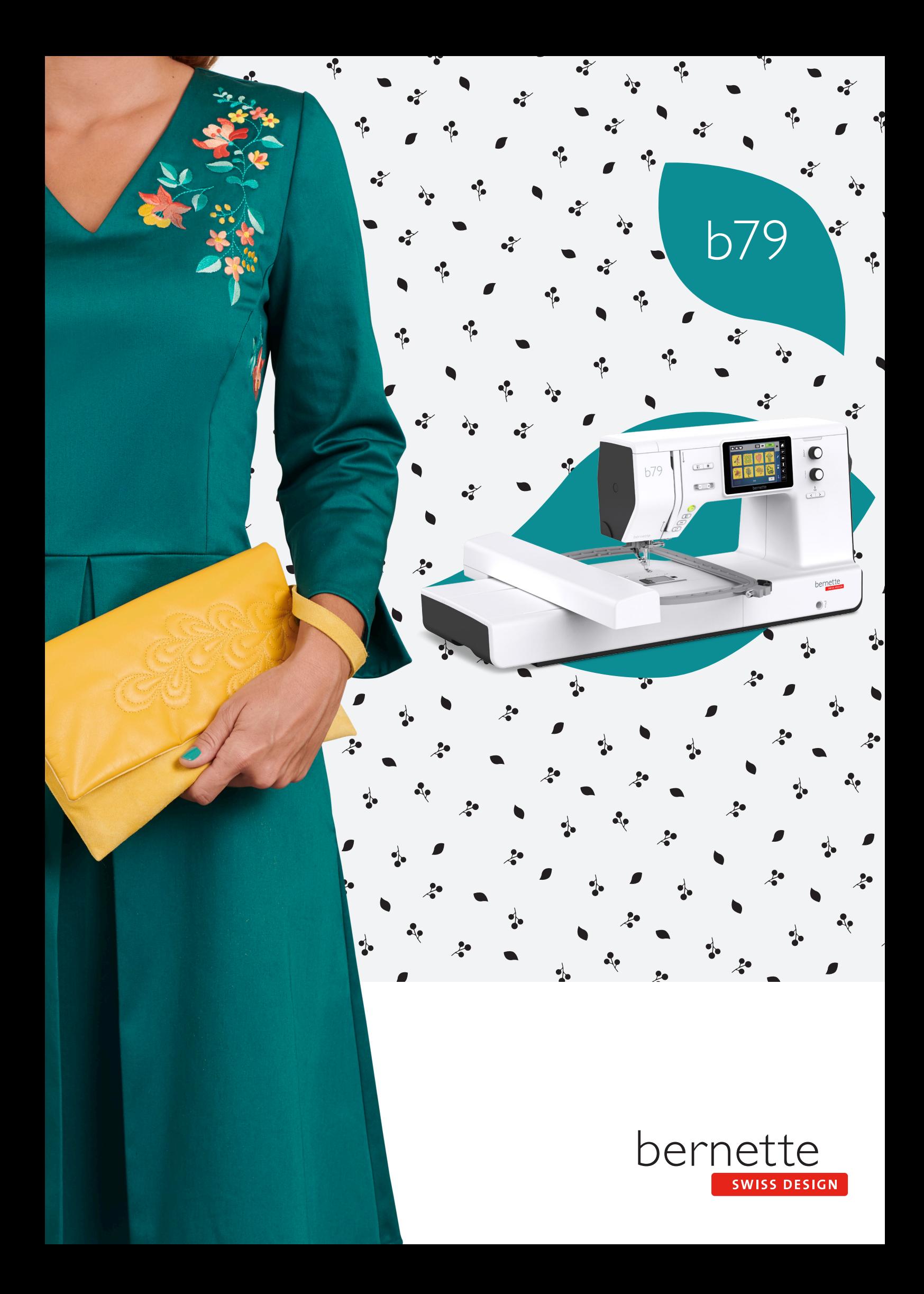

## Содержание

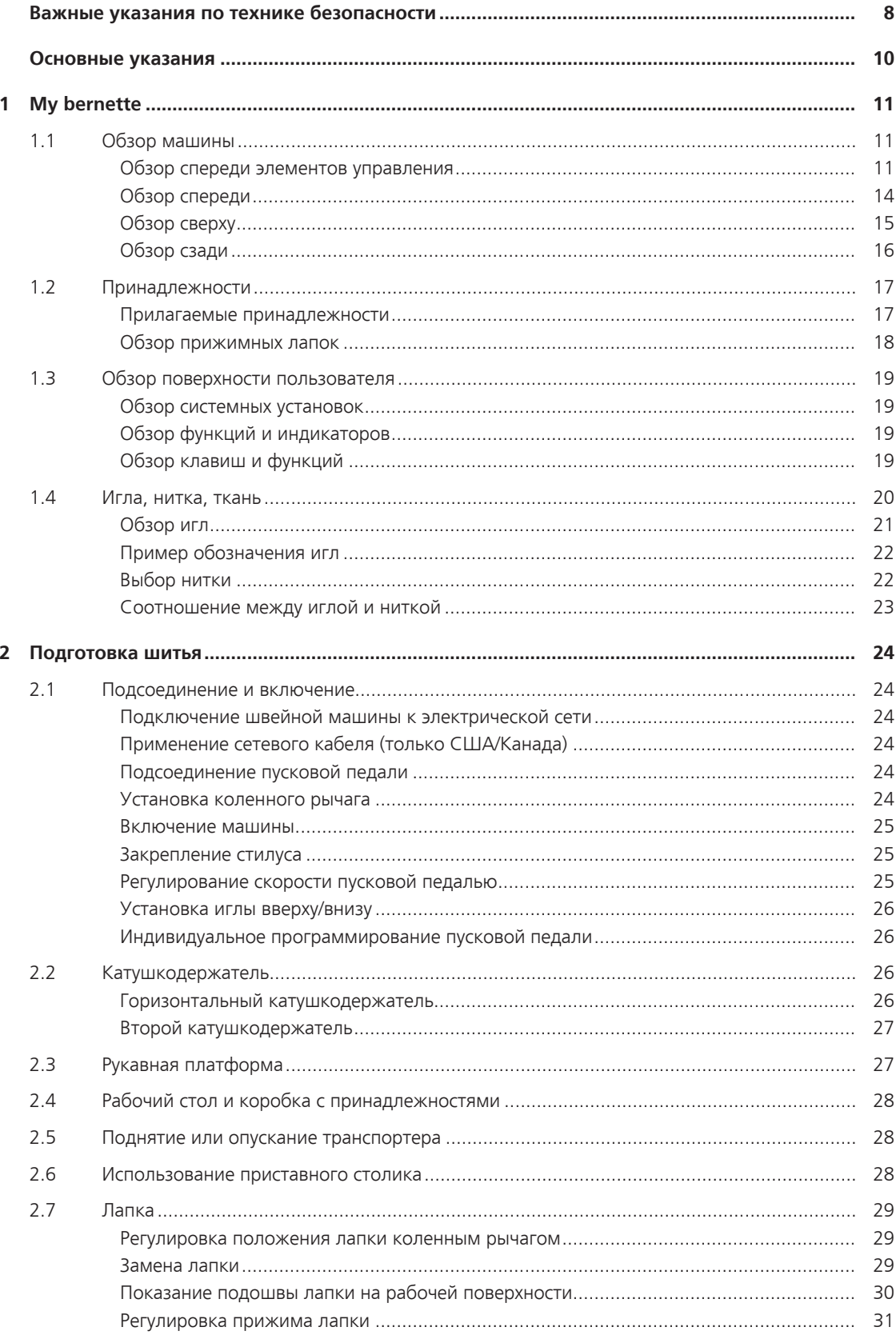

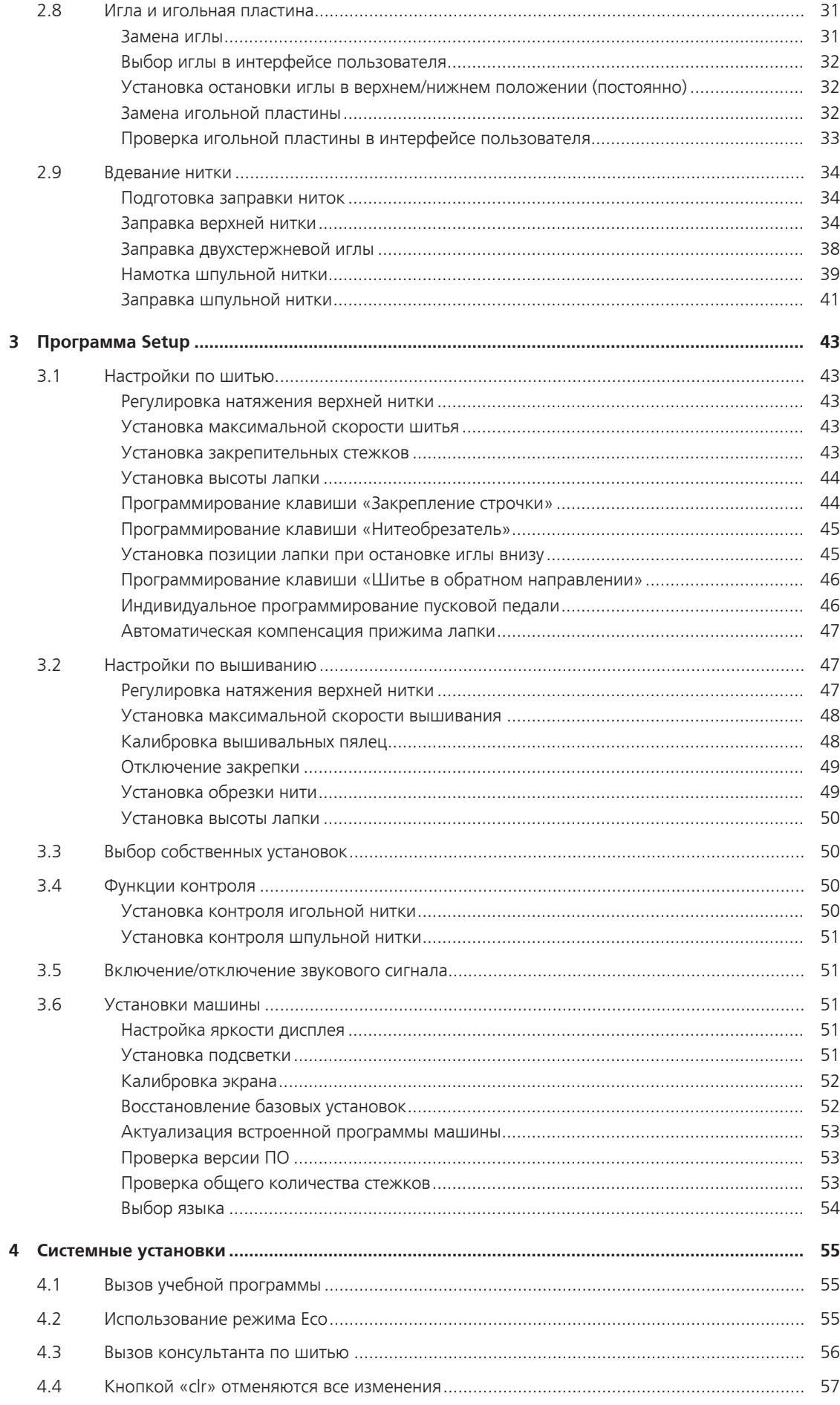

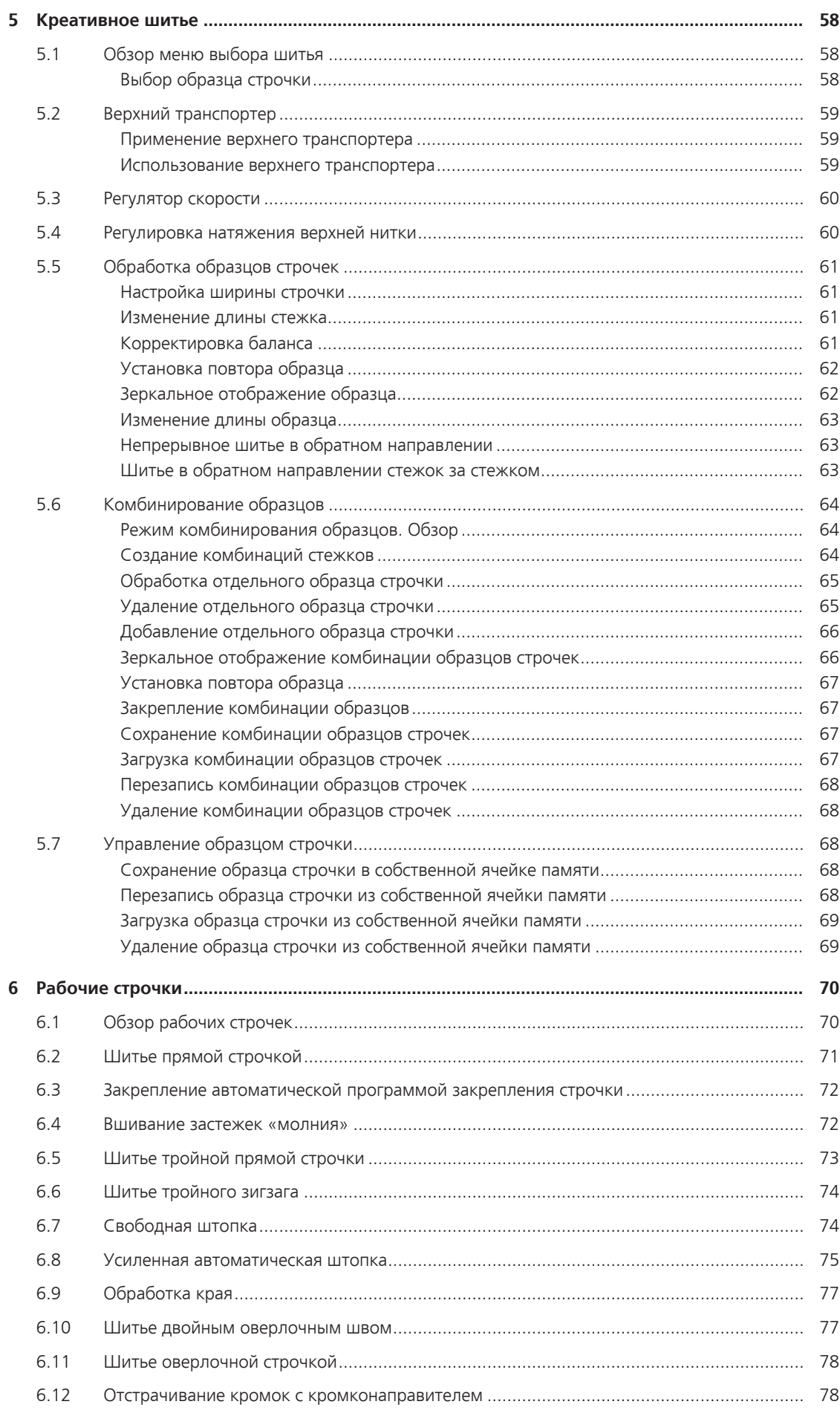

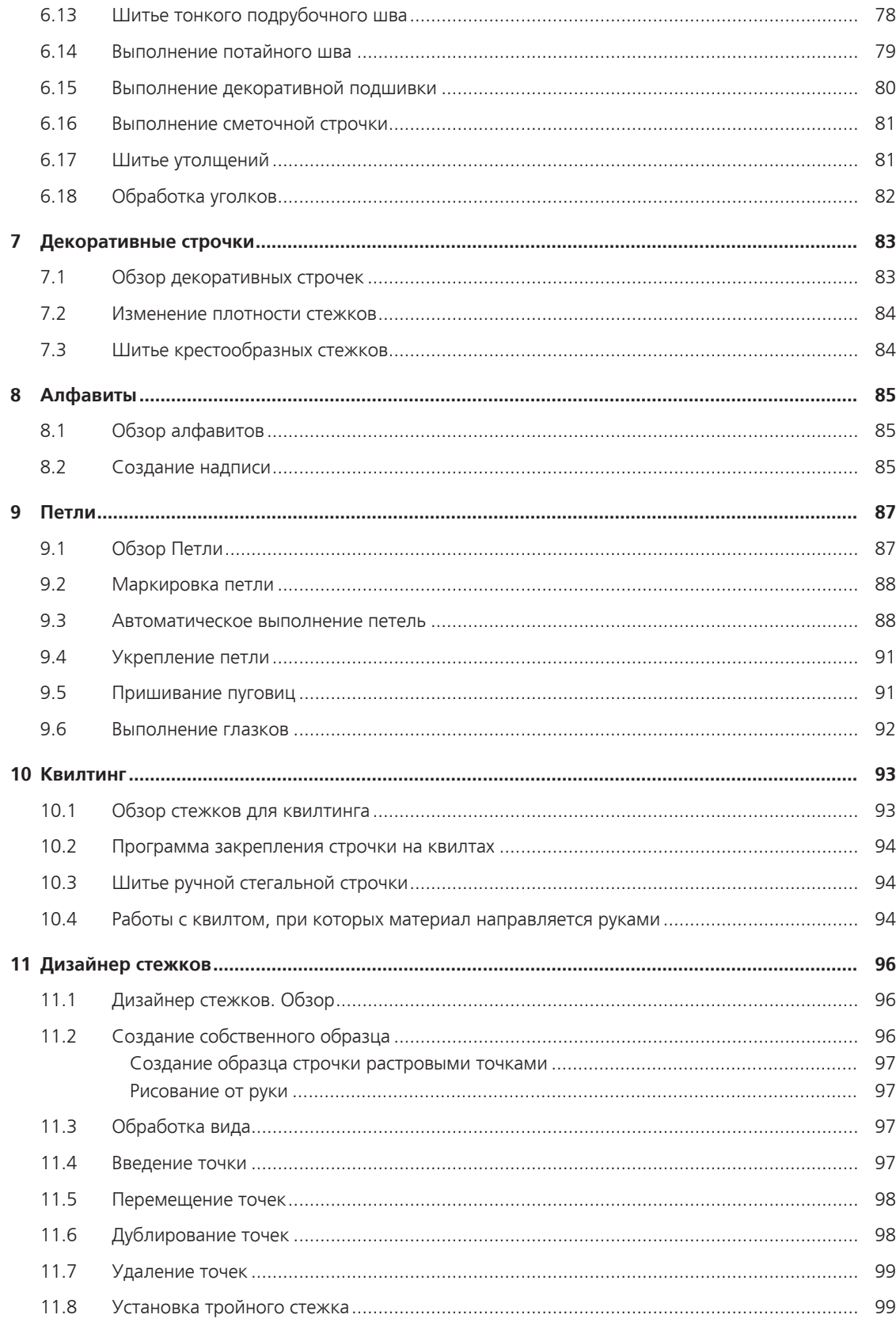

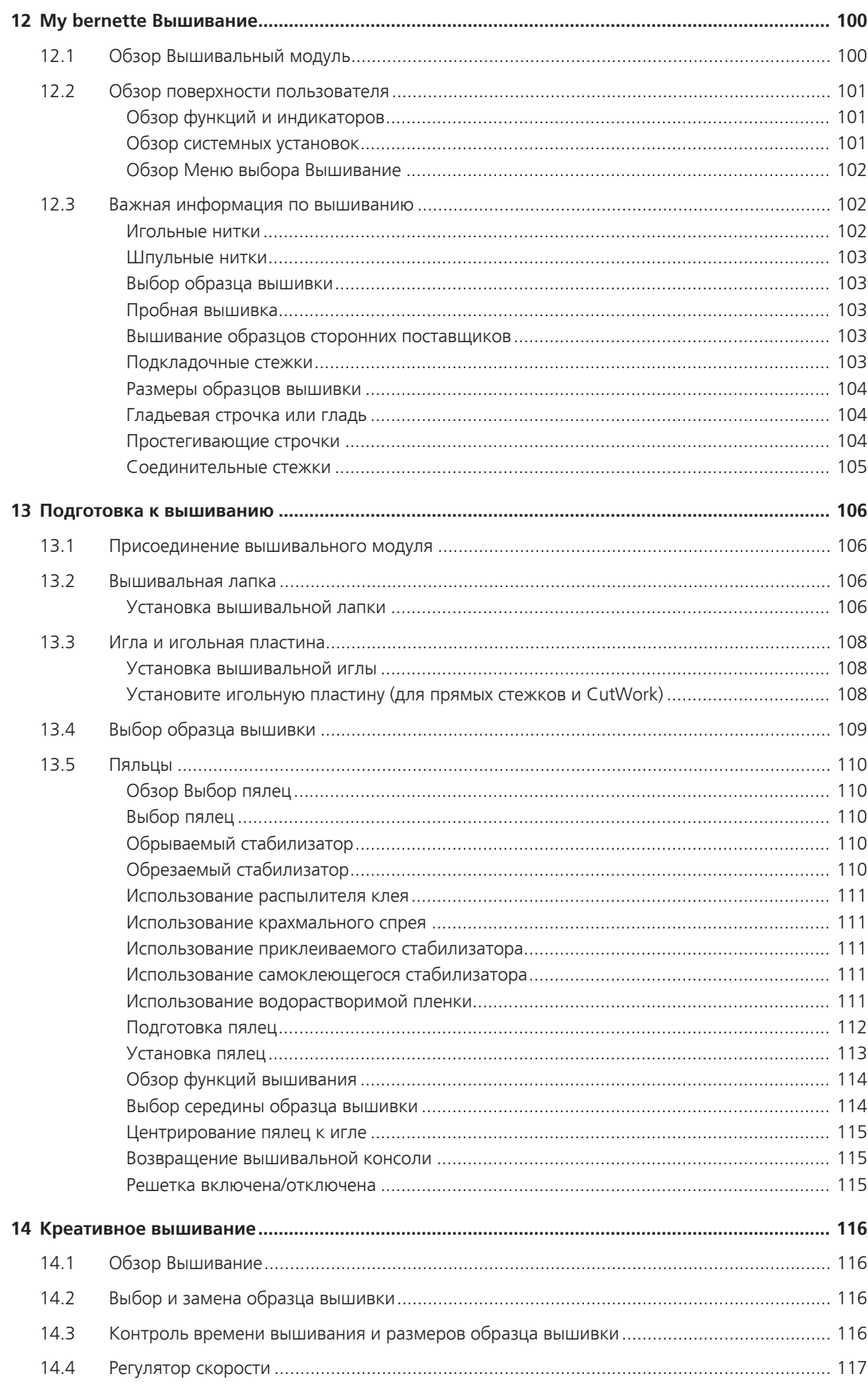

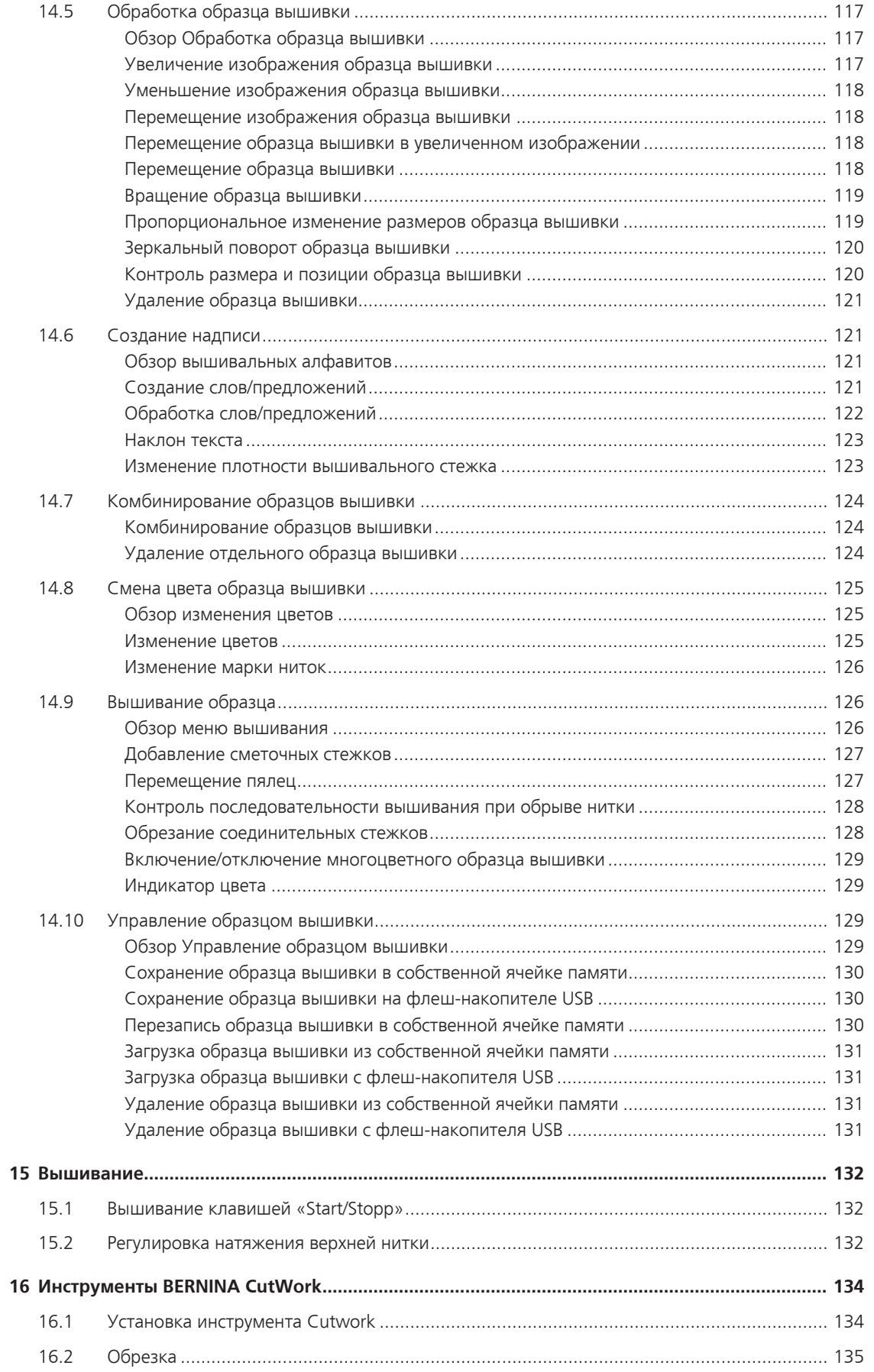

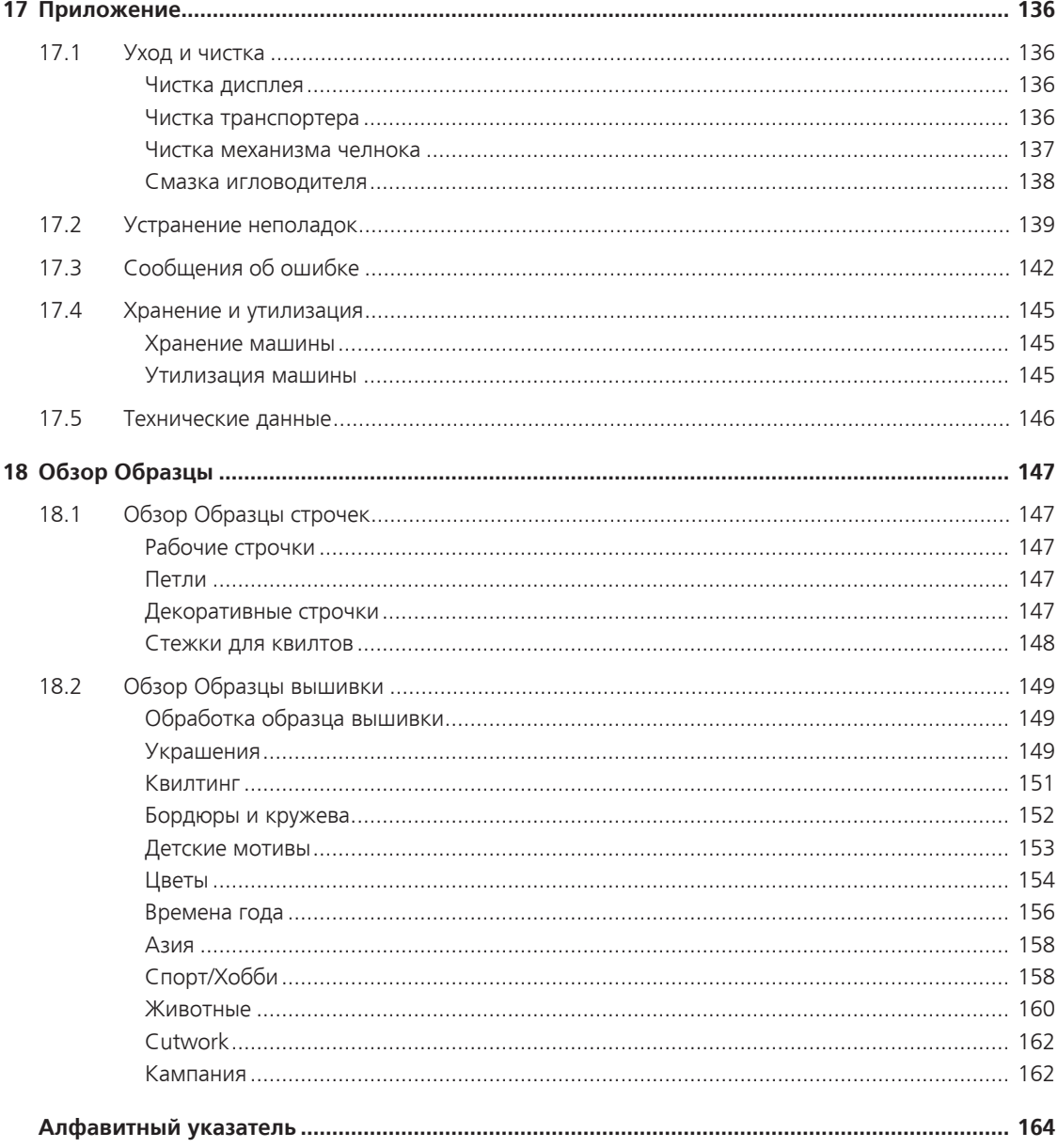

## <span id="page-8-0"></span>**Важные указания по технике безопасности**

Соблюдайте следующие основные указания по технике безопасности Вашей машины. Перед использованием этой машины ознакомьтесь с инструкцией по эксплуатации.

# **ОПАСНО!**

Для предотвращения электрического удара:

- Никогда не следует оставлять без присмотра машину с вставленной в розетку штепсельной вилкой.
- После окончания работы всегда извлекайте штепсельную вилку из розетки.

Для защиты от светодиодного облучения:

- Не рассматривайте светодиодную лампу пристально оптическими инструментами (например лупами). Светодиодная лампа соответствует классу защиты 1M.
- Если светодиодная лампа повреждена или не работает, bernette свяжитесь с дилером.

# **ПРЕДУПРЕЖДЕНИЕ**

Чтобы сократить риск ожогов, возгораний, электрических ударов или травмирования людей:

- Для использования машины применяйте только поставляемый в комплекте с машиной сетевой кабель. Сетевой кабель для США и Канады (штепсельная вилка NEMA 1-15) можно использовать только для сетевого напряжения максимально 150V.
- Эту машину можно использовать только для описанных в инструкции по эксплуатации целей.
- Эту машину можно использовать только в сухих помещениях.
- Эту машину нельзя использовать во влажном состоянии или во влажной среде.
- Не используйте машину как игрушку. Будьте особенно внимательны, если машиной пользуются дети или Вы работаете на машине вблизи от детей.
- Этой машиной могут пользоваться дети с 8 лет, а также лица с ограниченными физическими, сенсорными и умственными способностями или с недостаточным опытом и знаниями, если они находятся под присмотром или им объяснили, как безопасно пользоваться машиной и какую опасность она может представлять.
- Дети не должны играть с машиной.
- Работы по чистке и техническому обслуживанию не должны проводиться детьми без присмотра.
- Не используйте эту машину, если повреждены электрический шнур или штепсельная вилка, при ее работе обнаруживаются неполадки, ее уронили или повредили или она была смочена водой. В этом случае доставьте машину в ближайший специализированный магазин bernette для проверки или ремонта.
- Используйте только рекомендуемые изготовителем принадлежности.
- Не используйте эту машину, если заблокированы вентиляционные отверстия. Все вентиляционные отверстия и пусковая педаль должны быть свободны от скоплений текстильных волокон, пыли и обрезков тканей.
- Не вставляйте в отверстия машины никаких предметов.
- Не ставьте никакие предметы на пусковую педаль.
- Используйте машину только с пусковой педалью типа FC-210.
- Не включайте швейную машину в помещениях, где используются вещества в аэрозольной упаковке или чистый кислород.
- Берегите пальцы от всех подвижных частей. Будьте особенно осторожны в области иглы.
- Не подтягивайте и не подталкивайте материал во время шитья. Это может привести к поломке иглы.
- При работах, выполняемых около иглы как например, заправка иглы ниткой, замена иглы, заправка челнока или замена лапки – переводите выключатель в положение «0».
- Не пользуйтесь изогнутыми иглами.
- Всегда используйте оригинальную игольную пластину bernette. Неправильная игольная пластина может привести к поломке иглы.
- Чтобы отключить машину, переведите главный выключатель в положение «0» и затем извлеките штепсельную вилку из розетки. При этом захватывайте рукой вилку, а не шнур.
- Извлекайте штепсельную вилку из розетки, если должны быть удалены или открыты защитные покрытия, машина должна быть смазана маслом или должны проводиться другие указанные в этой инструкции по эксплуатации работы по чистке и техническому обслуживанию.
- Эта машина имеет двойную изоляцию (исключением являются США, Канада и Япония). Используйте только оригинальные запасные части. См. указания по техническому обслуживанию приборов с двойной изоляцией.
- Уровень акустического давления при нормальных условиях меньше, чем 70 dB(A).

## <span id="page-10-0"></span>**Основные указания**

#### **Доступность цифровой инструкции по эксплуатации**

Инструкция по эксплуатации машины предоставляется исключительно в формате PDF.

- > Наберите в браузере Интернета «www.mybernette.com».
- > Выберите нужную модель машины.
- > В рубрике «Загрузка» скачайте инструкцию по эксплуатации.

#### **Использование по прямому назначению**

Ваша машина bernette спланирована и сконструирована для домашнего употребления.Она служит для шитья тканей и других материалов, как это описано в этой инструкции по эксплуатации. Любое другое использование считается не соответствующим назначению. bernette не берет на себя никакой ответственности за последствия использования не по назначению.

#### **Техническое обслуживание электроприборов с двойной изоляцией**

В изделиях с двойной изоляцией предусмотрены две системы изоляции вместо заземления. В таких приборах заземление не предусмотрено и не должно проводиться. Техническое обслуживание изделий с двойной изоляцией требует особой осторожности и знаний системы и должно выполняться только квалифицированным персоналом. При техническом обслуживании и ремонте следует применять только оригинальные запасные части. Изделия с двойной изоляцией маркируются следующим образом: «Double-Insulation» или «double-insulated».

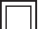

Такие изделия могут также маркироваться символом.

#### **Защита окружающей среды**

BERNINA International AG считает себя обязанной защищать окружающую среду. Мы стараемся повышать экологичность наших продуктов, беспрерывно улучшая их форму и технологию производства.

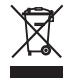

Машина маркирована символом перечеркнутого мусорного ведра. Это означает, что если машиной больше не пользуются, ее нельзя утилизировать с бытовыми отходами. При ненадлежащей утилизации опасные вещества могут попасть в грунтовые воды, а значит и нам в пищу и таким образом повредить нашему здоровью.

Машину необходимо бесплатно сдать в ближайший пункт сбора электроприборов или вернуть в пункт приема для повторного использования машины. Информацию о пунктах сбора Вы можете получить в администрации по Вашему месту жительства. При покупке новой машины дилер обязан бесплатно взять машину обратно и профессионально утилизировать ее.

Если на машине имеются персональные данные, Вы самолично отвечаете за их удаление перед возвратом машины.

## <span id="page-11-0"></span>**My bernette**

## <span id="page-11-2"></span><span id="page-11-1"></span>**1.1 Обзор машины**

## **Обзор спереди элементов управления**

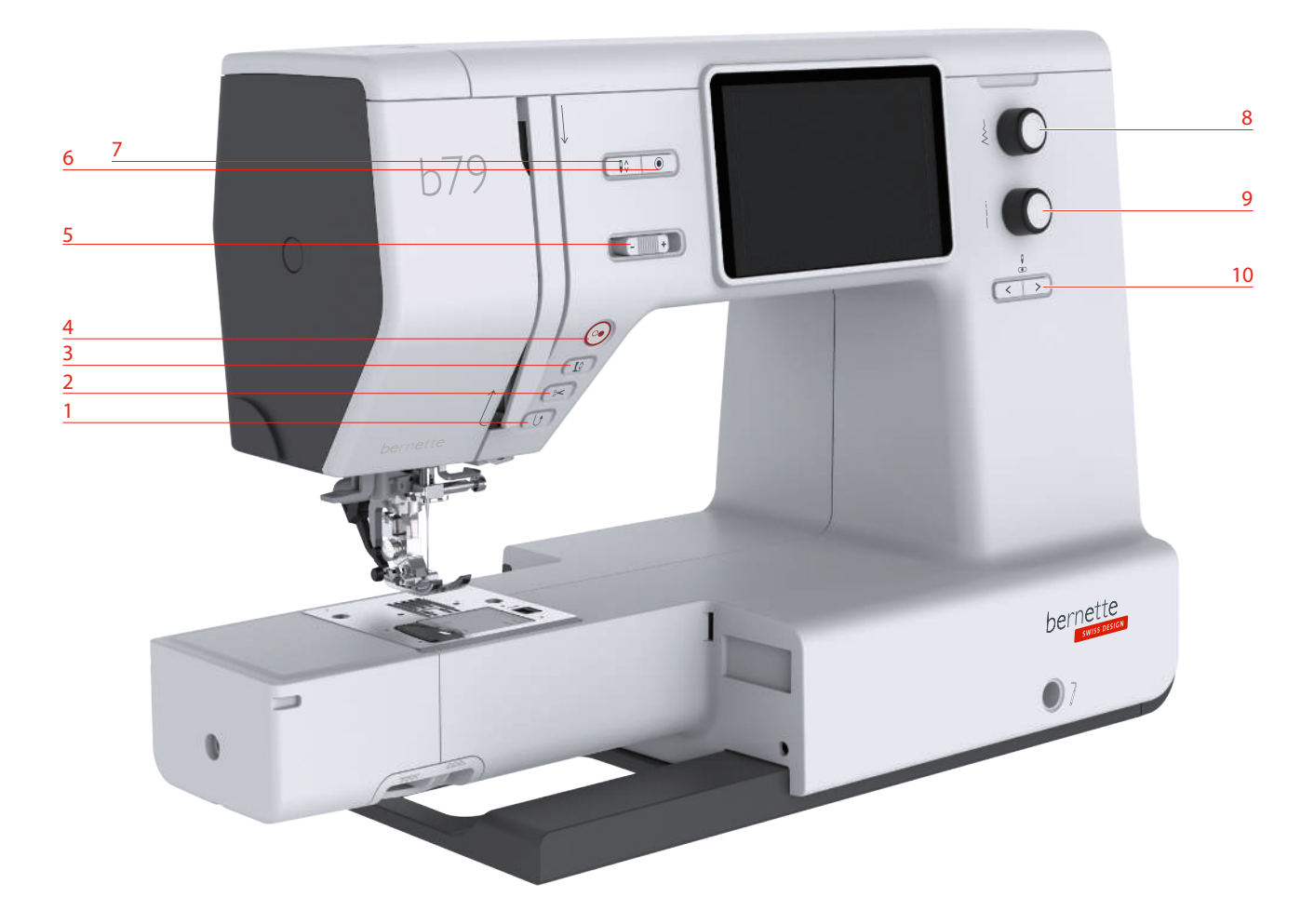

- Шитье в обратном направлении 6 Закрепление начала и конца шва
- 
- 
- 
- Регулятор скорости 10 Игла слева/справа
- 
- Нитеобрезатель 7 Игла вверху/внизу
- Лапка вверху/внизу 8 Многофункционная клавиша вверху
- Пуск/Остановка 9 Многофункционная клавиша внизу
	-

#### **Элементы управления**

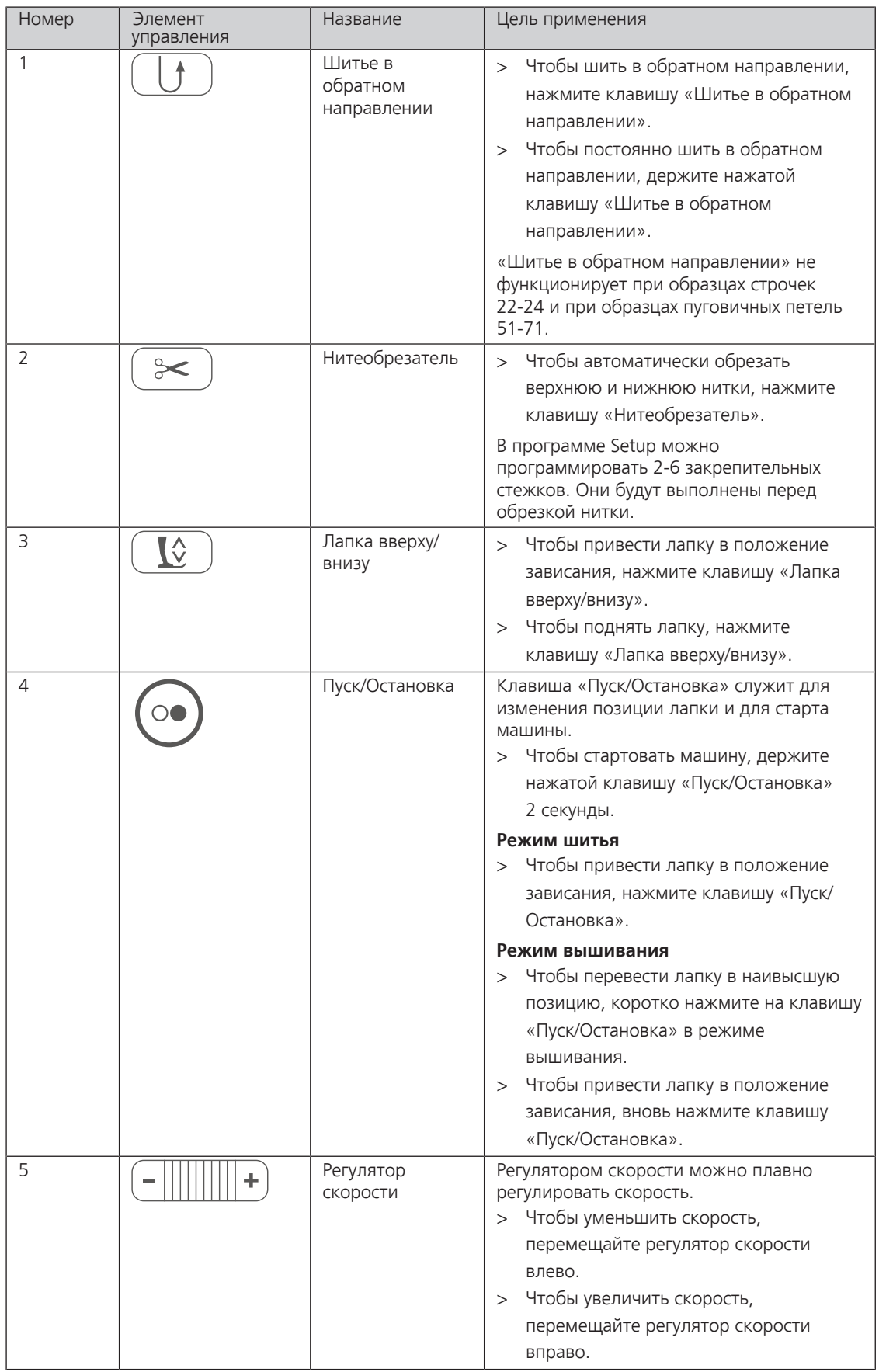

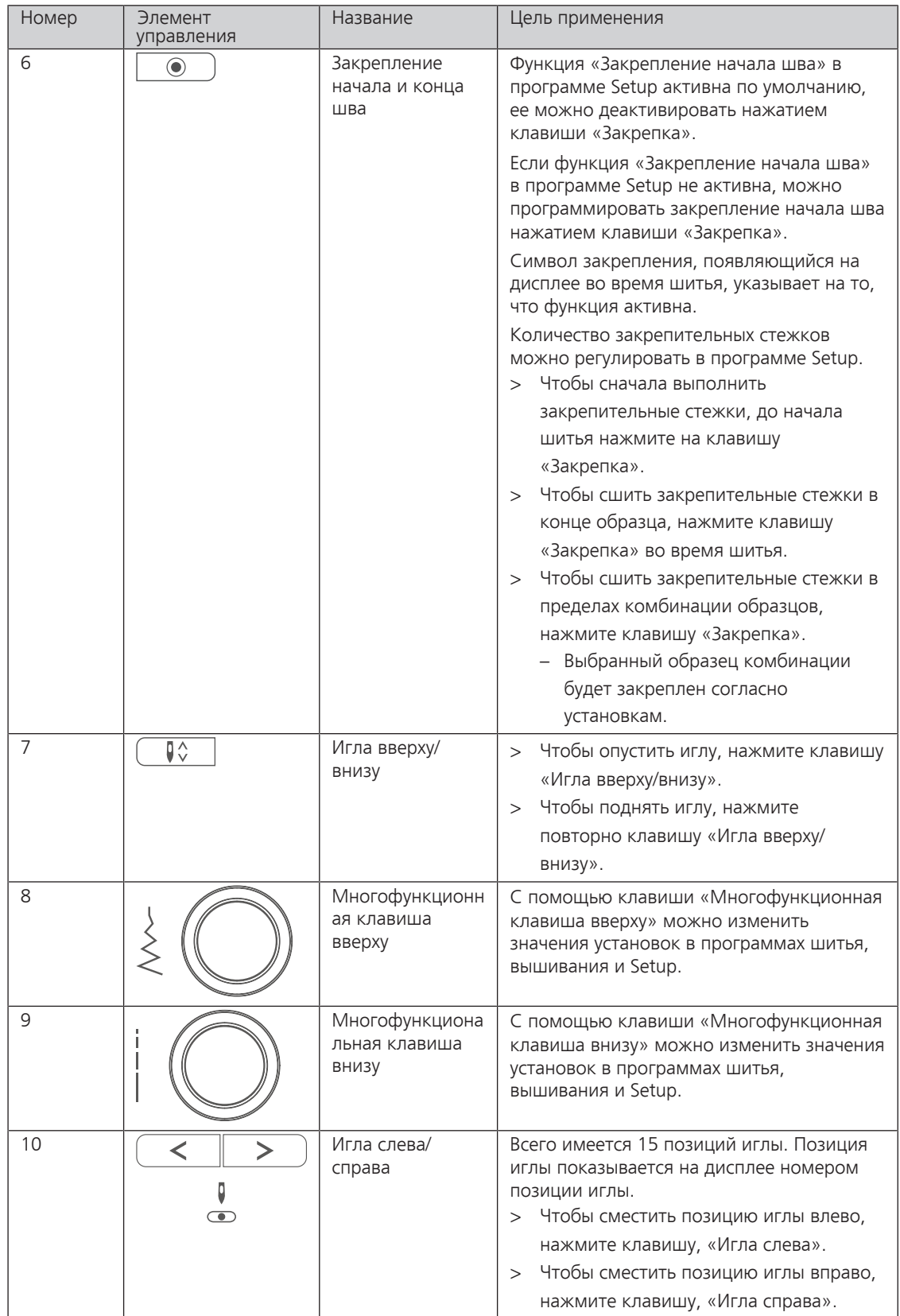

## <span id="page-14-0"></span>**Обзор спереди**

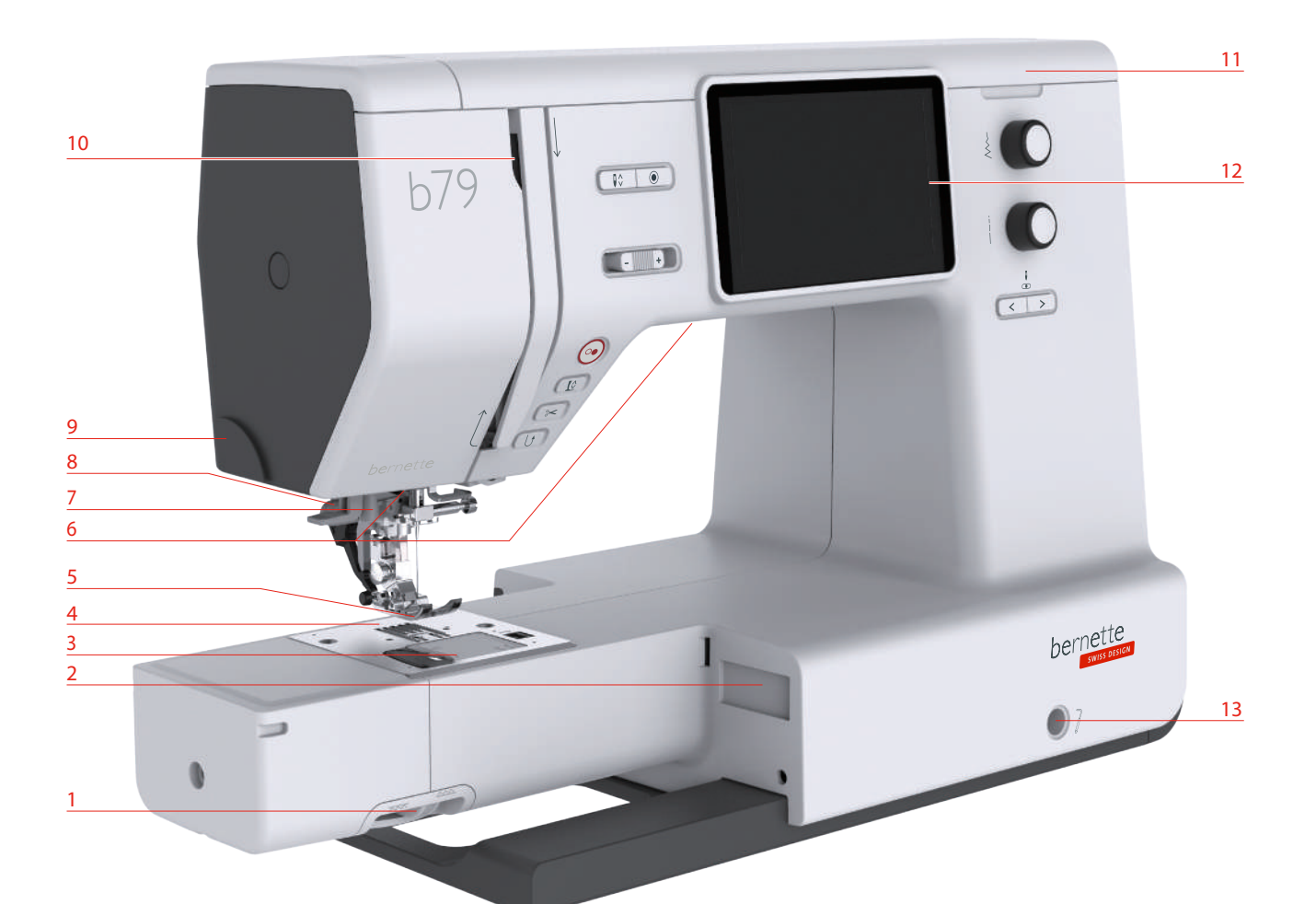

- 
- 2 Разъем для вышивального модуля 9 Нитеобрезатель
- 
- Игольная пластина 11 Верхняя крышка
- 
- 
- 
- Рычажок транспортера 8 Рычажок петельной лапки
	-
- Конвертер моталки 10 Нитепритягиватель
	-
- Лапка 12 Жидкокристаллический экран
- Лампа подсветки 13 Гнездо для коленоподъемника
- Нитевдеватель 14 Рабочий стол и коробка с принадлежностями

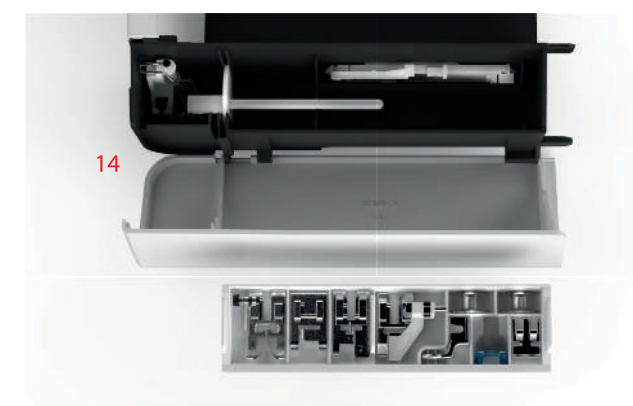

## <span id="page-15-0"></span>**Обзор сверху**

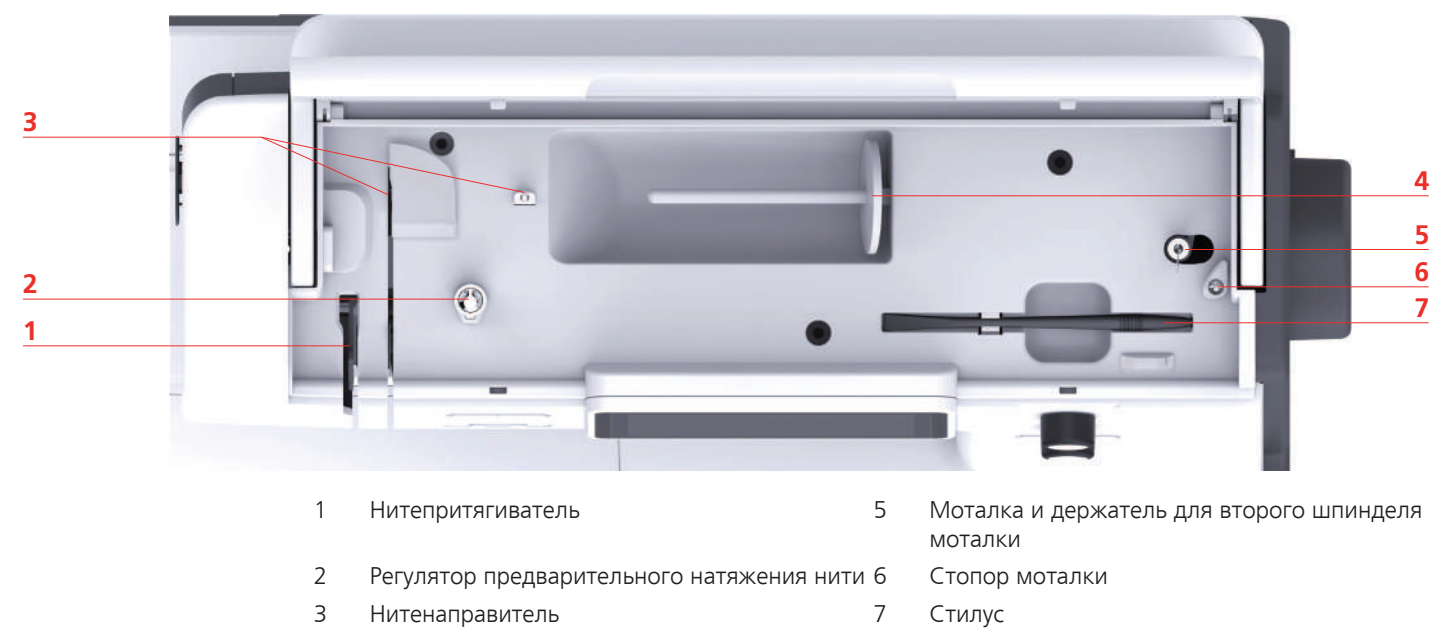

Катушкодержатель

## <span id="page-16-0"></span>**Обзор сзади**

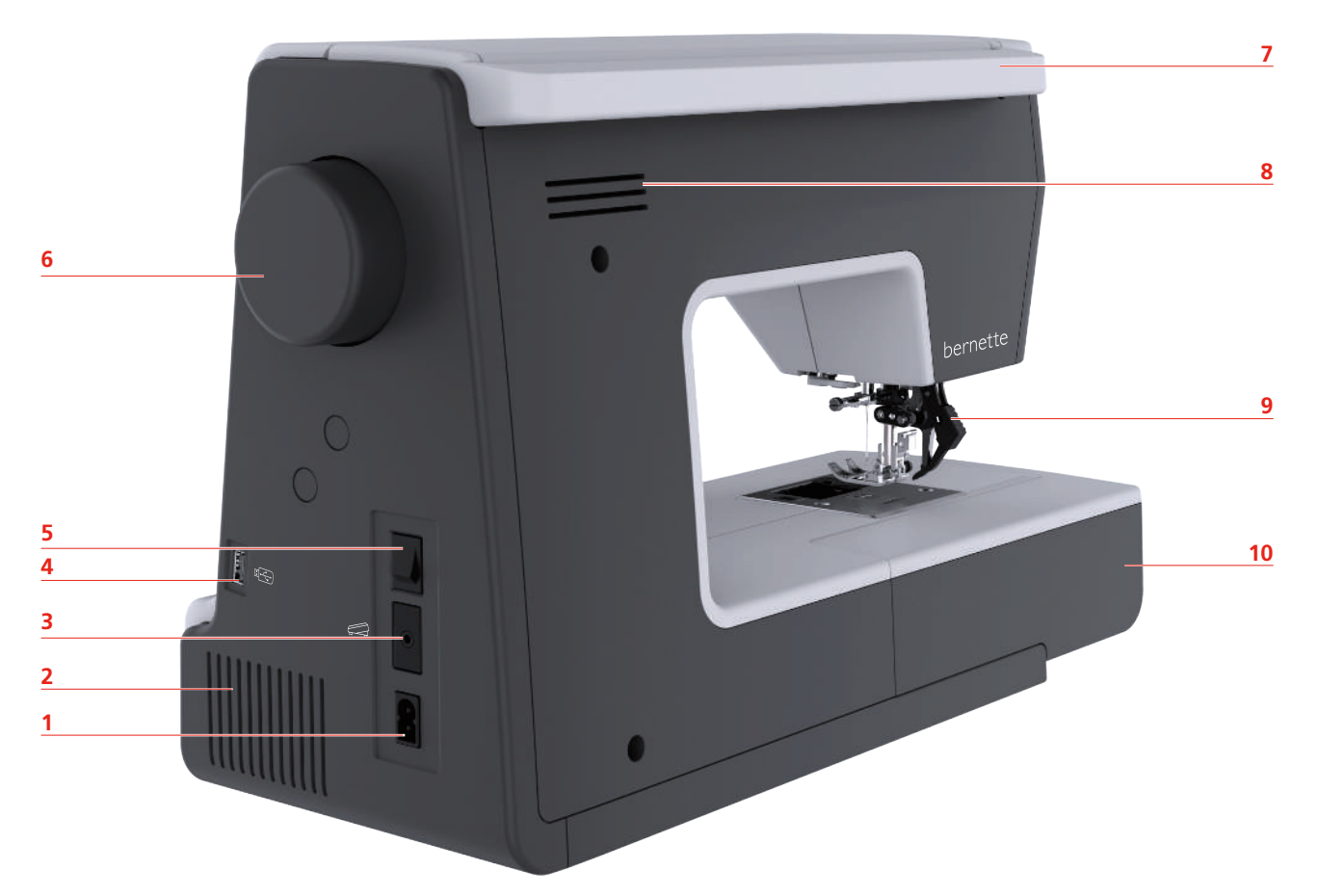

- Гнездо для сетевого кабеля 6 Маховик
- Вентиляционные отверстия 7 Ручка для переноски
- 
- 
- 
- 
- 
- Гнездо для пусковой педали 8 Вентиляционные отверстия
- 4 Порт USB 9 Верхний транспортер
- Главный выключатель 10 Рабочий стол и коробка с принадлежностями

## <span id="page-17-0"></span>**1.2 Принадлежности**

**Все права сохранены:** По техническим соображениям и в целях совершенствования оборудования технические параметры, части и принадлежности машины могут подвергаться изменениям в любое время без предварительного объявления. Набор принадлежностей в комплекте поставки может иметь разный состав в разных странах.

#### <span id="page-17-1"></span>**Прилагаемые принадлежности**

Больше принадлежностей Вы найдете на сайте www.mybernette.com/accessories.

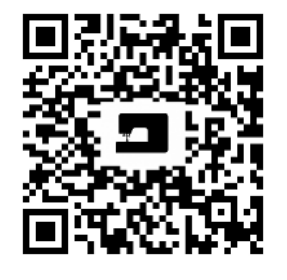

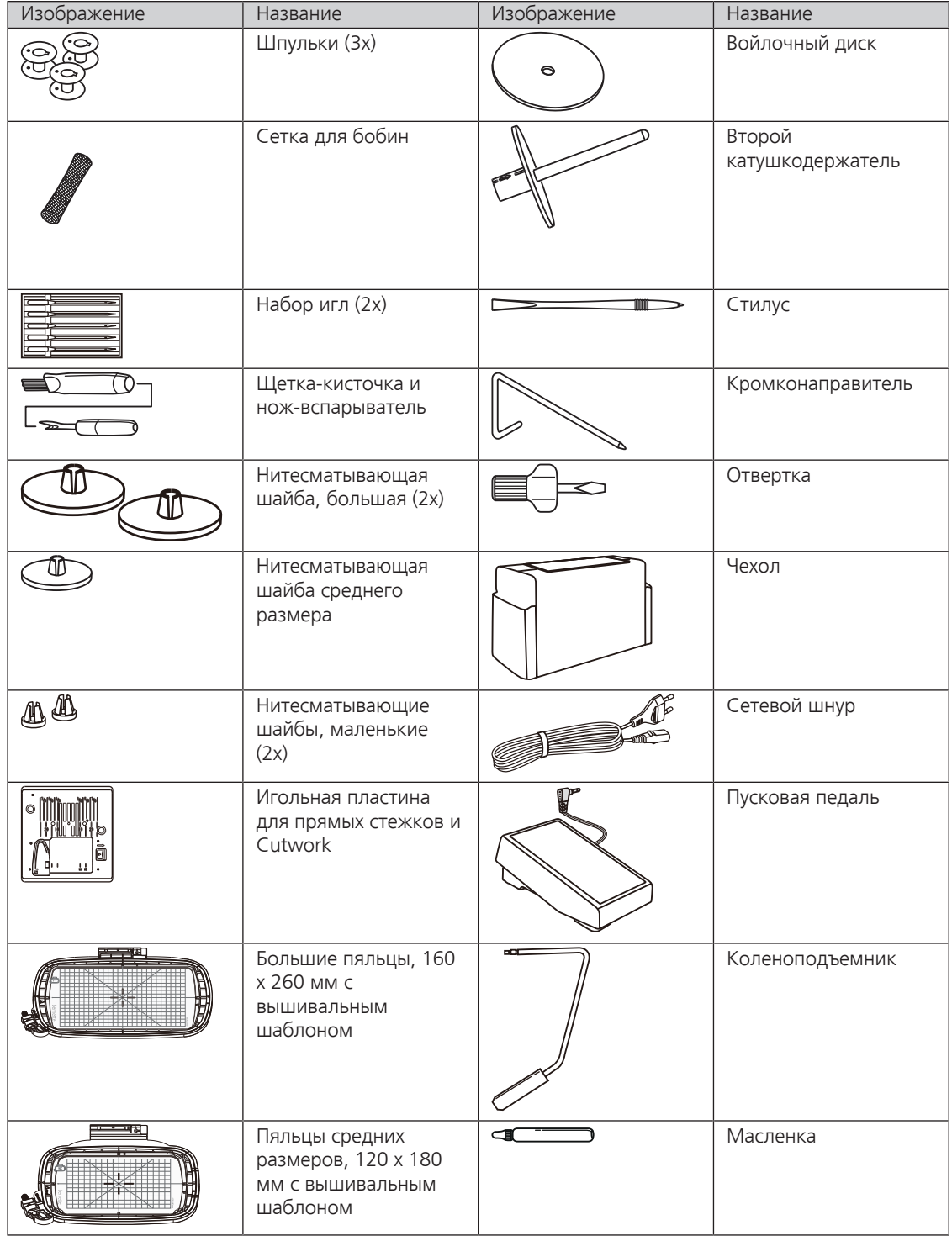

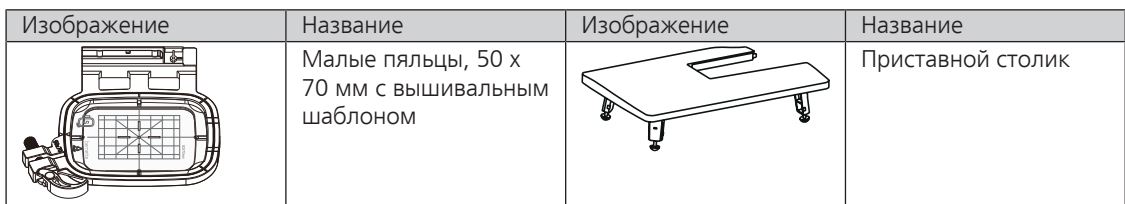

## **Обзор прижимных лапок**

<span id="page-18-0"></span>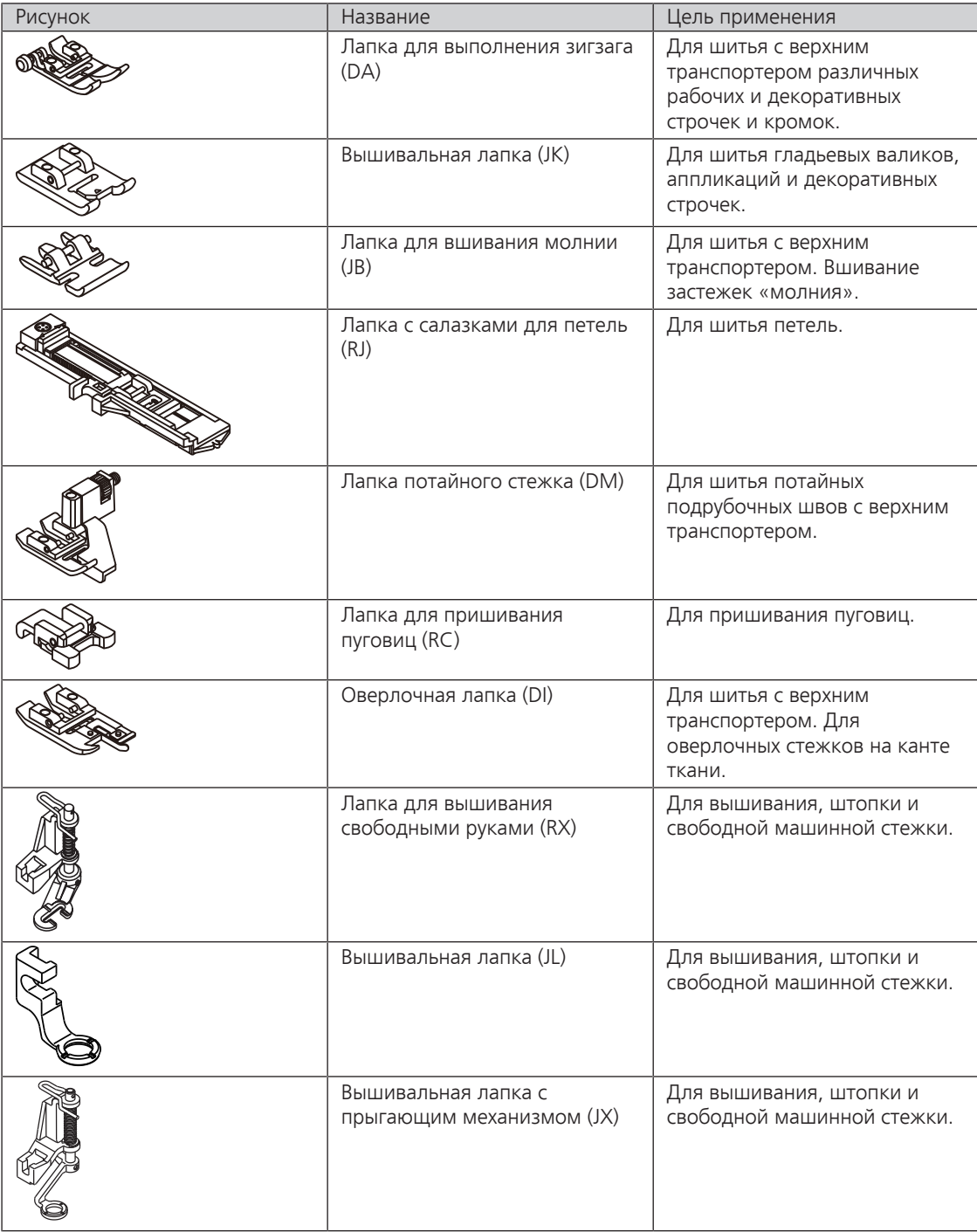

## <span id="page-19-0"></span>**1.3 Обзор поверхности пользователя**

## <span id="page-19-1"></span>**Обзор системных установок**

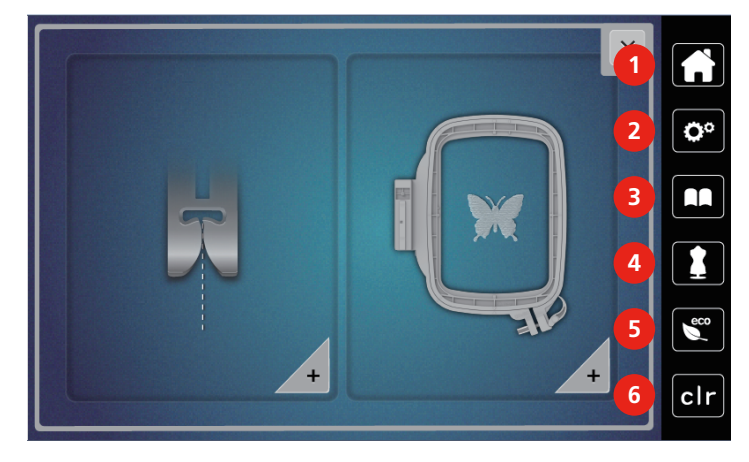

- 
- 2 Программа Setup 6 и поставляет в составительно в Режим есо
- 
- 1 Home 4 Консультант по шитью
	-
- 3 Учебная программа **6 Возврат к базовым установкам**

## <span id="page-19-2"></span>**Обзор функций и индикаторов**

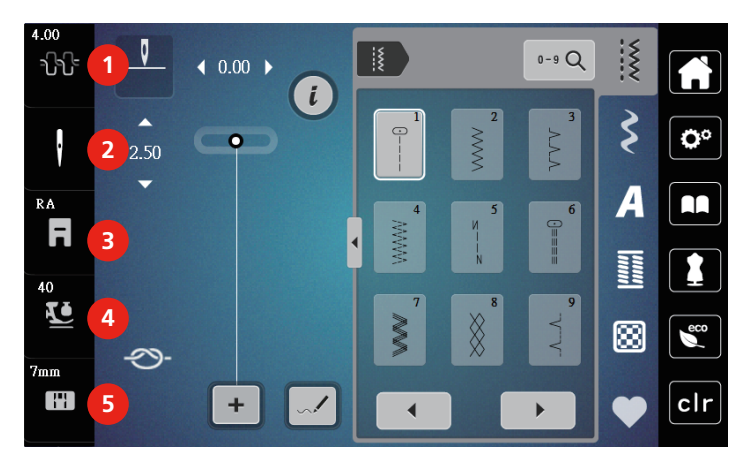

- 1 Натяжение верхней нитки 4 Прижим лапки
- 
- 3 Индикатор лапки/Выбор лапки
- <span id="page-19-3"></span>
- 2 Выбор игл 5 Выбор игольных пластинок

## **Обзор клавиш и функций**

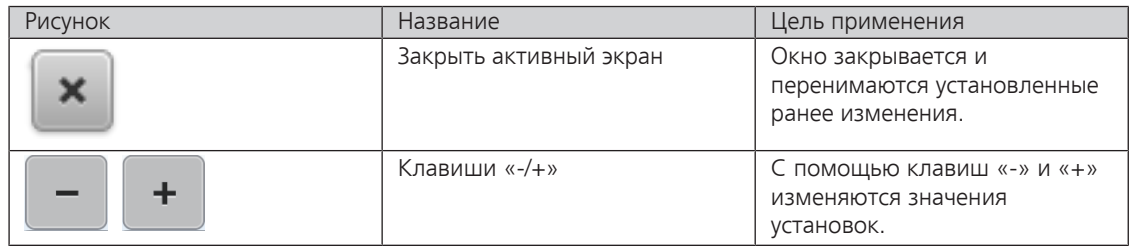

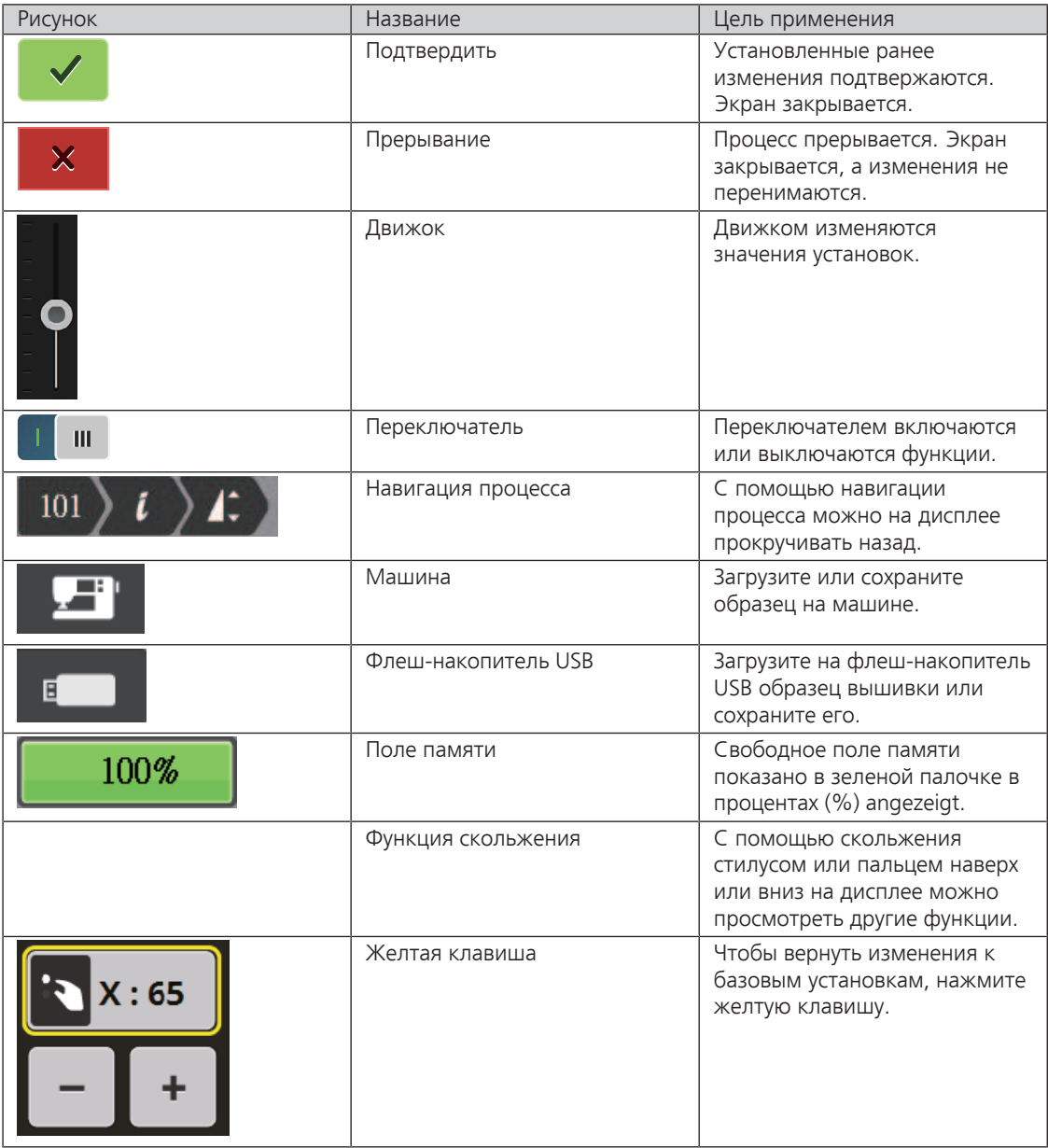

## <span id="page-20-0"></span>**1.4 Игла, нитка, ткань**

Со временем игла изнашивается. Поэтому ее нужно регулярно заменять. Только безупречное острие ведет к аккуратному стежку. Как правило: Чем тоньше ткань, тем тоньше должна быть игла. Представленные иглы являются в зависимости от машины стандартными или специальными принадлежностями.

- Номер иглы 70, 75: для легких материалов.
- Номер иглы 80, 90: для материалов средней плотности.
- Номер иглы 100: для плотных материалов.

## <span id="page-21-0"></span>**Обзор игл**

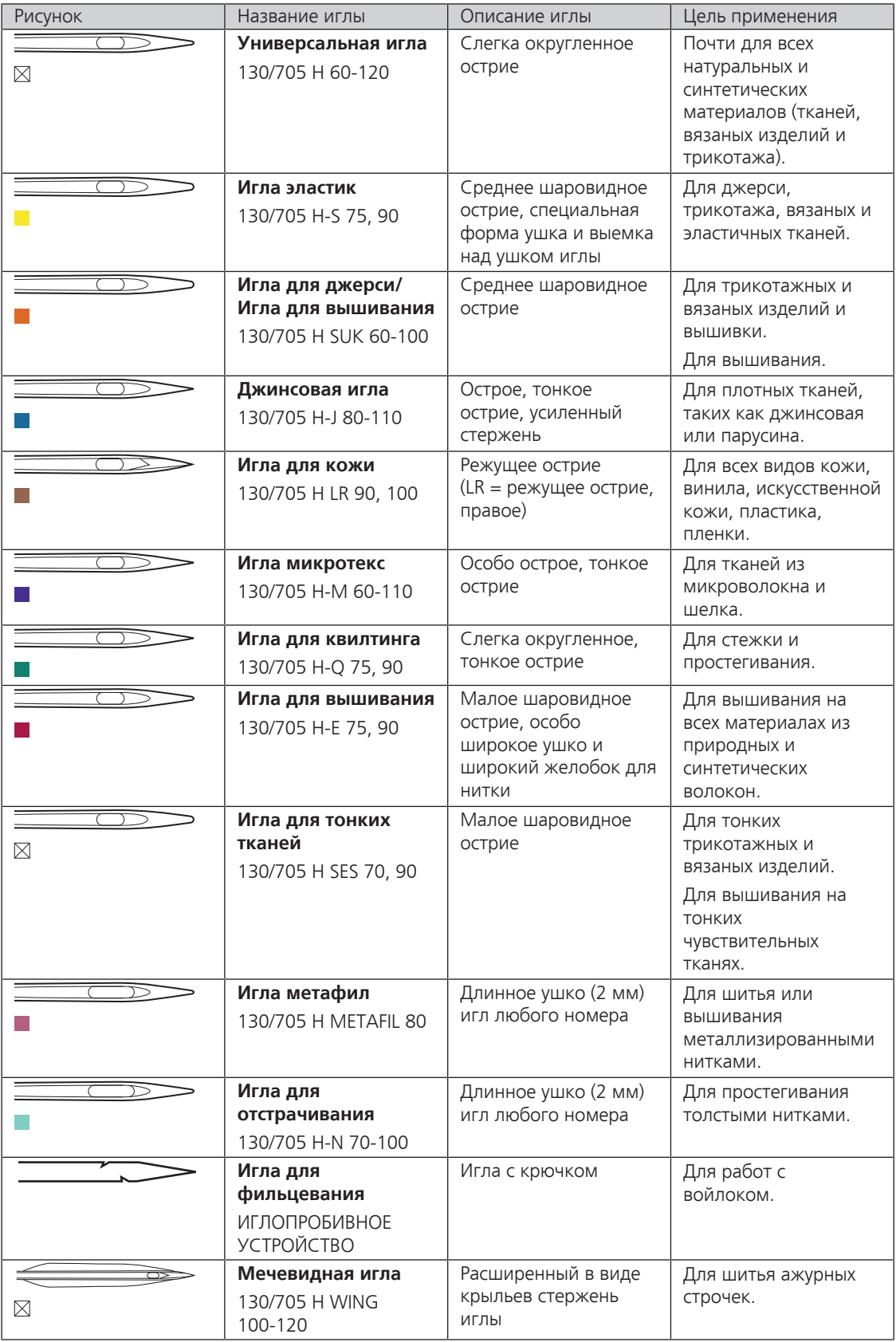

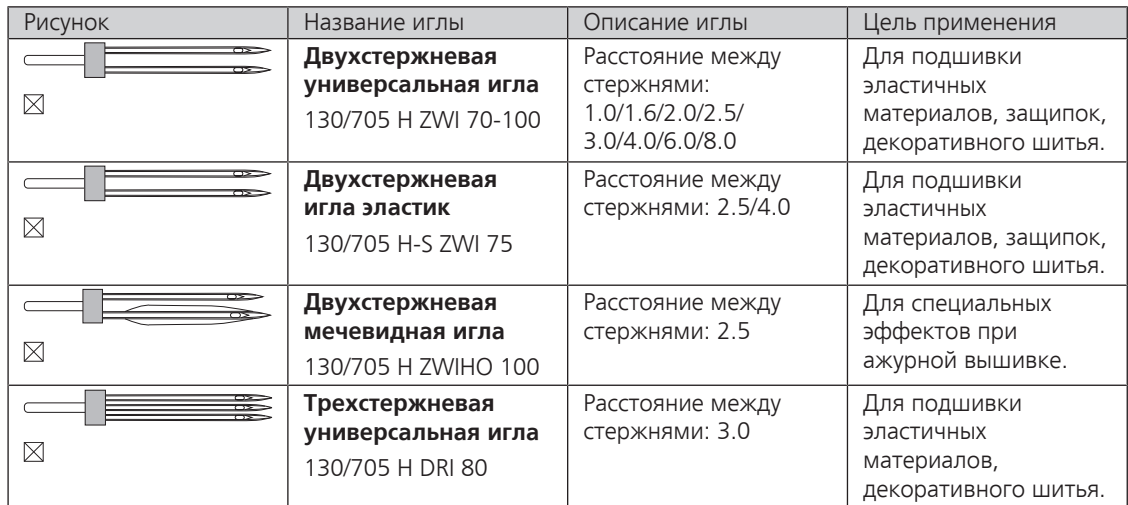

#### <span id="page-22-0"></span>**Пример обозначения игл**

Употребляемая в бытовых швейных машинах система 130/705 объясняется на примере следующего графика иглы для джерси и эластичных материалов.

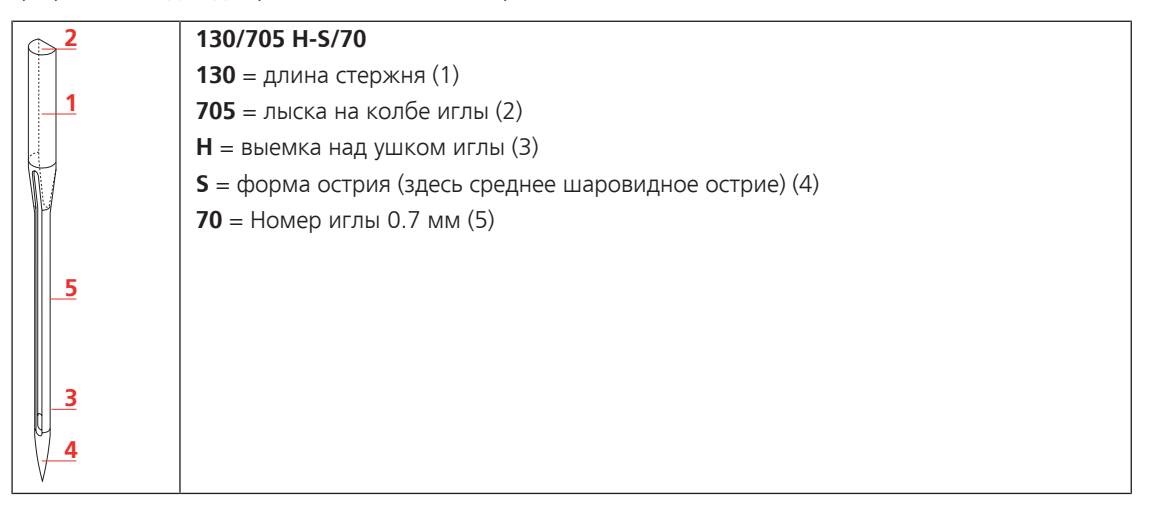

#### <span id="page-22-1"></span>**Выбор нитки**

Для великолепного результата шитья важную роль играют качество иглы, нитки и ткань.

Мы рекомендуем Вам покупать высококачественные нитки, чтобы добиваться хороших результатов шитья.

- Хлопчатобумажные нитки обладают преимуществами натуральных волокон и поэтому особенно подходят для шитья хлопчатобумажных материалов.
- Мерсеризированные хлопчатобумажные нитки обладают легким глянцевым блеском и не изменяют своих качеств при стирке.
- Полиэфирные нитки отличаются высокой прочностью и весьма светостойки.
- Полиэфирные нитки более эластичны, чем хлопчатобумажные, и рекомендуются там, где требуются прочные и растяжимые швы.
- Вискозные нитки обладают преимуществами натуральных волокон и отличаются глянцевым блеском.
- Вискозные нитки подходят прежде всего для декоративных строчек и придают им более красивый эффект.

## **Соотношение между иглой и ниткой**

<span id="page-23-0"></span>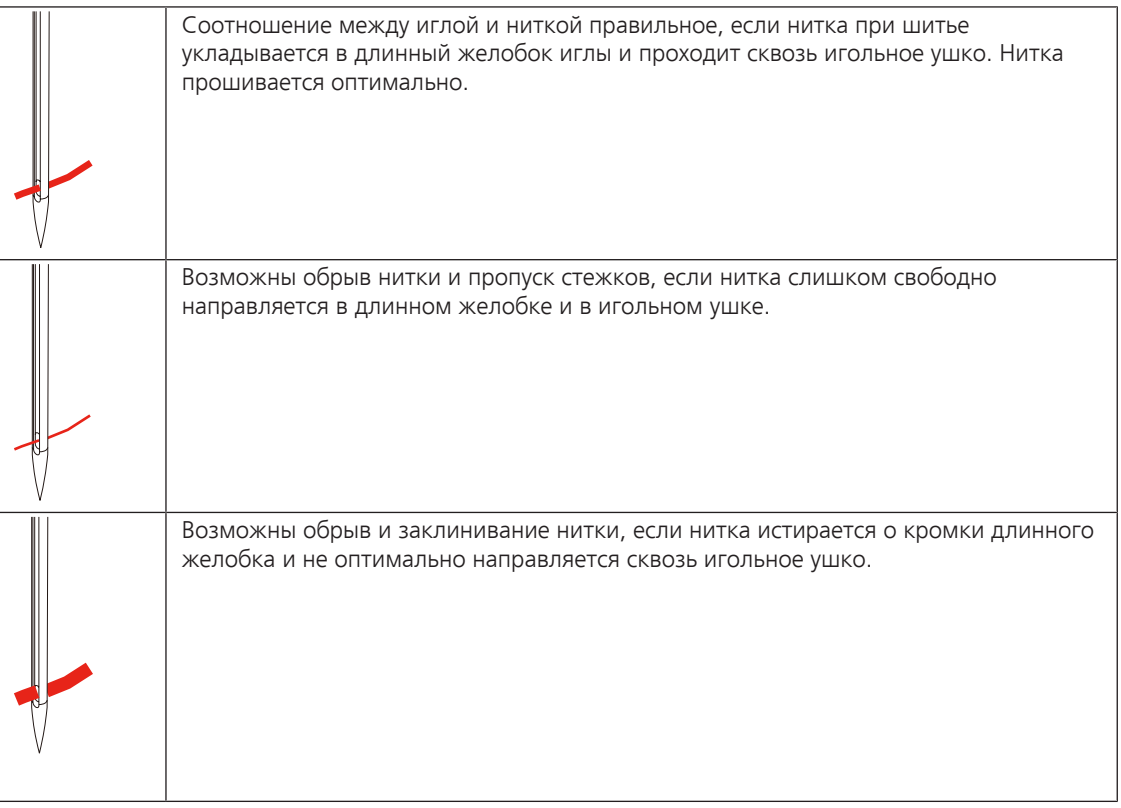

## <span id="page-24-0"></span>**2 Подготовка шитья**

#### <span id="page-24-1"></span>**2.1 Подсоединение и включение**

#### <span id="page-24-2"></span>**Подключение швейной машины к электрической сети**

> Вставьте разъем сетевого шнура в гнездо швейной машины.

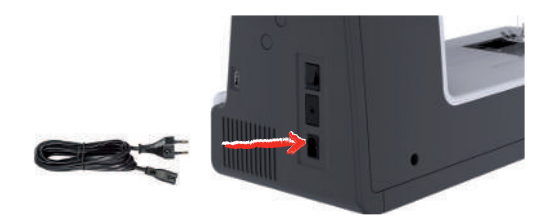

> Вставьте разъем сетевого кабеля в розетку.

#### **Применение сетевого кабеля (только США/Канада)**

<span id="page-24-3"></span>Машина имеет поляризованный штеккер (один контакт шире другого). Чтобы сократить риск электрического шока, можно вставлять штеккер в розетку только одним способом. Если штеккер не входит в розетку, поверните его. Если он по-прежнему не подходит к розетке, свяжитесь с электриком, чтобы инсталлировать соответственную розетку. Штеккер нельзя никаким образом изменять.

#### **Подсоединение пусковой педали**

> Отмотайте шнур пусковой педали на нужную длину.

<span id="page-24-4"></span>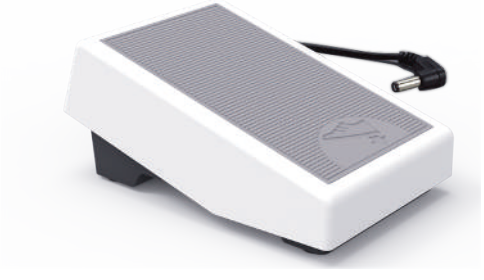

> Вставьте разъем шнура пусковой педали в предусмотренное для этого гнездо.

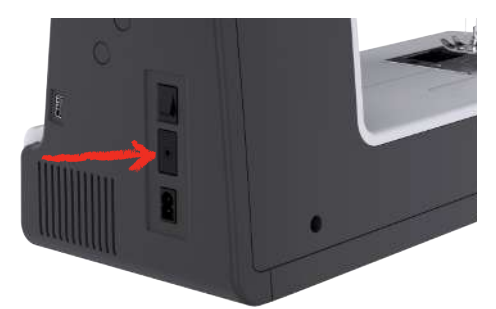

#### <span id="page-24-5"></span>**Установка коленного рычага**

Коленоподъемником поднимают и опускают лапку.Коленоподъемник очень полезен при шитье аппликаций, пэчворке и квилтинге, так как он дает возможность держать ткань руками, в то время как колено управляет лапкой.

> Вставьте коленный рычаг в гнездо коленного рычага на передней стороне машины.

> Отрегулируйте высоту сиденья так, чтобы можно было обслуживать коленный рычаг коленом.

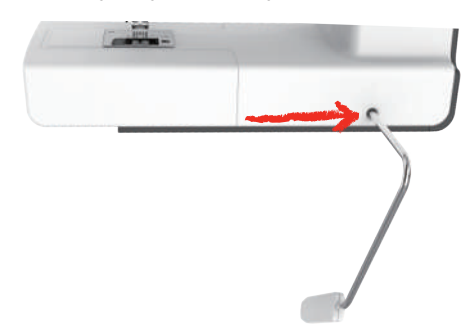

#### **Включение машины**

> Для включения машины установите главный выключатель в положение «I».

<span id="page-25-0"></span>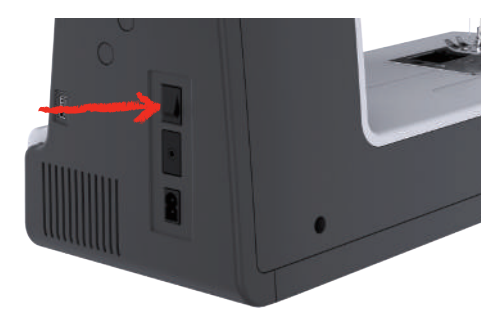

#### <span id="page-25-1"></span>**Закрепление стилуса**

> Закрепите стилус в магнитном держателе.

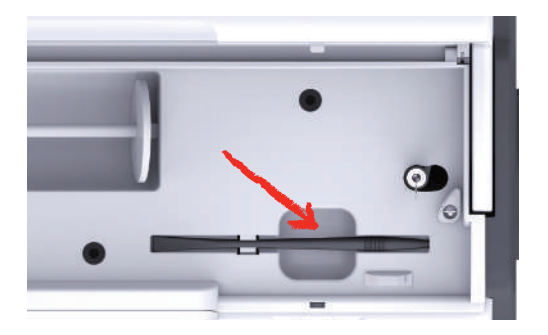

#### <span id="page-25-2"></span>**Регулирование скорости пусковой педалью**

Пусковой педалью можно плавно регулировать скорость.

- > Чтобы стартовать машину, остророжно нажмите на пусковую педаль.
- > Чтобы шить быстрее, сильнее нажмите на пусковую педаль.
- > Чтобы остановить машину, отпустите пусковую педаль.

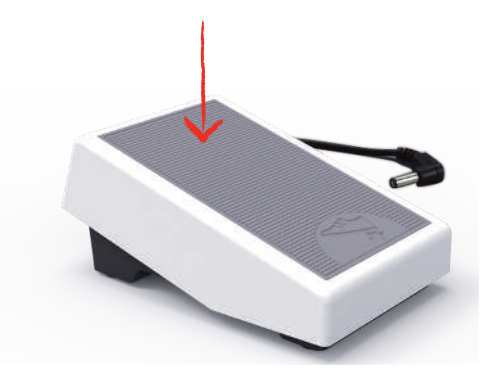

#### <span id="page-26-0"></span>**Установка иглы вверху/внизу**

> Чтобы установить иглу вверху/внизу, нажимайте на пусковую педаль пяткой.

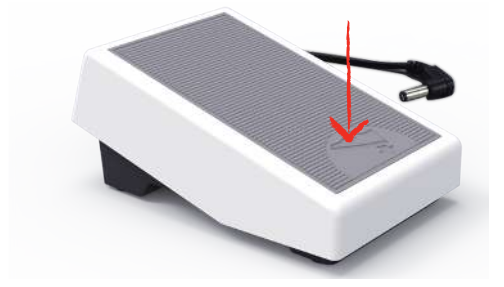

#### <span id="page-26-1"></span>**Индивидуальное программирование пусковой педали**

Пусковую педаль можно настраивать в установках шитья индивидуально.

#### <span id="page-26-2"></span>**2.2 Катушкодержатель**

#### <span id="page-26-3"></span>**Горизонтальный катушкодержатель**

#### **Установка катушки и пенопластовой шайбы**

Нитесматывающая шайба обеспечивает равномерное разматывание нитки с катушки. Нитесматывающая шайба используется только при горизонтальном катушкодержателе.

- > Насадите катушку на катушкодержатель.
- > Насадите подходящую нитесматывающую шайбу на катушку так, чтобы между нитесматывающей шайбой и катушкой не оставалось свободного пространства.

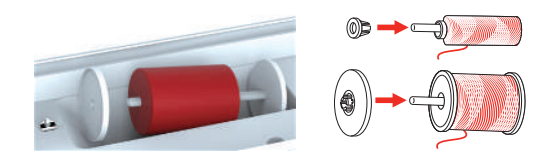

#### **Использование сетки для катушек**

Сетка для катушек удерживает нитки на катушке и предотвращает образование узлов и разрыв нитки. Сетка для катушек используется только при горизонтальном катушкодержателе.

> Натяните сетку для катушек с нитками на катушку.

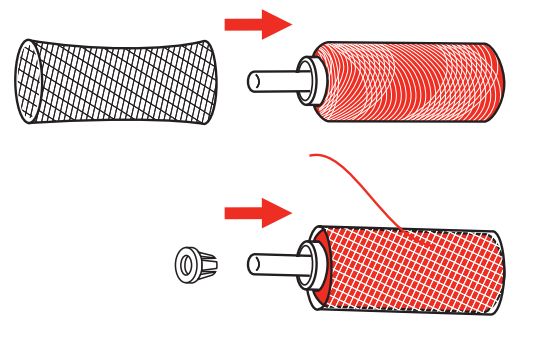

#### <span id="page-27-0"></span>**Второй катушкодержатель**

#### **Установка второго катушкодержателя**

Второй катушкодержатель необходим при шитье несколькими нитками.

- > Насадите второй катушкодержатель на моталку (1).
- > Установите моталку (1) так, чтобы защелкнулся паз с пружиной (3).

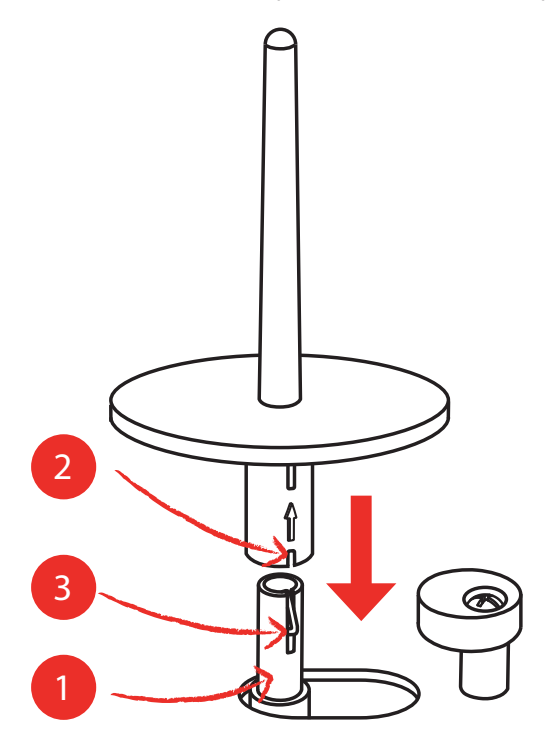

#### **Установка катушки**

Войлочный диск предотвращает зависание нитки на катушкодержателе.

- > Насадите войлочный диск (1) на второй катушкодержатель.
- > Насадите катушку на катушкодержатель.

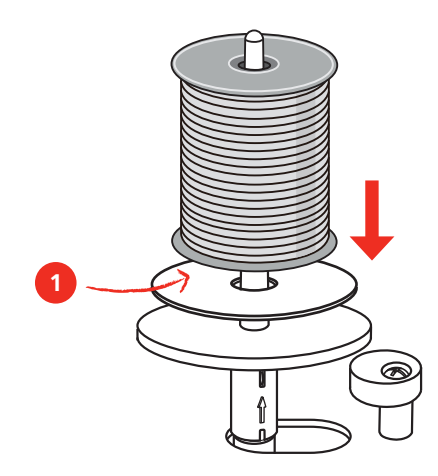

## <span id="page-27-1"></span>**2.3 Рукавная платформа**

bernette b79 имеет стабильно сконструированную рукавную платформу, обеспечивающую много места справа и слева от иглы для больших проектов.

#### <span id="page-28-0"></span>**2.4 Рабочий стол и коробка с принадлежностями**

Рабочий стол используется как коробка с принадлежностями.

> Чтобы снять рабочий стол, держите его слева за ручку и тяните в направлении стрелки.

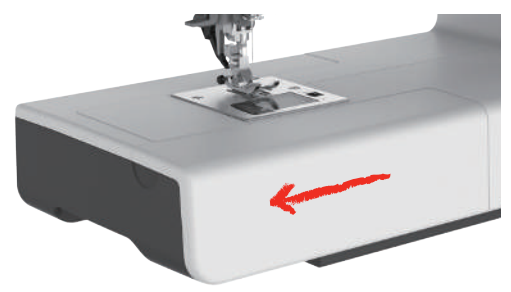

- > Чтобы открыть коробку с принадлежностями, держите крышку за потайные ручки и наклоните ее вперед.
- > Чтобы закрыть коробку с принадлежностями, отклоните крышку назад до защелкивания.

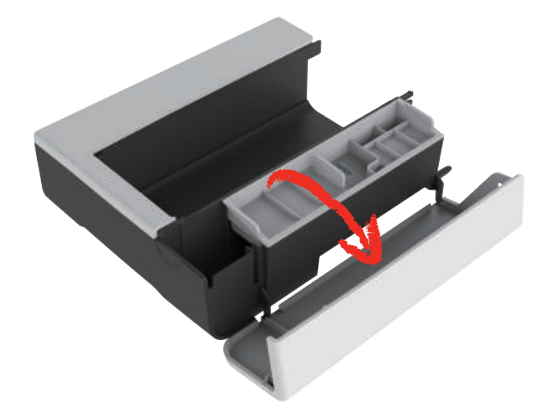

#### <span id="page-28-1"></span>**2.5 Поднятие или опускание транспортера**

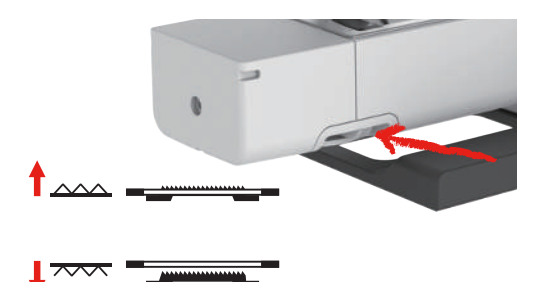

- > Чтобы поднять транспортер, сдвиньте его вправо.
	- Транспортер поднимется при первом стежке.
- > Чтобы опустить транспортер, сдвиньте его влево.
	- Транспортер опущен.

#### <span id="page-28-2"></span>**2.6 Использование приставного столика**

Надвинутый на рукавную платформу, он обеспечивает увеличение уже имеющейся области шитья.

- > Переведите иглу в верхнее положение.
- > Поднимите лапку.
- > Выключите машину и отсоедините ее от сети.

> Надвиньте приставной столик вправо на рукавную платформу, чтобы защелкнулся фиксатор.

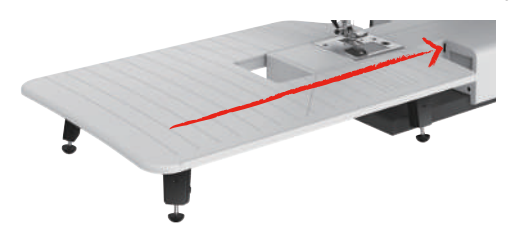

> Чтобы снять приставной столик, вытяните приставной столик влево над рукавной платформой.

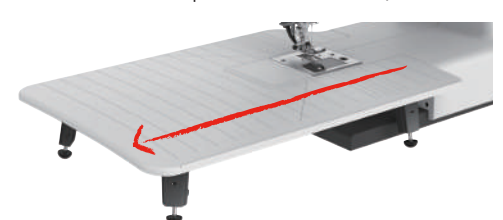

### <span id="page-29-0"></span>**2.7 Лапка**

#### <span id="page-29-1"></span>**Регулировка положения лапки коленным рычагом**

- > Отрегулируйте высоту сиденья так, чтобы можно было обслуживать коленный рычаг коленом.
- > Надавите коленом коленный рычаг вправо, чтобы поднять лапку.

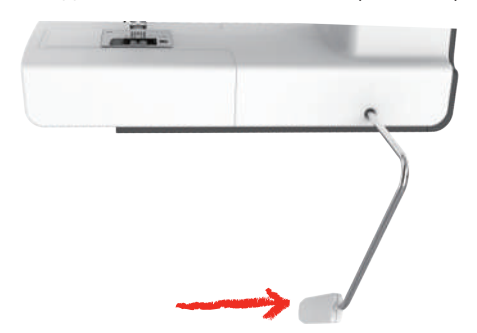

- <span id="page-29-2"></span>– Одновременно ослабляется натяжение нитки.
- > Медленно отпускайте коленный рычаг, чтобы опустить лапку.

#### **Замена лапки**

#### **Снятие подошвы лапки**

> Поднимите лапку.

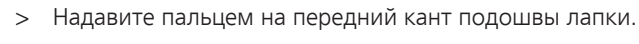

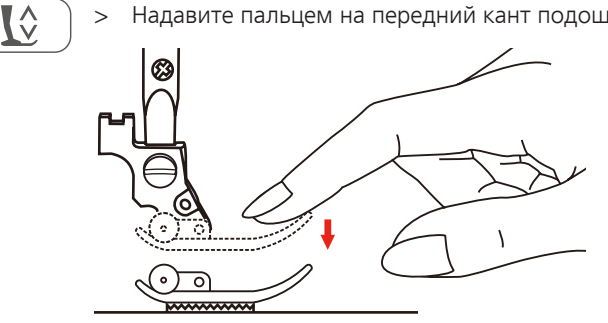

#### **Установка подошвы лапки**

- > Поднимите лапку (1).
- > Уложите новую подошву лапки (2) под прорезь лапкодержателя (3) так, чтобы прорезь лапкодержателя оказалась под стержнем подошвы лапки (4).
- > Надавите новую подошву лапки вверх до защелкивания.

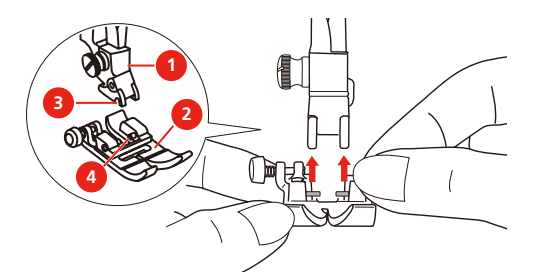

#### **Замена лапкодержателя**

- > Поднимите лапку.
- > Установите лапкодержатель (1) слева внизу на стержне лапки (2).
- > Удерживайте лапкодержатель и завинтите вручную винт.
- > Затяните крепежный винт иглы отверткой.

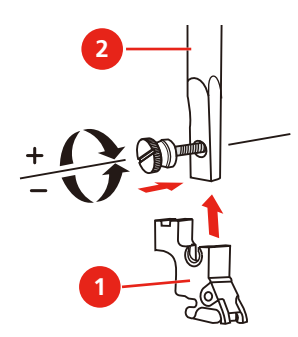

#### **Установка кромконаправителя**

Кромконаправитель пригоден для шитья параллельных линий.

- > Вставьте кромконаправитель (1) в отверстие лапки (2).
- > Определите нужную ширину.

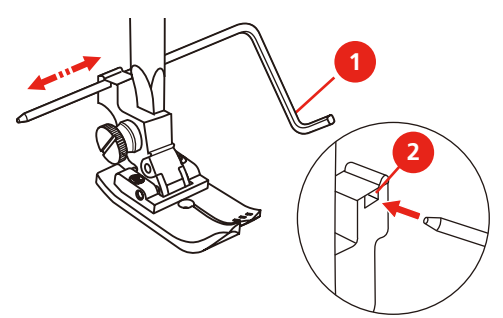

#### <span id="page-30-0"></span>**Показание подошвы лапки на рабочей поверхности.**

Рекомендуемая для выбранной строчки подошва лапки будет показана. Кроме этого можно просмотреть опциональные подошвы лапки.

- > Включите машину.
- > Выберите образец строчки.
	- На клавише «Показание подошвы лапки» будет показана рекомендуемая подошва лапки в буквенном обозначении.

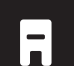

- > Нажмите клавишу «Показание подошвы лапки».
- Будут показаны все подошвы лапок.
- Зеленой птичкой отмечена рекомендуемая лапка.
- Желтой звездочкой помечены подошвы лапок, которые также можно использовать для выбранной строчки для специальных целей.

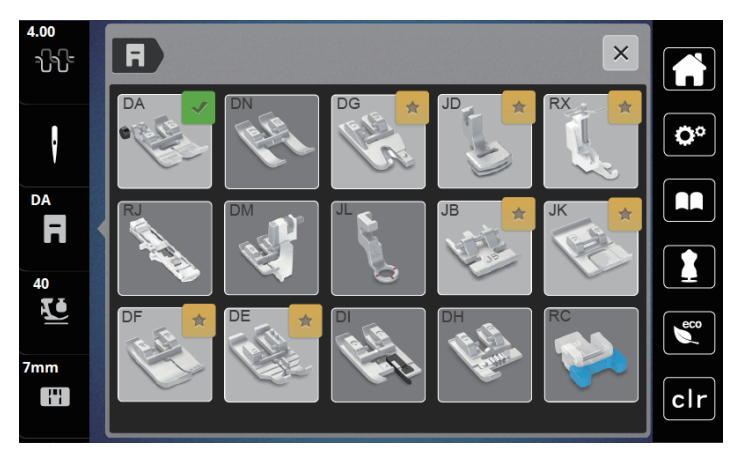

#### <span id="page-31-0"></span>**Регулировка прижима лапки**

Прижим лапки используется для того, чтобы оптимально установить прижим лапки на ткани в соответствии с плотностью ткани. При плотных тканях рекомендуется ослабить прижим лапки. Благодаря этому лапка слегка приподнимается, в результате чего ткань лучше перемещается. При тонких материалах рекомендуется усилить прижим лапки. При этом ткань не будет слишком легко перемещаться под лапкой.

> Нажмите клавишу «Прижим лапки».

> Установите прижим лапки задвижкой.

#### <span id="page-31-1"></span>**2.8 Игла и игольная пластина**

#### <span id="page-31-2"></span>**Замена иглы**

- > Переведите иглу в верхнее положение.
- > Выключите машину и отсоедините ее от сети.
- > Ослабьте крепежный винт (1) отверткой.
- > Снимите лапку.
- > Извлеките иглу.
- > Держите новую иглу (2) лыской на колбе назад.
- > Вдвиньте иглу вверх до упора (3).
- > Затяните крепежный винт иглы отверткой.

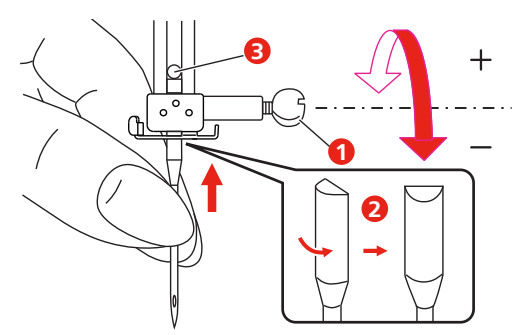

#### <span id="page-32-0"></span>**Выбор иглы в интерфейсе пользователя**

После замены иглы можно проверить, можно ли использовать ее с выбранной игольной пластиной.

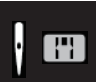

- > Нажмите клавишу «Выбор иглы» или «Выбор игольной пластины».
- > Выберите вставленную иглу.

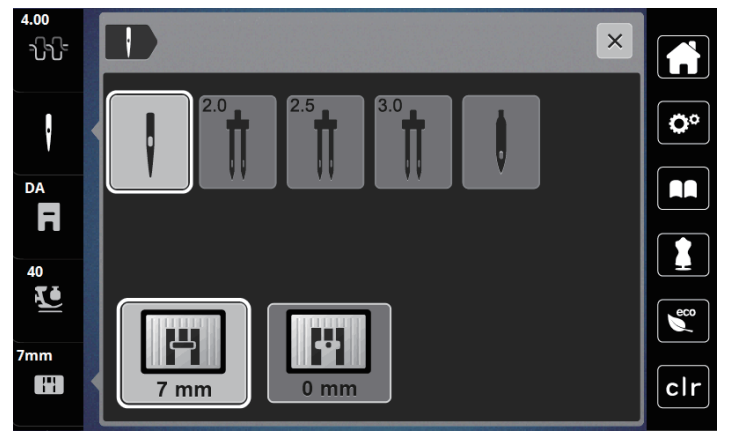

- Если выбранная игла подходит к выбранной лапке, можно начинать шитье.
- <span id="page-32-1"></span>– Если выбранная игла не подходит к игольной пластине, появится красный восклицательный знак.

#### **Установка остановки иглы в верхнем/нижнем положении (постоянно)**

- $\mathsf{N}_-$
- > Нажмите клавишу «Остановка иглы в верхнем/нижнем положении (постоянно)», чтобы надолго установить позицию иглы.
	- Машина останавливается с нижней позицией иглы, как только будет отпущена пусковая педаль или будет нажата кнопка «Start/Stopp».
- > Повторно нажмите клавишу «Остановка иглы в верхнем/нижнем положении (постоянно)».
	- Машина останавливается с верхней позицией иглы, как только будет отпущена пусковая педаль или будет нажата кнопка «Start/Stopp».

#### <span id="page-32-2"></span>**Замена игольной пластины**

На игольные пластины нанесены продольные, поперечные и диагональные маркировки в миллиметрах и дюймах. Эти маркировки помогают при шитье или при точном простегивании.

Предпосылка:

- Транспортер опущен.
- Машина отключена и отсоединена от сети.
- Конвертер моталки, игла и лапка удалены.
- > Выверните винты игольной пластины отверткой.

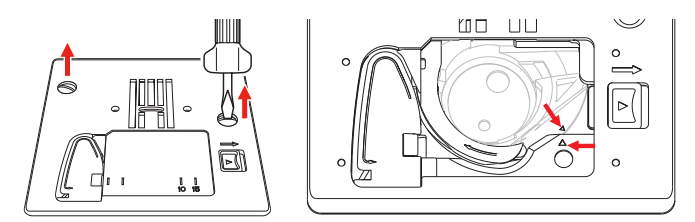

- > Снимите игольную пластину.
- > Положите новую игольную пластину и затяните винты отверткой.

#### <span id="page-33-0"></span>**Проверка игольной пластины в интерфейсе пользователя**

После замены игольной пластины можно проверить, можно ли использовать ее с выбранной иглой.

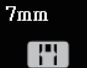

> Нажмите клавишу «Выбор игл» или «Выбор игольных пластин». – Встроенная игольная пластина автоматически распознается и появляется на дисплее.

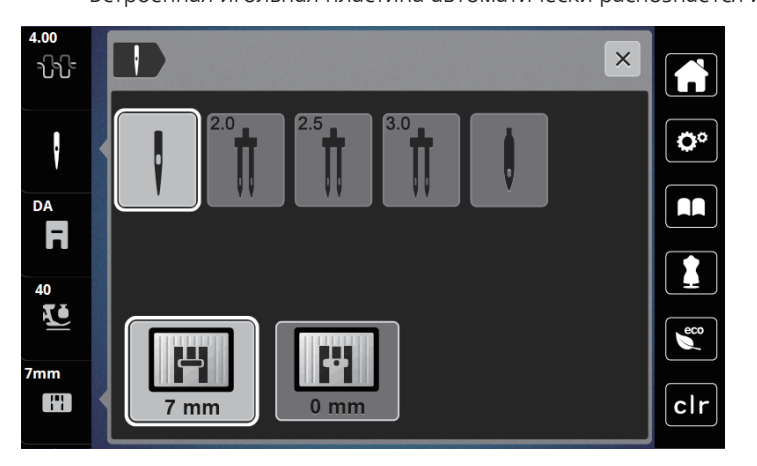

- Если выбранная игольная пластина окажется подходящей к игле, можно начинать процесс шитья.
- Ширина строчки автоматически устанавливается на допустимое значение.
- Если выбранная игольная пластина не подходит к игле, появится красный восклицательный знак.

## <span id="page-34-0"></span>**2.9 Вдевание нитки**

#### <span id="page-34-1"></span>**Подготовка заправки ниток**

- > Переведите иглу нажатием клавиши «Игла вверху/внизу» в верхнее положение.
- > Поднимите лапку.

#### <span id="page-34-2"></span>**Заправка верхней нитки**

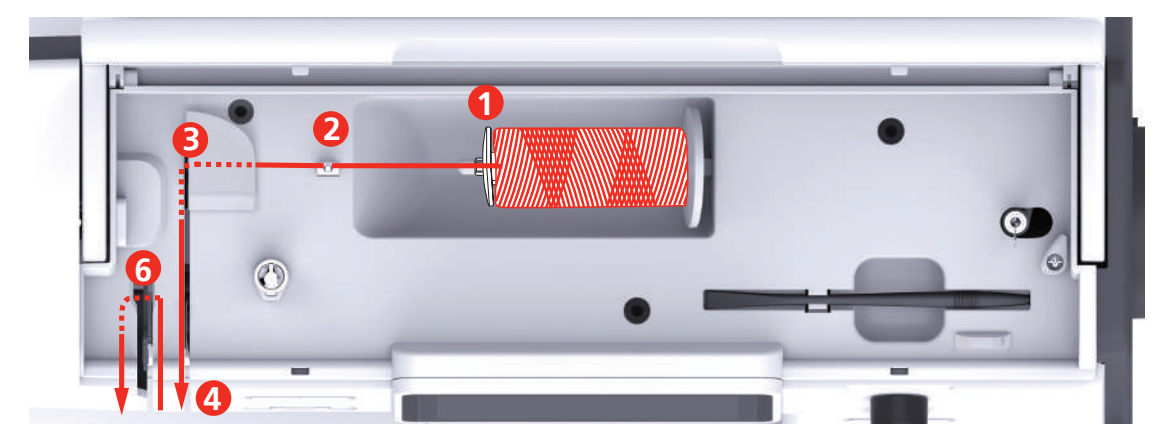

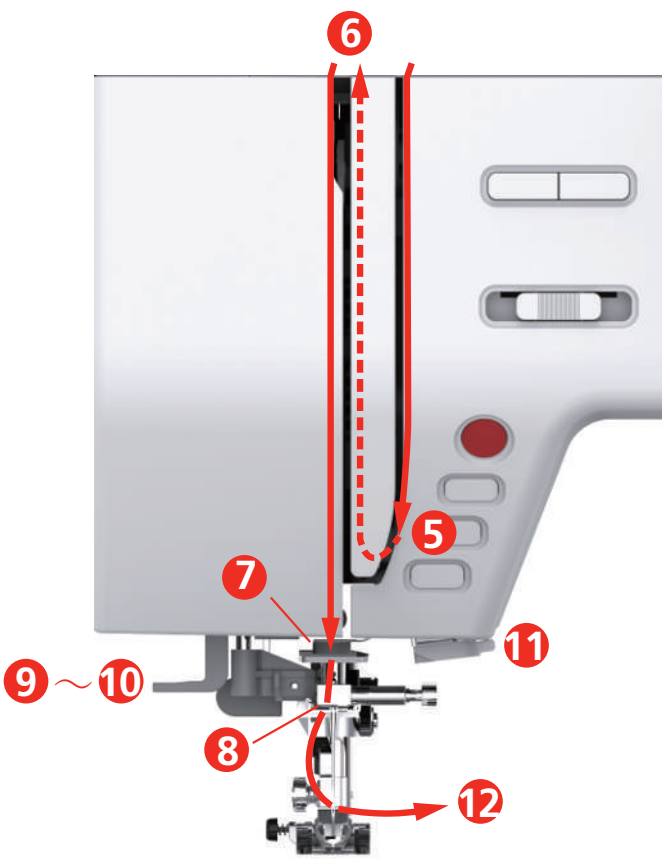

- Нитесматывающая шайба 7 Направляющая
- Нитенаправитель 8 Направляющая
- 
- Нитенатяжные шайбы 10 Проволочный крючок
- Крышка нитепритягивателя 11 Нитеобрезатель
- Нитепритягиватель 12 Нитка
- 
- 
- Нитенаправитель 9 Рычажок нитевдевателя
	-
	-
	-
- > Насадите катушку на катушкодержатель таким образом, чтобы нитка сматывалась в направлении часовой стрелки.
- > Насадите подходящую нитесматывающую шайбу.

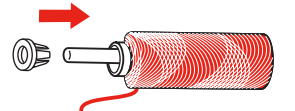

> Проведите нитку через нитенаправитель (2).

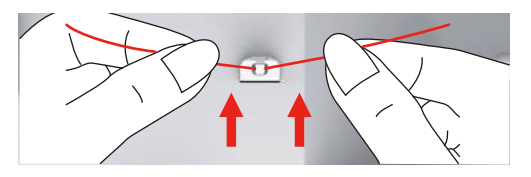

> Проведите нитку через нитенаправитель (3).

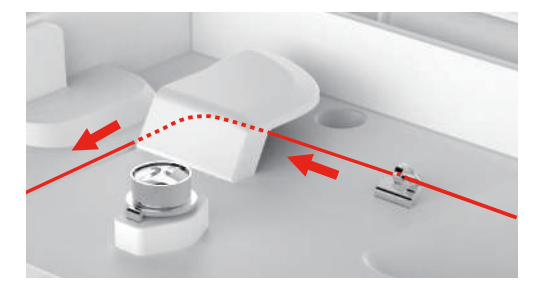

> Уложите концы нитки вниз вдоль канала.

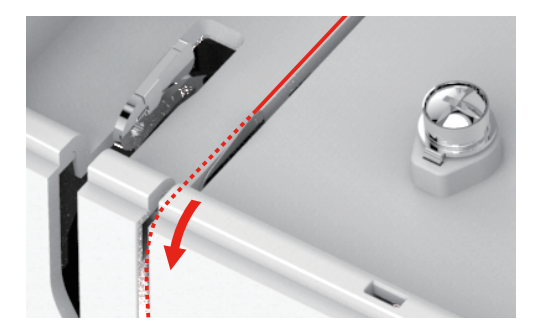

> Протяните нитку вниз вокруг крышки нитепритягивателя.

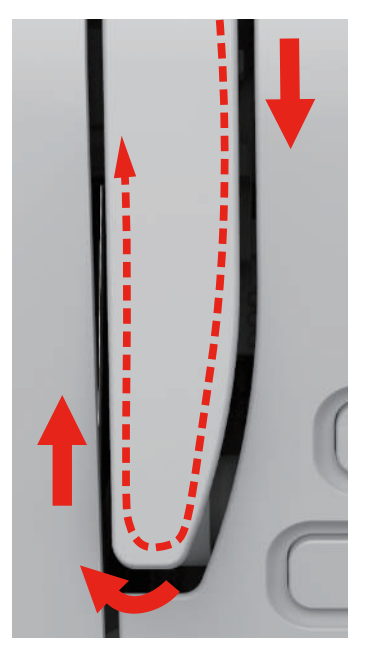
> Протяните нитку вверху справа налево через нитепритягиватель, а потом опять вниз.

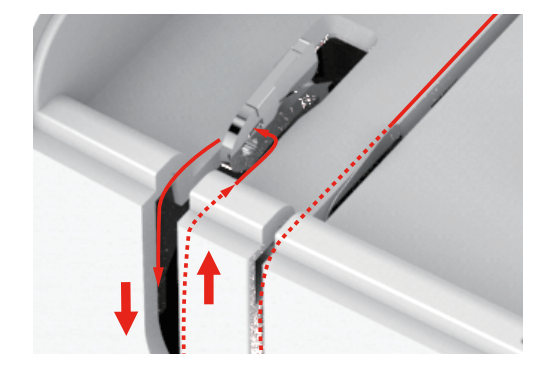

> Протяните нитку через нитенаправители над лапкой.

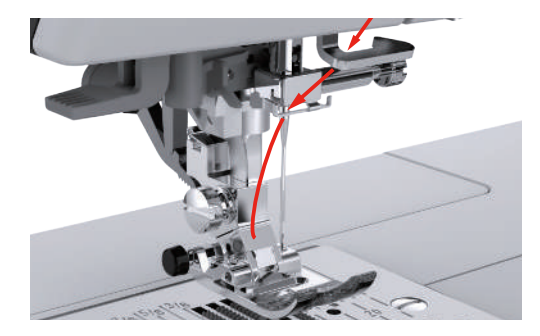

- > Отожмите рычажок нитевдевателя вниз, чтобы он был зафиксирован.
	- Проволочный крючок проходит через игольное ушко.
	- Чтобы избежать повреждения нитевдевателя, лапка автоматически опускается.

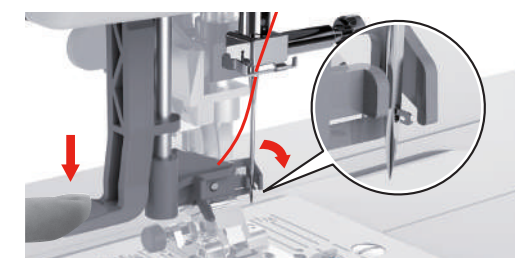

- > Обведите нитку вокруг нитенаправителя.
- > Проведите нитку перед иглой и под проволочным крючком.

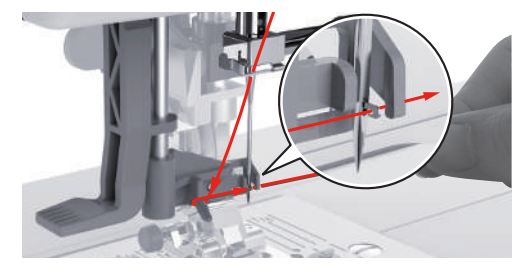

> Чтобы обрезать лишнюю нитку, удерживайте конец нитки и осторожно проведите его над нитеобрезателем.

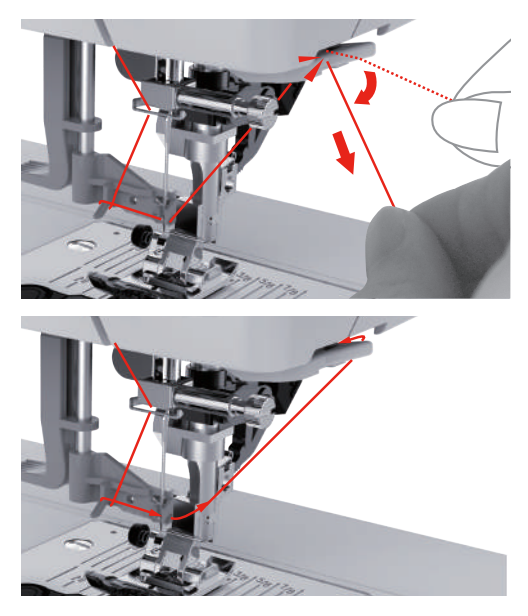

- > Чтобы заправить нитку в иголку, поднимите рычажок нитевдевателя. – Проволочный крючок оттягивается назад и ведет нитку через игольное ушко к петле.
- > Протяните всю нитку через игольное ушко.

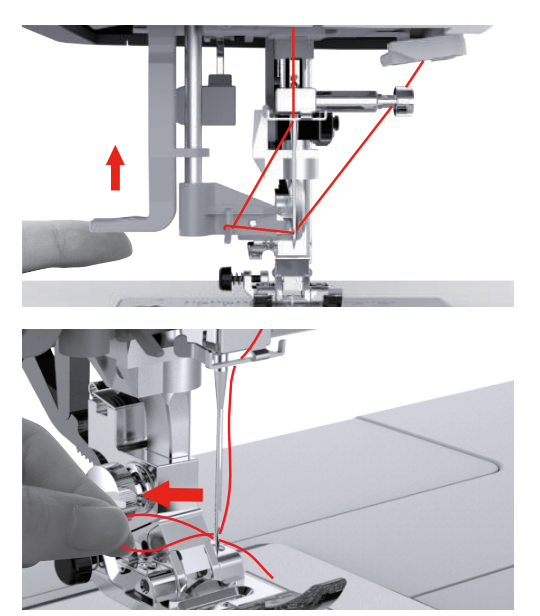

#### **Заправка двухстержневой иглы**

#### Предпосылка:

- Двухстерженевая игла вставлена.
- Второй катушкодержатель, войлочная шайба и катушка установлены.
- > Проведите первую нитку в направлении стрелки с правой стороны нитенатяжной шайбы (1).
- > Проведите вторую нитку в направлении стрелки с левой стороны нитенатяжной шайбы (1).

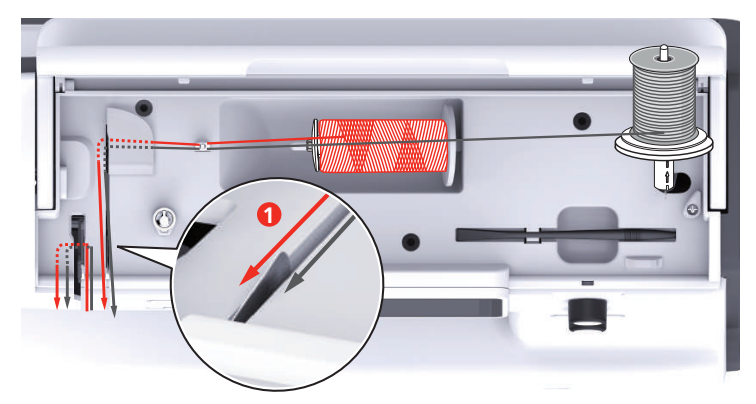

- > Проведите первую и вторую нитки до нитенаправителя над иглой.
- > Вденьте первую нитку руками в правую иглу.
- > Вденьте вторую нитку руками в левую иглу.

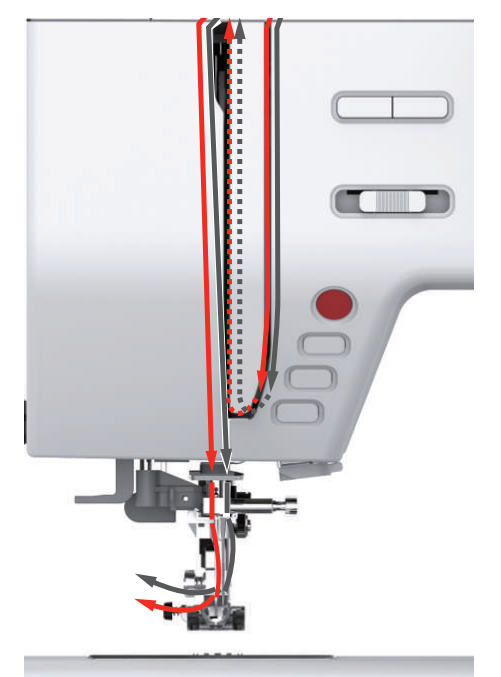

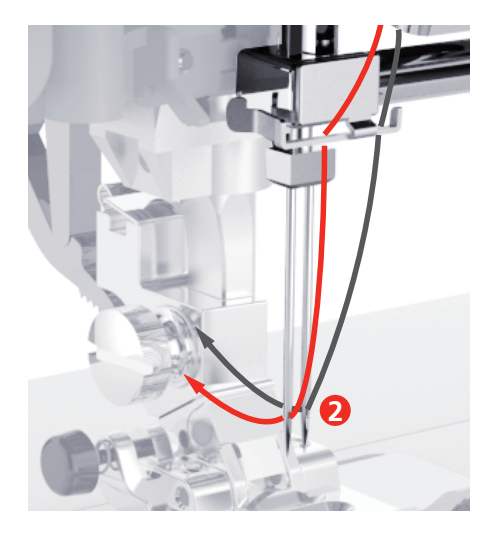

**Намотка шпульной нитки**

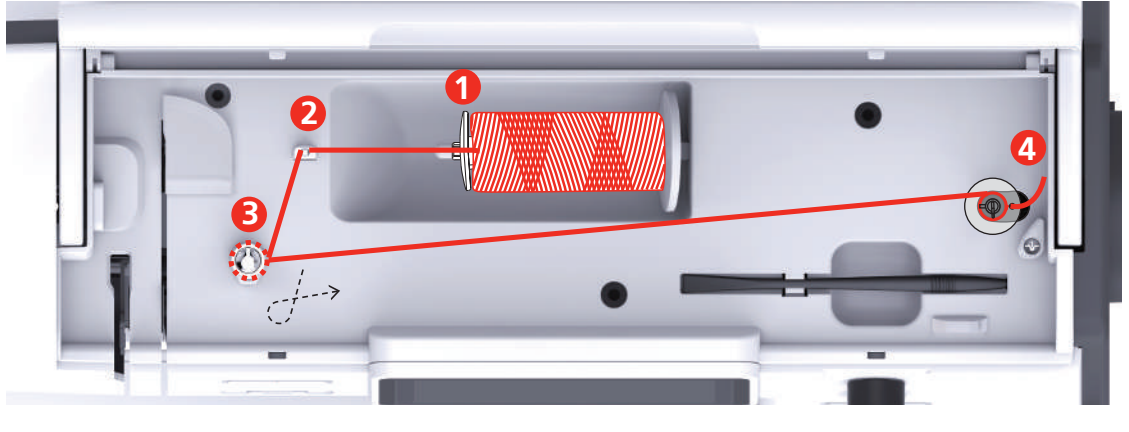

- 
- 
- 1 Нитесматывающая шайба 3 Регулятор предварительного натяжения нити
- 2 Нитенаправитель 4 Шпиндель моталки
- > Насадите катушку и нитесматывающую шайбу на шпиндель моталки.
- > При маленьких катушках используйте маленькую нитесматывающую шайбу.

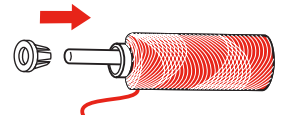

> Чтобы избежать зависания или разрыва нитки, используйте сетку для бобин.

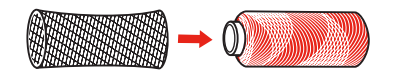

> Проведите нитку через нитенаправитель.

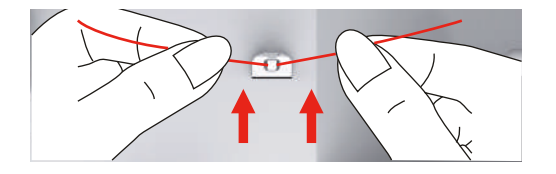

> Обведите нитку по ходу часовой стрелки вокруг регулятора натяжения.

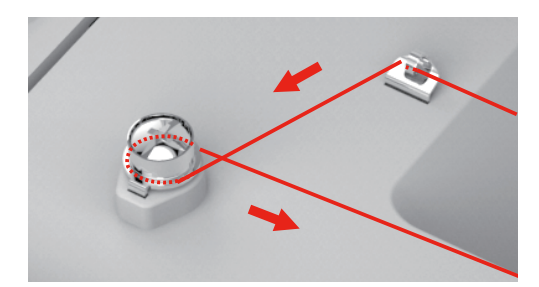

> Протяните конец нитки через внутренние отверстия шпульки и насадите пустую шпульку на шпиндель моталки.

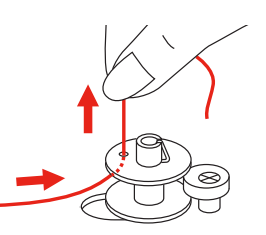

- > Перемещение шпульки в правую позицию
- > В качестве контроля мигает клавиша «Пуск/Остановка» и открывается дисплей для намотки.

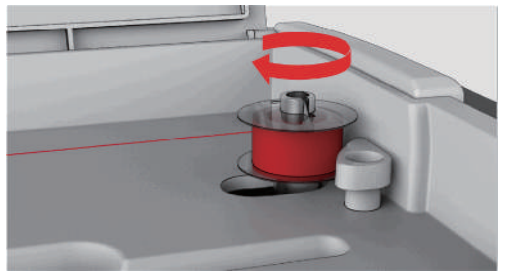

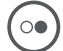

- > Удерживайте конец нитки рукой.
- > Чтобы стартовать и снова останавливать процесс намотки на несколько оборотов, нажмите клавишу «Пуск/Остановка», так чтобы нитка прочно сидела на шпульке.
- > Обрежьте конец нитки около внутреннего отверстия.

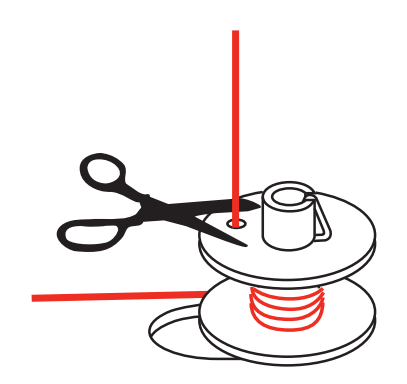

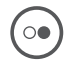

- > Чтобы продолжить процесс намотки, нажмите клавишу «Пуск/Остановка».
- > Чтобы остановить процесс намотки, нажмите клавишу «Пуск/Остановка».

> Снимите шпульку и обрежьте нитку.

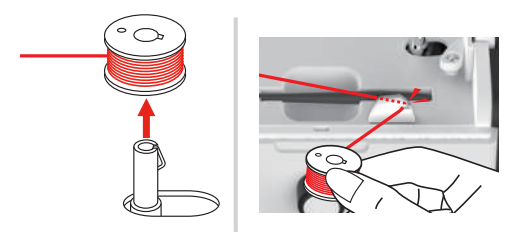

# **Заправка шпульной нитки**

Предпосылка:

- Игла поднята.
- Лапка поднята.
- Машина отключена.
- > Чтобы открыть крышку моталки, сдвиньте ручку вправо.

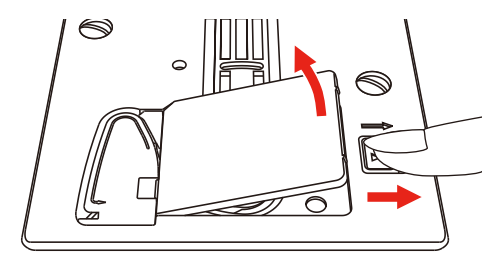

> Насадите новую шпульку так, чтобы нитка была намотана против часовой стрелки.

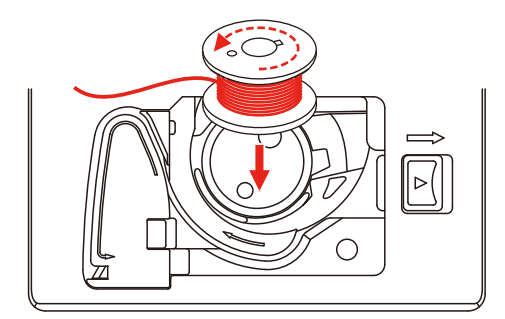

> Затяните нитку в прорезь (1).

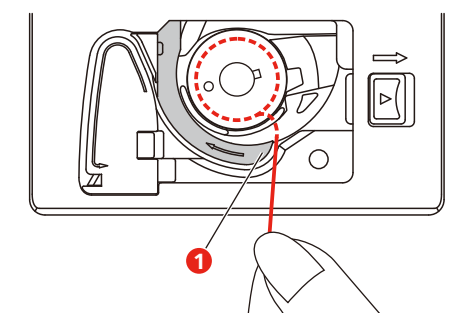

> Слегка надавите на шпульку.

> Чтобы затянуть нитку в нитенаправитель шпульки, следуйте маркировочным стрелкам.

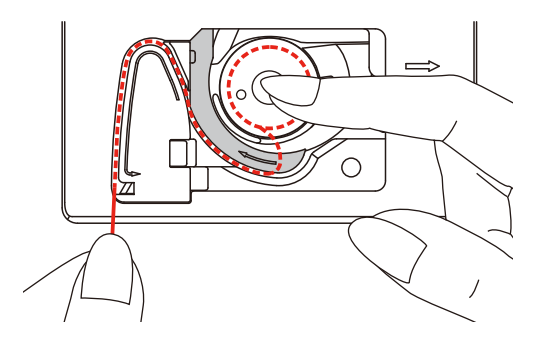

> Чтобы обрезать лишнюю нитку, удерживайте конец нитки и осторожно проведите его над нитеобрезателем (2).

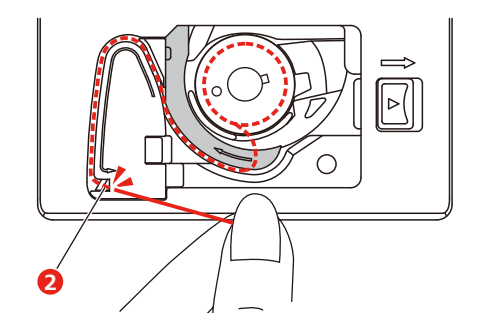

> Закройте конвертер шпульки.

# **3 Программа Setup**

# **3.1 Настройки по шитью**

#### **Регулировка натяжения верхней нитки**

Изменения натяжения верхней нитки в программе Setup оказывают влияние на все образцы строчек. Можно также производить изменения натяжения верхней нитки, действительные для соответственно выбранного образца.

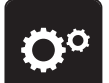

> Нажмите клавишу «Программа Setup».

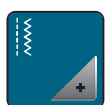

> Нажмите клавишу «Настройки шитья».

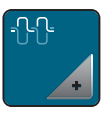

- > Нажмите кнопку «Изменение натяжения верхней нитки».
- > Перемещайте движок стилусом или пальцем или нажимайте кнопки «+» или «-», чтобы изменить натяжение верхней нитки.

#### **Установка максимальной скорости шитья**

С помощью этой функции можно уменьшить максимальную скорость.

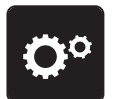

> Нажмите клавишу «Программа Setup».

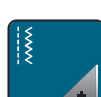

> Нажмите клавишу «Настройки по шитью».

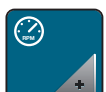

- > Нажмите клавишу «Изменение максимальной скорости».
- > Перемещайте движок стилусом или пальцем или нажимайте кнопки «+» или «-», чтобы изменить максимальную скорость.

## **Установка закрепительных стежков**

Если включена эта функция, машина автоматически закрепляет строчку в начале образца 4-мя закрепительными стежками после обрезания нитки.

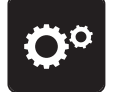

> Нажмите клавишу «Программа Setup».

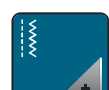

> Нажмите клавишу «Настройки по шитью».

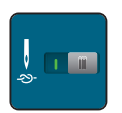

> Нажмите на выключатель стилусом или пальцем, чтобы отключить закрепительные стежки. Нажмите повторно на выключатель, чтобы включить закрепительные стежки.

#### **Установка высоты лапки**

Высоту висения лапки можно устанавливать в пределах от 1 до макс. 6 мм в зависимости от плотности ткани.

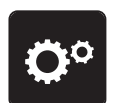

> Нажмите клавишу «Программа Setup».

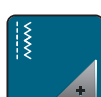

> Нажмите клавишу «Настройки шитья».

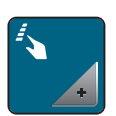

Нажмите клавишу «Программирование клавиш и полей».

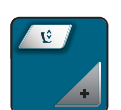

> Нажмите кнопку «Программирование позиции подвешивания лапки».

> Вращайте «Многофункционную клавишу вверху» или «Многофункционную клавишу внизу» или кнопки «-» или «+», чтобы установить расстояние между материалом и лапкой.

#### **Программирование клавиши «Закрепление строчки»**

Количество и вид закрепительных стежков можно запрограммировать.

Количество закрепок при рабочих строчках можно программировать в верхней части дисплея (1).

Закрепку декоративных строчек и комбинаций образцов можно программировать в нижней части дисплея (2).

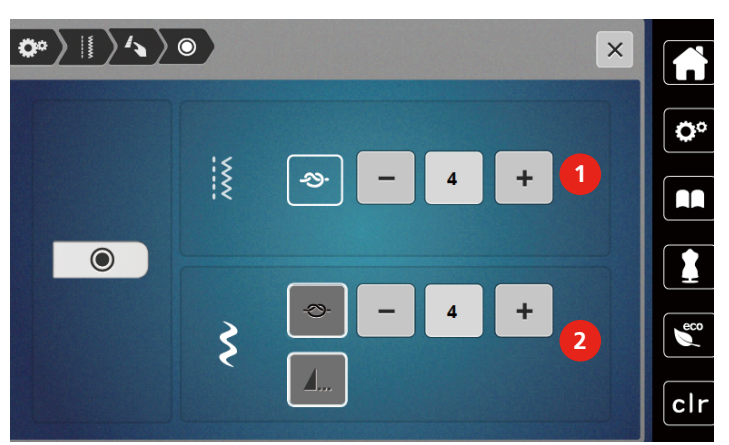

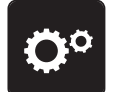

> Нажмите клавишу «Программа Setup».

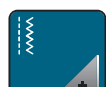

> Нажмите клавишу «Настройки шитья».

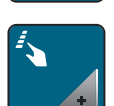

> Нажмите клавишу «Программирование клавиш и полей».

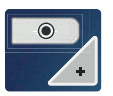

- > Нажмите клавишу «Программирование закрепления строчки».
- > Чтобы установить количество закрепительных стежков, нажмите клавиши 1«-» или «+» в верхней части дисплея (1).

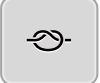

- > Чтобы активировать автоматическое закрепление для декоративных строчек и комбинаций образцов, нажмите кнопку «Закрепка».
- > Чтобы установить количество закрепительных стежков на маленьких расстояниях, нажмите клавиши «-» или «+» в нижней части дисплея (2).
- > Чтобы деактивировать автоматическое закрепление для декоративных строчек и комбинаций образцов, нажмите повторно кнопку «Закрепка».

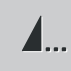

- > Чтобы закрепить выбранный образец в конце, нажмите клавишу «Конец образца».
	- Машина выполняет закрепочные стежки и останавливается в конце образца.
- > Чтобы деактивировать закрепку в конце образца, нажмите повторно клавишу «Конец образца».

## **Программирование клавиши «Нитеобрезатель»**

Можно регулировать автоматическую закрепку перед обрезкой нити.

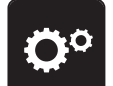

> Нажмите клавишу «Программа Setup».

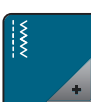

> Нажмите клавишу «Настройки шитья».

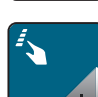

> Нажмите клавишу «Программирование клавиш и полей».

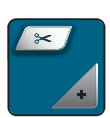

> Нажмите кнопку «Программирование кнопки нитеобрезателя».

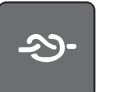

- > Чтобы выполнить 4 закрепительных стежка перед обрезкой нитки, нажмите клавишу «Закрепка».
- > Чтобы установить количество закрепительных стежков, нажмите клавиши «-» или «+».
- > Чтобы деактивировать автоматическое закрепление строчки, нажмите кнопку «Закрепка».

#### **Установка позиции лапки при остановке иглы внизу**

При опущенной игле лапка приводится в подвешенное состояние, елси игла запрограммирована в нижней позиции.

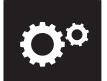

> Нажмите клавишу «Программа Setup».

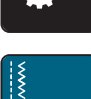

> Нажмите клавишу «Настройки шитья».

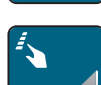

> Нажмите клавишу «Программирование клавиш и полей».

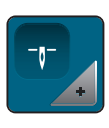

- > Нажмите кнопку «Установка позиции лапки при остановке иглы внизу».
- ш
- > Чтобы активировать поднятую в подвешенное состояние лапку с остановкой иглы внизу, нажмите на выключатель.
- > Чтобы деактивировать поднятую в подвешенное состояние лапку с остановкой иглы внизу, нажмите на выключатель повторно.

## **Программирование клавиши «Шитье в обратном направлении»**

Можно выбирать между «Шитье в обратном направлении» и «Шитье в обратном направлении стежок за стежком».

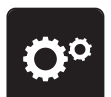

> Нажмите клавишу «Программа Setup».

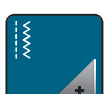

> Нажмите клавишу «Настройки шитья».

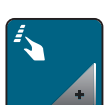

> Нажмите клавишу «Программирование клавиш и полей».

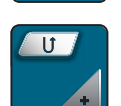

> Нажмите клавишу «Программирование клавиши шитья в обратном направлении».

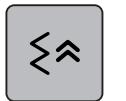

> Чтобы активировать шитье в обратном направлении стежок за стежком, нажмите клавишу «Шитье в обратном направлении стежок за стежком».

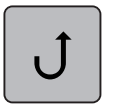

> Чтобы активировать шитье в обратном направлении, нажмите клавишу «Шитье в обратном направлении».

#### **Индивидуальное программирование пусковой педали**

При активной кнопке «Игла вверху/внизу» игла поднимается или опускается нажатием пяткой на пусковую педаль. В качестве альтернативы может быть позиционирована лапка, обрезана нитка и установлена автоматическая закрепка.

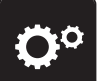

> Нажмите клавишу «Программа Setup».

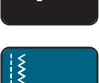

Нажмите клавишу «Настройки шитья».

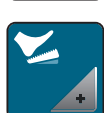

> Нажмите клавишу «Программирование пусковой педали».

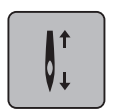

- Клавиша «Игла вверху/внизу» в базовой установке активна.
- Нажатием пяткой на пусковую педаль игла поднимается или опускается.

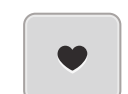

> Чтобы запрограммировать нажатие пяткой, нажмите клавишу «Программирование нажатия пяткой».

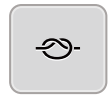

- > Чтобы активировать автоматическое закрепление нажатием пятки, нажмите клавишу «Закрепка».
- > Чтобы установить количество закрепительных стежков, нажмите клавиши «-» или «+».
- > Чтобы деактивировать автоматическое закрепление нажатием пятки, нажмите клавишу «Закрепка».

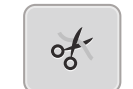

> Чтобы активировать автоматическую обрезку нитки нажатием пятки, нажмите клавишу «Обрезка нитки».

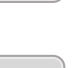

> Чтобы деактивировать автоматическую обрезку нитки нажатием пятки, нажмите повторно клавишу «Обрезка нитки».

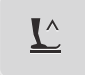

51

- > Чтобы лапка нажатием пятки оставалась внизу, нажмите кнопку «Позиционирование лапки».
- > Чтобы лапка нажатием пятки оставалась вверху,нажмите повторно кнопку «Позиционирование лапки»..
	- Если активна только клавиша «Позиционирование лапки» без клавиш «Обрезка нитки» и «Закрепка», то функция может привести лапку в подвешенную или в наивысшую (12 мм) позицию.

## **Автоматическая компенсация прижима лапки**

Во время шитья машина постоянно распознает актуальную плотность ткани и своевременно устанавливает точное прижимное усилие лапки, чтобы обеспечить равномерную подачу ткани.

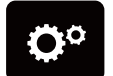

> Нажмите клавишу «Программа Setup».

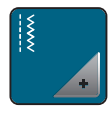

> Нажмите клавишу «Настройки шитья».

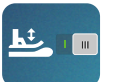

- > Чтобы активировать автоматическую компенсацию прижима лапки, нажмите клавишу «Измерение плотности ткани».
- > Чтобы деактивировать автоматическую компенсацию прижима лапки, повторно нажмите клавишу «Измерение плотности ткани».

# **3.2 Настройки по вышиванию**

# **Регулировка натяжения верхней нитки**

Изменения натяжения верхней нитки в программе Setup оказывают влияние на все вышивальные образцы.

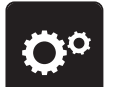

> Нажмите клавишу «Программа Setup».

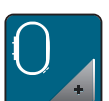

> Нажмите кнопку «Настройки по вышиванию».

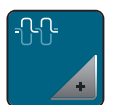

- > Нажмите кнопку «Изменение натяжения верхней нитки».
- > Перемещайте движок стилусом или пальцем или нажимайте кнопки «+» или «-», чтобы изменить натяжение верхней нитки.

#### **Установка максимальной скорости вышивания**

С помощью этой функции можно уменьшить максимальную скорость.

> Нажмите клавишу «Программа Setup».

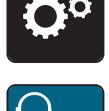

> Нажмите кнопку «Настройки по вышиванию».

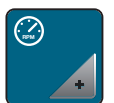

- > Нажмите кнопку «Изменение максимальной скорости».
- > Перемещайте движок стилусом или пальцем или нажимайте кнопки «+» или «-», чтобы изменить максимальную скорость.

## **Калибровка вышивальных пялец**

Калибровка пялец это установка иглы в середине пялец.

Предпосылка:

• Вышивальный модуль подсоединен, а пяльцы встроены с соответсвующим вышивальным шаблоном.

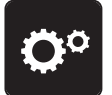

> Нажмите клавишу «Программа Setup».

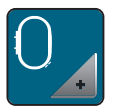

> Нажмите кнопку «Настройки по вышиванию».

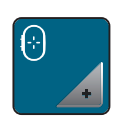

- > Нажмите кнопку «Калибровка пялец».
	- Машина распознает пяльцы автоматически и перемещается в середину пялец.
- > Установите иглу с помощью стрелок на экране точно в середину и подтвердите это.

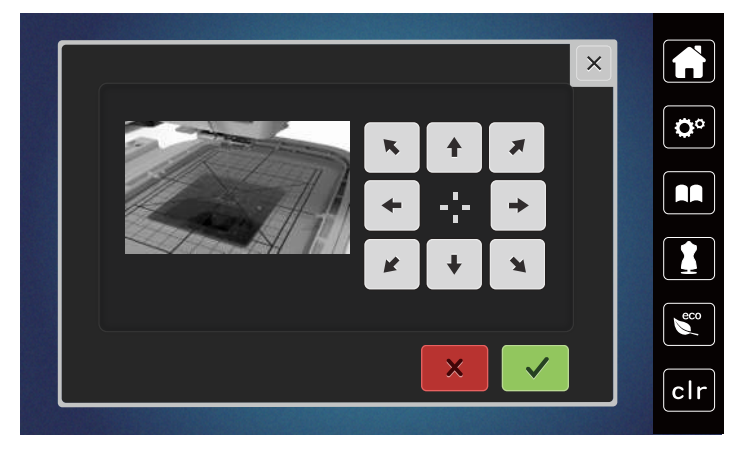

#### **Отключение закрепки**

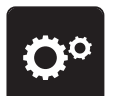

> Нажмите клавишу «Программа Setup».

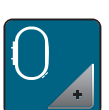

> Нажмите кнопку «Настройки по вышиванию».

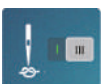

- > Нажмите кнопку «Закрепка включена/отключена».
- > Чтобы отключить закрепительные стежки, нажмите на выключатель в левой нижней части.
	- Закрепительные стежки не будут выполнены и нижнюю нитку нужно будет достать руками и удерживать в начале вышивания.
- > Чтобы включить закрепительные стежки, нажмите повторно на выключатель.

#### **Установка обрезки нити**

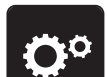

> Нажмите клавишу «Программа Setup».

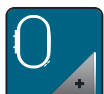

> Нажмите кнопку «Настройки по вышиванию».

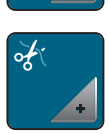

> Нажмите кнопку «Установки обрезки ниток».

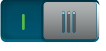

- > Чтобы отключить автоматическую обрезку ниток перед сменой ниток, нажмите на выключатель в верхней части дисплея (1).
- > Чтобы включить автоматическую обрезку ниток перед сменой ниток, нажмите повторно на выключатель в верхней части дисплея (1).
- > Чтобы деактивировать ручную обрезку ниток после вышивания, нажмите на выключатель в нижней части дисплея (2).
	- Машина не останавливается для обрезки ниток.
- > Чтобы активировать ручную обрезку ниток после вышивания, нажмите на выключатель в нижней части дисплея (2).
	- Машина остановится после примерно 7 стежков.
- > Обрежьте остатки ниток ножницами.

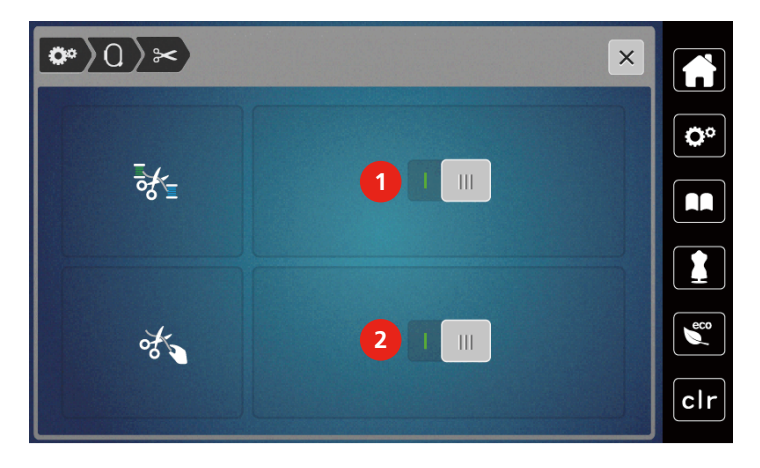

#### **Установка высоты лапки**

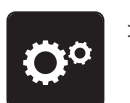

> Нажмите клавишу «Программа Setup».

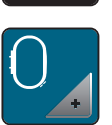

> Нажмите кнопку «Настройки по вышиванию».

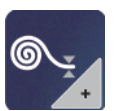

- > Нажмите клавишу «Установка высоты лапки».
- > Чтобы установить расстояние между вышивальной лапкой и игольной пластиной, вращайте «Многофункционную клавишу вверху» или «Многофункционную клавишу внизу» или нажимайте на клавиши «-» или «+».

# **3.3 Выбор собственных установок**

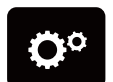

> Нажмите клавишу «Программа Setup».

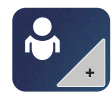

> Нажмите кнопку «Собственные установки».

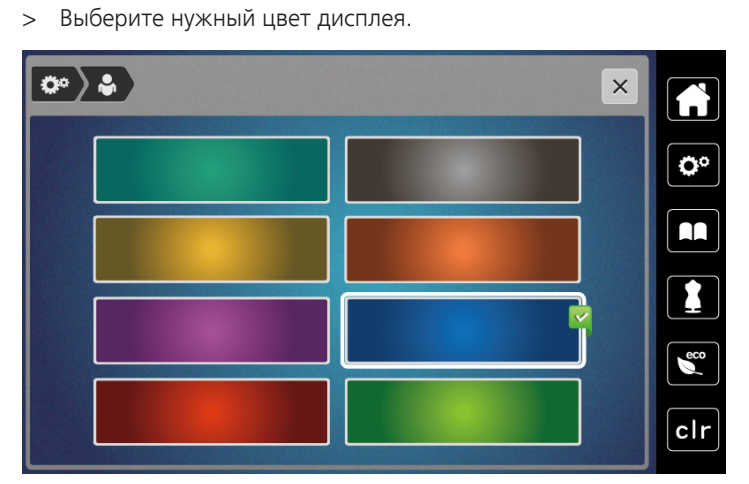

# **3.4 Функции контроля**

## **Установка контроля игольной нитки**

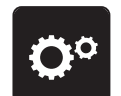

> Нажмите клавишу «Программа Setup».

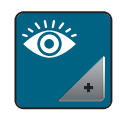

- ill

> Нажмите клавишу «Установки контроля».

> Нажмите выключатель в верхней части дисплея, чтобы отключить контроль игольной нитки. > Нажмите повторно на выключатель, чтобы включить контроль игольной нитки.

 $50$  2019-02 RU 5020079.00A.18

#### **Установка контроля шпульной нитки**

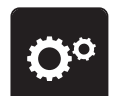

> Нажмите клавишу «Программа Setup».

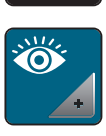

> Нажмите клавишу «Установки контроля».

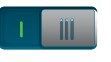

> Нажмите выключатель в нижней части дисплея, чтобы отключить контроль шпульной нитки.

> Нажмите повторно на выключатель, чтобы включить контроль шпульной нитки.

# **3.5 Включение/отключение звукового сигнала**

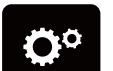

> Нажмите клавишу «Программа Setup».

- > Чтобы отключить все звуковые сигналы, нажмите клавишу «Включение/отключение звукового сигнала».
- > Чтобы включить все звуковые сигналы, нажмите повторно клавишу «Включение/отключение звукового сигнала».

# **3.6 Установки машины**

## **Настройка яркости дисплея**

Яркость дисплея можно настраивать по собственным потребностям.

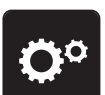

> Нажмите клавишу «Программа Setup».

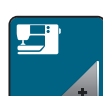

> Нажмите клавишу «Настройки машины».

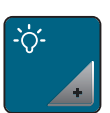

- > Нажмите клавишу «Настройка яркости».
- > Перемещайте движок в верхней части дисплея стилусом или пальцем или нажимайте кнопки «+» или «-», чтобы изменить яркость дисплея.

## **Установка подсветки**

Яркость подсветки можно настраивать по собственным потребностям.

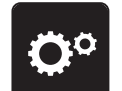

> Нажмите клавишу «Программа Setup».

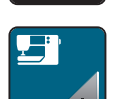

> Нажмите клавишу «Настройки машины».

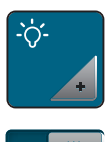

- > Нажмите клавишу «Настройка яркости».
- > Перемещайте движок в нижней части дисплея стилусом или пальцем или нажимайте кнопки «+» или «-», чтобы настроить яркость подсветки.
- > Нажмите выключатель, чтобы отключить подсветку.
- > Нажмите повторно на выключатель, чтобы включить подсветку.

## **Калибровка экрана**

Дальнейшую информацию по этой теме Вы найдете в главе Приложение в пункте Устранение неполадок в конце инструкции по эксплуатации.

> Нажмите клавишу «Программа Setup».

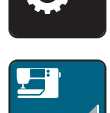

> Нажмите клавишу «Настройки машины».

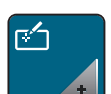

> Нажмите клавишу «Калибровка экрана».

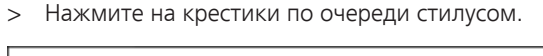

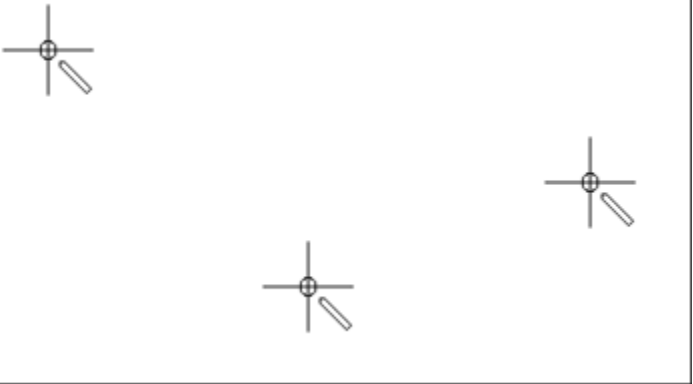

#### **Восстановление базовых установок**

**ВНИМАНИЕ:** Эта функция удаляет все индивидуальные установки.

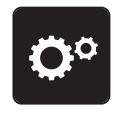

> Нажмите кнопку «Программа Setup».

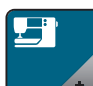

> Нажмите кнопку «Установки машины».

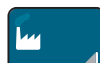

> Нажмите кнопку «Базовые установки».

 $\frac{1}{2}$ 

- > Нажмите кнопку «Базовые установки Шитье».
- > Нажмите кнопку «Подтвердить», чтобы восстановить базовые установки для шитья.
	- > Нажмите кнопку «Базовые установки Вышивание».
- > Нажмите кнопку «Подтвердить», чтобы восстановить базовые установки для вышивания.
- > Нажмите кнопку «Базовые установки все».
- > Нажмите кнопку «Подтвердить» и заново стартуйте машину, чтобы восстановить все базовые установки.

#### **Актуализация встроенной программы машины**

Актуальную встроенную программу машины и подробную пошаговую инструкцию по процессу актуализации можно загрузить на сайте [www.mybernette.com](http://www.bernina.com). Как правило, при обновлении встроенной программы персональные данные и установки автоматически перенимаются.

ВНИМАНИЕ Слишком рано удаляется флеш-накопитель USB (специальная принадлежность)

Встроенная программа машины не актуализируется, машиной пользоваться нельзя.

- > Удаляйте флеш-накопитель USB (специальная принадлежность) только после того, как успешно завершится процесс актуализации.
- > Вставьте в гнездо USB машины флеш-накопитель USB (специальная принадлежность) в формате FAT32 с новой версией ПО.
- > Нажмите клавишу «Программа Setup».

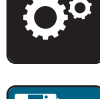

> Нажмите клавишу «Настройки машины».

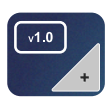

- > Нажмите клавишу «Версия встроенной программы машины».
- UPDATE
- > Чтобы начать актуализацию встроенной программы машины, нажмите клавишу «Обновление».

## **Проверка версии ПО**

Будет показана версия ПО машины.

> Нажмите клавишу «Программа Setup».

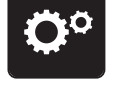

> Нажмите клавишу «Настройки машины».

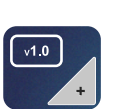

> Нажмите клавишу «Версия встроенной программы машины».

#### **Проверка общего количества стежков**

Показывается общее число стежков машины, а также число стежков, начиная с последнего проведенного специалистом техосмотра.

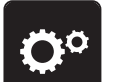

> Нажмите клавишу «Программа Setup».

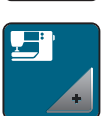

> Нажмите клавишу «Настройки машины».

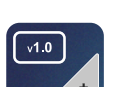

> Нажмите клавишу «Версия встроенной программы машины».

# **Выбор языка**

Интерфейс пользователя можно переводить на нужный язык по желанию клиента.

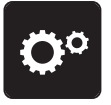

> Нажмите клавишу «Программа Setup».

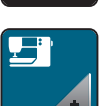

> Нажмите клавишу «Настройки машины».

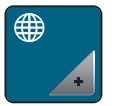

> Нажмите кнопку «Выбор языка».

> Выберите язык.

# **4 Системные установки**

# **4.1 Вызов учебной программы**

Учебная программа Tutorial дает информацию и разъяснения по различным областям шитья и вышивания и по разнообразным стежкам.

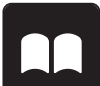

> Нажмите клавишу «Учебная программа».

> Выберите нужную тему, чтобы получить информацию.

# **4.2 Использование режима Eco**

При длительном прерывании работы машина может перейти в режим экономии. На дисплее нельзя ничего выбрать, а машина не может быть включена.

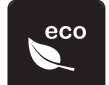

> Нажмите клавишу «Режим eco».

– Дисплей выключается. Расход энергии уменьшается и отключается подсветка.

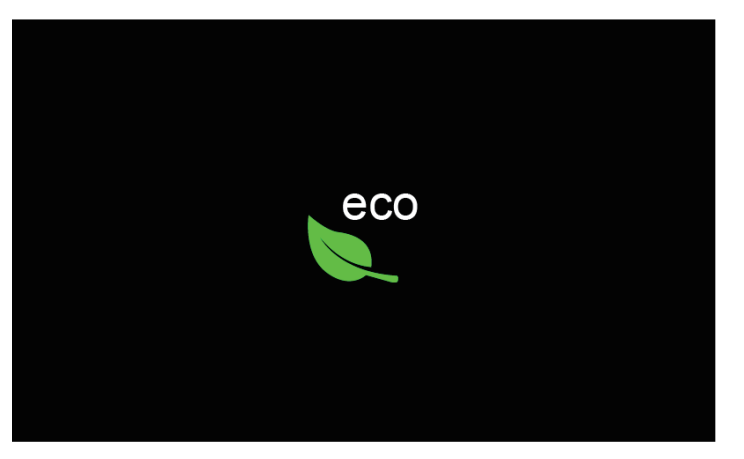

> Нажмите на «Режим eco» на дисплее.

– Машина вновь готова к эксплуатации.

# **4.3 Вызов консультанта по шитью**

Консультант по шитью информирует о помощи при принятии решений в швейных проектах. По данным о ткани и выбранном швейном проекте показываются, например, предложения по подходящим игле и лапке.

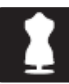

- > Нажмите кнопку «Консультант по шитью».
- > Выберите ткань, на которой Вы будете шить.

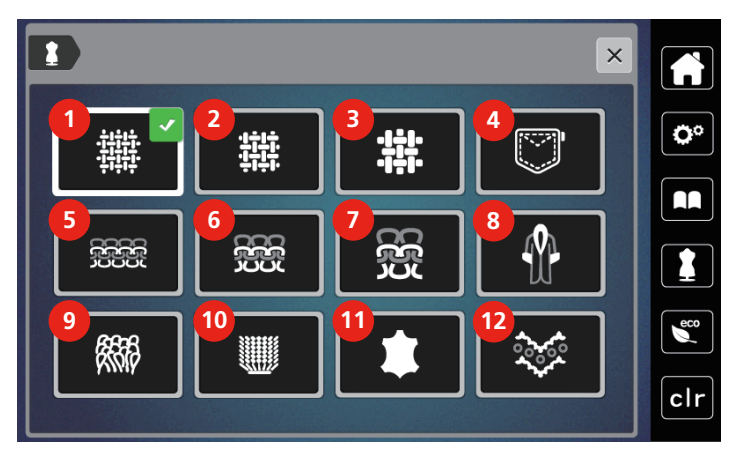

- 
- Материалы средней плотности 8 Мех/Искусственный мех
- Плотно тканые изделия 9 Махровые материалы
- Джинсовые ткани 10 Ворсовые ткани
- Легкие трикотажные изделия 11 Кожа и винил
- Трикотажные изделия средней плотности 12 Тюль и кружева
- Слегка тканые материалы 7 Плотные трикотажные изделия
	-
	-
	-
	-
	-

- > Выберите швейный проект.
	- Стежок подбирается автоматически, все остальные изменения необходиости провести самостоятельно.

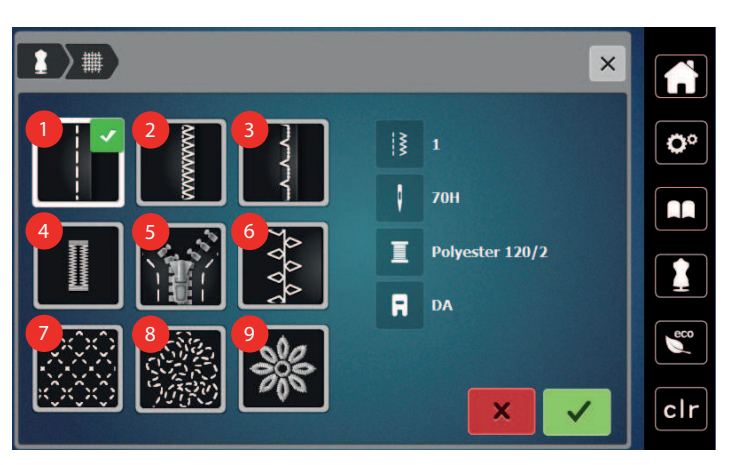

- 
- 
- 
- 
- Застежки молния
- Швы 6 Декоративное шитье
- Обшивка кантов 7 Машинная стежка квилтов
- Потайной шов 8 Шитье свободными руками
- Петли 9 Пришивание аппликаций

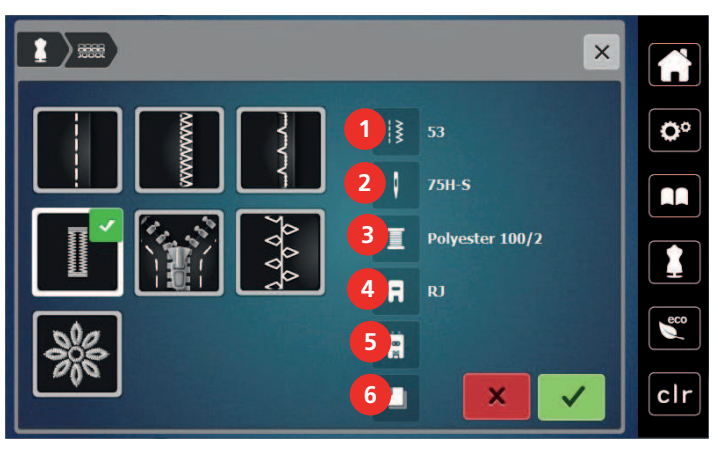

- 1 Рекомендуемый номер строчки 4 Рекомендуемая лапка
- 
- 
- 
- 2 Рекомендуемая игла 5 Пуговичные петли с вкладной нитью
- 3 Рекомендуемые нитки 6 Рекомендуется стабилизатор
- > Настройте машину согласно инструкциям.

# **4.4 Кнопкой «clr» отменяются все изменения**

Все изменения образцов можно вернуть к базовым установкам. Исключением являются образцы, сохраненные в собственной ячейке памяти и функции контроля.

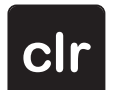

> Нажмите кнопку «clr».

2019-02 RU 5020079.00A.18 57

# **5 Креативное шитье**

# **5.1 Обзор меню выбора шитья**

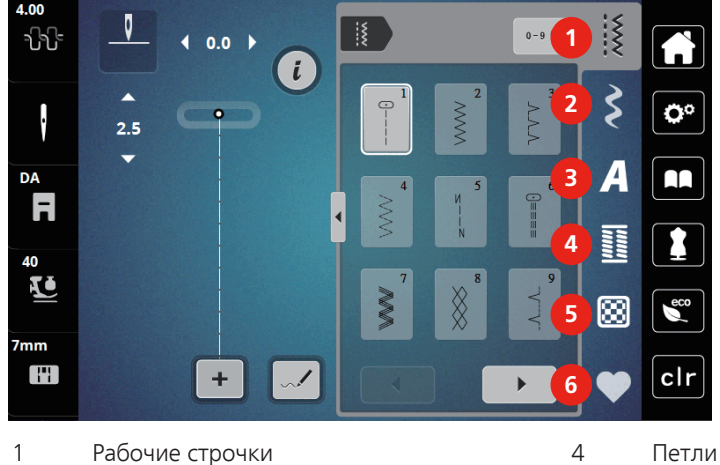

- 2 Декоративные строчки 5 Стежки для квилтов
- 

 $\blacktriangleright$ 

- 
- 
- 3 Алфавиты 6 Собственная ячейка памяти

# **Выбор образца строчки**

- > Выберите образец строчки, алфавит или петлю.
- > Чтобы просмотреть другие образцы строчек, нажмите клавишу «Прокрутка» (1).
- > Чтобы увеличить перечень, нажмите клавишу «Показ всех образцов строчек» (2).
- > Чтобы уменьшить перечень образцов строчек, нажмите повторно клавишу «Показ всех образцов строчек» (2).
- **0-9** > Чтобы выбрать образец по номеру строчки, нажмите клавишу «Ввод номера образца» (3).
	- Если при вводе образца появляется «!!!», то образец нельзя использовать в режиме комбинации.
	- Если при вводе образца появляется «???», значит, такой образец не существует.

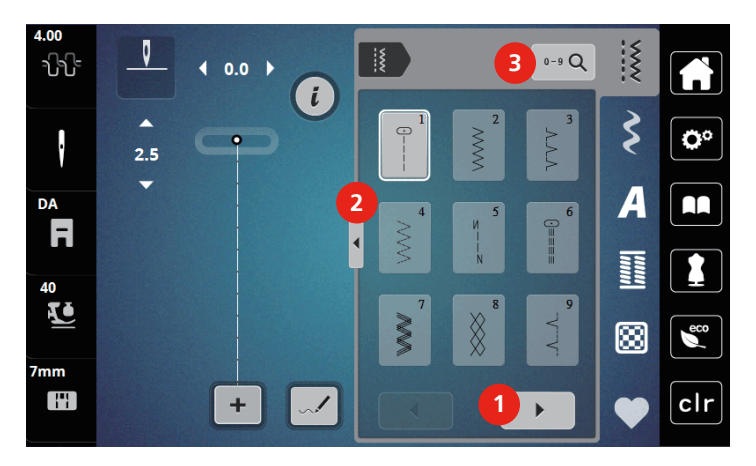

# **5.2 Верхний транспортер**

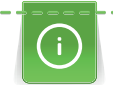

Рекомендуется регулировать прижим лапки в зависимости от ткани. Чем толще ткань, тем слабее должен быть прижим лапки.

С верхним транспортером ткань одновременно подается сверху и снизу. Благодаря этому даже гладкие и тонкие ткани перемещаются равномерно и аккуратно. Полосы и клетки можно идеально подогнать благодаря равномерной подаче.

#### **Применение верхнего транспортера**

Верхний транспортер используется прежде всего при следующих швейных проектах:

- Шитье: Все виды шитья на сложных тканях, например, подрубка, застежки молния
- Петчворк: При точных полосках, клетках и при декоративных строчках с шириной строчки до 7 мм
- Аппликации: Пришивание тесемок и окантовка косой бейкой

Сложные для обработки ткани:

- Бархат, обычно в направлении ворса
- Махровые материалы
- Джерси, преимущественно в поперечном направлении к ворсу
- Искусственный мех или искусственный мех с покрытием
- Ваточный холст/фетр
- Ткани, подбитые ватой
- Полосатые и клетчатые узоры
- Ткани для гардин с повторяющимся узором

Ткани с плохим скольжением:

• Искусственная кожа, материалы с покрытием (система двойной подачи ткани Dual Transport, лапка со скользящей подошвой)

#### **Использование верхнего транспортера**

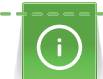

Если используется верхний транспортер, нужно применять только лапки с задним отверстием.

- Поднимите лапку.
- > Отожмите верхний транспортер вниз за лапку до фиксации.

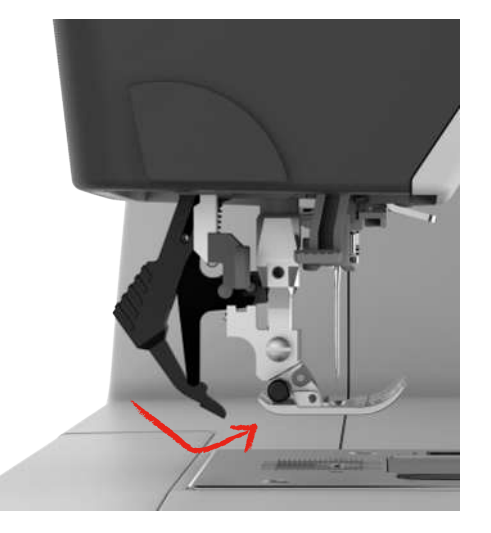

- > Поднимите лапку.
- > Чтобы снова снять верхний транспортер, вытяните его вниз и отклоните назад.

# **5.3 Регулятор скорости**

Регулятором скорости можно плавно регулировать скорость.

- > Перемещайте регулятор скорости влево, чтобы уменьшить скорость.
- > Перемещайте регулятор скорости вправо, чтобы увеличить скорость.

# **5.4 Регулировка натяжения верхней нитки**

Базовая установка натяжения верхней нитки осуществляется автоматически при выборе образца строчки.

Если используются другие швейные нитки, то могут возникнуть отклонения в натяжении верхней нитки. Поэтому необходимо индивидуально настроить натяжение верхней нитки в соответствии с швейным проектом и выбранным образцом строчки.

Изменения натяжения верхней нитки влияют на соответственно выбранный образец строчки. Изменения натяжения верхней нитки оказывают влияние на выбранный образец строчки и на все вышивальные образцы. Постоянные изменения натяжения верхней нитки для режима шитья Установка натяжения верхней нитки и для режима вышиванияУстановка натяжения верхней нитки можно осуществлять в программе Setup.

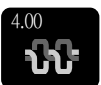

- > Нажмите клавишу «Натяжение верхней нитки».
- > Чтобы усилить или ослабить натяжение верхней нитки, перемещайте движок стилусом или пальцем.

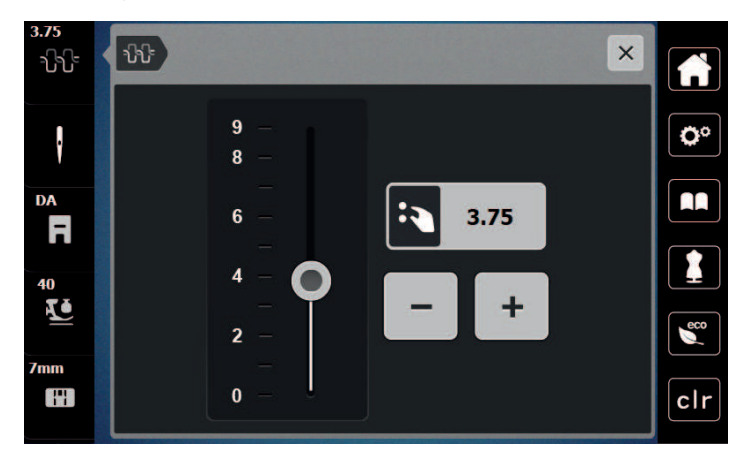

# **5.5 Обработка образцов строчек**

## **Настройка ширины строчки**

- > Чтобы уменьшить ширину строчки, вращайте «Многофункциональную клавишу вверху» влево.
- > Чтобы увеличить ширину строчки, вращайте «Многофункциональную клавишу вверху» вправо.
- > Чтобы вызвать другие возможности установок, нажмите кнопку «Ширина строчки» (1).

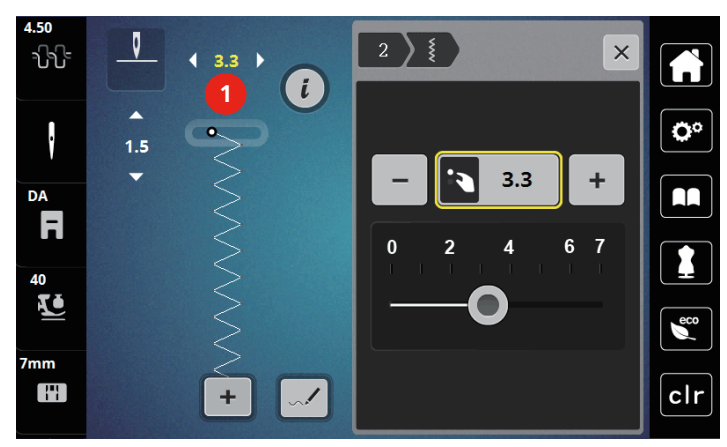

## **Изменение длины стежка**

- > Чтобы уменьшить длину стежка, вращайте «Многофункциональную клавишу внизу» влево.
- > Чтобы увеличить длину стежка, вращайте «Многофункциональную клавишу внизу» вправо.
- > Чтобы вызвать другие возможности установок, нажмите кнопку «Длина стежка» (1).

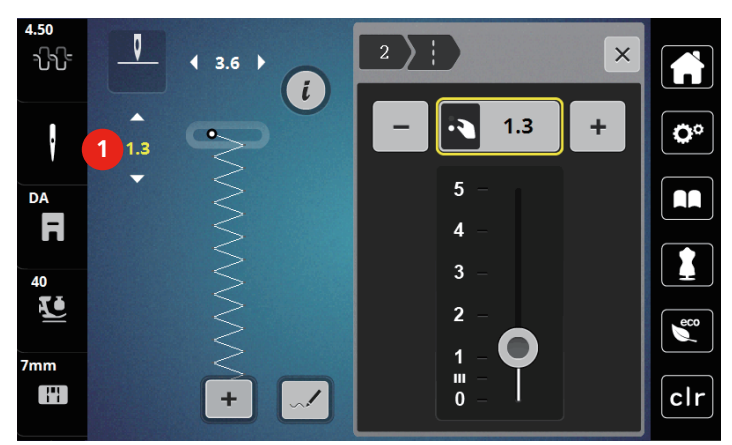

#### **Корректировка баланса**

Различные ткани, нитки и прокладки могут так повлиять на запрограммированные образцы строчек, что их нельзя будет сшить точно. Электронным балансом можно откорректировать эти отклонения и тем самым оптимально подогнать образец к обрабатываемой ткани.

- > Выберите образец строчки или алфавит.
- > Нажмите клавишу «i».

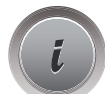

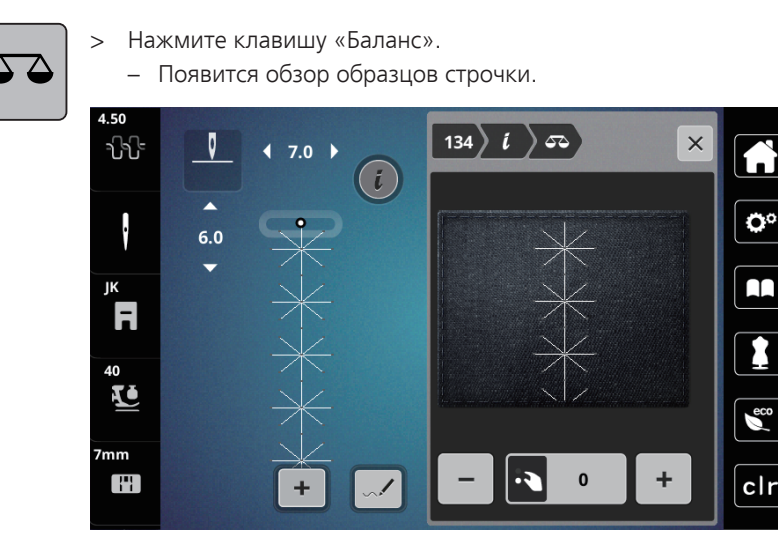

- > Чтобы откорректировать продольное направление образца строчки, вращайте «Многофункционная клавиша внизу» до тех пор, пока предварительный вид образца строчки не совпадет со сшитым образцом на ткани.
- > Измененные установки баланса можно сохранять для каждой строчки в «Собственная ячейка памяти».
- > Измененные установки баланса действительны до тех пор, пока не будет нажата кнопка «clr» или не будет выключена машина.

# **Установка повтора образца**

- > Выберите образец строчки или алфавит.
- > Нажмите клавишу «i».

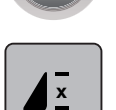

- ල

- > Чтобы повторить образец строчки, нажмите клавишу «Повтор образца» 1 раз.
- > Чтобы повторять комбинацию образцов до 9 раз, нажимайте клавишу «Повтор образца» от 2-х до 9-ти раз.
	- Машина автоматически останавливается после выполнения напечатанного числа образцов.
- > Чтобы выполнить строчечный шов в конце шитья, кнопка «Закрепка» становится активной.
- > Чтобы деактивировать закрепление строчки, нажмите кнопку «Закрепка».

## **Зеркальное отображение образца**

- > Выберите образец строчки или алфавит.
- > Нажмите клавишу «i».

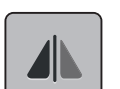

> Нажмите клавишу «Зеркальное отображение влево/вправо», чтобы отобразить образец слева направо.

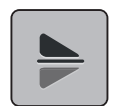

> Нажмите клавишу «Зеркальное отображение вверх/вниз», чтобы вышить образец против направления шитья.

## **Изменение длины образца**

Образцы стежков категории гладьевых строчек можно удлинять или укорачивать.

- > Выберите образец строчки.
- > Нажмите клавишу «i».

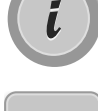

- > Нажмите клавишу «Изменение длины образца».
- > Чтобы установить длину образца, перемещайте задвижку или нажмите кнопки «+»/«-» (1).
- > Чтобы определить плотность образца, нажмите кнопки «+»/«-» (2).

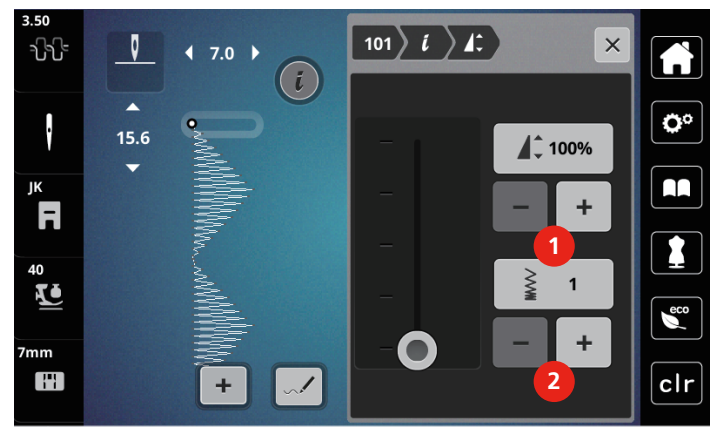

# **Непрерывное шитье в обратном направлении**

- > Выберите образец строчки или алфавит.
- > Нажмите клавишу «i».

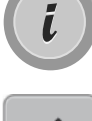

> Чтобы постоянно шить в обратном направлении, нажмите клавишу «Постоянное шитье в обратном направлении»(1).

#### **Шитье в обратном направлении стежок за стежком**

> Выберите образец строчки, алфавит или пуговичную петлю.

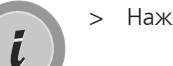

> Нажмите клавишу «i».

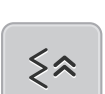

> Чтобы шить в обратном направлении стежок за стежком, нажмите клавишу «Шитье в обратном направлении стежок за стежком»(2).

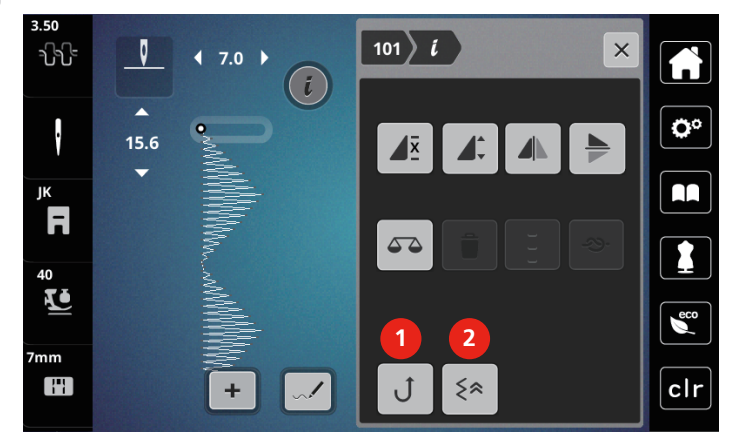

# **5.6 Комбинирование образцов**

#### **Режим комбинирования образцов. Обзор**

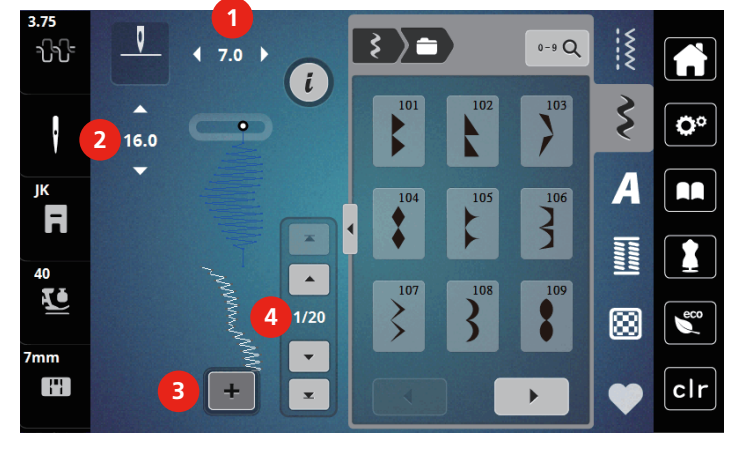

- 1 Ширина строчки активного образца строчки
- 2 Длина стежка активного образца строчки 4 Отдельный образец строчки в пределах
- 3 Режим комбинирования образцов/режим отдельных образцов
	- комбинации

## **Создание комбинаций стежков**

> Выберите нужный образец.

В режиме комбинирования образцов можно составлять вместе образцы строчек и алфавиты по собственному желанию. Каждую комбинацию можно комбинировать макс. 20 строчками. Образцы дизайнера стежков нельзя использовать в комбинациях образцов.

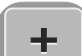

- > Нажмите клавишу «Режим отдельного образца/Режим комбинирования образцов»(3).
- **1**  $\frac{1}{2}$  $3$   $\geq$ th.  $0 - 9$  Q  $7.0$  $\boldsymbol{d}$  $\zeta$ Ö٥  $\ddot{\cdot}$ **2**  $16<sub>1</sub>$ A  $\prod$ ΪK F  $\mathbf{x}$ **TION** 1  $\blacktriangle$ 40 KÜ **4**  $1/20$  $\epsilon$ 网 7mm  $\overline{\phantom{a}}$ H clr **3** ÷  $\bar{\mathbf{x}}$  $\overline{ }$
- 

> Чобы вернуться в режим отдельного образца, повторно нажмите клавишу «Режим отдельного образца/Режим комбинирования образцов».

## **Обработка отдельного образца строчки**

- > Создайте комбинацию образцов строчек.
- > Нажмите стилусом или пальцем на нужную позицию (1) в комбинации образцов, чтобы выбрать отдельный образец.

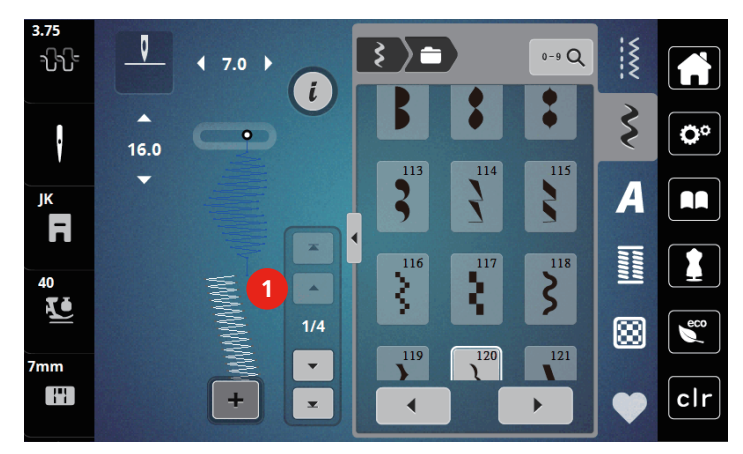

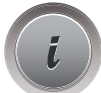

> Нажмите кнопку «i»-диалог, чтобы обработать отдельный образец строчки.

## **Удаление отдельного образца строчки**

- > Создайте комбинацию образцов строчек.
- > Чтобы выбрать отдельный образец, нажмите стилусом или пальцем на нужную позицию (1) в комбинации образцов.

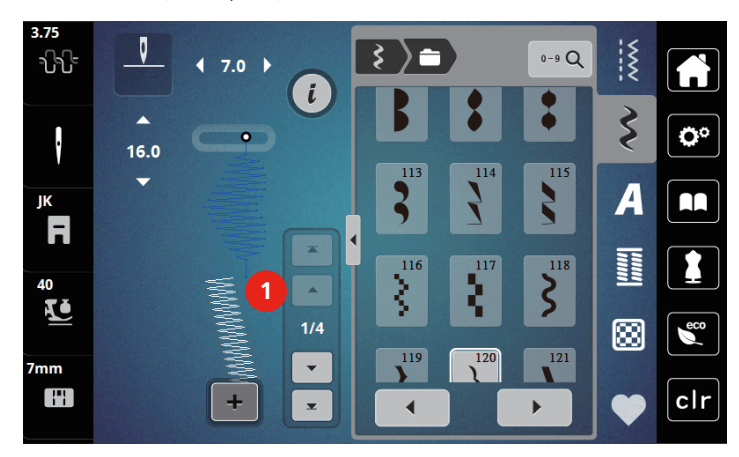

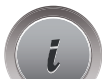

> Нажмите клавишу «i».

> Чтобы удалить отдельный образец строчки, нажмите кнопку «Удалить».

#### **Добавление отдельного образца строчки**

- > Чтобы добавить образец в начало, перейдите в самое начало в группу образцов и нажмите на вторую верхнюю стрелку (1).
	- Обе верхние стрелки деактивированы.
- > Добавьте новый образец строчки.

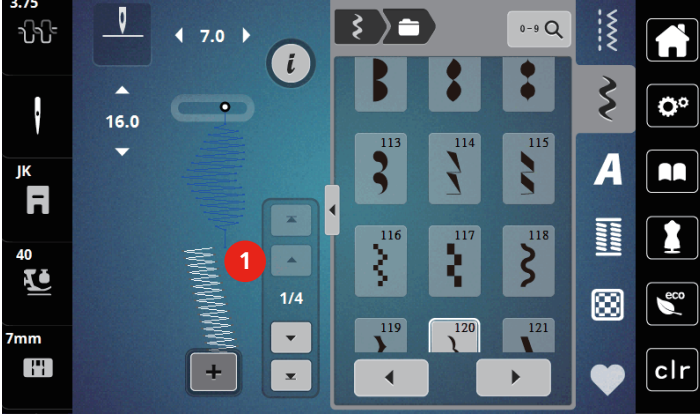

- > Создайте комбинацию образцов строчек.
- > Чтобы выбрать отдельный образец после выбранного образца, нажмите стилусом или пальцем на нужную позицию (2) в комбинации образцов или используйте стрелку (3)..

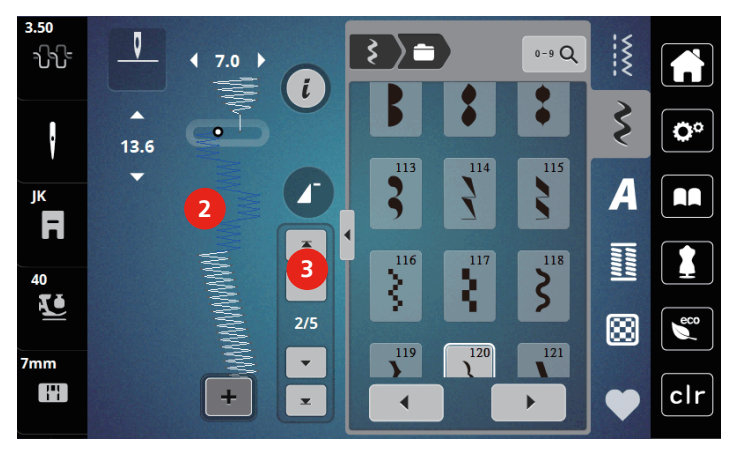

#### **Зеркальное отображение комбинации образцов строчек**

> Создайте комбинацию образцов строчек.

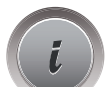

> Нажмите кнопку «i»-диалог.

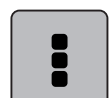

> Нажмите клавишу «Обработка целой комбинации».

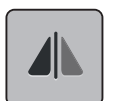

- > Нажмите клавишу «Зеркальное отображение влево/вправо», чтобы отобразить слева направо всю комбинацию образцов.
- > Нажмите повторно клавишу «Зеркальное отображение влево/вправо», чтобы вернуть изменения к базовым установкам.

## **Установка повтора образца**

- > Создайте комбинацию образцов строчек.
- > Нажмите клавишу «i».

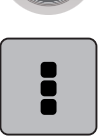

> Нажмите клавишу «Обработка целой комбинации».

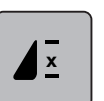

- > Нажмите клавишу «Повтор образца» 1 раз, чтобы повторить комбинацию образцов. – «Закрепка» в самом конце будет активна.
- > Чтобы повторять комбинацию образцов до 9 раз, нажмите повторно клавишу «Повтор образца».
- > Чтобы отключить повтор образца, нажимайте клавишу «Повтор образца» так часто, пока вместо цифры не появится «X».

#### **Закрепление комбинации образцов**

Закрепление в конце комбинации образцов активно.

- > Чтобы деактивировать автоматическое закрепление в конце комбинации образцов, нажмите кнопку «Закрепка», .
- > Создайте комбинацию образцов строчек.
- > Нажмите клавишу «i».

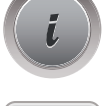

> Нажмите клавишу «Обработка целой комбинации».

#### **Сохранение комбинации образцов строчек**

Чтобы снова применять созданные комбинации образцов строчек, их можно сохранять в папке «Собственная ячейка памяти».

> Создайте комбинацию образцов строчек.

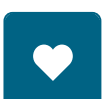

> Нажмите кнопку «Собственная ячейка памяти».

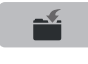

- Нажмите кнопку «Сохранение образцов строчки».
- 
- 
- > Нажмите кнопку «Подтвердить» или желтую клавишу, чтобы сохранить комбинацию образцов строчек.

#### **Загрузка комбинации образцов строчек**

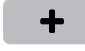

> Нажмите клавишу «Режим отдельного образца/Режим комбинирования образцов».

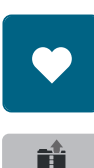

- > Нажмите кнопку «Собственная ячейка памяти».
- > Нажмите кнопку «Открыть сохраненную комбинацию».
- > Выберите комбинацию образцов строчек.

#### **Перезапись комбинации образцов строчек**

- > Создайте комбинацию образцов строчек.
- > Нажмите клавишу «Собственная ячейка памяти».

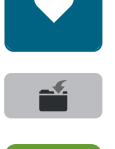

- > Нажмите клавишу «Сохранение образца».
- > Выберите комбинацию образцов строчек, которую нужно перезаписать.
- > Нажмите кнопку «Подтвердить», чтобы перезаписать комбинацию образцов строчек.

#### **Удаление комбинации образцов строчек**

> Создайте комбинацию образцов строчек.

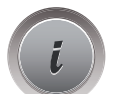

> Нажмите кнопку «i»-диалог.

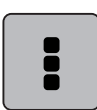

> Нажмите клавишу «Обработка целой комбинации».

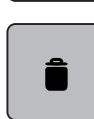

- > Нажмите клавишу «Удаление».
- > Нажмите кнопку «Подтвердить».

# **5.7 Управление образцом строчки**

#### **Сохранение образца строчки в собственной ячейке памяти**

В файле «Собственная ячейка памяти» можно сохранять любые, в том числе и индивидуально измененные, образцы.

- > Выберите образец строчки, алфавит или пуговичную петлю.
- > Измените образец строчки.
- > Нажмите кнопку «Собственная ячейка памяти».

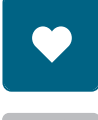

- Нажмите кнопку «Сохранение образцов строчки».
- > Нажмите клавишу «Подтвердить».

## **Перезапись образца строчки из собственной ячейки памяти**

Предпосылка:

- Образец строчки сохранен в собственной ячейке памяти.
- > Выберите образец строчки, алфавит или пуговичную петлю.
- > Измените образец строчки.
- > Нажмите кнопку «Собственная ячейка памяти».

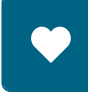

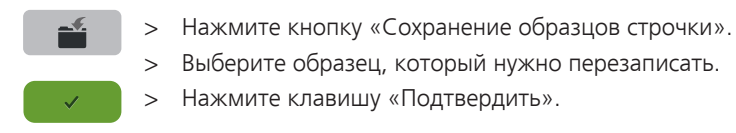

## **Загрузка образца строчки из собственной ячейки памяти**

Предпосылка:

- Образец строчки сохранен в собственной ячейке памяти.
- - > Нажмите кнопку «Собственная ячейка памяти».

諳

- > Нажмите клавишу «Загрузка образца».
- > Выберите образец строчки.

## **Удаление образца строчки из собственной ячейки памяти**

Предпосылка:

- Образец строчки сохранен в собственной ячейке памяти.
- > Нажмите кнопку «Собственная ячейка памяти».

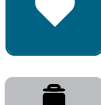

- > Нажмите клавишу «Удаление».
- > Выберите образец строчки.
- > Нажмите клавишу «Подтвердить».

# **6 Рабочие строчки**

# **6.1 Обзор рабочих строчек**

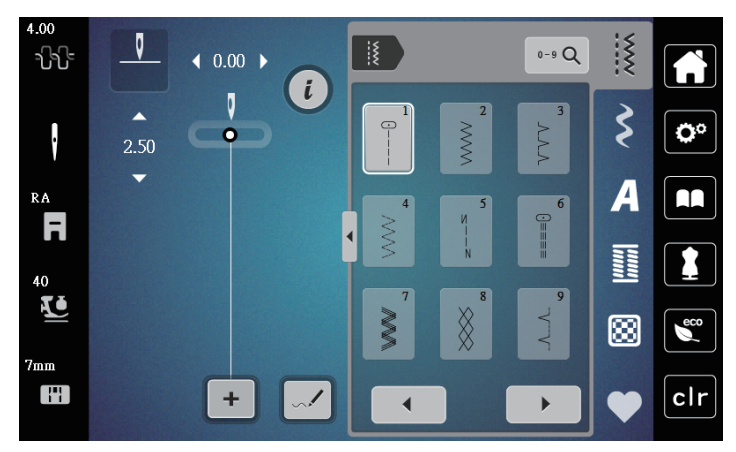

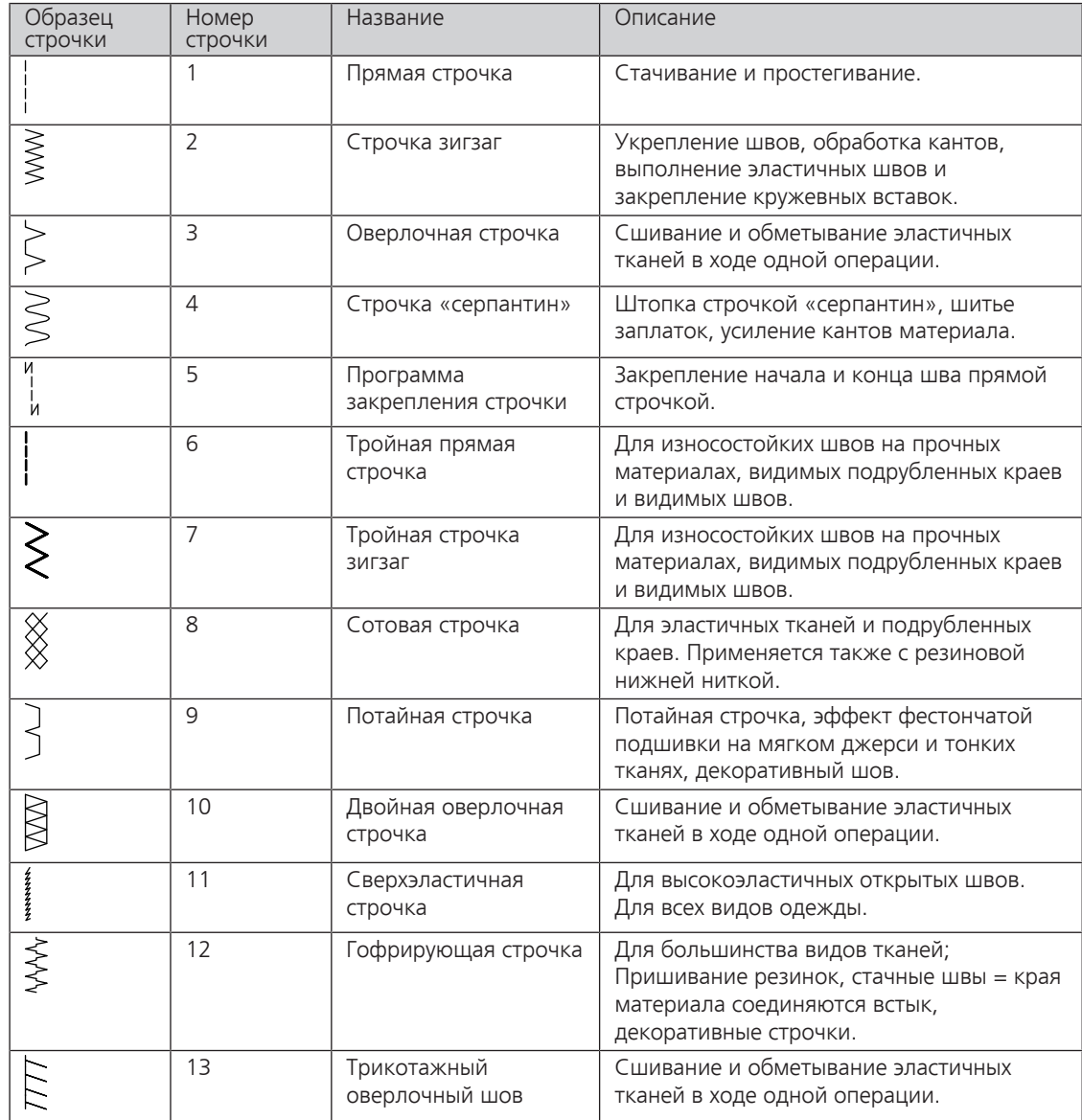

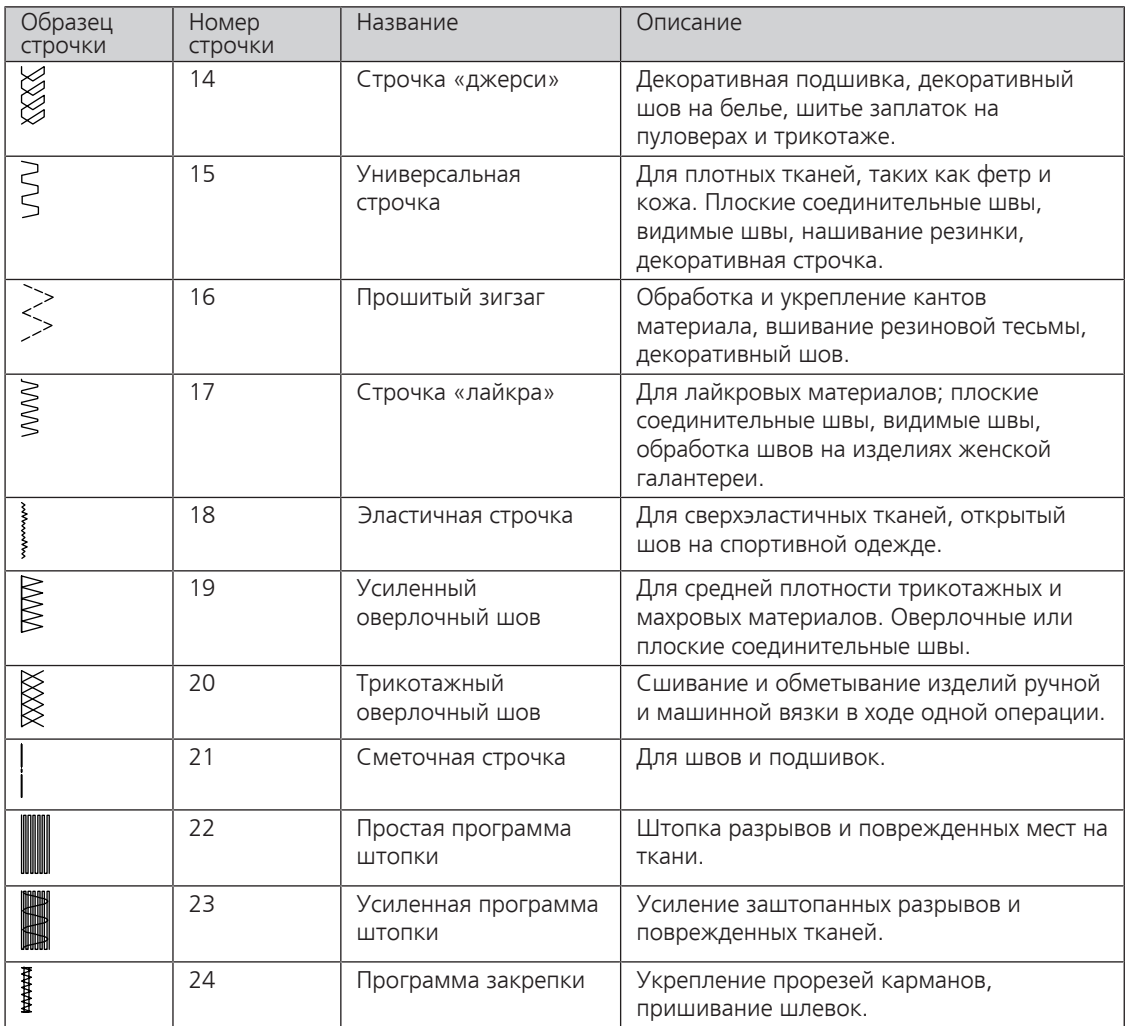

# **6.2 Шитье прямой строчкой**

Настройка длины стежка в соответствии со швейным проектом, например, для джинсовой ткани длинные стежки (примерно 3 – 4 мм), для тонких тканей короткие стежки (примерно 2 – 2.5 мм). Настройка длины стежка в соответствии с толщиной ниток. Например, при прострачивании многокруточными толстыми нитками длинные стежки (примерно 3 – 5 мм).

Предпосылка:

• Лапка для выполнения зигзага (DA) вставлена.

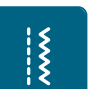

- > Нажмите клавишу «Рабочие строчки».
- > Выберите прямую строчку № 1.

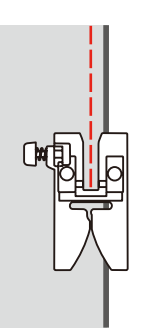

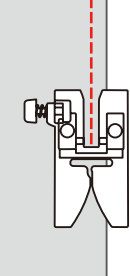
#### **6.3 Закрепление автоматической программой закрепления строчки**

Происходит равномерное закрепление определенным количеством выполненных стежков 6 вперед и 6 назад.

Предпосылка:

• Лапка для выполнения зигзага (DA) вставлена.

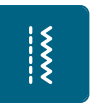

 $\odot$ 

- > Нажмите клавишу «Рабочие строчки».
- > Выберите программу закрепления строчки № 5.
- > Нажмите на пусковую педаль.
	- Машина автоматически закрепляет строчку.
- > Выполните шов нужной длины.
- > Нажмите клавишу «Закрепление строчки».
	- Машина автоматически закрепляет строчку и останавливается в конце программы закрепления строчки.

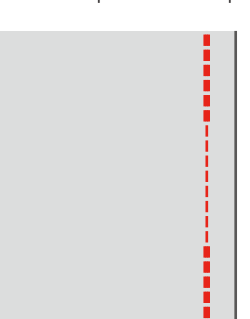

#### **6.4 Вшивание застежек «молния»**

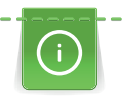

Так как подача ткани в начале шитья может быть трудной, рекомендуется прочно удерживать нитки в начале шитья, или на несколько стежков оттянуть швейный проект слегка назад или сначала прошить в обратном направлении 1 – 2 см.

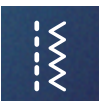

- > Вставьте лапку для выполнения зигзага (DA).
- > Нажмите клавишу «Рабочие строчки».
- > Выберите прямую строчку № 1.
- > Зашейте отрезок с застежкой молния длинными стежками.
- > Обработайте припуски на шов по отдельности.
- > Разгладьте шов утюгом.
- > Откройте застежку молния.
- > Приметайте застежку молния под материалом таким образом, чтобы края материала смыкались над серединой застежки.

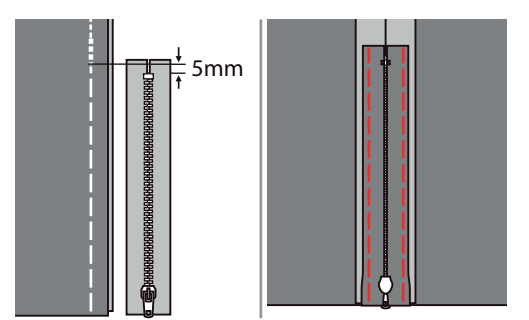

> Установите лапку для вшивания молнии (RJ).

> Если пришивается левая сторона застежки молния, закрепите правую сторону стержня лапки на держателе.

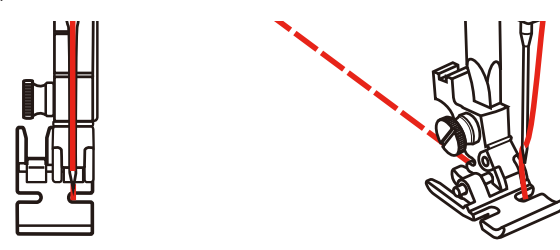

> Если пришивается правая сторона застежки молния, закрепите левую сторону стержня лапки на держателе.

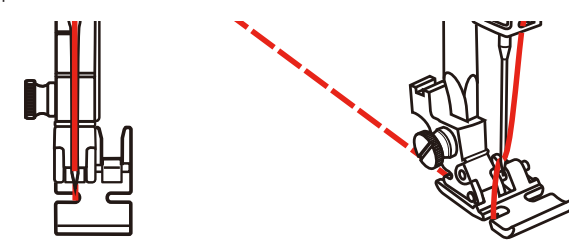

- > Прострочите левую сторону раскрытой молнии сверху вниз.
- > Закройте молнию, оставив примерно 5 см до конца.
- > Шейте над нижним концом правую сторону молнии.
- > Снимите сметочные стежки.

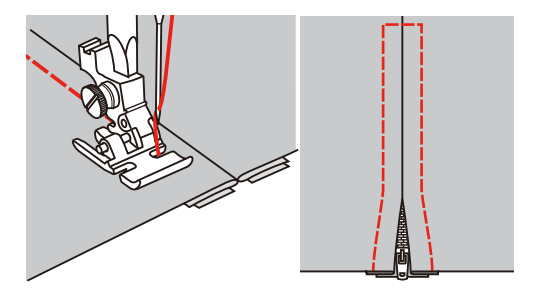

## **6.5 Шитье тройной прямой строчки**

Трехстежковая прямая строчка особенно подходит для износостойких швов и для жестких и плотных тканей, таких как джинсовая ткань и вельвет.

> Вставьте лапку для выполнения зигзага (DA).

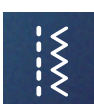

- > Нажмите клавишу «Рабочие строчки».
- > Выберите тройную прямую строчку № 6.

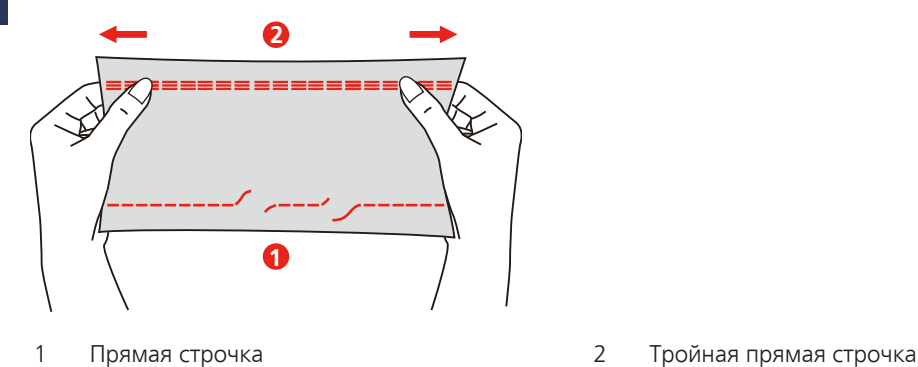

 $\{$ 

#### **6.6 Шитье тройного зигзага**

На плотных тканях, в особенности на джинсовой ткани, чехлах для шезлонга, маркизах. Подшивка на тканях, подвергающихся частой стирке. Сначала обметывайте подогнутые края.

- > Вставьте лапку для выполнения зигзага (DA).
- > Нажмите клавишу «Рабочие строчки».

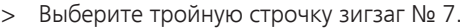

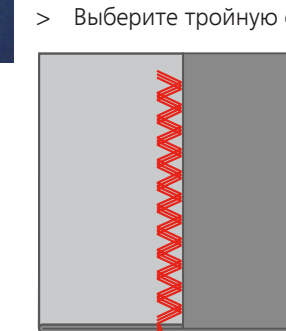

## **6.7 Свободная штопка**

Для штопки дыр или протертых мест на любой ткани.

Если нитки выступают наружу, стежки выглядят некрасиво, в этом случае передвигайте ткань помедленнее. Если на изнанке ткани образуются узелки, передвигайте ткань быстрее. При обрыве нитки ткань обязательно надо передвигать равномернее.

- > Снимите лапкодержатель и вставьте на стержень для лапки лапку для вышивания свободными руками (RX).
	- Стержень (1) должен лежать на верхней стороне прижимного винта иглы (2).
- > Надавите сзади на лапку для вышивания свободными руками (RX) указательным пальцем и затяните винт (3).

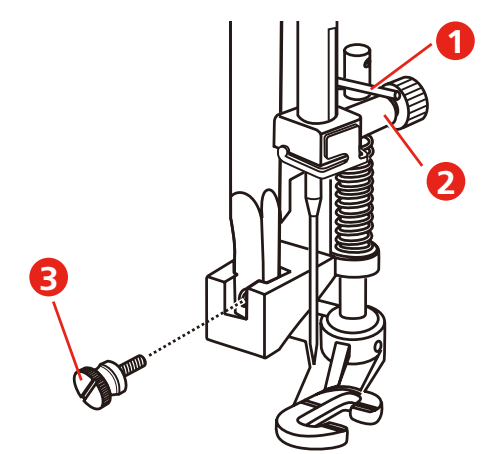

- > Нажмите клавишу «Рабочие строчки».
- > Выберите прямую строчку № 1.
- > Опустите транспортер.
- > Закрепите приставной столик.
- > Закрепите ткань в штопальных пяльцах (специальная принадлежность).
	- Место починки остается равномерно растянутым и не будет стягиваться.
- > Направляйте материал вручную слева направо, без жесткого прижима.

> Чтобы предотвратить образование разрывов и обрыв нитки, закругляйте строчку.

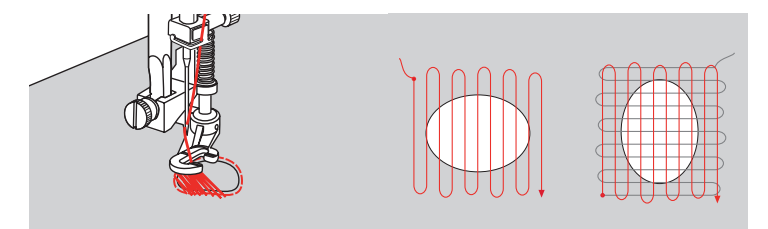

#### **6.8 Усиленная автоматическая штопка**

Простая программа штопки № 22 подходит прежде всего для быстрой штопки протертых мест или разрывов. Рекомендуется подклеивать под протертые места или разрывы легкую ткань или тонкую самоклеющуюся ткань. Простая программа штопки № 22 заменяет нити основы на любых тканях. Если поверхность штопки перекашивается, можно выровнять ее функцией баланса.

Усиленная программа штопки № 23 прежде всего подходит для быстрой штопки тонких мест или разрывов. Усиленная программа штопки №23 заменяет нити основы и поперечные нити на всех материалах.

Предпосылка:

- Подкладочная ткань зафиксирована сметочной строчкой.
- > Вставьте лапку с салазками для петель (RJ).
- > Нажмите клавишу «Рабочие строчки».
- > Выберите усиленную программу для штопки № 23.
- > Опустите лапку над серединой разрыва.

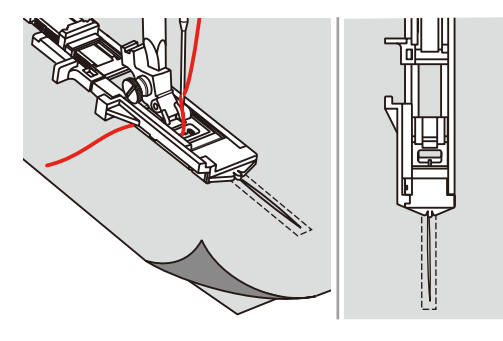

- > Установите держатель пуговицы на лапке для выполнения петель на нужную длину. Размер мест штопки можно изменять.
	- Максимальная длина строчки составляет 2,6 см (1 дюйм), а максимальная ширина строчки 7 мм (9/32 дюйма).

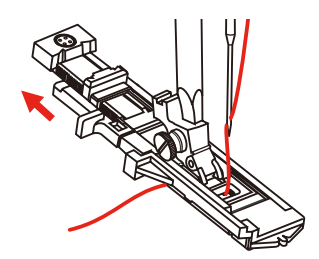

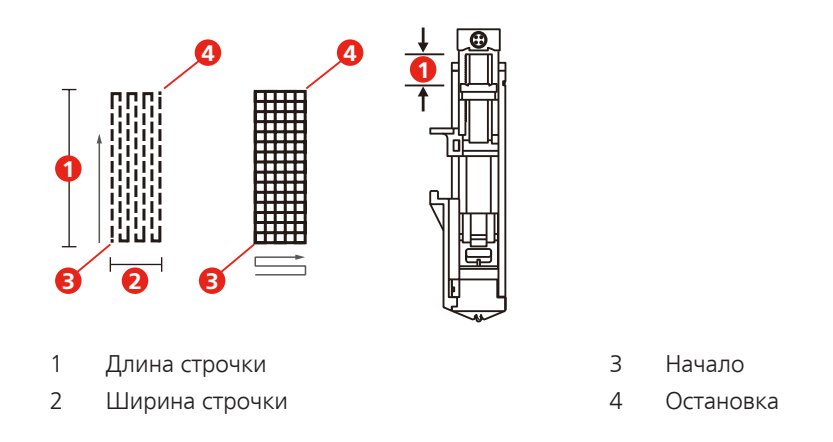

> Расположите материал так, чтобы игла находилась в 2 мм (1/16 дюймаl) перед областью штопки. > Опустите лапку.

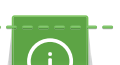

Опуская лапку, не давите на переднюю часть лапки, так как при этом будет сшит неверный размер.

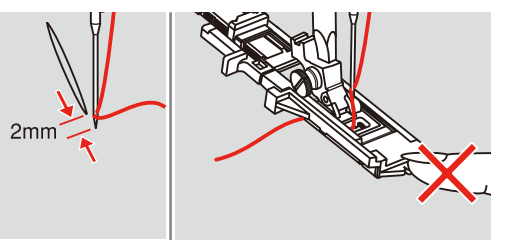

- > Проведите верхнюю нитку вниз сквозь отверстие в лапке.
- > Оттяните рычажок петельной лапки вниз до упора.
	- Рычажок петельной лапки находится за ручкой на лапке для петель..
- > Удерживайте верхнюю нитку на левой стороне перпендикулярно к лапке с салазками для петель и начинайте шить.

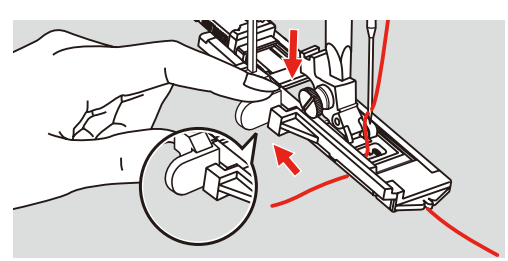

> Если область шитья слишком большая, можно прошить ее несколько раз (или шить поперек), чтобы добиться лучшего результата шитья.

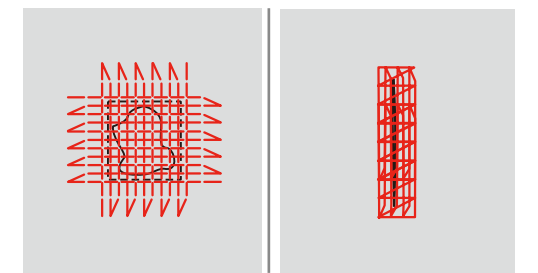

# **6.9 Обработка края**

Строчка зигзаг № 2 подходит для всех видов материала. Но ее можно использовать и при эластичных швах, а также для декоративных работ. Для тонких материалов нужно использовать штопальные нитки. При гладьевом валике рекомендуется устанавливать плотный, короткий зигзаг с длиной стежка 0,5 – 0,7 мм. Гладьевой валик можно использовать для аппликаций и для вышивания.

#### Предпосылка:

- Кант материала лежит плоско и не стягивается.
- > Вставьте лапку для выполнения зигзага (DA).
- > Нажмите клавишу «Рабочие строчки».
- > Выберите строчку зигзаг № 2.
- > Выберите не очень большую ширину строчки и не очень длинный стежок.
- > Направьте край ткани по середине подошвы лапки, чтобы игла с одной стороны прокалывала ткань, а с другой стороны выходила за край.

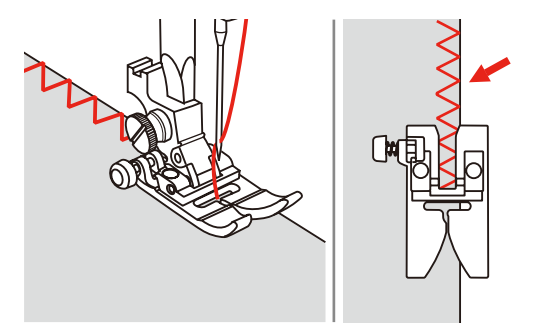

#### **6.10 Шитье двойным оверлочным швом**

Двойной оверлочный шов подходит для рыхлых трикотажных материалов и в качестве поперечного шва на вязаных изделиях. При шитье трикотажных материалов нужно применять новую иглу «джерси», чтобы не повредить тонкие ячейки материала. При шитье эластичных тканей можно использовать иглу для эластичных материалов.

> Вставьте лапку для выполнения зигзага (DA).

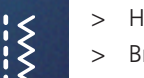

> Нажмите клавишу «Рабочие строчки».

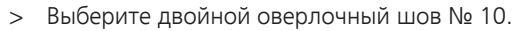

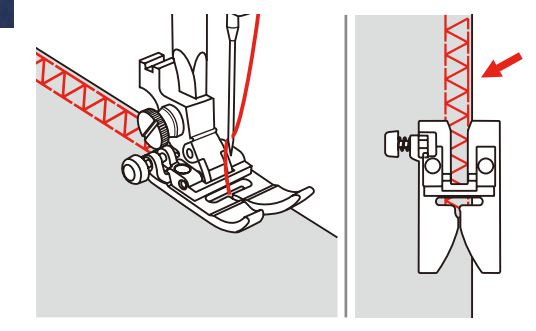

#### **6.11 Шитье оверлочной строчкой**

Шитье краеобметочным стежком вдоль кантов материала во избежание разлохмачивания. При шитье эластичных тканей используйте иглу для эластичных материалов.

> Вставьте оверлочную лапку (DI).

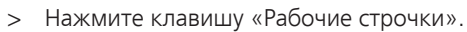

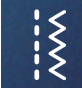

- Выберите двойной оверлочный шов № 3.
- > Шейте материал краем ткани против направляющей лапки.

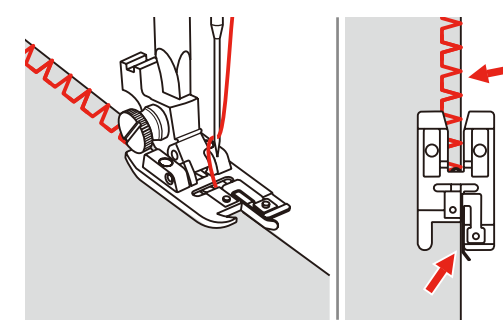

#### **6.12 Отстрачивание кромок с кромконаправителем**

Для отстрачивания материала параллельными широкими строчками рекомендуется вести кромконаправитель вдоль ранее проложенной строчки.

- > Вставьте лапку для выполнения зигзага (DA).
- > Нажмите клавишу «Рабочие строчки».
- Выберите прямую строчку № 1.
- > Вставьте кромконаправитель в отверстие лапки и определите нужную ширину.
- > Прошейте первый ряд и переместите его над материалом, чтобы шить следующие ряды, при этом направляющая перемещается вдоль предыдущего ряда шва.

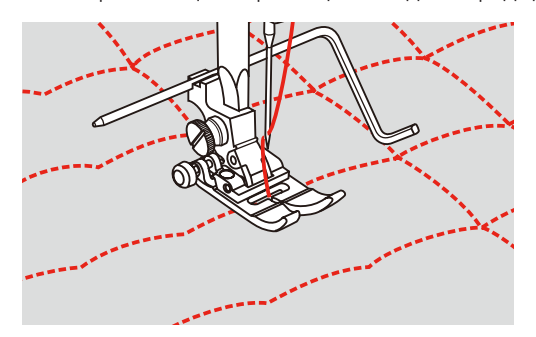

#### **6.13 Шитье тонкого подрубочного шва**

- > Вставьте подрубатель (DG) (специальная принадлежность).
- > Нажмите клавишу «Рабочие строчки».
- Выберите прямую строчку № 1.

 $\left\{ \right. \right\}$ 

> Подогните край материала примерно на 3 мм, затем вновь подогните его вдоль края материала примерно на 5 см.

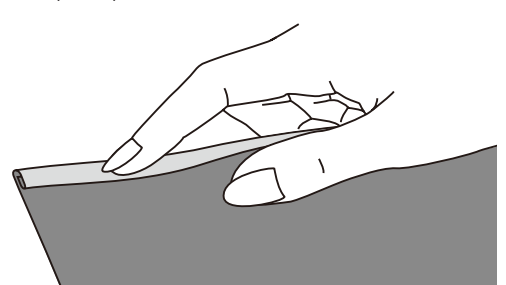

- > Установите иглу в складке с помощью маховика.
- > Опустите лапку.
- > Выполните несколько стежков и поднимите лапку.
- > Введите складку в спиралеобразное отверстие подрубателя.
- > Двигайте материал в разные стороны до тех пор, пока складка не примет форму ролика.

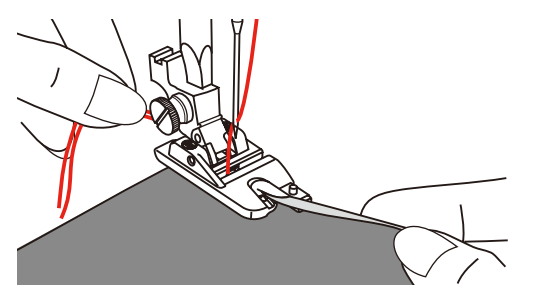

- > Опустите лапку.
- > Начинайте медленно вводить срезанный край материала перед подрубателем равномерно в отверстие подрубателя и шейте.

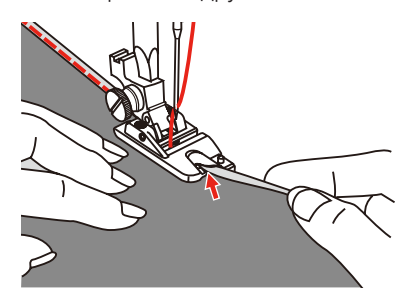

#### **6.14 Выполнение потайного шва**

Для незаметной подшивки средней плотности и плотных материалов из хлопка, шерсти и смешанных волокон.

Предпосылка:

- Кромки ткани обработаны краевой строчкой.
- > Вставьте лапку потайного стежка (DM).
- > Нажмите клавишу «Рабочие строчки».

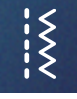

- > Выберите потайную строчку № 9.
- > Сложите ткань как указано на рисунке изнанкой кверху.
- > Положите материал под лапку.

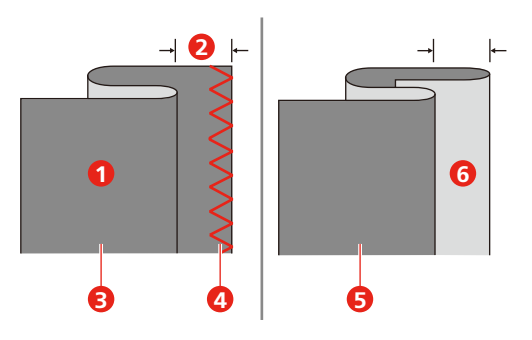

- 
- 
- 
- 1 Изнаночная сторона ткани 14 обработанный край ткани
- 2 5 мм 5 Тонкие и средней плотности ткани
- 3 Плотные ткани 6 Лицевая сторона ткани
- > Вращайте маховик вперед, пока игла не окажется в крайней левой позиции.
- > Игла должна прокалывать только складку ткани. Если это не так, отрегулируйте ширину строчки.
- > Установите направляющую (2) вращением ручки регулятора (1) так, чтобы направляющая соприкасалась со складкой.

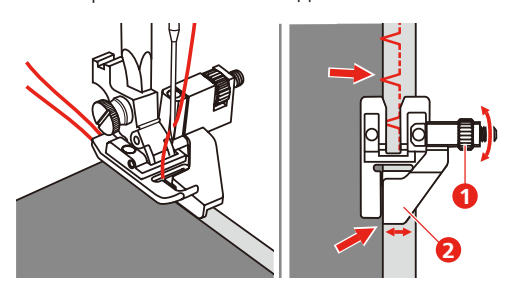

> Медленно шейте и осторожно подталкивайте ткань вдоль края направляющей.

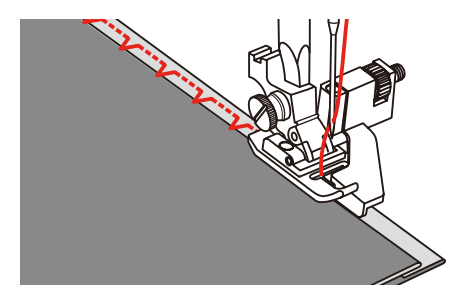

– Поворот ткани

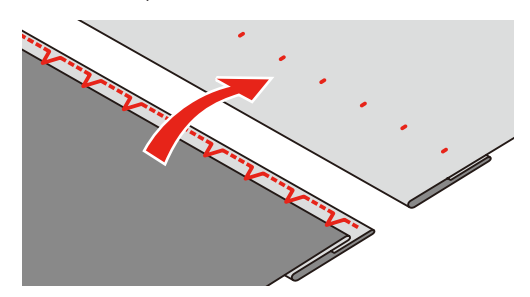

#### **6.15 Выполнение декоративной подшивки**

Декоративная подшивка подходит прежде всего для эластичных подшивок на трикотажных изделиях из хлопка, шерсти, синтетики и смешанных волокон.

> Вставьте вышивальную лапку (JK).

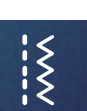

- > Нажмите клавишу «Рабочие строчки».
- > Выберите строчку «джерси» № 14.
- > Приутюжьте и при необходимости приметайте подгибку.
- > При необходимости уменьшите прижим лапки.
- > Прошейте подгибку с нужной глубиной на передней стороне.
- > Обрежьте остальную ткань на обратной стороне.

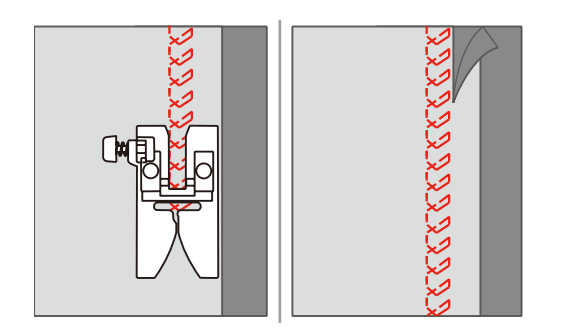

#### **6.16 Выполнение сметочной строчки**

При сметывании рекомендуется использовать тонкую штопальную нитку. Ее легко можно потом удалить. Максимальная длина стежка 5 мм. Рекомендуемая длина стежка составляет 3.5 – 5 мм. Сметочная строчка подходит для работ, при которых желательна очень большая длина стежка.

- > Вставьте лапку для выполнения зигзага (DA).
- Нажмите клавишу «Рабочие строчки».
- > Выберите сметочную строчку № 21.
- > Выберите длину стежка.
- > Чтобы избежать смещения слоев ткани, скрепите сметываемые детали булавками, втыкаемыми поперек направления сметочной строчки.
- > В начале и конце прошейте 3 4 закрепительных стежка.

# **6.17 Шитье утолщений**

- > Вставьте лапку для выполнения зигзага (DA).
	- Черная кнопка на левой стороне лапки фиксирует лапку в горизонтальном положении, если нажать ее до опускания лапки (1). Это обеспечивает равномерное движение в начале шва и помогает при шитье нескольких слоев ткани, например, при шитье джинс.
- > При достижении наивысшей точки опустите иглу и поднимите лапку.
- > Нажмите на носик лапки и на черную кнопку, опустите лапку и продолжайте шить.
	- Черная кнопка автоматическая отменяет блокировку после нескольких стежков.

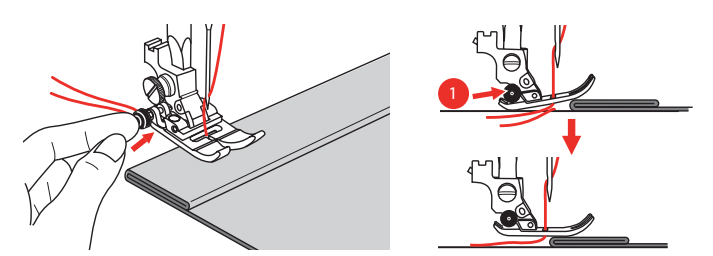

Чтобы поддерживать лапку при ручной подаче ткани и шитье в сторону складки, можно также уложить на изнанку шва другой кусок ткани такой же толщины.

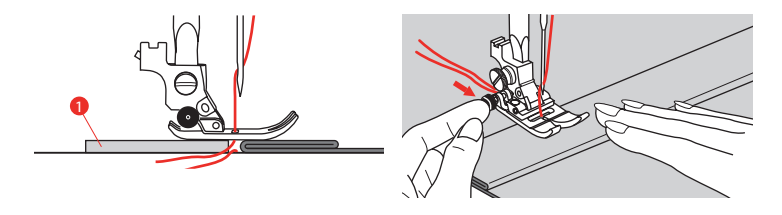

1 Картон или плотная ткань

 $\left\{ \right. \right\}$ 

# **6.18 Обработка уголков**

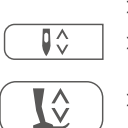

> Дойдя до уголка, остановите машину.

> Опустите иглу в ткань, вращая маховик или нажав клавишу «Игла вверху/внизу».

> Поднимите лапку.

- > Используйте иглу как центр вращения и поверните ткань.
- > Опустите лапку и продолжайте шить.

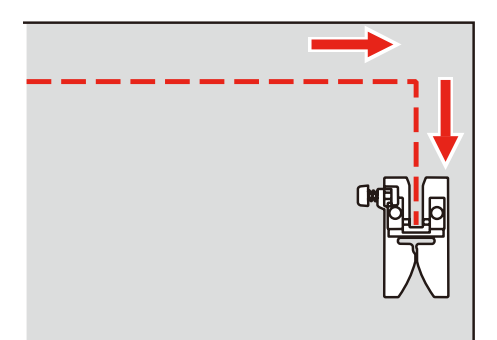

# **7 Декоративные строчки**

#### **7.1 Обзор декоративных строчек**

В зависимости от типа ткани эффектнее всего смотрятся более простые или более сложные декоративные строчки.

- Декоративные строчки, запрограммированные простыми прямыми стежками, особенно хорошо смотрятся на легких тканях, например, декоративная строчка № 142.
- Декоративные строчки, запрограммированные тройными прямыми стежками или несколькими гладьевыми строчками, очень подходят для тканей средней плотности, например, декоративная строчка № 152.
- Декоративные строчки, запрограммированные гладьевыми строчками, особенно хорошо смотрятся на плотных тканях, например, декоративная строчка № 101.

Для получения совершенного рисунка строчки используйте в качестве верхней и нижней ниток нитки одного цвета и стабилизатор. При ворсистых или длинноволокнистых материалах рекомендуется укладывать на лицевую сторону ткани дополнительно водорастворимую прокладку, которую можно будет легко удалить после шитья.

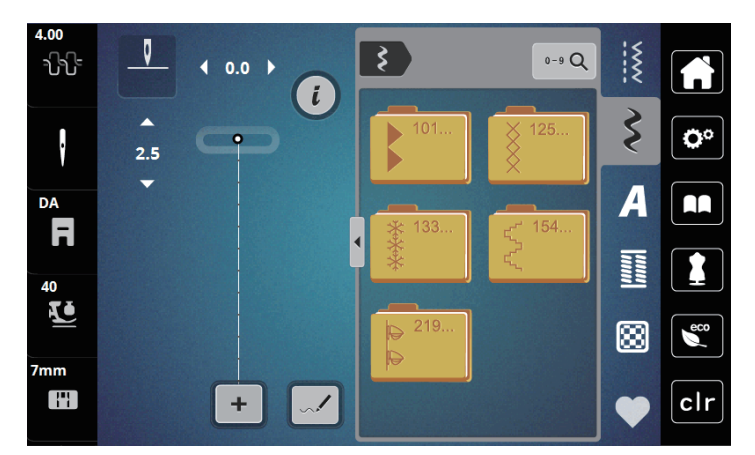

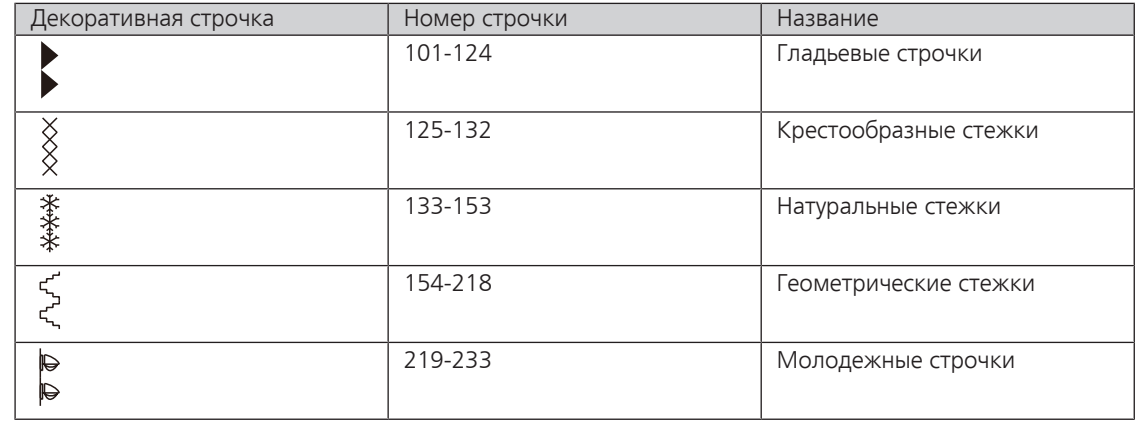

# **7.2 Изменение плотности стежков**

При некоторых гладьевых строчках (например № 101) может измениться плотность стежков. Если плотность стежков увеличивается, то при этом уменьшается расстояние между стежками. Если плотность стежка уменьшается, расстояние между стежками увеличивается. При этом установленная длина образца не изменяется.

- > Выберите гладьевую строчку.
- > Нажмите клавишу «i».

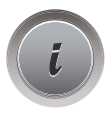

- > Нажмите клавишу «Изменение длины образца/Изменение плотности стежков».
- > Установите плотность стежка кнопками (1) «-» или «+».

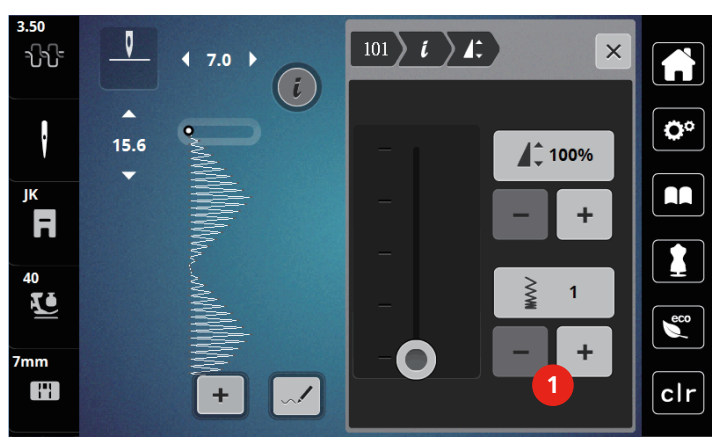

## **7.3 Шитье крестообразных стежков**

Крестообразная вышивка это традиционная техника и дополнение к обычным декоративным строчкам. Если выполнять крестообразные стежки на льняной структуре, они выглядят как ручная вышивка. Если выполнять крестообразные стежки вышивальными нитками, образец выглядит более полным. Крестообразные стежки используются прежде всего для декорации дома, в качестве бордюров на деталях одежды и как обычные украшения. Так как каждый следующий ряд стежков ориентируется на первый ряд, рекомендуется шить первый ряд в виде прямой линии.

- > Вставьте лапку для выполнения зигзага (DA), вышивальную лапку (JK) или открытую вышивальную лапку (DN) (специальная принадлежность).
- > Выберите крестообразные стежки № 125-132 и при необходимости комбинируйте их.
- > Чтобы сшить прямую линию, выполните первый ряд стежков с помощью кромконаправителя или ограничительной рейки.
- > Сшейте второй ряд с помощью кромконаправителя рядом с первым рядом.

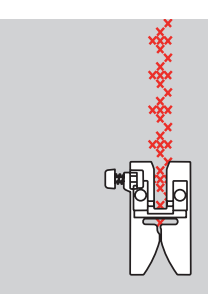

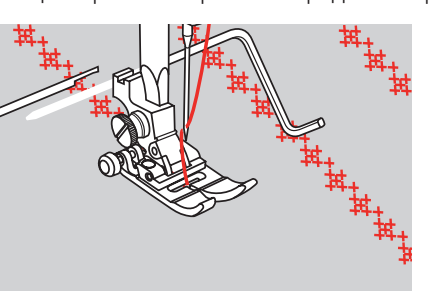

# **8 Алфавиты**

# **8.1 Обзор алфавитов**

Блочный, контурный и рукописный шрифты можно шить заглавными и строчными буквами.

Для получения совершенного стежка рекомендуется использовать в качестве верхней и нижней ниток нитки одного цвета. Работу можно укрепить на изнаночной стороне ткани прокладкойстабилизатором. На лицевой стороне ворсистой или длинноволокнистой ткани, например, махровой ткани, можно дополнительно использовать водорастворимый стабилизатор.

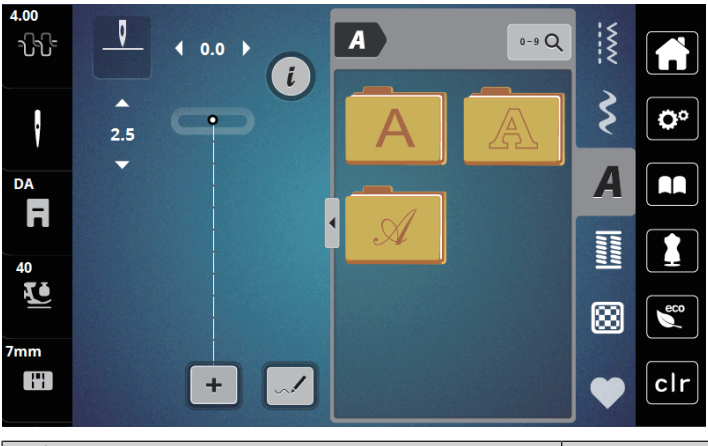

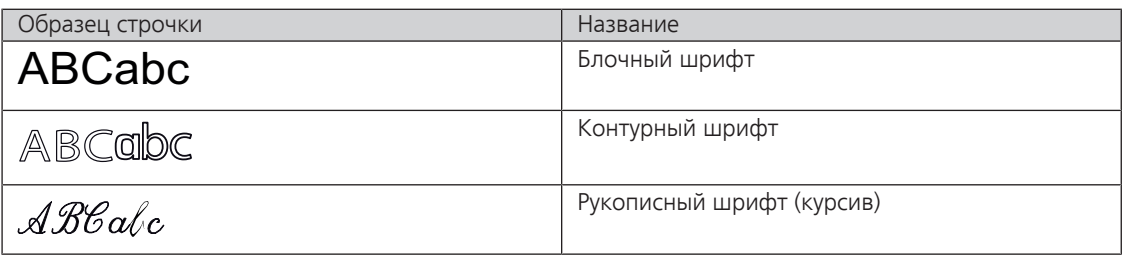

# **8.2 Создание надписи**

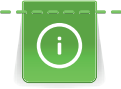

Рекомендуется выполнять пробное шитье с выбранными нитками, оригинальной тканью и оригинальной прокладкой. Надо также следить за тем, чтобы ткань подавалась равномерно и легко, не застревая. Во время шитья нельзя тянуть, подталкивать или удерживать ткань.

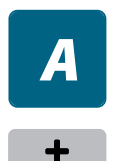

> Выберите кнопку «Алфавиты».

> Выберите шрифт.

> Чтобы создать комбинацию образцов, нажмите кнопку «Режим отдельного образца/Режим комбинирования образцов».

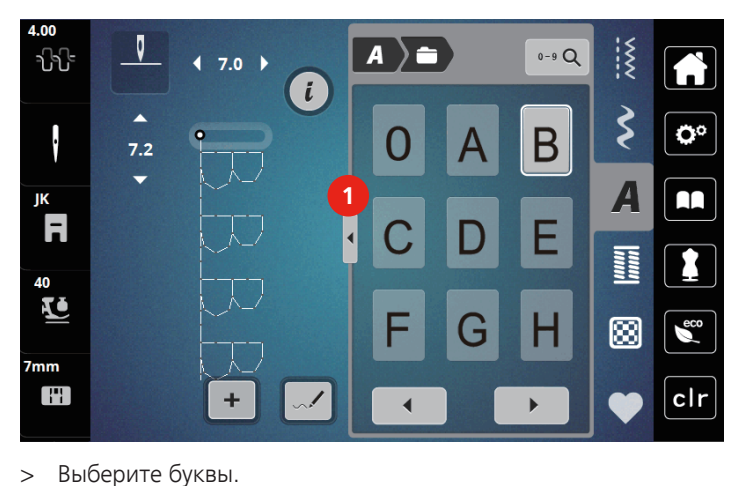

> Чтобы открыть расширенный режим ввода, нажмите кнопку «Показать алфавит» (1).

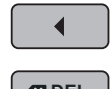

> Чтобы просмотреть другие буквы, нажмите клавишу «Показать алфавит» (1).

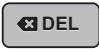

- > Чтобы удалять отдельные буквы введенного текста, нажмите кнопку .«DEL».
- > Чтобы закрыть расширенный режим ввода, нажмите повторно кнопку «Показать алфавит».

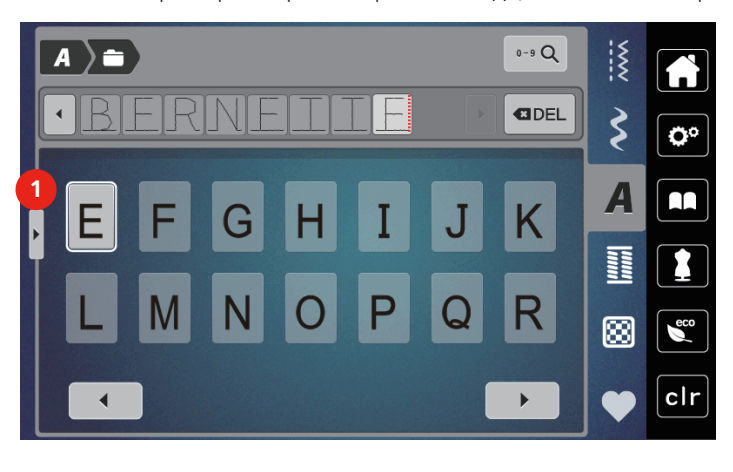

# **9 Петли**

# **9.1 Обзор Петли**

Чтобы для каждой пуговицы, для каждой цели и для каждой детали одежды можно было создать подходящую петлю, bernette b79 оснащена обширной коллекцией петель. Подходящую пуговицу можно пришить на машине. Также можно шить глазки.

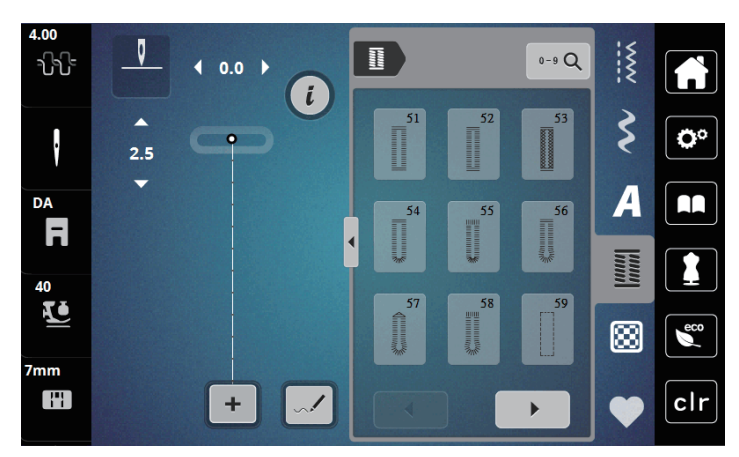

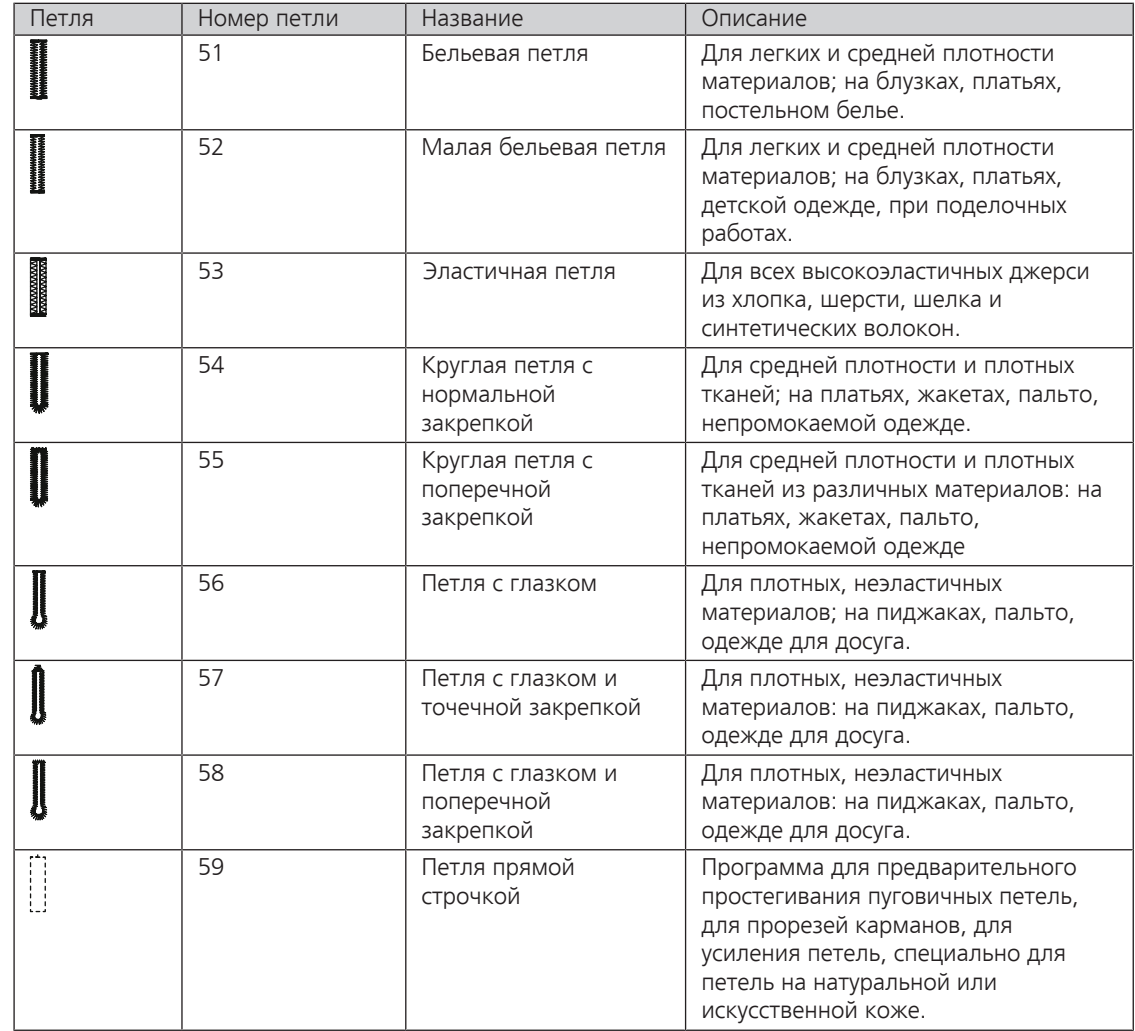

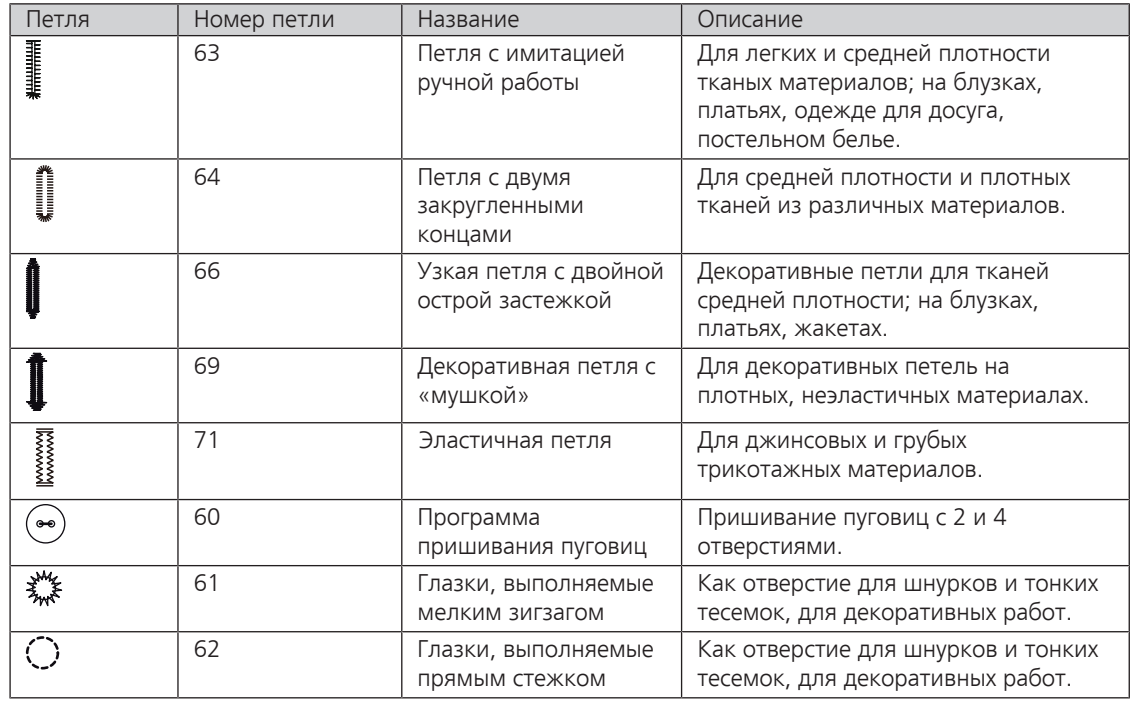

# **9.2 Маркировка петли**

- > Маркируйте позицию петли на ткани.
	- Максимальная длина петли составляет 3 см (1 3/16 дюйма). (Сумма диаметра и толщины пуговицы.)
- > Размер петли определяется с помощью пуговицы, вставленной в пластину держателя пуговицы.

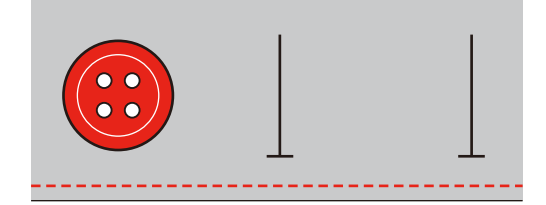

# **9.3 Автоматическое выполнение петель**

- > Вставьте лапку с салазками для петель (RJ).
- > Вытяните пластину держателя пуговицы и вставьте пуговицу.
- > Протяните нитку через отверстие в лапке, а затем уложите ее под лапку.
- > Нажмите клавишу «Петли».

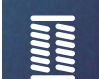

> Выберите строчку для петель.

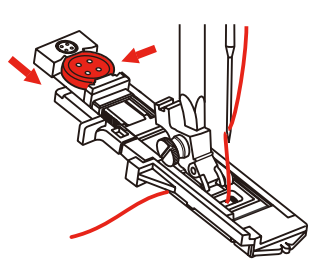

> Установите ширину строчки и длину стежка на нужную ширину и плотность.

> Уложите ткань под лапкой так, чтобы маркировка средней линии совпала со стартовой точкой (1).

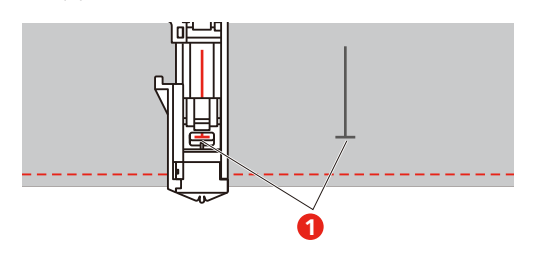

- > Нажмите кнопку «Start/Stopp».
	- В то время, когда рычажок петельной лапки поднят, на дисплее появляется сообщение об ошибке и указание опустить рычажок петельной лапки.
- > Оттяните рычажок петельной лапки вниз до упора.

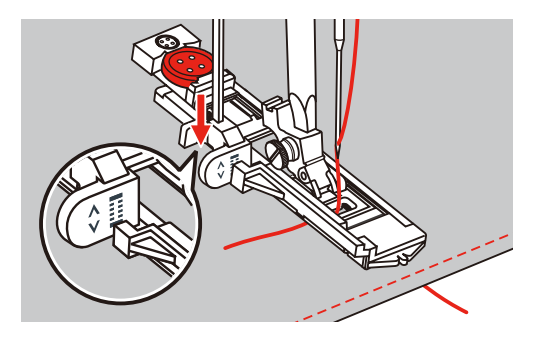

- > Удерживайте верхнюю нитку на левой стороне перпендикулярно к лапке с салазками для петель и начинайте шить.
	- После того как будет сшита петля, машина автоматически выполняет закрепительный стежок перед остановкой.

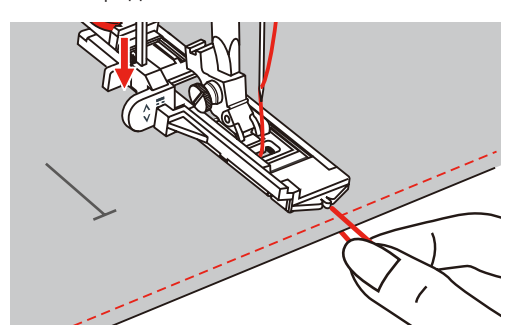

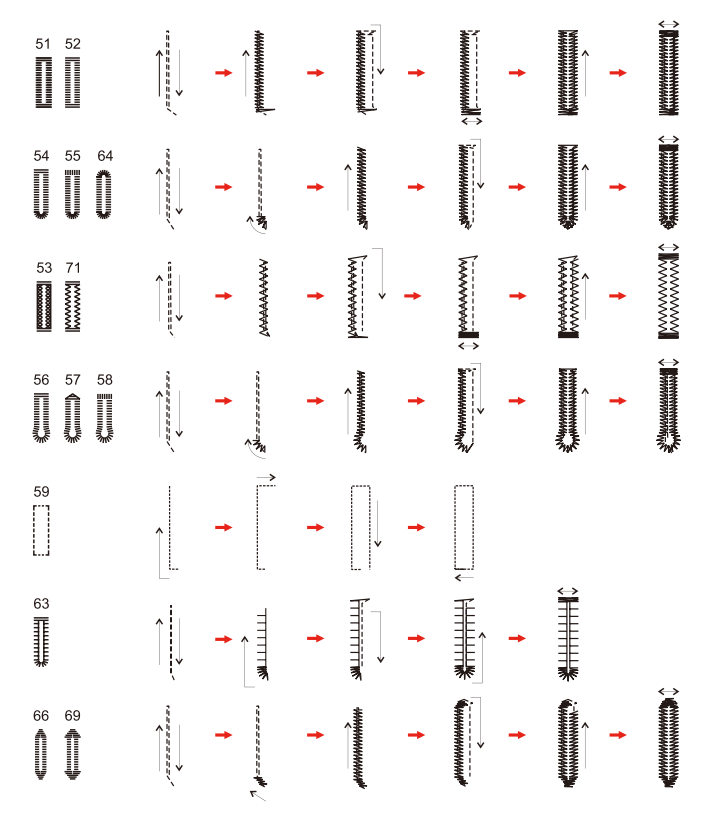

– Петли будут сшиты с передней стороны, как показано на рисунке.

- > Поднимите лапку и обрежьте нитку.
- > После выполнения петли поднимите рычажок петельной лапки вверх до упора.

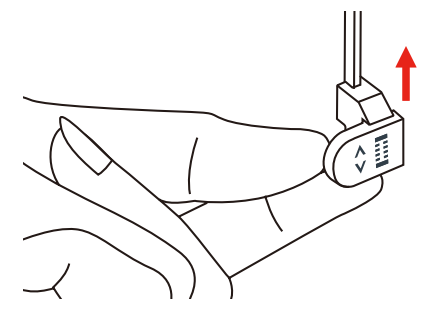

> Разрежьте петлю и следите за тем, чтобы на обеих сторонах не был разрезан гладьевой шов. Используйте иглу на закрепке петли в качестве упора, чтобы не обрезать слишком много.

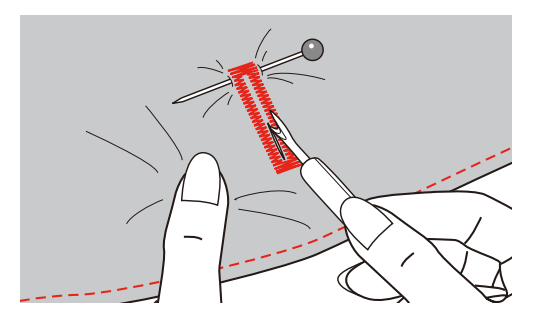

## **9.4 Укрепление петли**

При шитье петель на трикотаже зацепите плотную нитку или шнурок под петельную лапку.

- > Вставьте лапку с салазками для петель (RJ).
- > Вытяните пластину держателя пуговицы и вставьте пуговицу.
- > Протяните нитку через отверстие в лапке, а затем уложите ее под лапку.

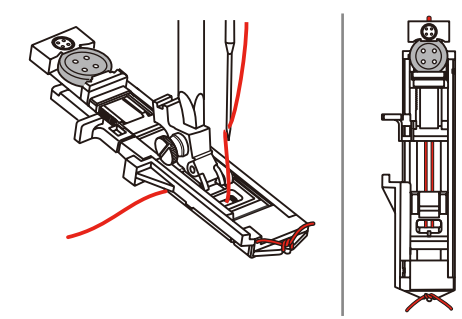

- > Зацепите оба конца нитки на передней стороне лапки, заведите их в желобки и временно завяжите их там в узел.
- > Установите ширину строчки и шитья.
- > Опустите лапку и шейте петлю.
	- Вкладная нить прошивается стороной петли.
- > Затяните петлю вкладной нити, чтобы она была скрыта закрепкой.
- > Выведите концы вкладной нити на изнанку материала с помощью иголки для ручного шитья и завяжите их узлом или закрепите стежками.

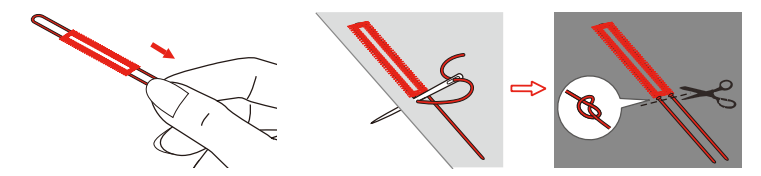

## **9.5 Пришивание пуговиц**

С помощью программы пришивания пуговиц можно пришивать пуговицы с 2 или 4 отверстиями, кнопочные застежки или защелки. Для лучшей стабильности можно дважды включить программу пришивания пуговиц. На пуговицах с 4 отверстиями лучше сначала пришить передние отверстия.

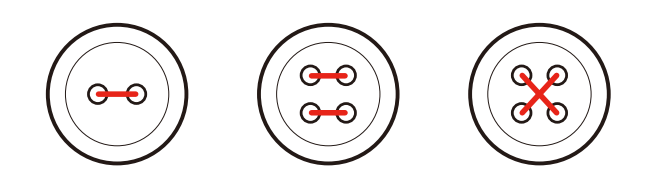

В программе пришивания пуговиц первый закрепляющий стежок всегда прокалывает левое отверстие пуговицы.

- > Установите лапку для пришивания пуговиц (RC).
- > Нажмите клавишу «Петли».
- > Опустите транспортер.
- > Выберите программу пришивания пуговиц № 60.
- > Подберите пуговицу к швейному проекту.

> Проверьте расстояние между отверстиями, вращая маховое колесо. При необходимости измените ширину строчки.

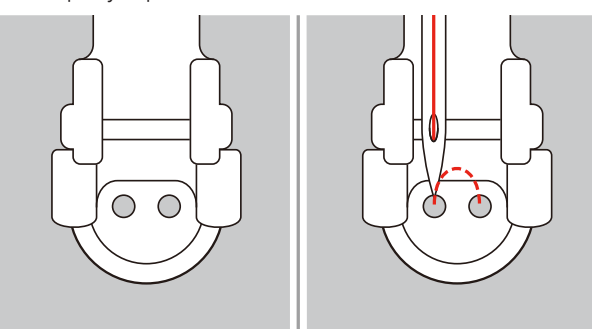

- > В начале шитья удерживайте нитки.
	- Машина выполняет программу пришивания пуговицы и автоматически останавливается.
	- Если нужна ножка пуговицы, положите на пуговицу штопальную иглу и шейте.
- > Вытягивайте обе нижние нитки до тех пор, пока на изнанке не будут видны концы верхней нитки.
- > Свяжите нитки узлом вручную.

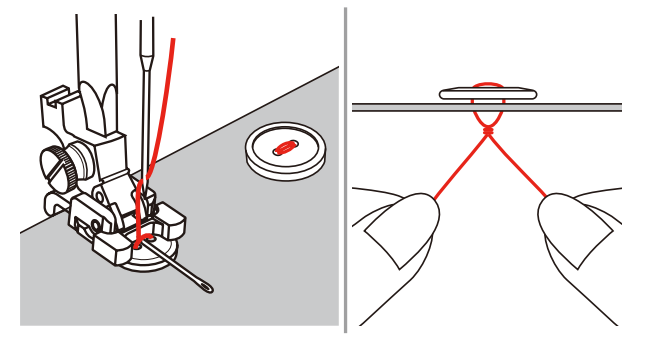

## **9.6 Выполнение глазков**

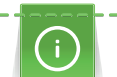

Для лучшей стабильности выполните глазок 2 раза.

> Вставьте лапку для выполнения зигзага (DA), вышивальную лапку (JK) или открытую вышивальную лапку (DN) (специальная принадлежность).

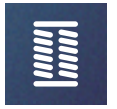

- > Нажмите клавишу «Петли».
- > Выберите программу выполнения глазков № 61 или № 62.
- > Чтобы изменить размер глазка, поверните «Многофункционную клавишу вверху» или «Многофункционную клавишу внизу».
- > Сшейте программу выполнения глазков.
	- Машина автоматически останавливается в конце программы выполнения глазков.
- > Глазки вырезаются с помощью шила, пуансона или дырокола.

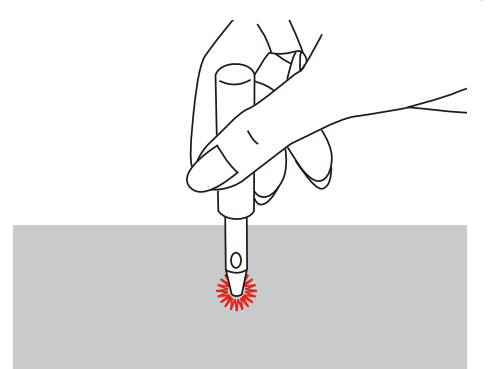

# **10 Квилтинг**

# **10.1 Обзор стежков для квилтинга**

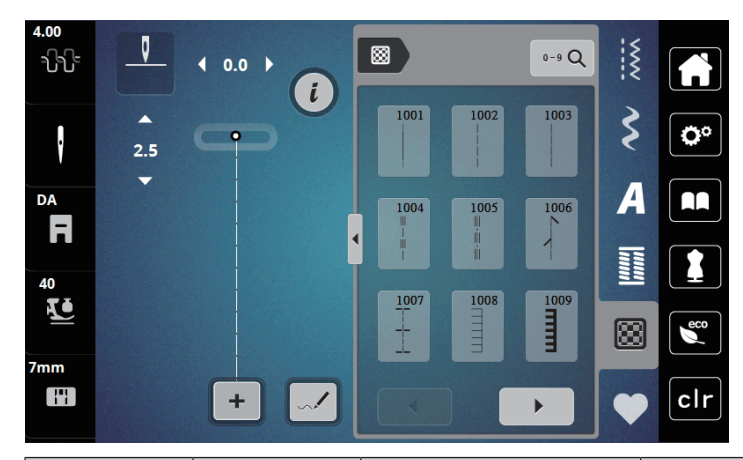

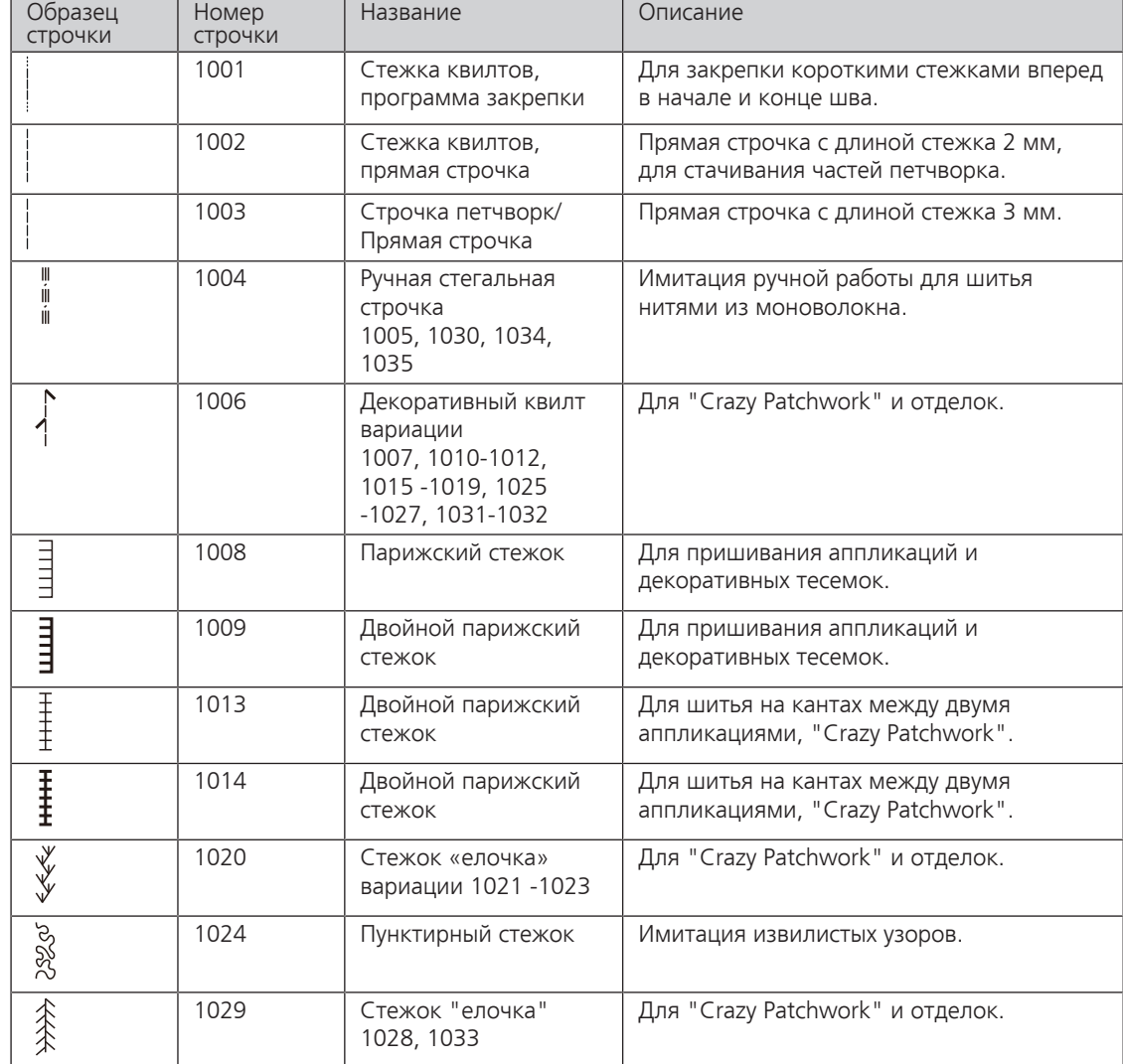

# **10.2 Программа закрепления строчки на квилтах**

- > Вставьте лапку для выполнения зигзага (DA).
- > Нажмите клавишу «Стежки для квилта».
- > Выберите образец стежков для квилта № 1001.
- 
- Машина автоматически шьет 5 коротких стежков вперед в начале шитья.
- $\odot$
- > Выполните шов нужной длины.

> Нажмите на пусковую педаль.

- > Нажмите клавишу «Закрепление строчки».
	- Машина автоматически шьет 5 коротких стежков вперед и автоматически останавливается в конце программы закрепления строчки.

# **10.3 Шитье ручной стегальной строчки**

Ручные стежки для квилта подходят для всех тканей и швейных проектов, которые должны выглядеть, как изготовленные вручную. Рекомендуется в качестве верхней нитки использовать нитки из моноволокна, а в качестве нижней нитки нитки для вышивания. Скорость должна быть невысокой во избежание разрыва нитки из моноволокна. При необходимости можно подогнать натяжение верхней нитки и баланс к швейному проекту и к выбранному стежку для квилтов.

- > Вставьте лапку для выполнения зигзага (DA), вышивальную лапку (JK).
- > Нажмите клавишу «Стежки для квилта».
- > Выберите ручные стегальные стежки № 1004, 1005, 1030, 1034, 1035.
- > При необходимости подгоните натяжение верхней нитки и баланс к швейному проекту и к выбранному стежку для квилтов.
- > Нажмите пусковую педаль или кнопку «Пуск/Остановка», чтобы стартовать машину.

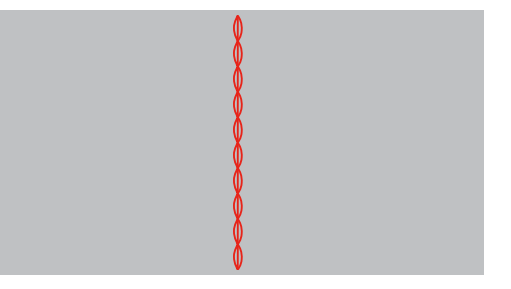

## **10.4 Работы с квилтом, при которых материал направляется руками**

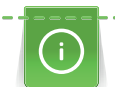

Перчатки для квилтинга (специальная принадлежность) с резиновыми утолщениями облегчают передвижение ткани.

Рекомендуется применять приставной столик (специальная принадлежность) и коленоподъемник. Лучше начинать стежку с середины и перемещать материал плавными кругообразными движениями во все стороны до получения нужного узора. Свободная машинная стежка и штопка основываются на одинаковом принципе свободного движения.

При стежке извилистыми пунктирными линиями вся поверхность квилта покрывается простегивающими стежками. Отдельные простегивающие строчки закруглены и не должны пересекаться друг с другом.

#### Предпосылка:

- Лицевая сторона квилта, объемная прокладка и подкладка должны быть надежно скреплены булавками или сметочными стежками.
- > Опустите транспортер.
- > Закрепите лапку для вышивания свободными руками (RX) на стержне лапки. – Стержень (1) должен лежать на верхней стороне прижимного винта иглы (2).
- > Надавите сзади на лапку для вышивания свободными руками (RX) указательным пальцем и затяните винт (3).

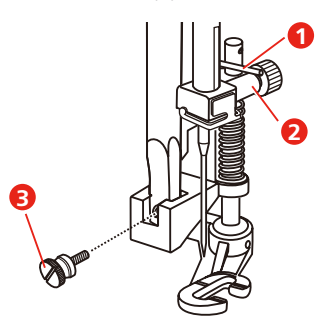

 $\{$ 

- > Нажмите клавишу «Рабочие строчки».
- > Выберите прямую строчку № 1.
- > При необходимости отрегулируйте натяжение верхней нити в соответствии с проектом шитья.
- > Нажмите пусковую педаль или кнопку «Пуск/Остановка», чтобы стартовать машину.
- > Чтобы передвигать ткань как в пяльцах, придерживайте материал обеими руками вблизи от лапки.
- > Если нитка лежит сверху, перемещайте ткань медленнее.
- > Перемещайте ткань быстрее при образовании узелков на изнанке.

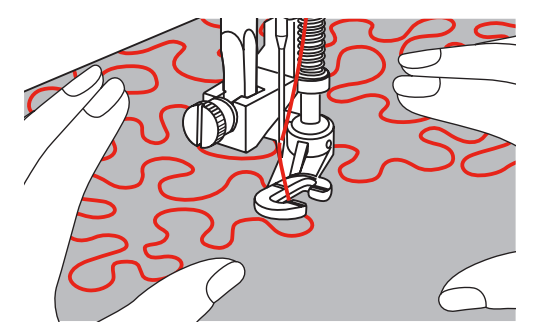

# **11 Дизайнер стежков**

# **11.1 Дизайнер стежков. Обзор**

Пуговичные петли и штопальные строчки нельзя обрабатывать в дизайнере стежков.

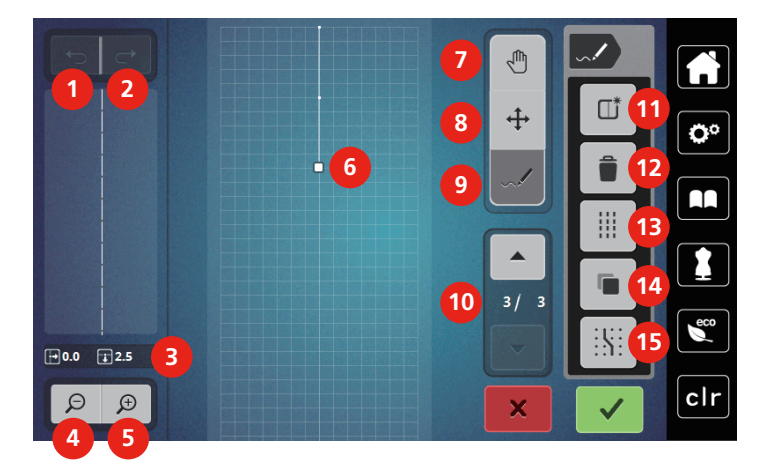

- 
- 2 Восстановление 10 Прокрутка точек
- 
- 4 Уменьшение изображения 12 Удаление
- 5 Увеличение изображения 13 Тройной стежок
- 6 Вид образца 14 Удвоение
- 7 Перемещение изображения 15 Фиксирование на решетке
- 8 Перемещение точек/Выбор точек
- 1 Возврат 9 Введение/Обработка стежка
	-
- 3 Точечная позиция 11 Создание нового образца стежков
	-
	-
	-
	-

## **11.2 Создание собственного образца**

Образцы строчек, созданные в дизайнере стежков, могут быть сохранены в «Собственной ячейке памяти».

Дизайнер стежков дает возможность создавать собственные и обрабатывать имеющиеся образцы строчек. Стилусом или пальцем на дисплее можно свободными движениями создавать собственные образцы строчек.

В левой части дисплея дополнительно появляется позиция активной точки: Горизонтально показано расстояние от точки до средней линии в миллиметрах. Вертикально показано расстояние от точки до предыдущей точки в миллиметрах.

Пуговичные петли и штопальные строчки нельзя обрабатывать в дизайнере стежков.

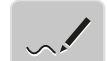

- Нажмите клавишу «Дизайнер стежков» в режиме шитья.
- Последний активный образец появится в «Обзоре образцов строчек», и его можно будет обработать.
- Вспомогательные линии будут показаны, разрешение составляет 0,5 мм.
- Функция «Ввести стежок» активна.

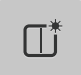

- > Чтобы удалить показанный образец строчки, нажмите клавишу «Создание нового образца строчки».
- > Стилусом или пальцем введите на дисплее точку.
- Введите нужные дополнительные точки на дисплее.
- > Чтобы шить непрерывные образцы строчек, нужно ввести последний стежок вперед на той же оси, где и первый стежок.
	- В окне просмотра в левой части экрана видно, шьется образец строчки непрерывно или нет.

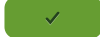

- > Нажмите кнопку «Подтвердить».
	- Образец строчки появляется и его можно шить.
	- При расстоянии более, чем 3 мм от точки линии, автоматически устанавливается следующее расстояние от точки.

#### **Создание образца строчки растровыми точками**

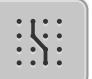

> Чтобы показать на дисплее середину пялец, нажмите клавишу «Решетка» включена/отключена. – Каждая введенная точка будет автоматически помещена на ближайшую растровую точку.

#### **Рисование от руки**

> Коснитесь пальцем или стилусом обзора образцов строчек и нарисуйте образец.

# **11.3 Обработка вида**

- > Выберите образец строчки, алфавит или петлю.
- Нажмите клавишу «Дизайнер стежков».

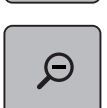

> Нажмите клавишу «Уменьшение вида», чтобы уменьшить вид образца.

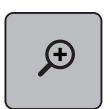

> Нажмите клавишу «Увеличение вида», чтобы увеличить уменьшенный вид образца.

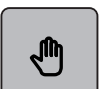

- > Нажмите клавишу «Перемещение изображения».
- > Стилусом или пальцем переместите изображение образца.

#### **11.4 Введение точки**

Новая точка будет введена после позиции, маркированной белой точкой.

> Выберите образец строчки или алфавит.

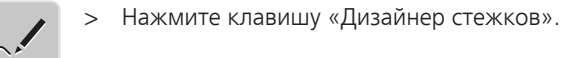

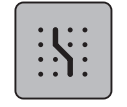

- > Чтобы высветить растровые точки, нажмите клавишу «Фиксирование на решетке».
- Каждая введенная точка будет автоматически помещена на ближайшую растровую точку.

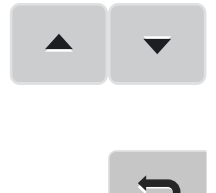

- > Чтобы выбрать точку, нажмите клавишу «Прокрутка вверх» и «Прокрутка вниз».
	- > Нужную позицию в «Обзоре образцов строчек» выберите, касаясь пальцем или стилусом. – Новая точка будет введена после выбранной точки, ее можно будет расположить многофункциоными клавишами.

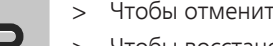

- > Чтобы отменить последнюю рабочую операцию, нажмите клавишу «Возврат».
- > Чтобы восстановить последнюю рабочую операцию, нажмите клавишу «Восстановление».

## **11.5 Перемещение точек**

- > Выберите образец строчки или алфавит.
- > Нажмите клавишу «Дизайнер стежков».

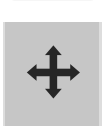

- > Нажмите клавишу «Перемещение точек».
- > Чтобы выбрать точку, коснитесь нужной точки в обзоре образцов строчек.

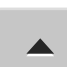

> Чтобы добавить к выбору предыдущую точку, нажмите клавишу «Прокрутка вверх».

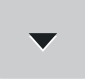

- > Чтобы добавить к выбору последующую точку, нажмите клавишу «Прокрутка вниз».
- > Чтобы переместить выбранную точку по горизонтали, вращайте «Многофункционную клавишу вверху».
- > Чтобы переместить выбранную точку по вертикали, вращайте «Многофункционную клавишу внизу».

## **11.6 Дублирование точек**

- > Выберите образец строчки или алфавит.
- > Нажмите клавишу «Дизайнер стежков».

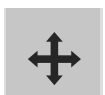

- > Нажмите клавишу «Перемещение точек».
- > Чтобы выбрать точку, коснитесь нужной точки в обзоре образцов строчек.

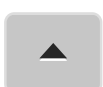

> Чтобы добавить к выбору предыдущую точку, нажмите клавишу «Прокрутка вверх».

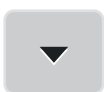

> Чтобы добавить к выбору предыдущую точку, нажмите клавишу «Прокрутка вверх».

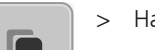

- > Нажмите кнопку «Дублирование».
	- Все выбранные точки будут дублированы.
	- Направление, вид и длина активных точек будут переняты

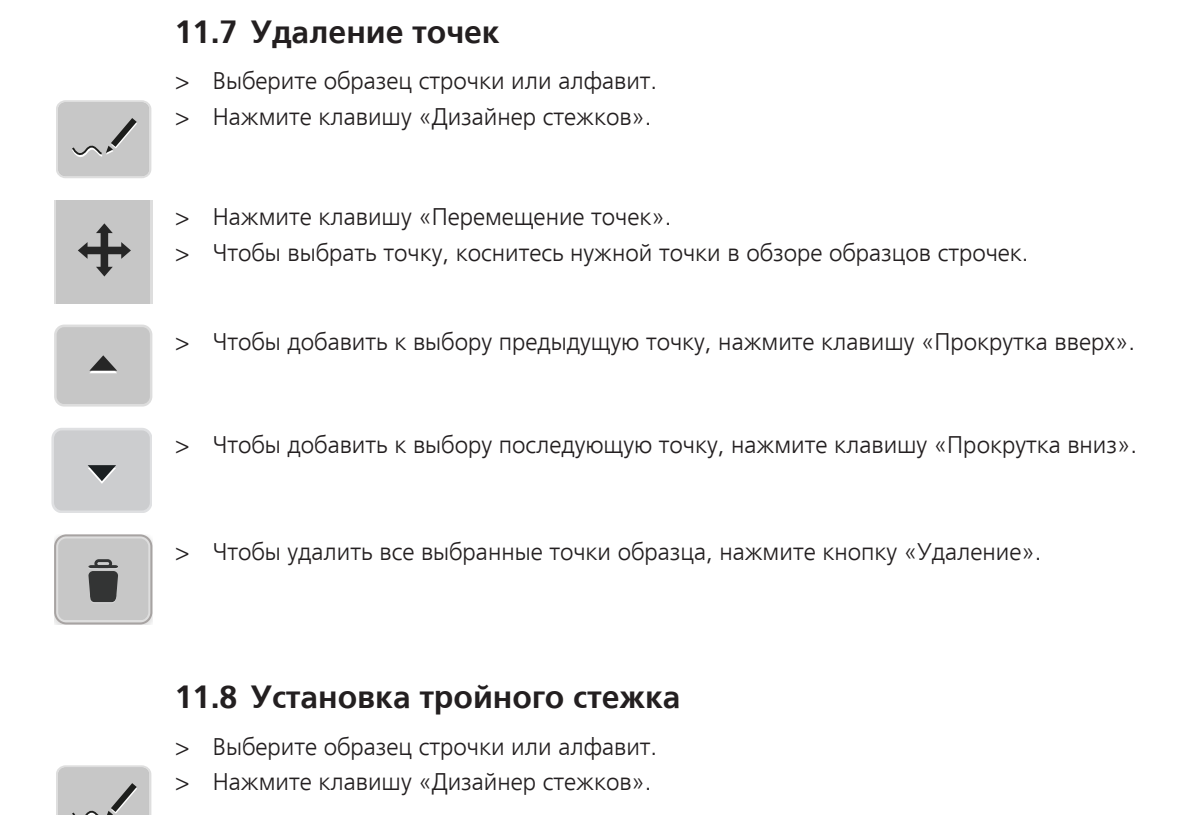

- 
- > Нажмите клавишу «Перемещение точек».
- > Чтобы выбрать точку, коснитесь нужной точки в обзоре образцов строчек.

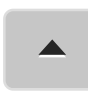

> Чтобы добавить к выбору предыдущую точку, нажмите клавишу «Прокрутка вверх».

> Чтобы добавить к выбору последующую точку, нажмите клавишу «Прокрутка вниз».

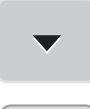

 $\mathbb{Z}^2$ 

- > Чтобы установить тройной стежок для маркированных точек, нажмите клавишу «Тройной стежок».
	- Если выбрана точка, то стежок перед выбранной точкой будет активен..
- > Чтобы деактивировать тройной стежок для маркированных точек, нажмите повторно клавишу «Тройной стежок».

# **My bernette Вышивание**

# **12.1 Обзор Вышивальный модуль**

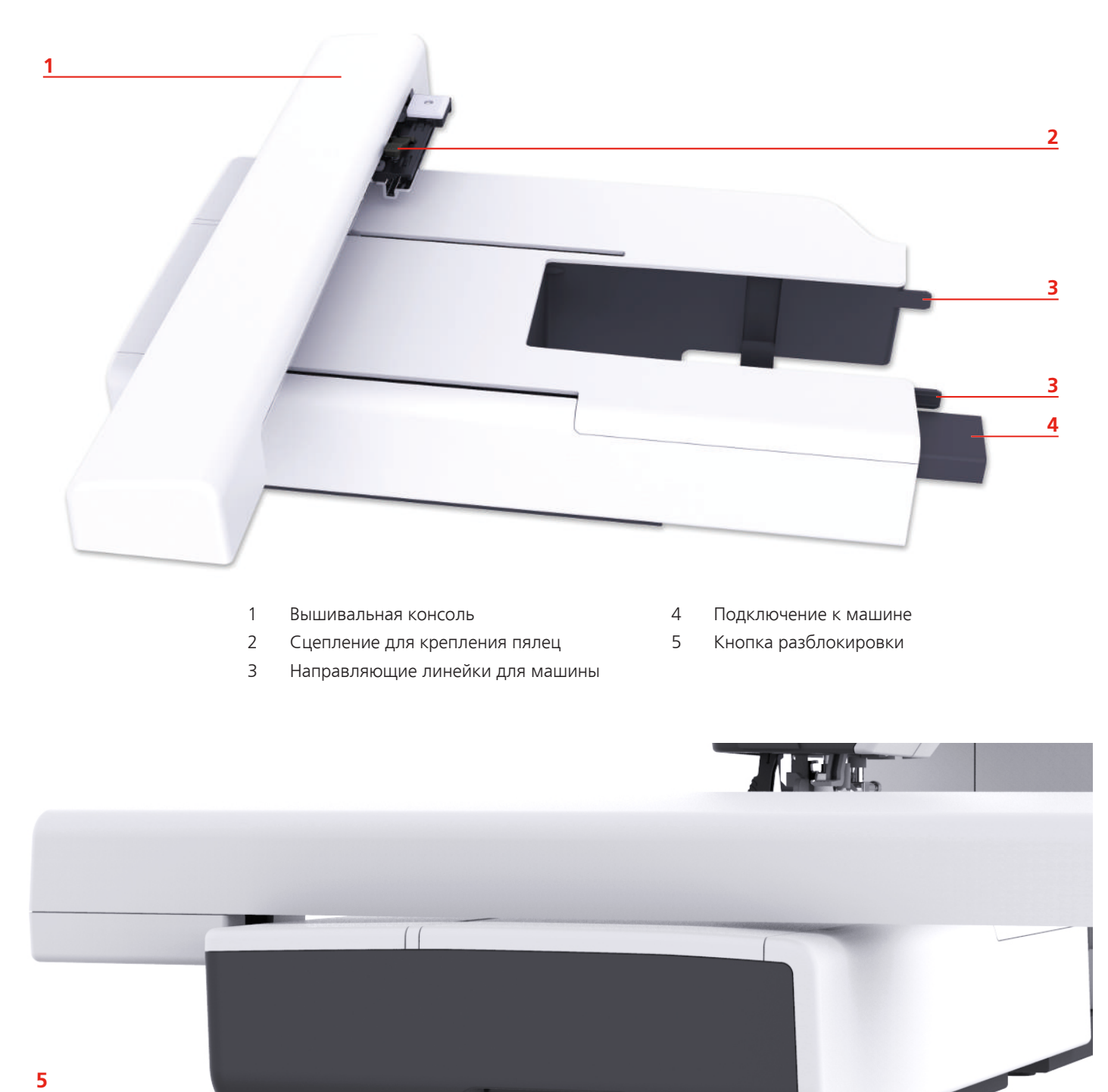

# **12.2 Обзор поверхности пользователя**

# **Обзор функций и индикаторов**

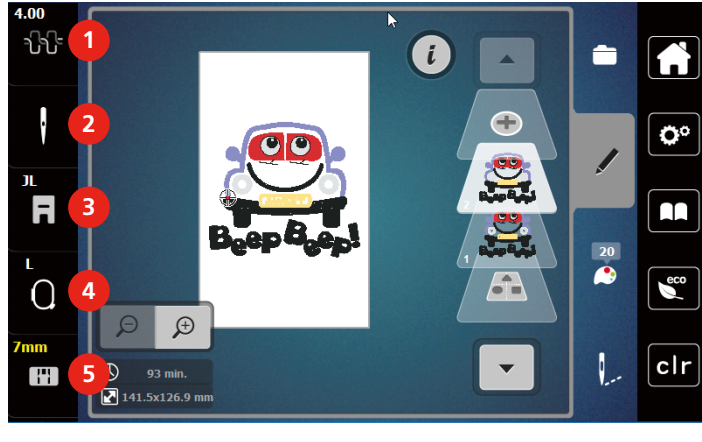

- 
- 
- Индикатор лапки/Выбор лапки

**Обзор системных установок**

- Натяжение верхней нитки 4 Индикатор пялец/Выбор пялец
- Выбор игл 5 Выбор игольных пластинок

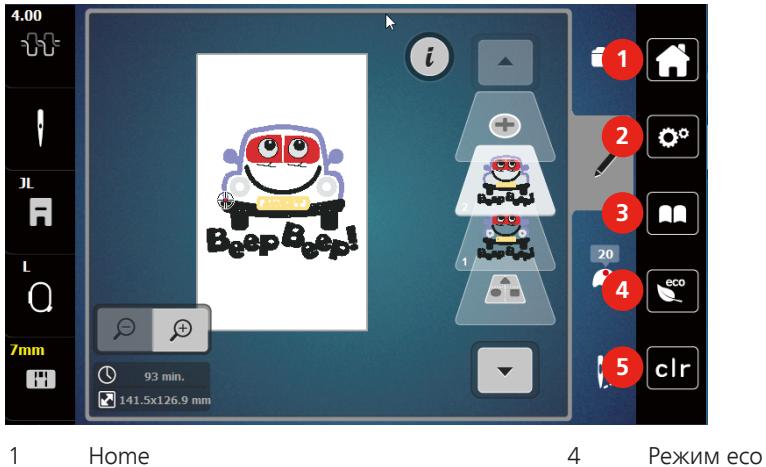

- 
- Программа Setup 5 Возврат к базовым установкам
- Учебная программа

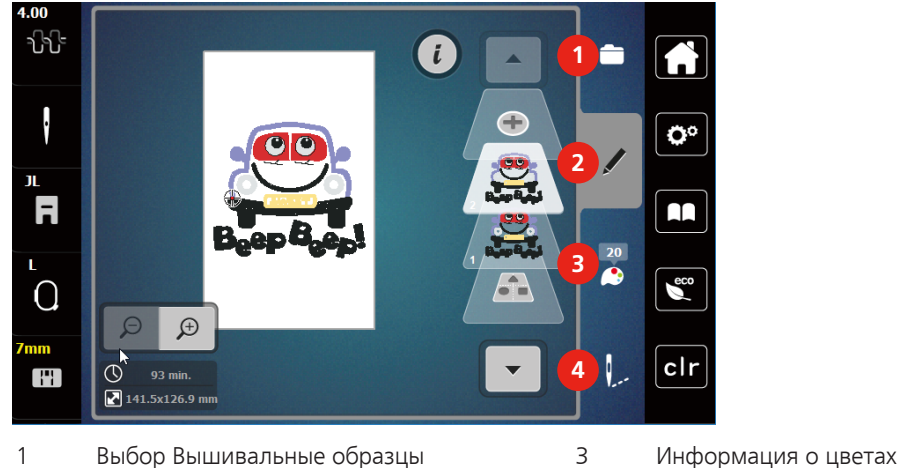

#### **Обзор Меню выбора Вышивание**

- 
- 
- 2 Обработка Вышивальные образцы 4 Вышивание
	-

## **12.3 Важная информация по вышиванию**

#### **Игольные нитки**

Важным для вышивальных ниток является высокое качество (фирменная марка), чтобы исключить различные неполадки, обусловленные неравномерной толщиной или обрывом ниток.

Вышивки выглядят особенно эффектно, если в качестве игольной нитки используются лощеные, тонкие вышивальные нитки. Производители ниток предлагают широкий ассортимент цветных ниток.

- Лощеные полиэфирные нитки являются носкими, прочными на разрыв и цветостойкими нитками, пригодными для всех видов вышивания.
- Вискоза является тонким, подобным натуральному, волокном с шелковистым блеском, пригодным для изделий, не подвергающихся интенсивной носке.
- Металлизированные нитки являются тонкими и средней толщины блестящими нитками, используемыми для специальных эффектов в вышивках.
- При металлизированных нитках должен быть отключен автоматический нитеобрезатель нижней нитки, а также нельзя использовать другие нитеобрезатели, так как в противном случае нож может очень быстро придти в негодность.
- При использовании метализированных ниток следует уменьшать скорость и натяжение игольной нитки.

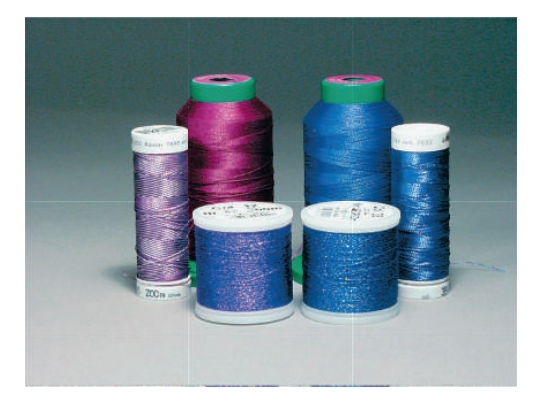

#### **Шпульные нитки**

Обычно при вышивании используются черные или белые шпульные нитки. Если обе стороны должны выглядеть одинаково, рекомендуется использовать шпульные и игольные нитки одного цвета.

- Bobbin Fill это особо мягкие и легкие полиэфирные нитки, подходящие для использования в качестве нижней нитки. Эти специальные нижние нитки обеспечивают равномерное натяжение нитки и оптимальное переплетение верхней и нижней ниток.
- Штопальные и вышивальные нитки это тонкие мерсеризированные хлопчатобумажные нитки, подходящие для вышивания на хлопчатобумажном материале.

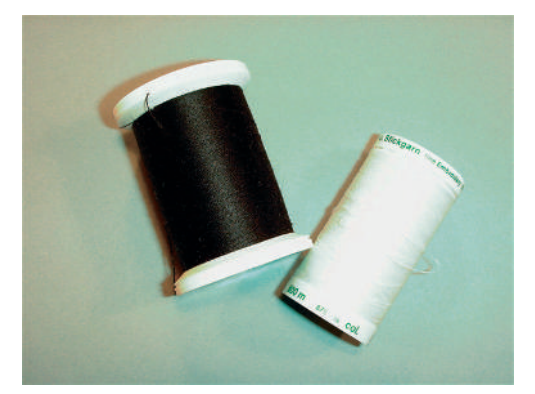

#### **Выбор образца вышивки**

Простые образцы вышивки с небольшим количеством стежков подходят для вышивания на тонких тканях. Плотно вышитые образцы, например, образцы вышивки с большим числом смены цвета и направления вышивания, подходят для более грубых и тяжелых тканей.

#### **Пробная вышивка**

Пробная вышивка должна всегда осуществляться на остатке оригинальной ткани и укрепляться используемыми позднее прокладками. Для пробной вышивки рекомендуется использовать те же цвета, нитки и иглы, которые затем будут применены в вышивальном проекте.

#### **Вышивание образцов сторонних поставщиков**

bernette рекомендует загружать образцы вышивок любых форматов файла через бесплатную программу «ART-Link» на машину или на флеш-накопитель USB. С программой «ART-Link» можно быть увереным в том, что образец вышивки считан и будет вышит правильно. «ART-Link» можно бесплатно загрузить с сайта [www.bernina.com.](http://www.bernina.com)

#### **Подкладочные стежки**

Подкладочные стежки образуют основу образца вышивки и обесепечивают устойчивость и сохранение формы поля вышивки. Кроме того, благодаря им верхний слой стежков образца не так глубоко утопает в петлях или в ворсе ткани.

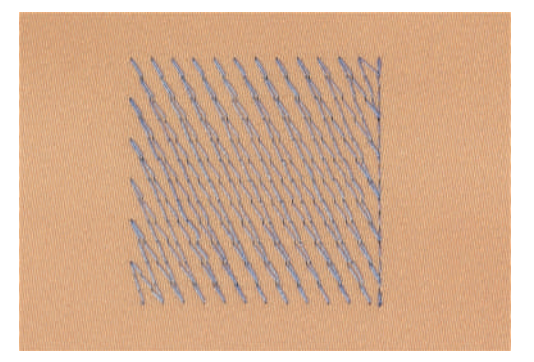

#### **Размеры образцов вышивки**

Образцы вышивки можно увеличивать или уменьшать на ПК с помощью ПО по вышиванию BERNINA (специальная принадлежность). Лучшие результаты получают при увеличении или уменьшении до 20  $\%$ .

#### **Гладьевая строчка или гладь**

При гладьевом стежке игла попеременно втыкается в одну, а затем в противоположную сторону контура, так что нитки покрывают фигуру очень плотным зигзагом. Гладьевые стежки подходят для заполнения узких и небольших форм. Они не пригодны для заполнения больших поверхностей, так как длинные стежки являются слишком рыхлыми и не покрывают правильно материал. Существует опасность, что при слишком длинных стежках нитки будут провисать и тем самым нарушится узор вышивки.

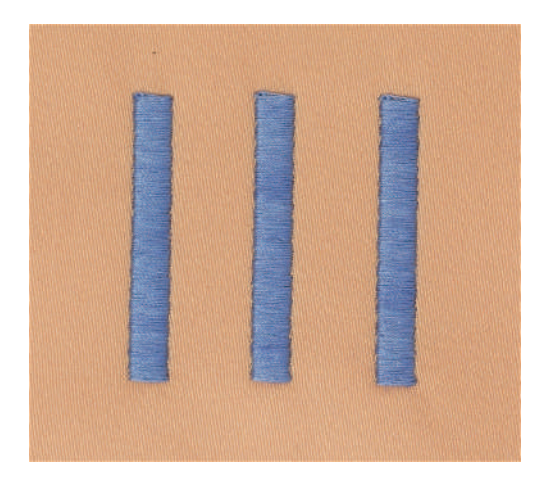

#### **Простегивающие строчки**

Большое количество коротких стежков одинаковой длины вышиваются смещенно по отношению друг к другу и образуют плотную поверхность заполнения.

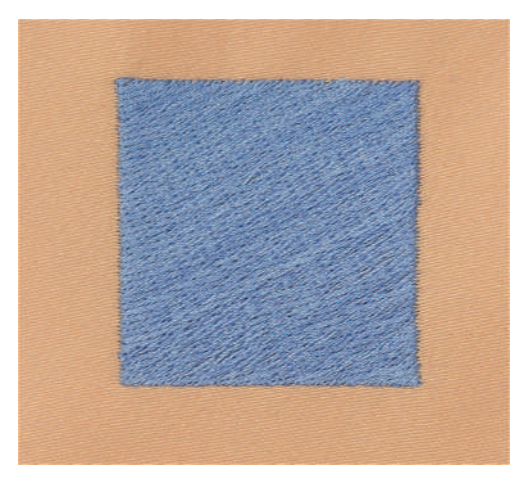

#### **Соединительные стежки**

Длинные стежки, используемые для того, чтобы перейти от одной части вышивального мотива к следующей. Перед соединительным стежком и после него выполняются закрепительные стежки. Соединительные стежки обрезаются.

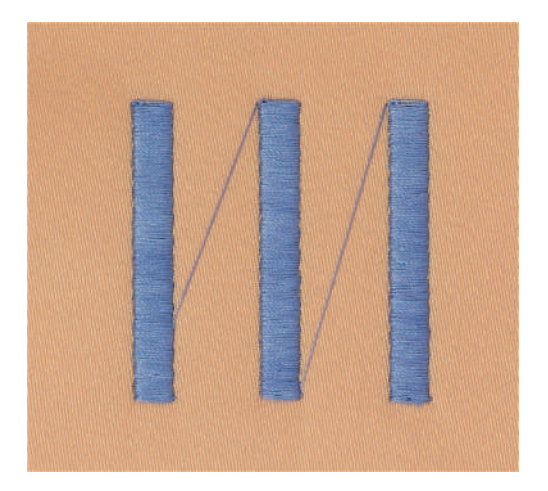

# **13 Подготовка к вышиванию**

#### **13.1 Присоединение вышивального модуля**

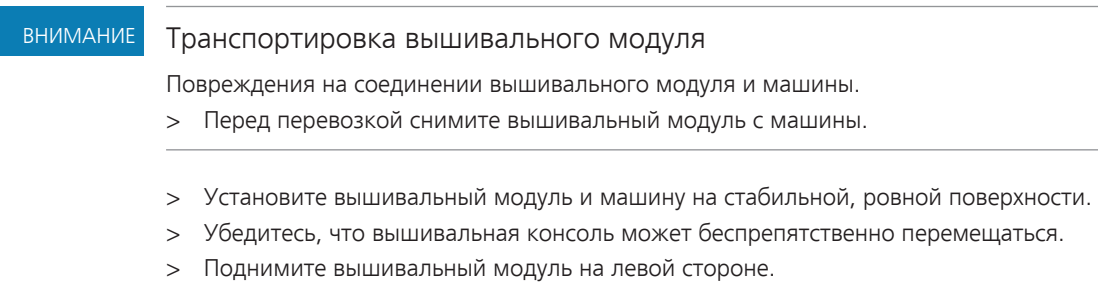

> Осторожно вдвиньте вышивальный модуль слева вправо в соответствующие выемки машины (1).

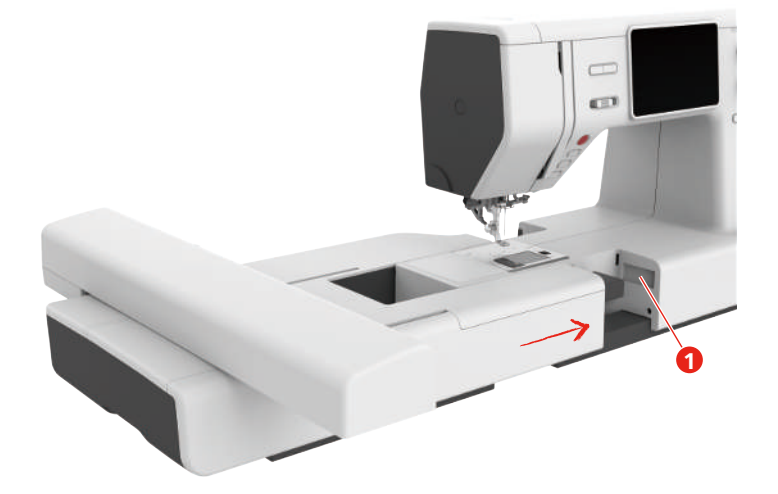

> Чтобы снять вышивальный модуль, удерживайте его, нажмите на кнопку разблокировки (2) и вытяните вышивальный модуль.

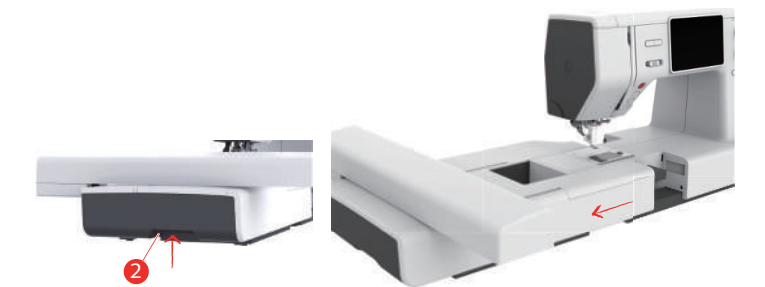

# **13.2 Вышивальная лапка**

## **Установка вышивальной лапки**

#### **Установка простой вышивальной лапки**

- > Переведите иглу в верхнее положение.
- > Поднимите лапку и верхний транспортер.
- > Выключите машину и отсоедините ее от сети.

> Ослабьте винт (1) отверткой и снимите лапкодержатель (2).

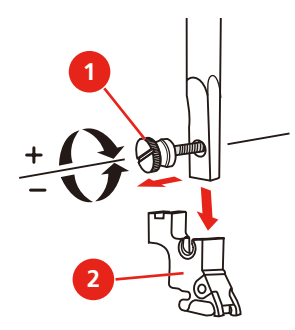

> Придавите вышивальную лапку (JL) сзади указательным пальцем к стержню иглы и затяните винт.

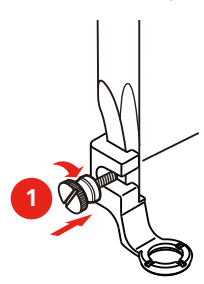

#### **Установка вышивальной лапки с прыгающим механизмом**

- > Переведите иглу в верхнее положение.
- > Поднимите лапку и верхний транспортер.
- > Выключите машину и отсоедините ее от сети.
- > Ослабьте винт (1) отверткой и снимите лапкодержатель (2).

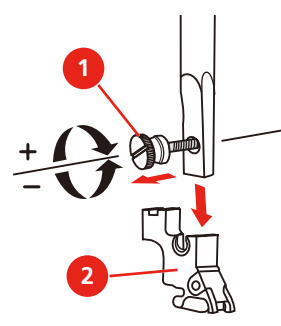

- > Установите на стержне лапки вышивальную лапку с прыгающим механизмом (JX) и следите за тем, чтобы пружина (3) находилась над крепежным винтом иглы (4).
- > Затяните винт (1).

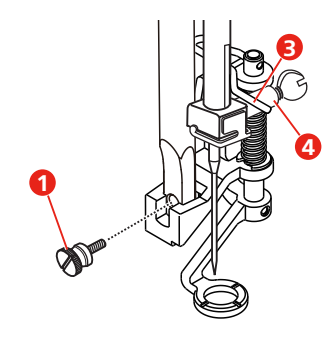
#### **13.3 Игла и игольная пластина**

#### **Установка вышивальной иглы**

Иглы для вышивания типа 130/705 H-SUK имеют более крупное ушко, они слегка округлены. Они препятствуют износу нитки при использовании вискозных комплексных и хлопчатобумажных вышивальных ниток. В зависимости от вышивальных ниток рекомендуются иглы № 70-SUK до Nr. 90-SUK.

- > Поднимите иглу.
- > Выключите машину и отсоедините ее от сети.
- > Снимите установленную лапку.
- > Ослабьте крепежный винт (1) отверткой и вытяните иглу вниз.
- > Держите вышивальную иглу (2) лыской на колбе назад.
- > Вдвиньте иглу вверх до упора (3).
- > Затяните крепежный винт (1) отверткой.

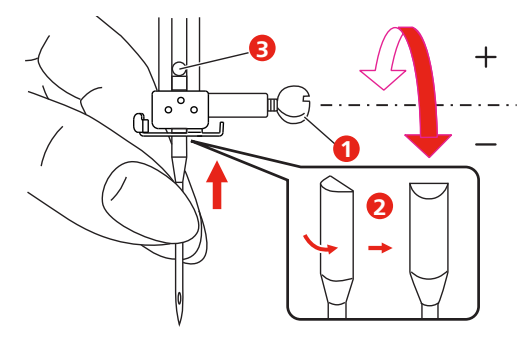

#### **Установите игольную пластину (для прямых стежков и CutWork)**

Игольная пластина для прямых стежков и Сutwork имеет маленькое отверстие в области иглы. Благодаря этому оптимируется затягивание стежка (завязывание узлом верхней и нижней ниток). Так получается более красивый рисунок строчки.

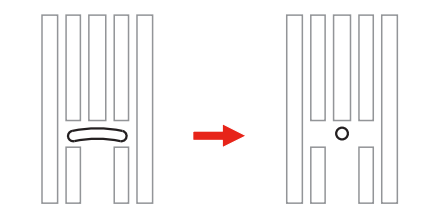

- > Выключите машину и отсоедините ее от сети.
- > Удалите иглу.
- > Снимите лапку.
- > Опустите транспортер и удалите конвертер моталки.
- > Выверните винты игольной пластины отверткой.
- > Снимите игольную пластину.

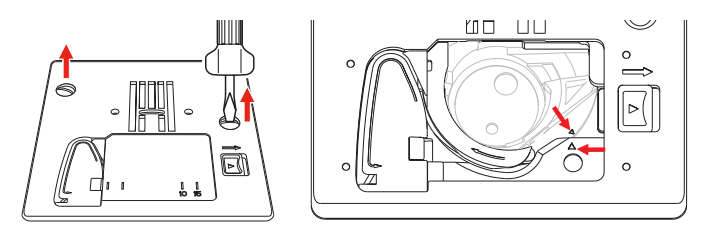

> Замените игольную пластину для прямых стежков и Cutwork и затяните винты отверткой.

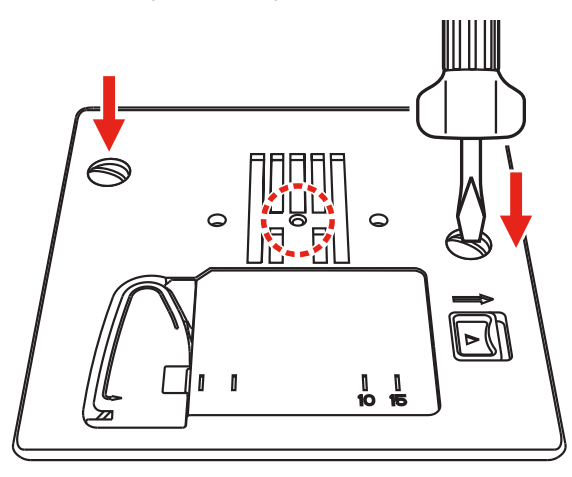

#### **13.4 Выбор образца вышивки**

Все образцы вышивки можно либо вышивать напрямую, либо изменять с помощью разных функций, предлагаемых вышивальной машиной. Все образцы вышивки можно найти в конце инструкции по эксплуатации. Кроме того, можно загружать образцы вышивки из собственной ячейки памяти или с накопителя USB (специальная принадлежность).

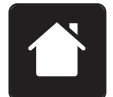

> Нажмите клавишу «Home».

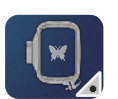

> Нажмите кнопку «Режим вышивания».

> Выберите алфавит, образец вышивки или собственный образец вышивки из папки.

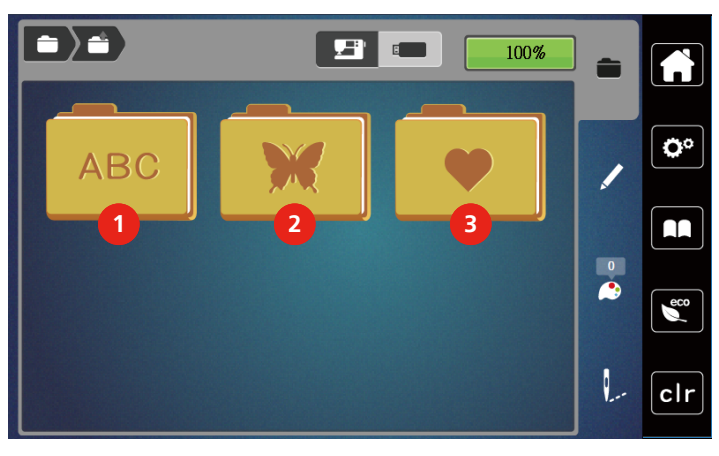

- 
- 2 Образец вышивки
- 1 Алфавит 3 Собственные образцы вышивки

## **13.5 Пяльцы**

#### **Обзор Выбор пялец**

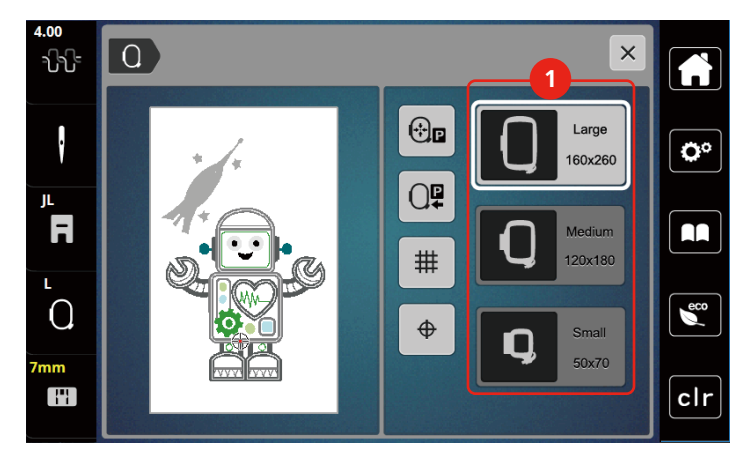

1 Выбор пялец

#### **Выбор пялец**

Лучший результат достигается, когда для образца вышивки выбирают минимально возможные пяльцы.

Пяльцы имеют предварительно заданный размер, который указывается.

Предпосылка:

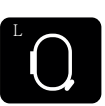

- Образец вышивки выбран.
- > Нажмите кнопку «Индикатор пялец/Выбор пялец».
	- Будут показаны установленные в настоящий момент пяльцы.
	- Машина автоматически выбирает оптимальные пяльцы для данного размера образца вышивки.
	- Если заданных пялец нет, можно выбрать другие пяльцы.
	- Если будут установлены не соответствующие выбранным пяльцы, установленные пяльцы считаются активными и соответственно будет подогнана область вышивания..
- > Выберите нужные пяльцы.

#### **Обрываемый стабилизатор**

Стабилизатор придает вышивальному проекту больше стабильности. Обрываемый стабилизатор подходит для всех тканых и не растягивающихся материалов. Можно применять 1 или 2 слоя. Стабилизаторы имеются в продаже с различной толщиной. На крупных вышитых поверхностях стабилизатор остается под вышивальными стежками. Стабилизатор закрепляется на изнанке распыляемым клеем. После вышивания выступающий стабилизатор осторожно обрывают.

#### **Обрезаемый стабилизатор**

Стабилизатор придает вышивальному проекту больше стабильности. Обрезаемый стабилизатор подходит для всех эластичных материалов. Можно применять 1 или 2 слоя. Стабилизаторы имеются в продаже с различной толщиной. На крупных вышитых поверхностях стабилизатор остается под вышивальными стежками. Стабилизатор закрепляется на изнанке распыляемым клеем. После вышивания выступающий стабилизатор осторожно обрезают.

#### **Использование распылителя клея**

Использование распыляемого клея рекомендуется для всех растяжимых и гладких тканей и для трикотажных изделий. Он предотвращает стягивание и перекашивание ткани. Аппликации благодаря распыляемому клею точно закрепляются. Распыляемый клей во избежание загрязнения нельзя использовать вблизи машины.

- > Нанесите распыляемый клей экономно на стабилизатор с расстояния 25 30 см (9 12 дюймов).
- > Прижмите ткань и обрызганный клеем стабилизатор друг к другу без образования складок.
- > Фиксируйте мелкие детали, как например карманы или воротники, на стабилизаторе.
- > Чтобы избежать неровностей, например на махровых тканях или ватине, не натягивайте детали, а распылите клей на стабилизатор и натяните его.
- > Закрепите детали, украшаемые вышивкой.
- > Удалите остатки клея до старта машины.

#### **Использование крахмального спрея**

Крахмальный спрей придает дополнительную жесткость тонким или рыхлым тканям. Под изнаночной стороной ткани нужно всегда применять дополнительный стабилизатор.

- > Распылите крахмальный состав на ткань.
- > Хорошо просушите ткань и при необходимости прогладьте ее утюгом.

#### **Использование приклеиваемого стабилизатора**

Приклеиваемые стабилизаторы имеются в продаже с различной толщиной. Рекомендуется использовать приклеиваемые стабилизаторы, которые можно легко отделить от ткани. Приклеиваемые стабилизаторы подходят для всех тканей, склонных к растягиванию, например, таких эластичных тканей, как трикотаж или джерси.

> Прикрепите приклеиваемый стабилизатор к изнаночной стороне ткани горячим утюгом.

#### **Использование самоклеющегося стабилизатора**

Самоклеющиеся стабилизаторы подходят для таких тканей, как джерси и шелк, а также для вышивальных проектов, которые не растягиваются в пяльцах.

- > Растяните стабилизатор в пяльцах бумажной стороной вверх.
- > Надрежьте бумагу ножницами и удалите ее из рамки.
- > Наложите материал на клейкую основу и прижмите его.
- > Удалите клейкие остатки перед стартом машины.

#### **Использование водорастворимой пленки**

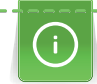

При кружевных вышивках рекомендуется растягивать в пяльцах 1 – 3 слоя водорастворимой пленки. Так как образец вышивается не на ткани, вышивка остается на стабилизаторе. Образцы нужно обязательно соединить короткими стежками, так как в противном случае отдельные образцы распадутся.

Водорастворимые пленки подходят для легких тканей, через которые просвечиваются стабилизаторы из других материалов, а также для кружевных вышивок. Пленка легко удаляется после вышивания растворением в воде. Водорастворимый стабилизатор является защитой для материалов с высоким ворсом, предотвращающей повреждение петель, например, на махровых тканях. Это предотвращает провисание ниток и выглядывание отдельных петель.

- > Уложите стабилизатор на изнаночную сторону ткани.
- > Пленку при необходимости приклейте распыляемым клеем.
- > Лицевую сторону ворсовой ткани дополнительно укрепите подходящей прокладкой и при необходимости закрепите сметочными стежками.
- > Закрепите все слои вместе в пяльцах.
- > После вышивания растворите образец вышивки и разложите его для сушки на плоской поверхности.

#### **Подготовка пялец**

Пяльцы состоят из наружной и внутренней рамок. Каждая рамка имеет соответственный шаблон. Поле вышивания размечено квадратами с длиной стороны 1 см (0,39 дюйма). Средняя точка маркирована отверстием и скрещивающимися линиями. Нужные обозначения можно перенести на ткань.

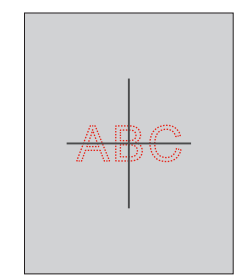

> Ослабьте винт (1) или откройте быстрозажимное приспособление (2) на наружной штанге. – Если используется новый тип ткани, необходимо установить прижим, вращая винт.

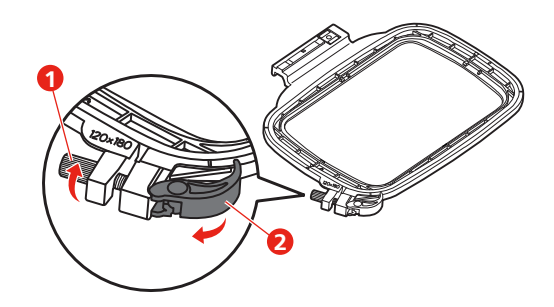

> Выньте внутреннюю рамку.

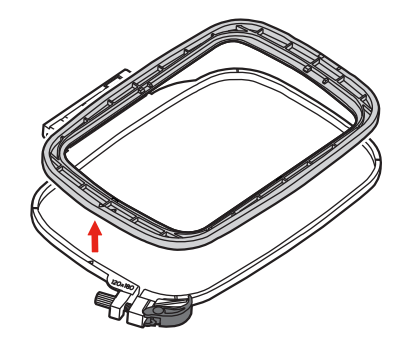

> Вложите вышивальный шаблон (1) во внутреннюю рамку таким образом, чтобы надпись bernette находилась у передней кромки у маркировочной стрелки, зафиксируйте шаблон.

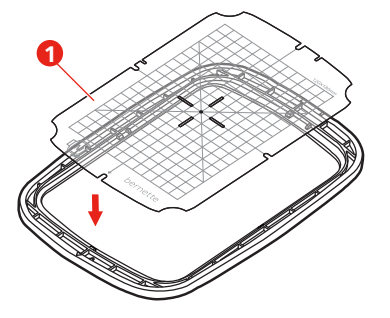

- > Уложите ткань под внутреннюю рамку так, чтобы она выступала минимум на 2 см над пяльцами.
- > Среднюю точку образца вышивки совместите с серединой шаблона.

> Наложите ткань вместе с внутренней рамкой на наружную рамку так, чтобы маркированные стрелки на обеих рамках совпали друг с другом.

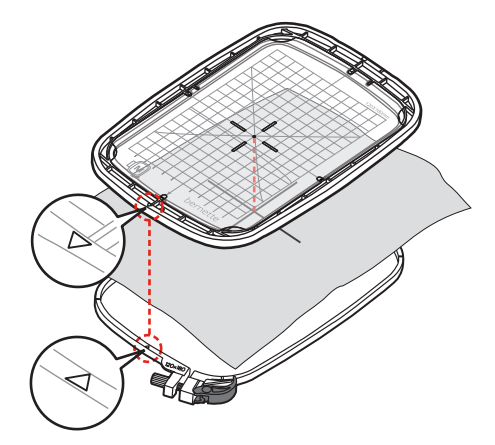

- > Вдвиньте рамки друг в друга так, чтобы не произошло смещения ткани.
- > Закрепите материал в пяльцах.
- > Закройте быстрозажимное приспособление (2). При необходимости затяните винт (1).
- > Внутренняя рамка должна выступать примерно на 1 мм на нижней стороне, это предотвратит соприкосновение рамки и игольной пластины.
- > Быстрозажимное приспособление (2) служит для простой и быстрой смены тканей одного типа.
- > Вытащите вышивальный шаблон (3) из пялец.

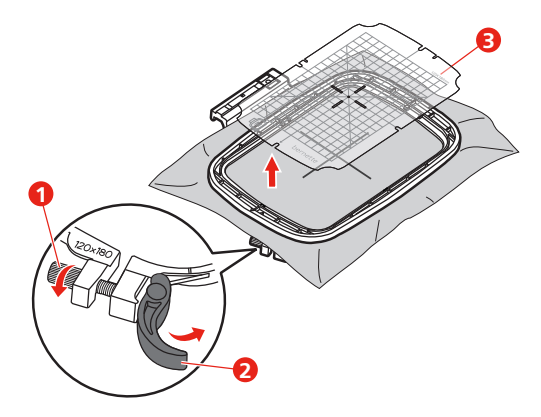

#### **Установка пялец**

- > Поднимите иглу.
- > Поднимите вышивальную лапку.
- > Заведите пяльцы под вышивальную лапку.
- > Задвиньте пяльцы в вышивальный модуль до упора.
	- Пяльцы установлены.

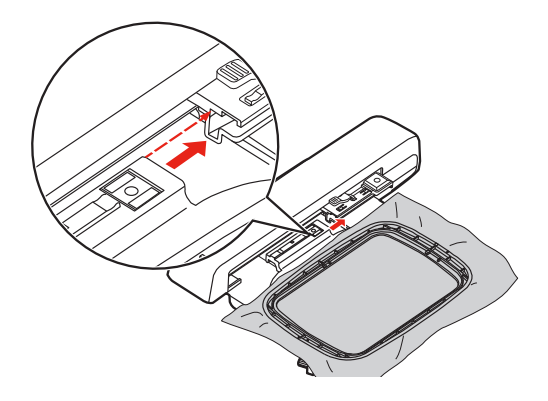

> Чтобы снять пяльцы, задействуйте рычажок блокировки и вытяните пяльцы назад.

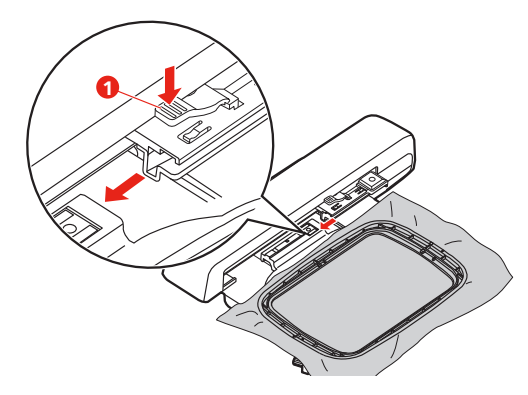

**Обзор функций вышивания**

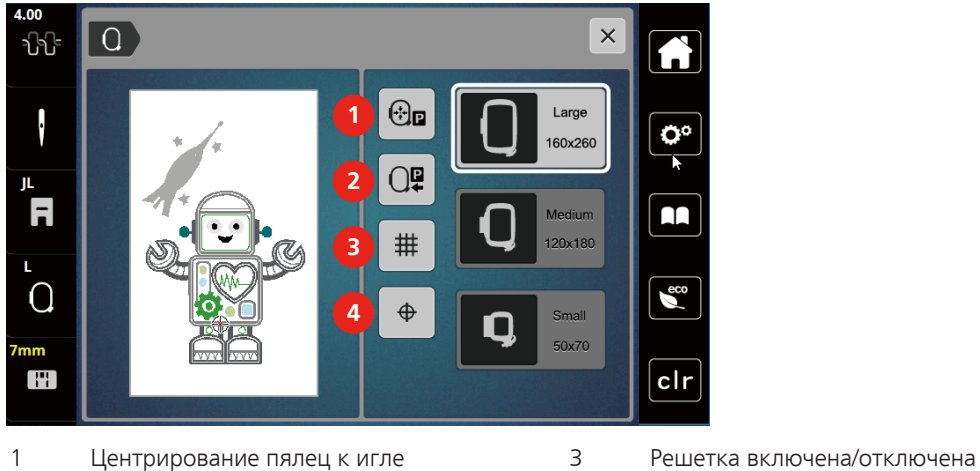

- 
- 2 Возвращение вышивальной консоли 4 Середина образца вышивки

#### **Выбор середины образца вышивки**

Пяльцы перемещаются таким образом, что игла установится точно над средней точкой образца или над началом образца.

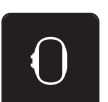

> Нажмите клавишу «Индикатор пялец/Выбор пялец».

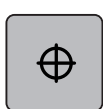

- > Нажмите клавишу «Середина образца вышивки», чтобы расположить пяльцы таким образом, чтобы игла находилась точно над серединой образца вышивки.
- > Нажмите повторно клавишу «Середина образца вышивки», чтобы расположить пяльцы таким образом, чтобы игла находилась точно над началом образца.

#### **Центрирование пялец к игле**

Перемещение пялец облегчает заправку верхней нитки, если игла находится вблизи от пялец.

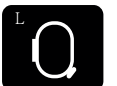

> Нажмите кнопку «Индикатор пялец/Выбор пялец».

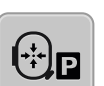

- > Чтобы переместить пяльцы в середину, нажмите клавишу «Центрирование пялец к игле». > Заправьте игольную нитку.
- 
- > Чтобы вернуть пяльцы в предыдущее положение, нажмите кнопку «Start/Stopp».

#### **Возвращение вышивальной консоли**

Для хранения вышивального модуля можно позиционировать вышивальную консоль.

> Нажмите кнопку «Индикатор пялец/Выбор пялец». > Снимите пяльцы.

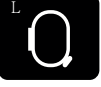

> Чтобы переместить вышивальную консоль горизонтально влево, нажмите клавишу «Возвращение вышивальной консоли».

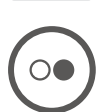

> Чтобы вернуть вышивальную консоль в предыдущее положение, нажмите кнопку «Start/Stopp».

#### **Решетка включена/отключена**

Благодаря тому, что видны середина пялец и разграфленные в клетку вспомогательные линии, можно лучше разместить образец вышивки.

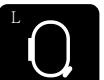

> Нажмите кнопку «Индикатор пялец/Выбор пялец».

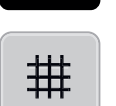

- > Чтобы показать на дисплее середину пялец, нажмите клавишу «Решетка включена/отключена».
- > Чтобы показать разграфленные вспомогательные линии, повторно нажмите клавишу «Решетка включена/отключена».
- > Чтобы отключить изображение середины пялец и разграфленных вспомогательных линий, повторно нажмите клавишу «Решетка включена/отключена».

## **14 Креативное вышивание**

#### 가 **4**  $\bullet$  $\sum_{i=1}^{n}$ **3**  $\ddot{\cdot}$ G Ö٥  $\mathbf{u}$ F AA  $\frac{17}{6}$  $\overline{O}$ **1**  $\epsilon$  $\Theta$  $\bigoplus$  $\overline{\circ}$ L  $43 \text{ min}$ clr H **2**  $\boxed{2}$  135.4x147.0 m

**14.1 Обзор Вышивание**

- 1 Увеличение, уменьшение и перемещение изображения образца вышивки
- 2 Время вышивания/Размер образца вышивки в мм 4 «i»
- 3 Поверхность вышивания

## **14.2 Выбор и замена образца вышивки**

- > Нажмите клавишу «Выбор».
- > Нажмите клавишу «Загрузка образца вышивки».
- > Выберите новый образец вышивки.

#### **14.3 Контроль времени вышивания и размеров образца вышивки**

В меню выбора «Обработка» слева (1) будет указано ориентировочное время вышивания в минутах, а также ширина и высота образца вышивки в миллиметрах.

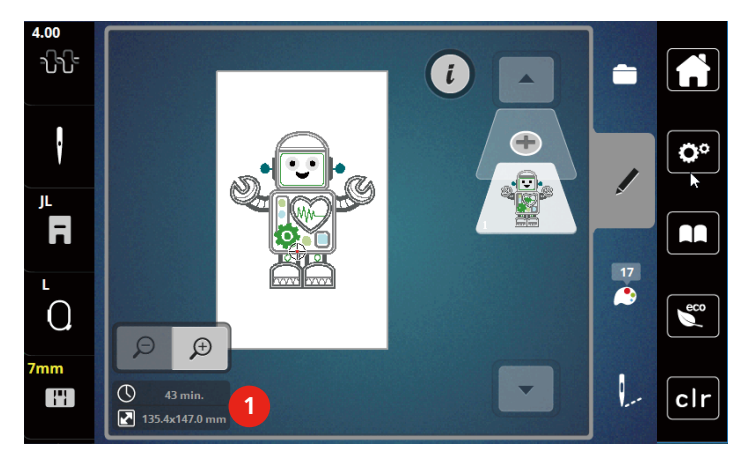

## **14.4 Регулятор скорости**

Регулятором скорости можно плавно регулировать скорость.

- > Перемещайте регулятор скорости влево, чтобы уменьшить скорость.
- > Перемещайте регулятор скорости вправо, чтобы увеличить скорость.

#### **14.5 Обработка образца вышивки**

#### **Обзор Обработка образца вышивки**

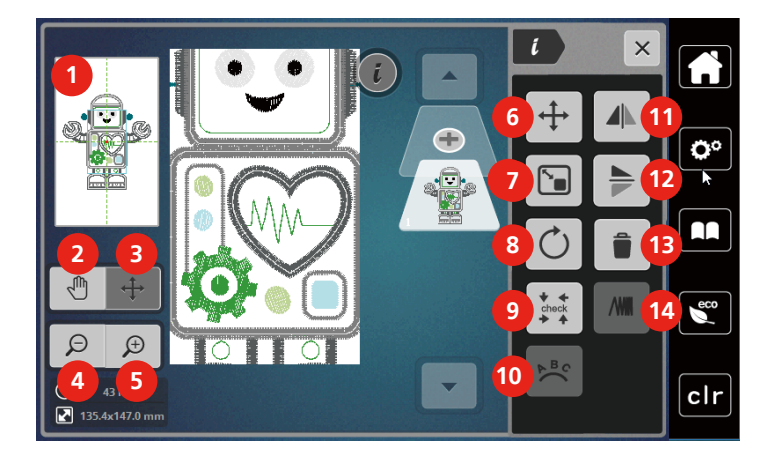

- 1 Предварительный просмотр всего 8 Вращение образца вышивки
- 
- 3 Перемещение изображения образца вышивки
- 
- 
- 6 Перемещение образца вышивки 13 Удаление
- 7 Пропорциональное изменение образца вышивки
- 
- 2 Перемещение изображения 9 Контроль размера образца вышивки
	- 10 Наклон текста
- 4 Уменьшение изображения 11 Зеркальное отображение влево/вправо
- 5 Увеличение изображения 12 Зеркальное отображение вверх/вниз
	-
	- 14 Изменение плотности вышивального стежка

#### **Увеличение изображения образца вышивки**

Изображение образца вышивки можно увеличивать. Кроме этого, можно изменять изображение без или с изменением позиции вышивки.

- > Выберите образец вышивки.
- > Чтобы обработать изображение образца вышивки, нажмите кнопку «Увеличение изображения».

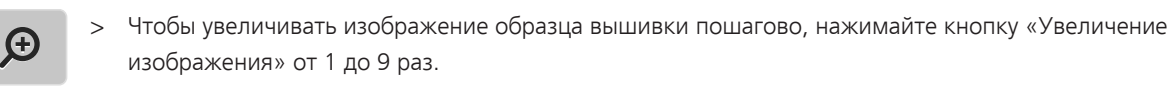

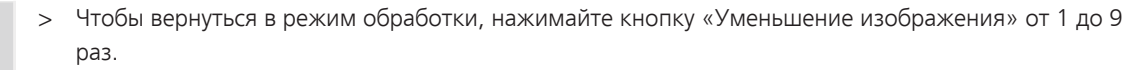

 $\bigoplus$ 

 $\bm{\Theta}$ 

#### **Уменьшение изображения образца вышивки**

Изображение образца вышивки можно уменьшать. Кроме этого, можно изменять изображение без или с изменением позиции вышивки.

> Выберите образец вышивки.

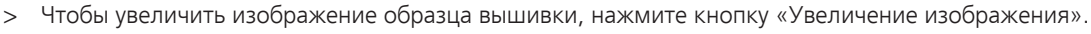

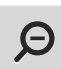

 $\bigoplus$ 

> Чтобы уменьшать увеличенное изображение образца вышивки пошагово, нажимайте кнопку «Уменьшение изображения» от 1 до 9 раз.

#### **Перемещение изображения образца вышивки**

Изображение образца вышивки можно перемещать. Образец при этом не изменяется.

> Выберите образец вышивки.

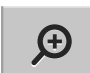

> Чтобы обработать изображение образца вышивки, нажмите кнопку «Увеличение изображения».

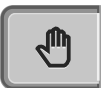

 $\Theta$ 

- > Нажмите клавишу «Перемещение изображения».
	- Клавиша станет темно-серой.
- > Измените изображение образца вышивки. – Позиция вышивки не изменится.
- > Чтобы вернуться к предыдущему изображению, нажмите клавишу «Уменьшение изображения».

#### **Перемещение образца вышивки в увеличенном изображении**

Изображение образца вышивки можно перемещать, изменяя позицию вышивки.

- > Выберите образец вышивки.
- > Чтобы активировать клавишу «Перемещение образца», нажмите клавишу «Увеличение изображения».

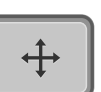

 $\bigoplus$ 

- > Нажмите клавишу «Перемещение образца».
- Клавиша станет темно-серой.
- > Перемещайте образец вышивки стилусом или пальцем. – Образец вышивки будет перемещаться.

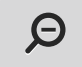

> Чтобы вернуться к предыдущему изображению, повторно нажмите клавишу «Уменьшение изображения».

#### **Перемещение образца вышивки**

- > Выберите образец вышивки.
- > Нажмите клавишу «i».

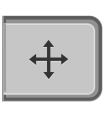

- > Нажмите клавишу «Перемещение образца».
- > Чтобы переместить образец вышивки в поперечном направлении (горизонтально), вращайте «Многофункционную клавишу вверху».
- > Чтобы переместить образец вышивки в продольном направлении (вертикально), вращайте «Многофункционную клавишу внизу» или нажмите на образец вышивки, держите его нажатым и свободно перемещайте.
	- Перемещение будет показано в желтых рамках.

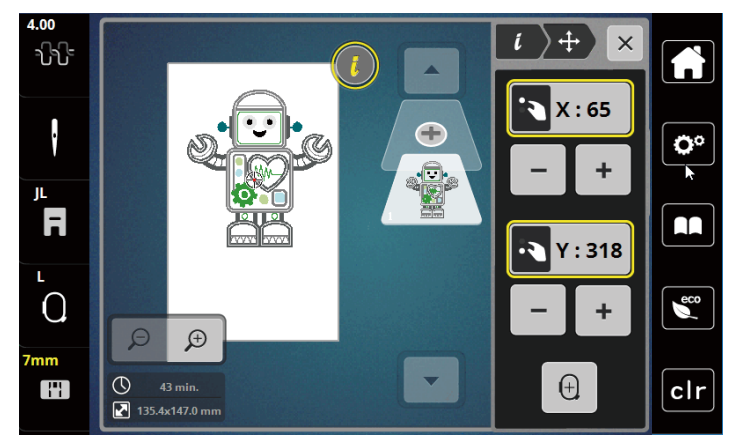

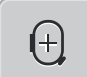

> Нажмите клавишу «Середина образца вышивки». – Образец вышивки перемещается в середину пялец.

#### **Вращение образца вышивки**

- > Выберите образец вышивки.
- > Нажмите клавишу «i».

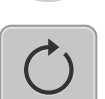

 $+90^\circ$ 

- > Нажмите клавишу «Вращение образца вышивки».
- > Чтобы повернуть образец вышивки по часовой стрелке, вращайте «Многофункционную клавишу вверху» или «Многофункционную клавишу внизу» направо или нажмите клавишу «+».
- > «Чтобы повернуть образец вышивки против часовой стрелки,вращайте Многофункционную клавишу вверху» или «Многофункционную клавишу внизу» налево или нажмите клавишу «-».
- > Чтобы поворачивать образец вышивки шагами в 90°, нажмите клавишу «Поворот образца вышивки +90°».

#### **Пропорциональное изменение размеров образца вышивки**

Изменение ограничено до +/- 20%.

- > Выберите образец вышивки.
- > Нажмите клавишу «i».

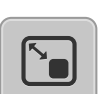

- Нажмите клавишу «Пропорциональное изменение размеров образца вышивки».
- > Чтобы пропорционально увеличить образец вышивки, вращайте «Многофункционную клавишу вверху» или «Многофункционную клавишу внизу» направо или нажмите клавишу «+».
- > Чтобы пропорционально уменьшить образец вышивки, вращайте «Многофункционную клавишу вверху» или «Многофункционную клавишу внизу» налево или нажмите клавишу «+».

#### **Зеркальный поворот образца вышивки**

Образцы вышивки можно зеркально поворачивать как вертикально, так и горизонтально.

- > Выберите образец вышивки.
- > Нажмите клавишу «i».

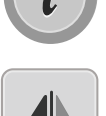

> Чтобы зеркально повернуть образец вышивки в поперечном направлении (вертикально/ горизонтально), нажмите клавишу «Зеркальный поворот влево/вправо».

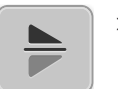

> Чтобы зеркально повернуть образец вышивки в продольном направлении (горизонтально/ вертикально), нажмите клавишу «Зеркальный поворот вверх/вниз».

#### **Контроль размера и позиции образца вышивки**

Можно проверить, подходит ли образец вышивки к подобранной позиции ткани.

- > Выберите образец вышивки.
- > Нажмите клавишу «i».

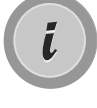

- > Нажмите кнопку «Контроль размера образца вышивки».
	- Пяльцы перемещаются до тех пор, пока игла не окажется в позиции, изображенной на дисплее.
	- Если образец вышивки все еще неверно расположен, можно изменить его позицию «Многофункционными клавишами вверху/внизу» и заново проверить все позиции образца вышивки.

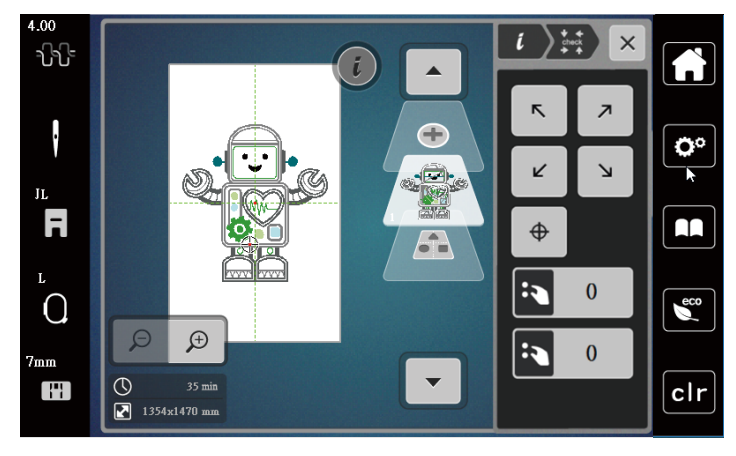

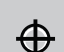

> Чтобы переместить иглу в середину образца вышивки, нажмите клавишу «Середина образца вышивки».

- > Чтобы переместить образец вышивки в поперечном направлении (горизонтально), вращайте «Многофункционную клавишу вверху».
- > Чтобы переместить образец вышивки в продольном направлении (вертикально), вращайте , «Многофункционную клавишу внизу».

#### **Удаление образца вышивки**

Активный образец вышивки удаляется.

- > Выберите образец вышивки.
- > Нажмите клавишу «i».

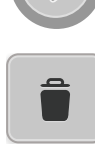

> Нажмите клавишу «Удаление».

> Нажмите кнопку «Подтвердить», чтобы удалить образец вышивки.

#### **14.6 Создание надписи**

#### **Обзор вышивальных алфавитов**

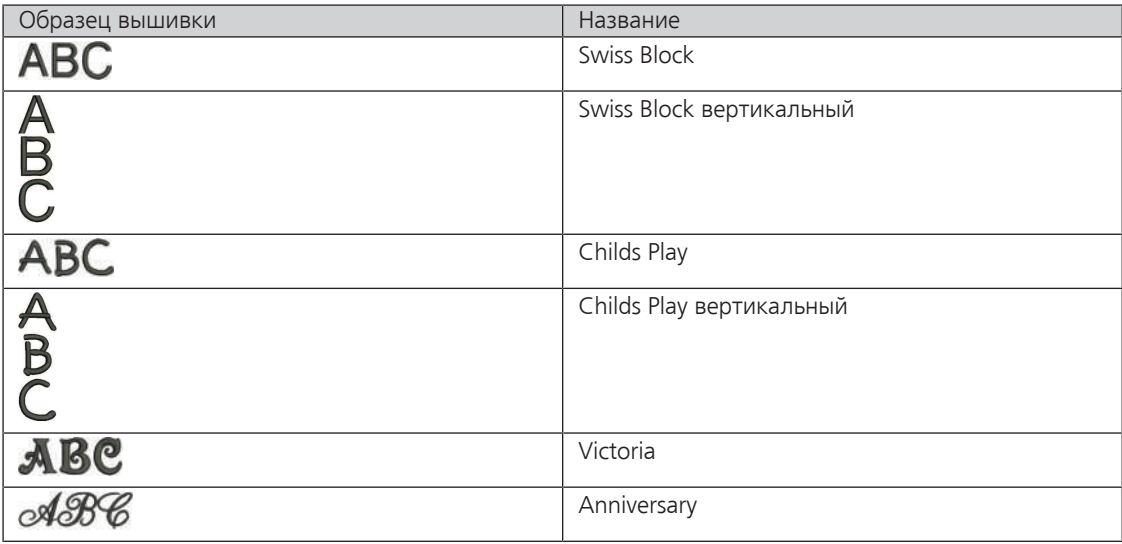

#### **Создание слов/предложений**

Надпись можно располагать в пределах пялец как угодно. Если образец вышивки будет расположен вне пялец, пяльцы на дисплее будут показаны в красной рамке. С помощью выбора пялец можно проверить, можно ли вышить образец с другими пяльцами. Если надпись не умещается в пяльцах, можно, например, скомбинировать отдельные слова друг с другом и расположить их друг под другом, что показано на следующем примере.

> Выберите папку «Алфавиты».

**ARC** 

- > Выберите шрифт.
- > Введите текст «Made to».
- > Нажмите кнопку (1) (стандартная установка), чтобы использовать заглавные буквы.
- > Чтобы использовать строчные буквы, нажмите кнопку (2).
- > Чтобы использовать числа и математические символы, нажмите кнопку (3).
- $\times$  $\bullet$ Made to Ö٥ i.  $\overline{a}$  $\mathbf b$  $\mathbf{c}$  $\mathbf d$  $\ddot{\textbf{e}}$  $f$ g  $\mathbf h$ j  $\mathbf k$  $\mathbf{I}$  $m$  $\mathsf{n}$  $\bullet$ p  $\mathsf{q}$ r AA  $\mathbf{\mathsf{B}}$ s t  $\mathbf{u}$  $\mathbf{v}$ w  $\mathbf x$  $\mathbf{y}$  $\mathbf{z}$  $\epsilon$  $\blacktriangleleft$  $\blacktriangleright$  $1/2$ **1 2 3 4** @&!... **ABC** abc 123  $\boldsymbol{\mathsf{x}}$ clr
- > Чтобы использовать служебные символы, нажмите кнопку (4).

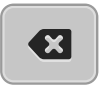

> Чтобы удалять отдельные буквы введенного текста, нажмите кнопку .«DEL».

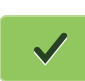

> Чтобы перенять текст, нажмите кнопку «Подтвердить».

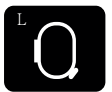

- > Нажмите кнопку «Индикатор пялец/Выбор пялец».
- > Выберите пяльцы.
- > Чтобы вернуться в режим обработки, нажмите повторно кнопку «Индикатор пялец/Выбор пялец».

#### **Обработка слов/предложений**

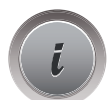

> Нажмите клавишу «i».

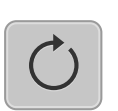

> Нажмите клавишу «Вращение образца вышивки».

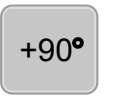

- > Чтобы повернуть текст на 90°, нажмите клавишу «+90».
- > Нажмите кнопку «i» (1).

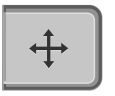

- > Нажмите клавишу «Перемещение образца».
- > Чтобы переместить образец вышивки в поперечном направлении (горизонтально), вращайте «Многофункционную клавишу вверху» или нажмите клавиши «+»/«-».
- > Чтобы переместить образец вышивки в продольном направлении (вертикально), вращайте «Многофункционную клавишу внизу» или нажмите клавиши «+»/«-».

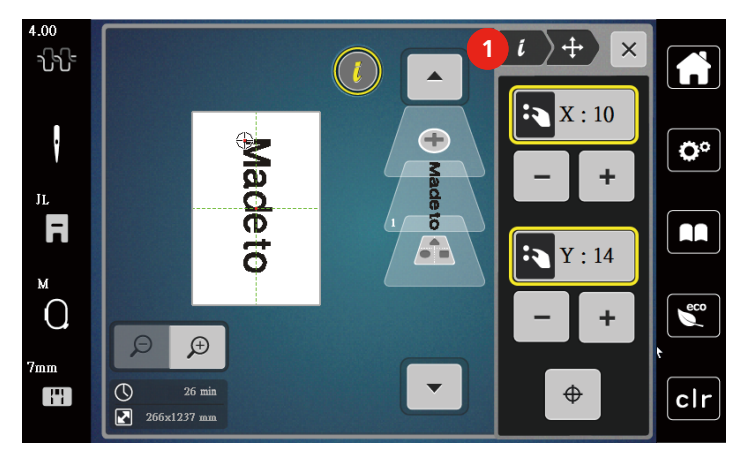

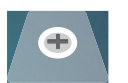

- > Нажмите кнопку «Добавление образца вышивки».
- Задайте текст «create» и поверните.

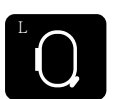

> Нажмите кнопку «Индикатор пялец/Выбор пялец».

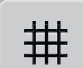

> Чтобы можно было точнее расположить строчки текста, нажмите клавишу «Решетка включена/ отключена».

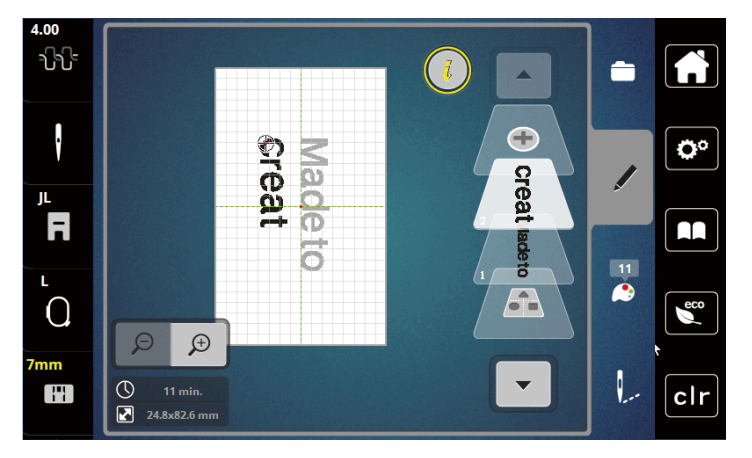

#### **Наклон текста**

Можно создавать тексты в форме дуги. Эту функцию можно устанавливать только для алфавитов.

> Выберите алфавитный образец вышивки.

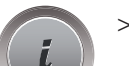

> Нажмите клавишу «i».

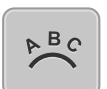

- > Нажмите клавишу «Наклон текста».
- > Чтобы изменить расстояние между знаками миллиметровыми шагами, вращайте «Многофункционную клавишу вверху» или нажмите клавиши «+»/«-».
- > Чтобы наклонить надпись вверх или вниз, вращайте «Многофункционную клавишу внизу» влево или вправо или нажмите клавиши «+»/«-».

#### **Изменение плотности вышивального стежка**

- > Выберите образец вышивки. Эту функцию можно устанавливать только для алфавитов.
- > Выберите алфавитный образец вышивки.
	- > Нажмите клавишу «i».

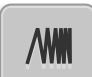

- > Нажмите клавишу «Изменение плотности образца вышивки».
- > Чтобы установить нужную плотность вышивки, коснитесь клавиши с процентом.

## **14.7 Комбинирование образцов вышивки**

#### **Комбинирование образцов вышивки**

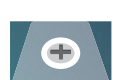

- > Выберите образец вышивки.
- > Нажмите кнопку «Добавление образца вышивки» (1).
- > Выберите следующий образец вышивки.
- > Чтобы выбрать целый образец вышивки, нажмите клавишу «Выбор комбинации вышивальных образцов».
	- Размер комбинации вышивальных образцов изменить нельзя.

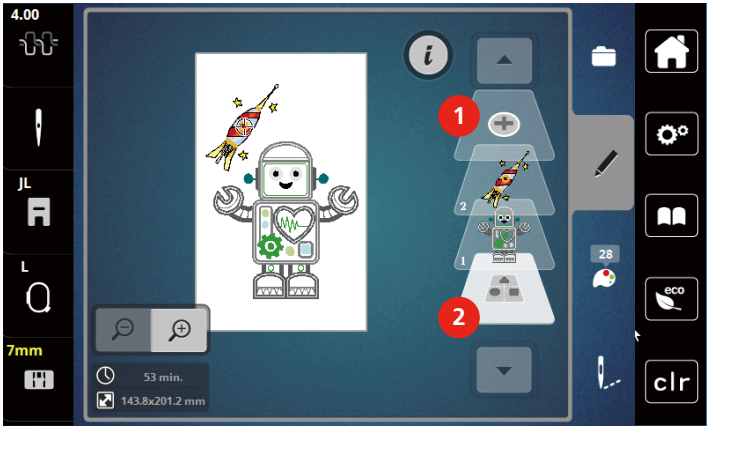

- 1 Загрузка образца вышивки 2 Выбор комбинации
	-

#### **Удаление отдельного образца вышивки**

- > Выберите образец вышивки, который нужно удалить.
- i
- > Нажмите клавишу «i».

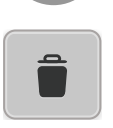

- > Нажмите клавишу «Удаление».
- > Нажмите клавишу «Подтвердить».

#### **14.8 Смена цвета образца вышивки**

#### **Обзор изменения цветов**

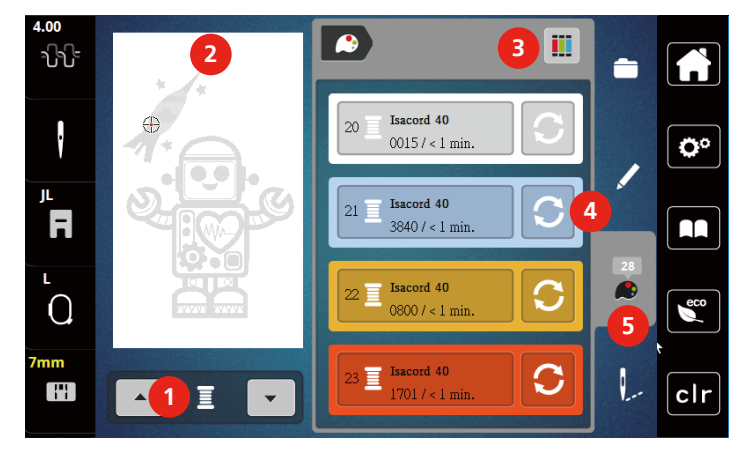

- 1 Цвета образцов вышивки 4 Изменение цвета
- 2 Предварительный просмотр выбранных цветов
- 3 Указание марки ниток
- 
- 5 Информация о цветах

#### **Изменение цветов**

- > Выберите образец вышивки.
- > Нажмите кнопку «Информация о цветах».

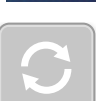

73

- > Нажмите кнопку «Изменение цвета» рядом с цветом, который нужно изменить.
- > Изменение цветов поиском по теме.
	- Чтобы показать другие марки ниток, коснитесь клавиши «Прокрутка» (6) в верхней правой части дисплея.
- > Чтобы выбрать цвет заданием номера цвета, нажмите кнопку «Выбор цвета номером» (7).
- > Чтобы показать другие цвета, коснитесь клавиши «Прокрутка» (8) в нижней правой части дисплея.
- > Выберите нужный цвет.

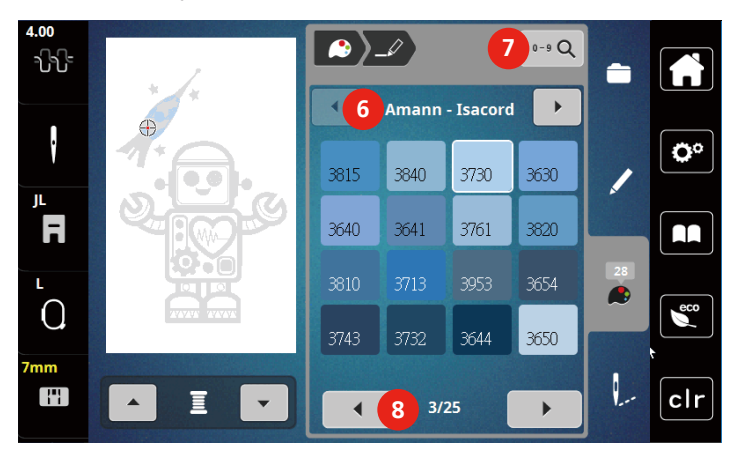

#### **Изменение марки ниток**

- > Выберите образец вышивки.
- > Нажмите кнопку «Информация о цветах».

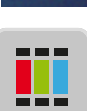

P

> Нажмите кнопку «Указание марки ниток».

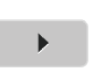

> Чтобы просмотреть другие марки ниток, нажмите клавишу «Прокрутка» (1).

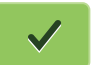

- > Выберите марку ниток и нажмите клавишу «Подтвердить».
	- Все цвета ниток выбранного образца вышивки изменятся в выбранную марку ниток.

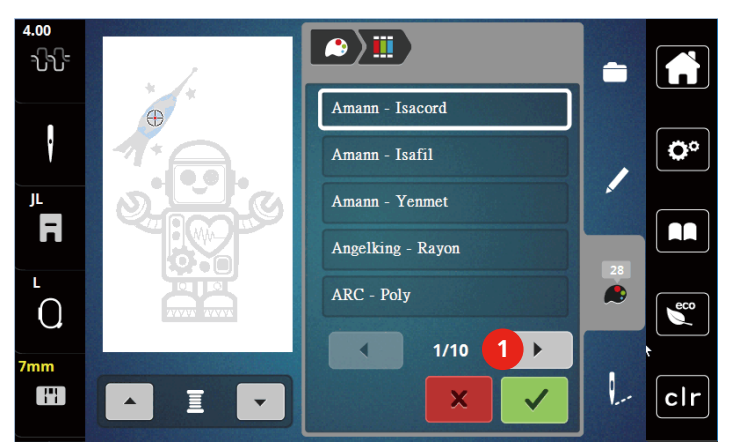

#### **14.9 Вышивание образца**

#### t nn  $\mathbb{L}$ Ŵ  $\rightarrow$ **1**  $\ddot{\cdot}$ Ö٥ ⊕ **2** JL. F AA **3**  $\Omega$  $\epsilon$ co  $\circ$ -<br>248 min. **4**  $OII$ H Isacord 40<br>5510  $\blacktriangle$  $11.\overline{\Xi}$  $clr$ **6 5** 1 Сметывание 4 Обрезка стежков перехода 2 Перемещение пялец 5 Включение/отключение многоцветного

#### **Обзор меню вышивания**

образца вышивки

3 Контроль последовательности вышивания 6 Индикатор цвета

#### **Добавление сметочных стежков**

Сметочные стежки можно прошить вдоль пялец или образца вышивки. Это придаст ткани и стабилизатору дополнительную связь.

> Выберите образец вышивки.

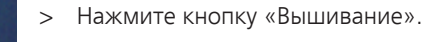

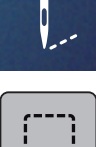

- > Нажмите клавишу «Сметывание», чтобы вышить сметочные стежки вдоль образца вышивки.
- > Нажмите повторно клавишу «Сметывание», чтобы отключить сметочные стежки.

#### **Перемещение пялец**

Если вышивальный проект настолько велик, что необходимо повторное растягивание в пяльцах, можно еще раз переместить образец вышивки.

> Выберите образец вышивки.

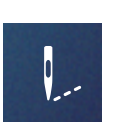

> Нажмите кнопку «Вышивание».

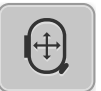

- > Нажмите клавишу «Перемещение пялец».
- > Чтобы переместить пяльцы в поперечном направлении (горизонтально), вращайте «Многофункционную клавишу вверху».
- > Чтобы переместить пяльцы в продольном направлении (вертикально), вращайте «Многофункционную клавишу внизу».

#### **Контроль последовательности вышивания при обрыве нитки**

Если нитка рвется, можно заново расположить иглу в образце вышивки с помощью функции контроля последовательности вышивания.

> Выберите образец вышивки.

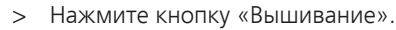

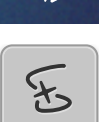

Q

- Нажмите клавишу «Контроль последовательности вышивания при разрыве нитки».
	- В левой части дисплея будет показан компактный вид образца вышивки. На правой стороне образец вышивки представлен в увеличенном виде.

#### – **Новое позиционирование через компактный вид**

- > Выберите нужную позицию в общем обзоре (1) (2) стилусом или пальцем.
	- **Новое позиционирование через меню стежков**
- > Выберите балки на дисплее (3) (4) стилусом или пальцем
	- **Новое позиционирование через многофункционные клавиши**
- > Чтобы перемещать пяльцы стежок за стежком, вращайте «Многофункционную клавишу вверху».
- > Чтобы перемещать пяльцы крупными шагами, вращайте «Многофункционную клавишу внизу».
	- **Новое позиционирование через лупу**
- > Чтобы выбрать нужный стежок введением, нажмите клавишу «Лупа».

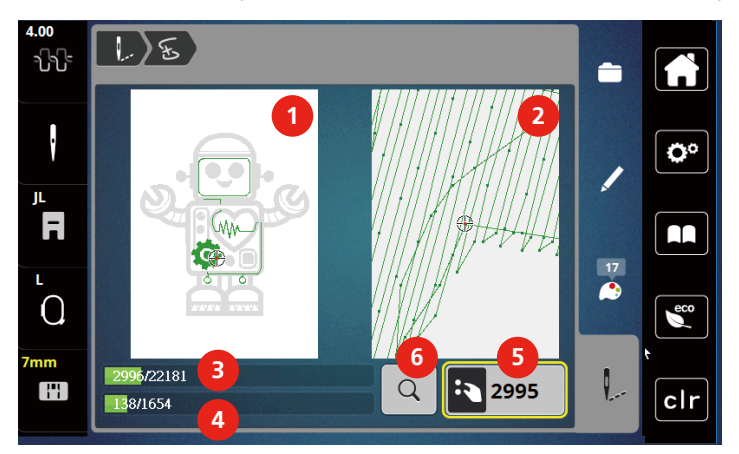

- Количество желтых кнопок указывает на число стежков последовательности вышивания.
- > Переместите позицию иглы назад так, чтобы новое начало осуществлялось за несколько стежков до обрыва нитки.

#### **Обрезание соединительных стежков**

Функция активна по умолчанию, и стежки перехода автоматически обрезаются. Если деактивировать функцию, нужно будет обрезать стежки перехода вручную.

> Выберите образец вышивки. > Нажмите кнопку «Вышивание».

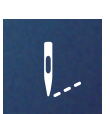

∍∕⊁ู้∘

> Нажмите желтую клавишу «Обрезка соединительных стежков», чтобы отключить функцию.

#### **Включение/отключение многоцветного образца вышивки**

Многоцветные образцы вышивки можно также вышить одним цветом.

> Выберите образец вышивки.

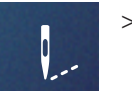

> Нажмите кнопку «Вышивание».

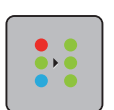

 $\blacktriangle$ 

- > Нажмите клавишу «Включение/отключение многоцветного образца вышивки».
	- Образец вышивки вышивается одним цветом.

#### **Индикатор цвета**

Любой цвет образца вышивки можно выбрать по отдельности. Пяльцы при этом перемещаются к первому стежку активного цвета. Так можно вышить каждый активный цвет по отдельности или в другой последовательности.

- > Выберите образец вышивки.
- > Нажмите кнопку «Вышивание».
- > Нажмите клавишу «Прокрутка вниз», чтобы выбрать следующий цвет образца вышивки.
- > Нажмите клавишу «Прокрутка вверх», чтобы выбрать предыдущий цвет образца вышивки.

## **14.10 Управление образцом вышивки**

#### **Обзор Управление образцом вышивки**

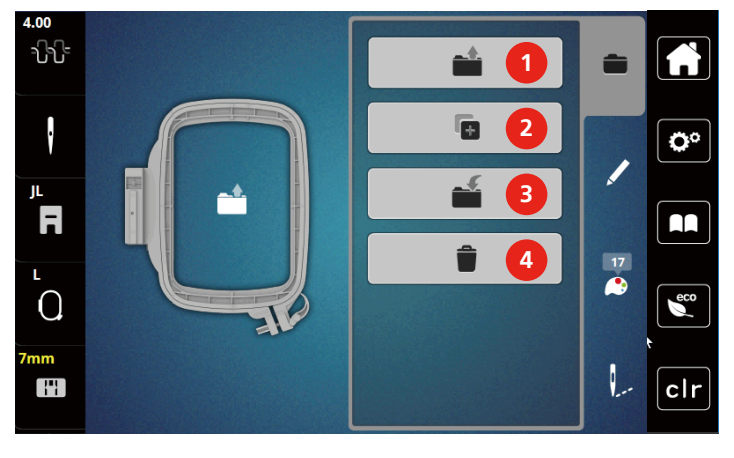

- 1 Загрузка образца вышивки 3 Сохранение образца вышивки
- 2 Добавление образца вышивки 4 Удаление
- -

**Сохранение образца вышивки в собственной ячейке памяти**

В файле «Сохранение образца вышивки» можно сохранять любые, в том числе и индивидуально измененные, образцы.

- > Выберите образец вышивки.
- > Обработайте образец вышивки.
- 
- > Нажмите клавишу «Выбор».

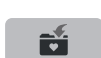

- > Нажмите клавишу «Сохранение образца вышивки».
	- Образец вышивки, который должен быть сохранен, будет окантован желтым цветом.
	- Клавиша «Вышивальная машина» активирована.

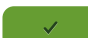

 $\Box$ 

> Нажмите кнопку «Подтвердить».

#### **Сохранение образца вышивки на флеш-накопителе USB**

- > Выберите образец вышивки.
- > Обработайте образец вышивки.
- > Нажмите клавишу «Выбор».

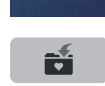

- > Нажмите клавишу «Сохранение образца вышивки».
	- Образец вышивки, который должен быть сохранен, будет окантован желтым цветом.

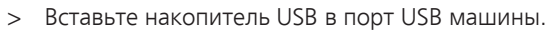

- > Нажмите клавишу «Флеш-накопитель USB».
- > Нажмите клавишу «Подтвердить».

#### **Перезапись образца вышивки в собственной ячейке памяти**

- > Выберите образец вышивки.
- > Обработайте образец вышивки.
- > Нажмите клавишу «Выбор».

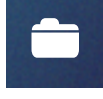

> Нажмите клавишу «Сохранение образца вышивки».

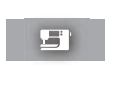

- - Образец вышивки, который должен быть сохранен, будет окантован желтым цветом.
- Клавиша «Вышивальная машина» активирована.
- > Выберите образец вышивки, который нужно перезаписать.
- > Нажмите кнопку «Подтвердить».

#### **Загрузка образца вышивки из собственной ячейки памяти**

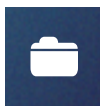

> Нажмите клавишу «Выбор».

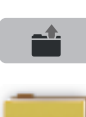

> Нажмите клавишу «Загрузка образца вышивки».

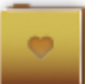

- > Выберите папку «Собственные образцы вышивки».
- > Выберите образец вышивки.

#### **Загрузка образца вышивки с флеш-накопителя USB**

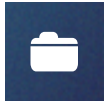

- > Нажмите клавишу «Выбор».
- > Вставьте накопитель USB в порт USB машины.

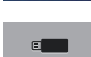

- > Нажмите клавишу «Флеш-накопитель USB».
- > Выберите собственный образец вышивки.
- > Нажав на клавишу «Показать название образца вышивки/изображение образца вышивки» в приложении, можно переходить от названия образца вышивки к его изображению. Это возможно только при загрузке с флеш-накопителя USB.

#### **Удаление образца вышивки из собственной ячейки памяти**

Сохраненные в собственной ячейке памяти образцы вышивки можно удалять по одному.

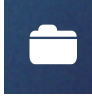

> Нажмите клавишу «Выбор».

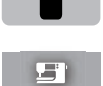

- **Влича** > Нажмите клавишу «Удаление».
	- Клавиша «Вышивальная машина» активирована.
	- > Выберите образец вышивки, который нужно удалить.
	- > Нажмите клавишу «Подтвердить».

#### **Удаление образца вышивки с флеш-накопителя USB**

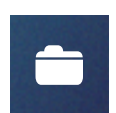

> Нажмите клавишу «Выбор».

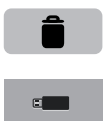

- > Нажмите клавишу «Удаление».
- > Вставьте накопитель USB в порт USB машины.
- > Нажмите клавишу «Флеш-накопитель USB».
- > Выберите образец вышивки, который нужно удалить.
- > Нажмите клавишу «Подтвердить».

## **15 Вышивание**

#### **15.1 Вышивание клавишей «Start/Stopp»**

Нарушение электроснабжения прерывает процесс вышивания. После нового старта машина возвращается к последней вышитой позиции.

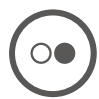

> Держите нажатой кнопку «Пуск/Остановка» до тех пор, пока не стартует вышивальная машина. – Все части образца активного цвета будут вышиты.

- Вышивальная машина автоматически остановится в конце.
- Обе нитки будут автоматически обрезаны.
- Вышивальная машина автоматически переходит к следующему цвету.
- > Смените цвет верхней нитки.

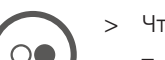

- > Чтобы вышить новый цвет, нажмите кнопку «Пуск/Остановка».
	- После выполнения вышивального образца машина автоматически останавливается, а нитки автоматически обрезаются.
- > Чтобы закончить образец вышивки, нажмите кнопку «Подтвердить» (1).

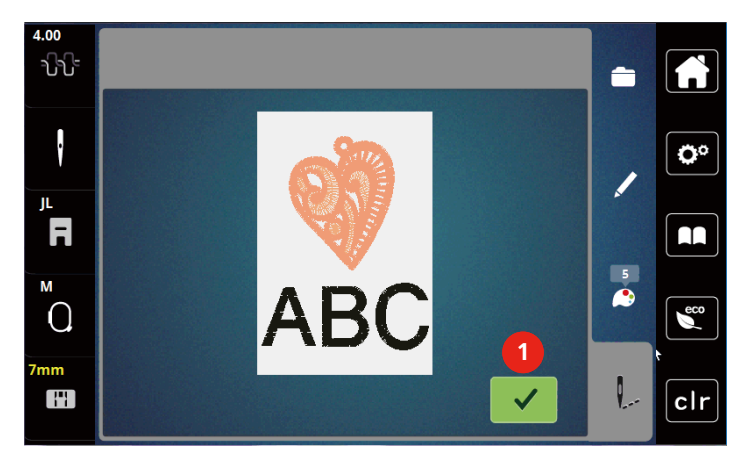

#### **15.2 Регулировка натяжения верхней нитки**

Базовая установка натяжения верхней нитки осуществляется автоматически при выборе образца вышивки.

Если используются другие вышивальные нитки, то могут возникнуть отклонения в натяжении верхней нитки. При этом необходимо индивидуально настроить натяжение верхней нитки в соответствии с вышивальным проектом и выбранным образцом вышивки.

Чем выше натяжение верхней нитки, тем сильнее натягивается верхняя нитка и тем сильнее нижняя нитка втягивается в материал. При более слабом натяжении верхней нитки она натягивается слабее, поэтому нижняя нитка слабее втягивается в материал.

Изменения натяжения верхней нитки влияют на соответственно выбранный образец строчки. Постоянные изменения натяжения верхней нитки можно осуществить в программе Setup.

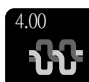

Нажмите клавишу «Натяжение верхней нитки».

> Чтобы усилить или ослабить натяжение верхней нитки, перемещайте движок стилусом или пальцем.

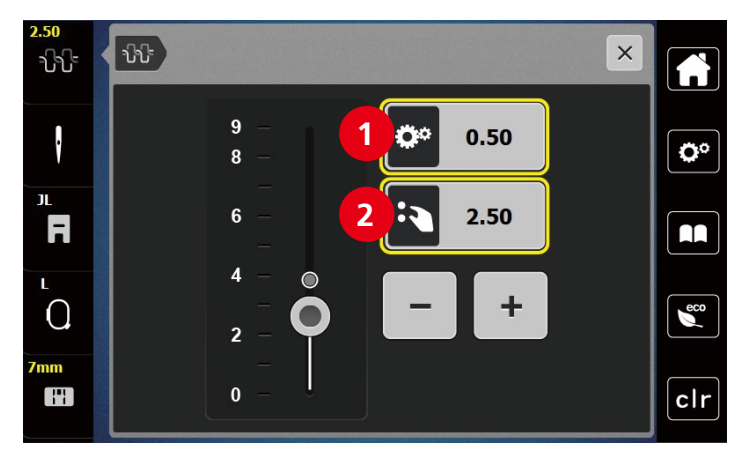

- 1 Постоянные изменения натяжения нитки
- 2 Натяжение нитки рабочего режима вышивания

# **16 Инструменты BERNINA CutWork**

#### **16.1 Установка инструмента Cutwork**

Инструмент CutWork можно приобрести в качестве опции. Он не входит в комплект поставки данной машины.

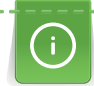

Инструмент Das CutWork очень острый. При работе с этим инструментом необходимо соблюдать особую осторожность и держать пальцы вдали от острого ножа. В книжке CutWork, упакованной вместе с инструментом CutWork, имеется подробная информация.

В режиме CutWork верхняя нитка, нижняя нитка и датчик разрезаемой нитки отключены.

#### Предпосылка:

- Игольная пластина для прямых стежков и Cutwork закреплена
- > Снимите вышивальную лапку.
- > Удалите иглу.
- > Вставьте инструмент CutWork лыской назад до упора (1). Затяните крепежный винт (2).

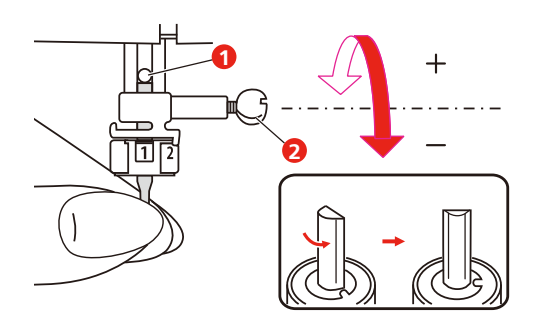

- > Вставьте вышивальную лапку.
- > Вращайте инструмент CutWork соответственно указаниям на дисплее индикатора цвета (3).

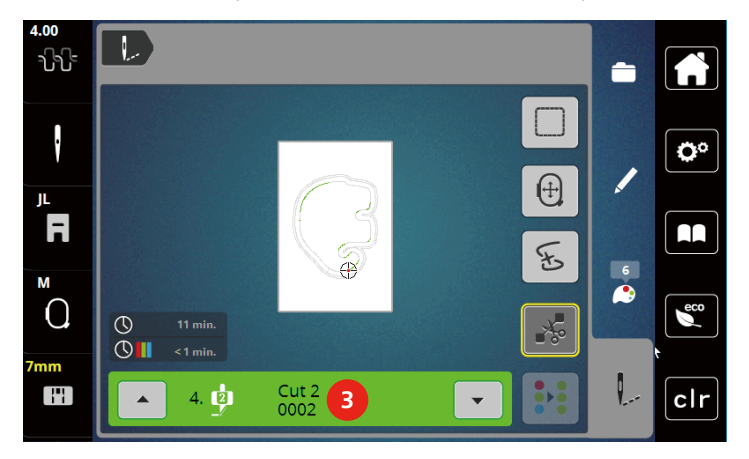

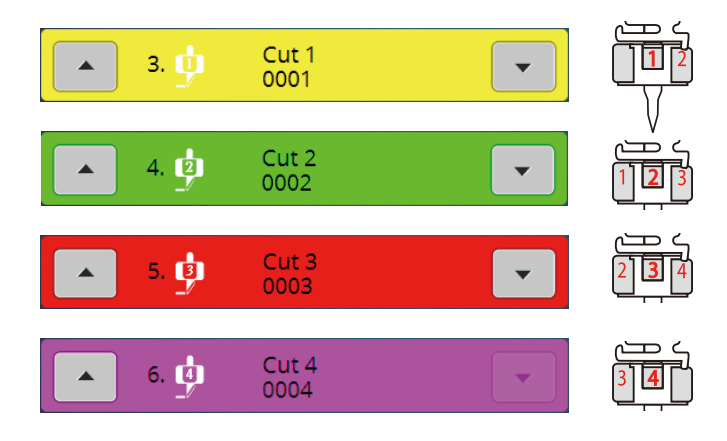

## **16.2 Обрезка**

> Чтобы начать процесс обрезки, нажмите кнопку «Пускt-Остановка».

– Когда процесс обрезки завершится, машина автоматически остановится и вернется к показанию меню вышивания.

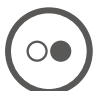

- > Вращайте нож инструмента CutWork в соответствии с позицией обрезки на дисплее индикатора цвета (3).
- > Повторие те же самые шаги.
- > Если процесс обрезки полностью завершен, машина автоматически остановится и покажет на дисплее готовый образец вышивки.

## **17 Приложение**

#### **17.1 Уход и чистка**

#### **Чистка дисплея**

> Протрите дисплей в выключенном состоянии мягкой, слегка влажной микроволокнистой тканью.

#### **Чистка транспортера**

Периодически удаляйте обрезки ниток из-под игольной пластины.

## ОСТОРОЖНО Электрические части

Опасность повреждения иглы и челнока.

- > Переведите лапку в верхнее положение.
- > Выключите машину и отсоедините ее от сети.
- > Снимите лапку и удалите иглу.
- > Опустите транспортер.

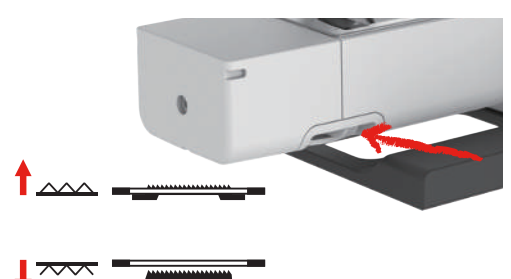

> Снимите игольную пластину.

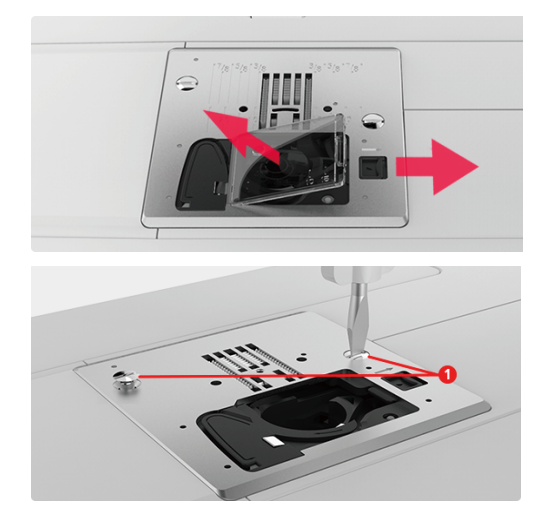

> Почистите транспортер щеткой-кисточкой.

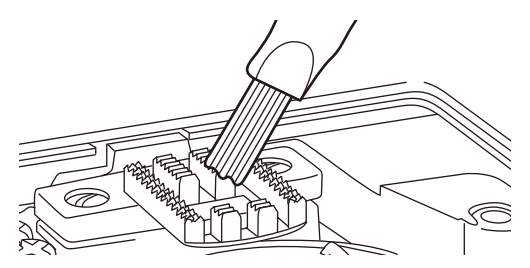

#### **Чистка механизма челнока**

## ОСТОРОЖНО Электрические части

Опасность повреждения иглы и челнока.

- > Переведите лапку в верхнее положение.
- > Выключите машину и отсоедините ее от сети.
- > Снимите лапку и удалите иглу.
- > Снимите игольную пластину.
- > Почистите шпуледержатель кисточкой.

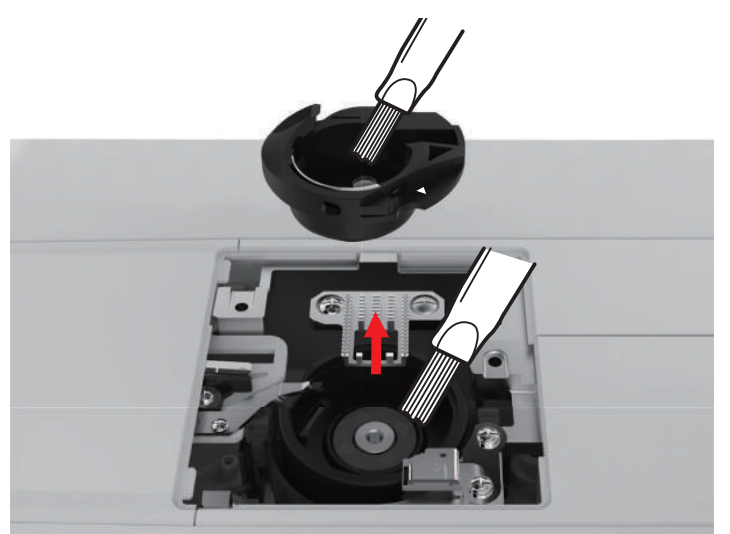

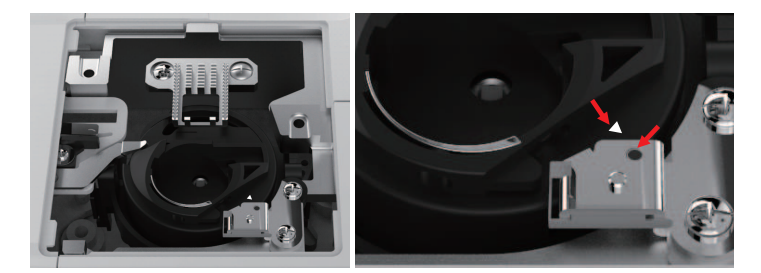

#### **Смазка игловодителя**

Возможно, что игловодитель движется без смазки не беспрепятственно. Если машина используется часто, нужно смазывать игловодитель каждые 6 месяцев во избежание блокировки.

ПРЕДУПРЕЖДЕНИЕ Составные элементы с электроприводом

Опасность травмирования вблизи от игловодителя.

- > Выключите машину и отсоедините ее от сети.
- > Удалите защитный колпак (1) и винт (2).

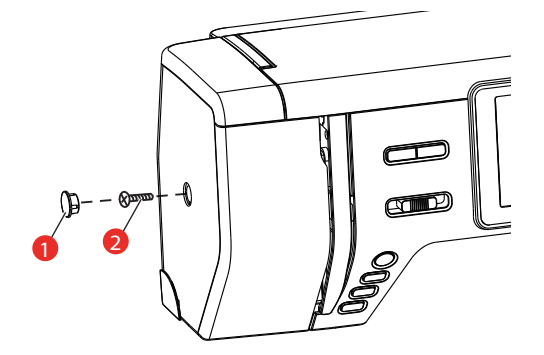

- > Снимите крышку головки машины (3).
	- После снятия крышки обратите внимание на подвижные части.

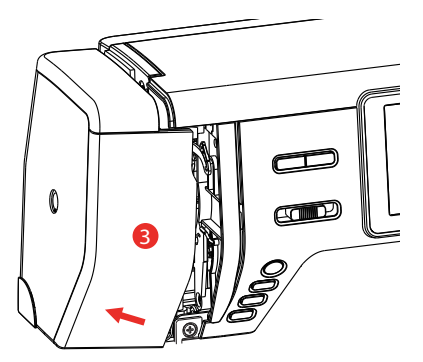

- > Введите одну каплю масла в подвижный механизм игловодителя, включая шатун/игловодитель, держатель игловодителя и носитель игловодителя (нанесите масло на маркированные стрелкой места).
- > Снимите лапку.
- > Несколько раз поверните маховик и удалите лишнее масло тряпкой.
- > После смазки необходимо закрепить крышку головки машины до подключения машины.
	- Никогда не следует включать машину или оставлять ее включенной при снятой крышке головки.

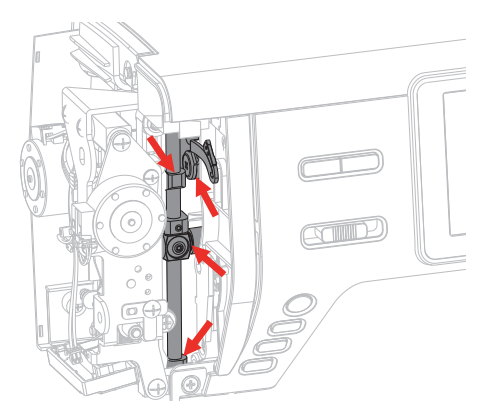

# **17.2 Устранение неполадок**

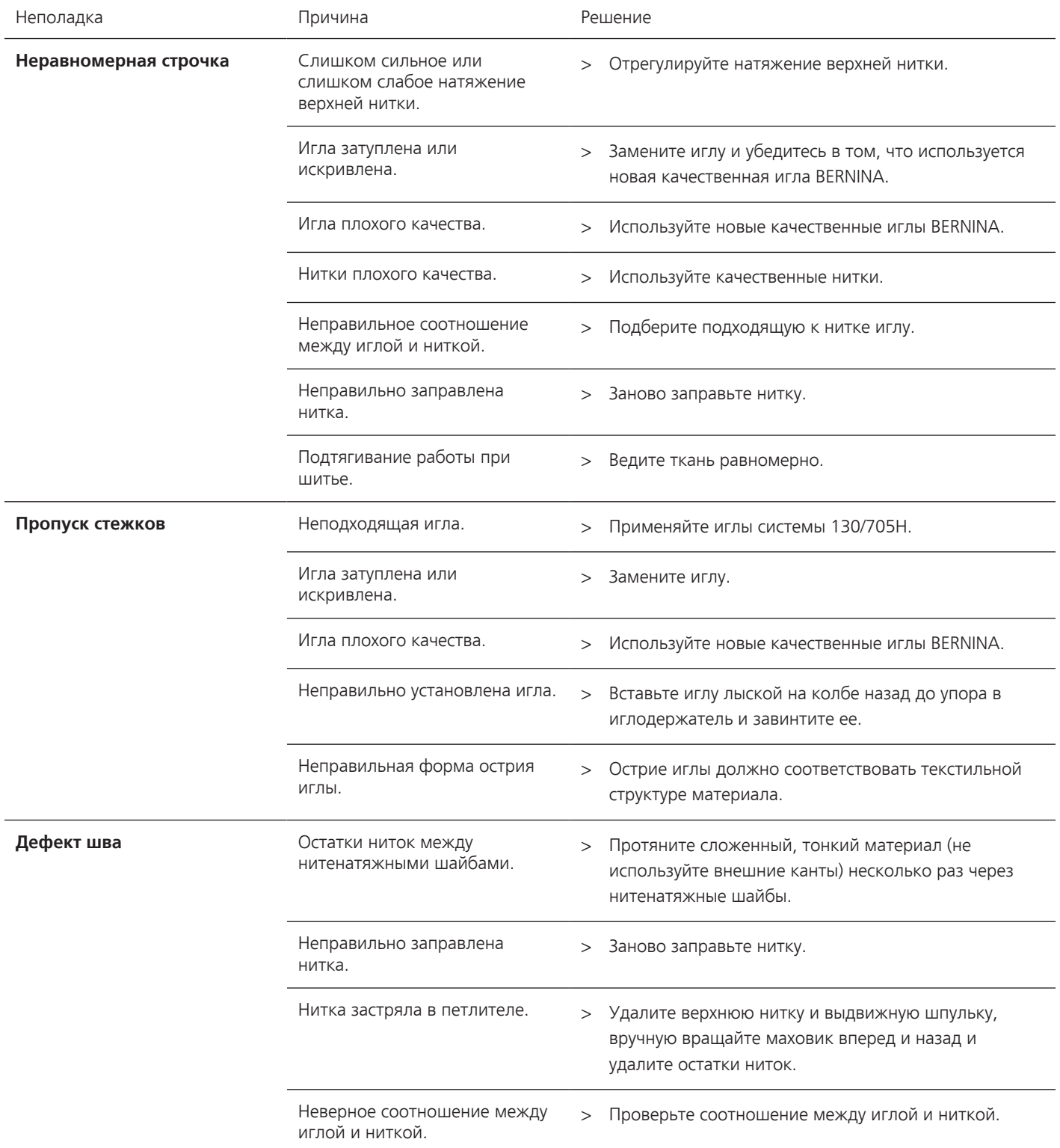

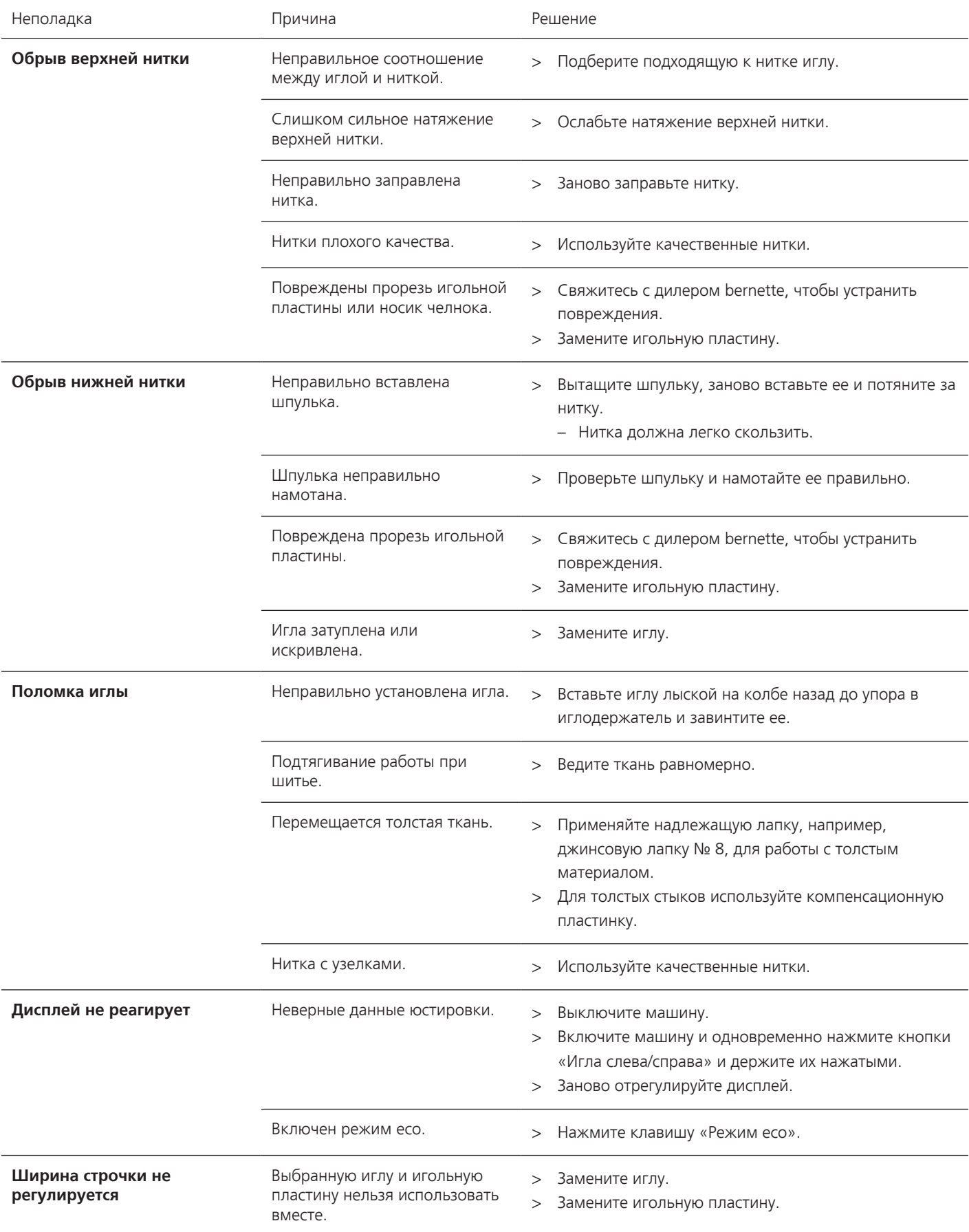

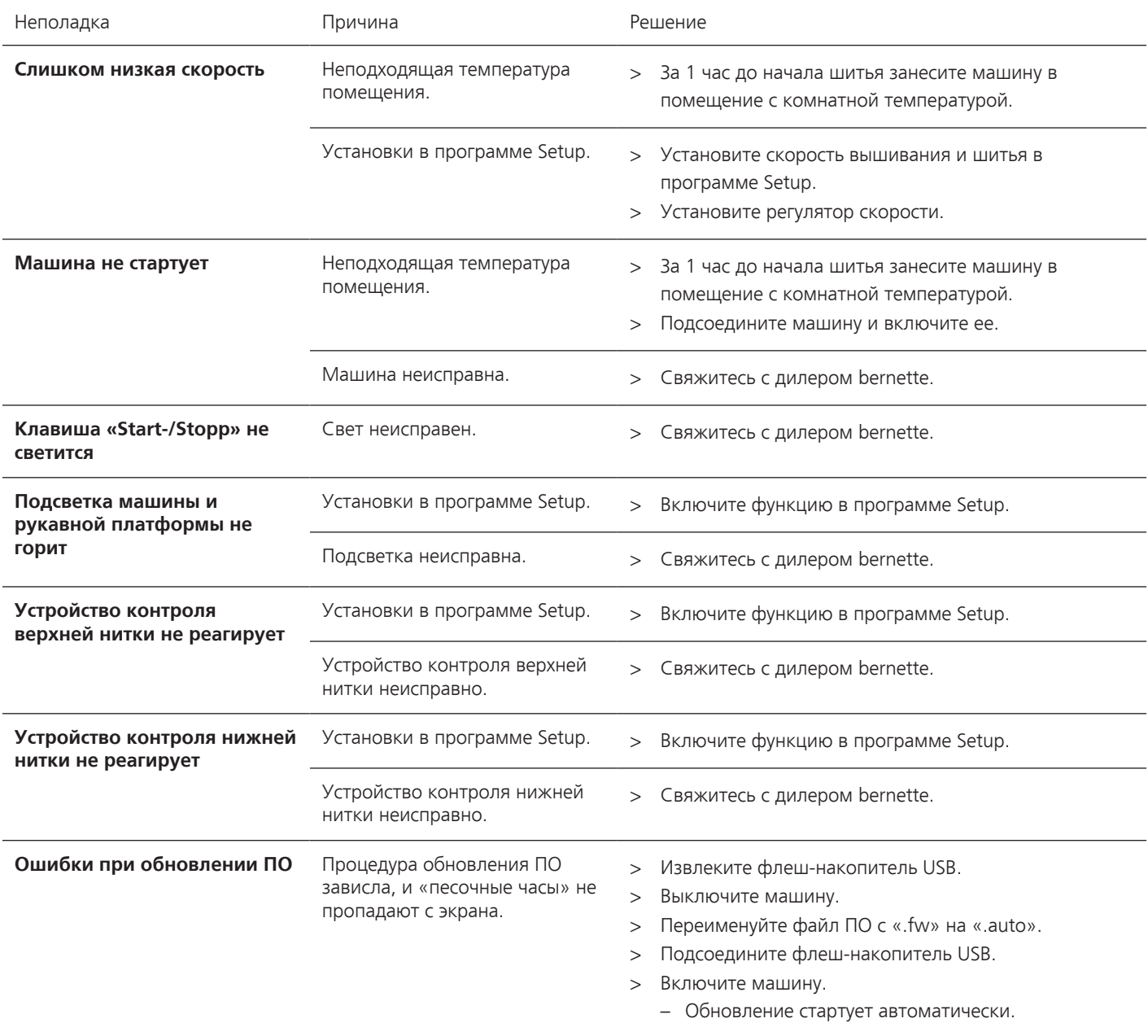

## **17.3 Сообщения об ошибке**

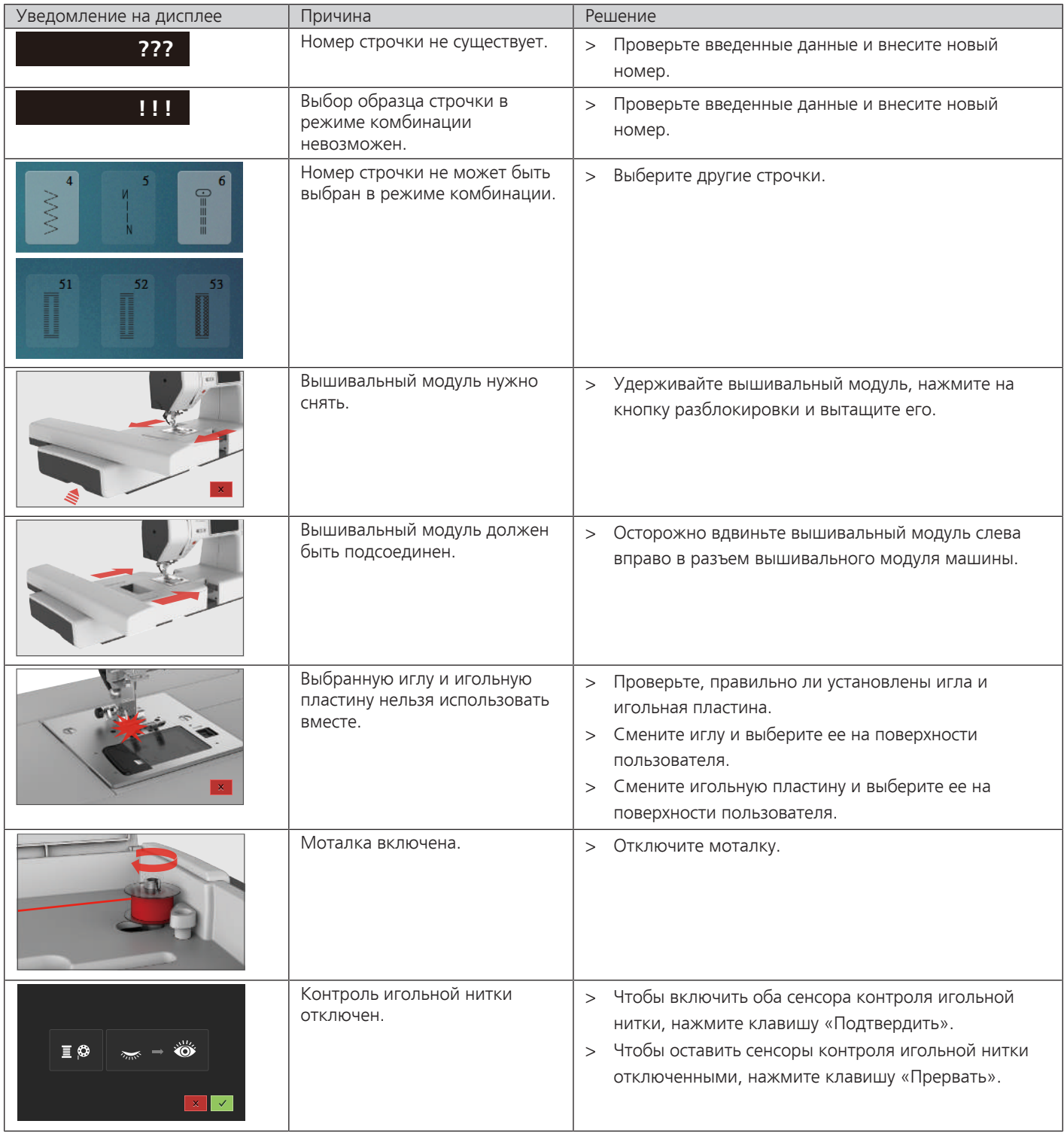

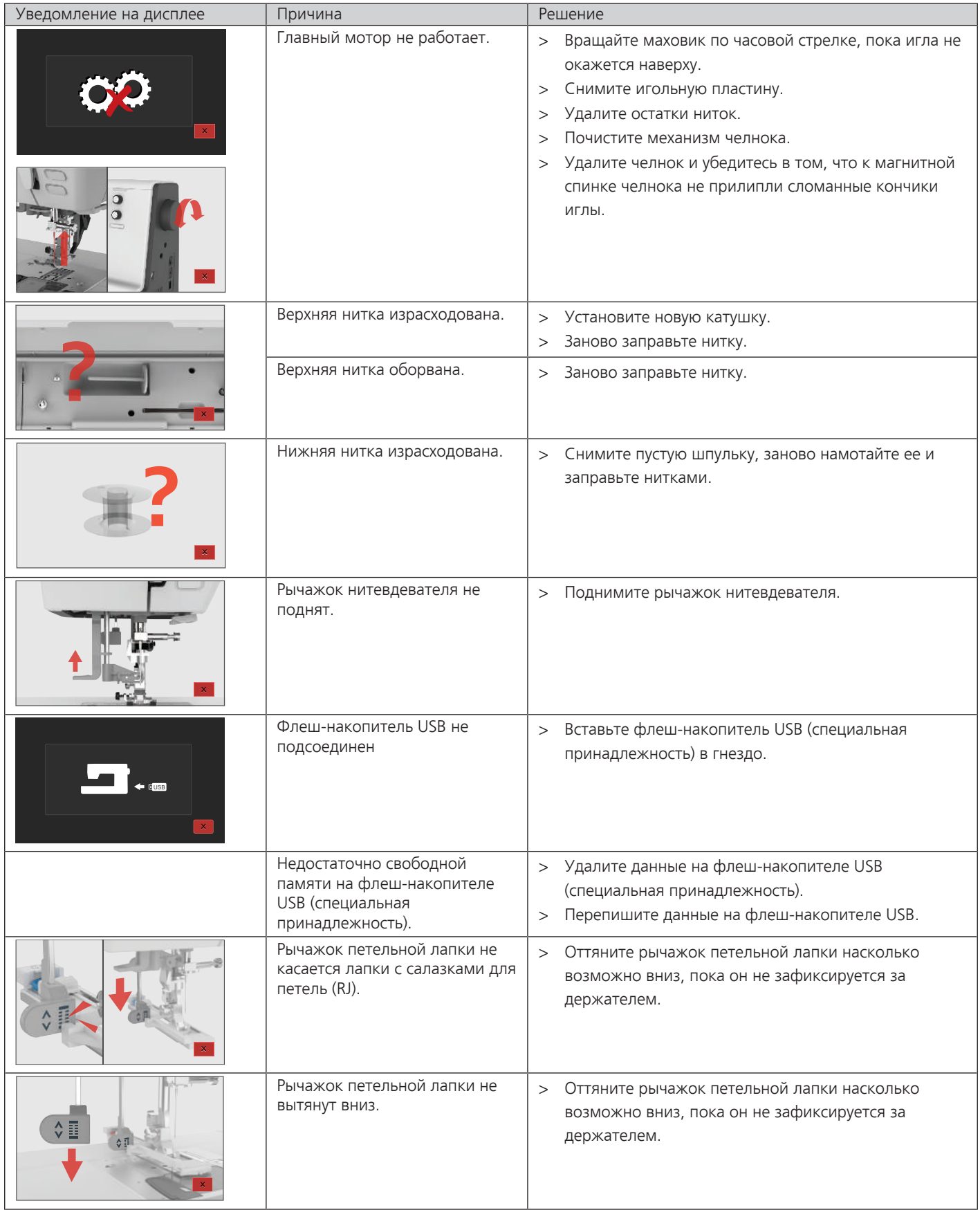
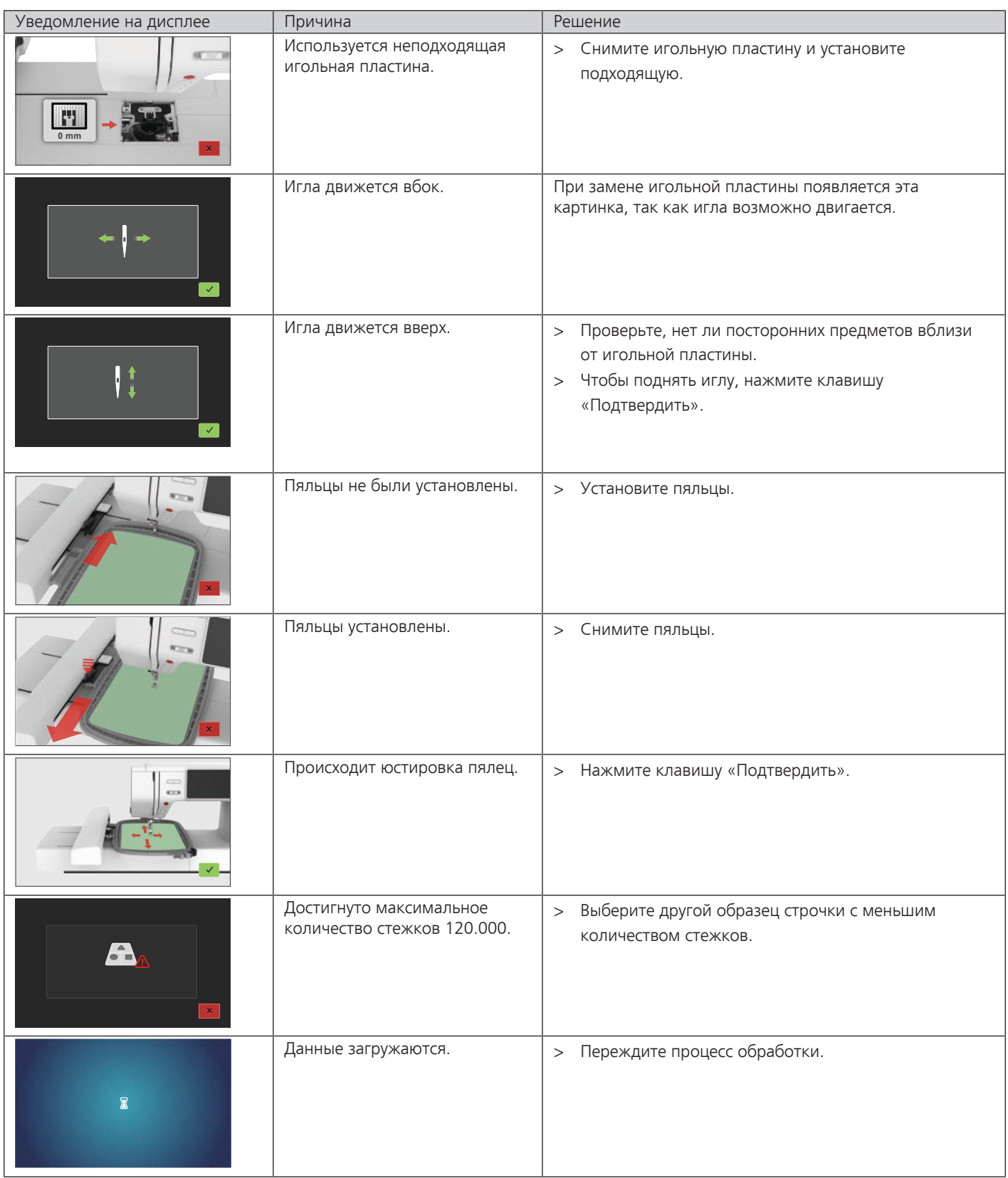

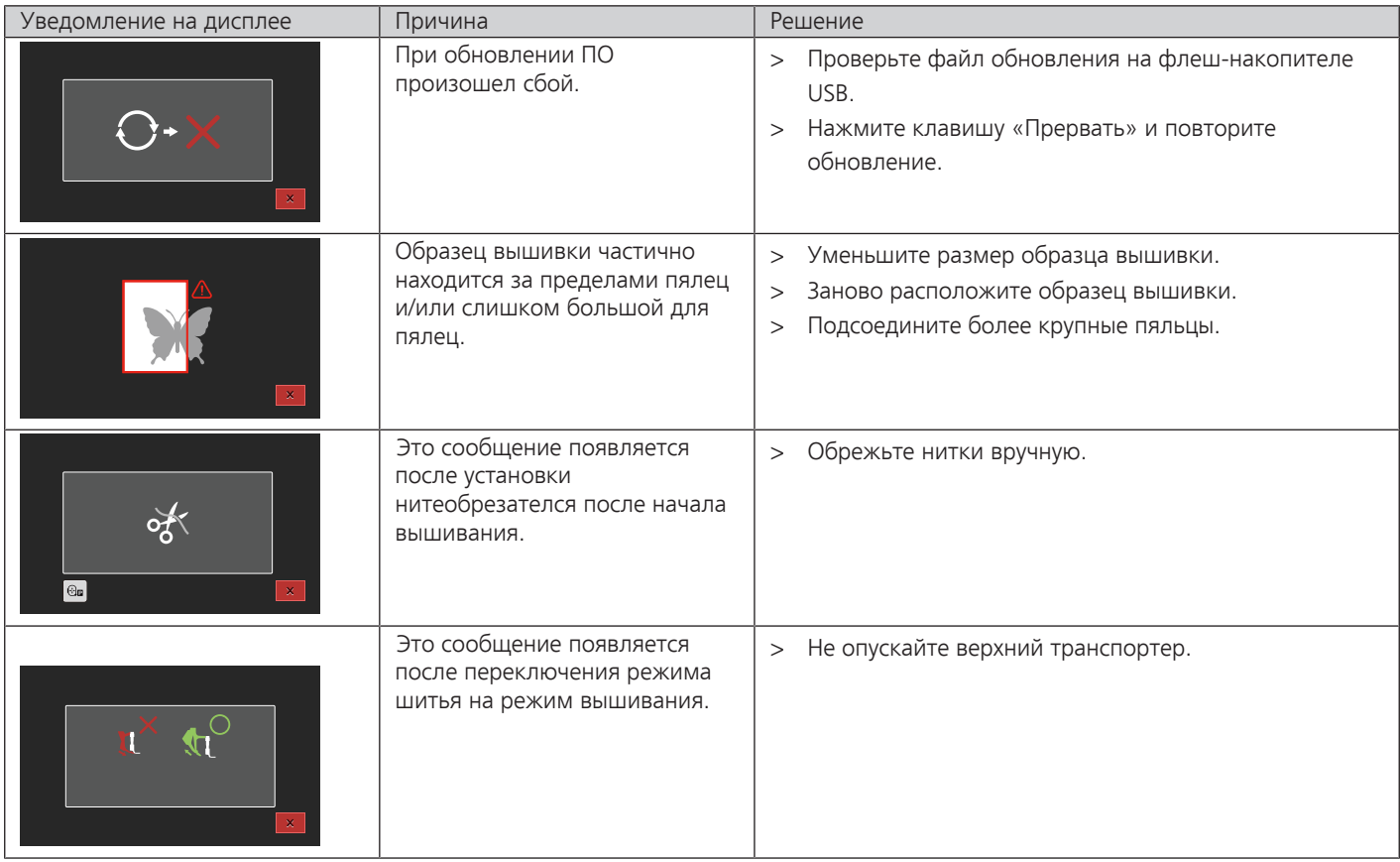

## **17.4 Хранение и утилизация**

#### **Хранение машины**

<span id="page-145-1"></span>Рекомендуется хранить машину в оригинальной упаковке. Если машина хранится в холодном помещении, поставьте ее примерно за час до начала использования в помещение с комнатной температурой.

- > Выключите машину и отсоедините ее от сети.
- > Не храните машину на открытом воздухе.
- > Защищайте машину от влияния атмосферных воздействий.

#### **Утилизация машины**

- <span id="page-145-0"></span>> Почистите машину.
- > Рассортируйте составные элементы по составу и утилизуйте их согласно действующим в Вашей местности порядкам и законам.

## **17.5 Технические данные**

<span id="page-146-0"></span>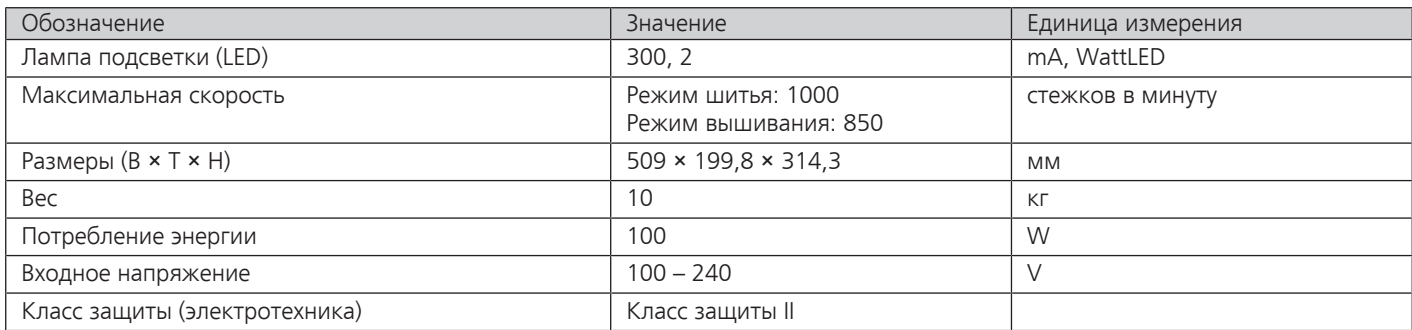

# **18 Обзор Образцы**

## **18.1 Обзор Образцы строчек**

### **Рабочие строчки**

<span id="page-147-0"></span>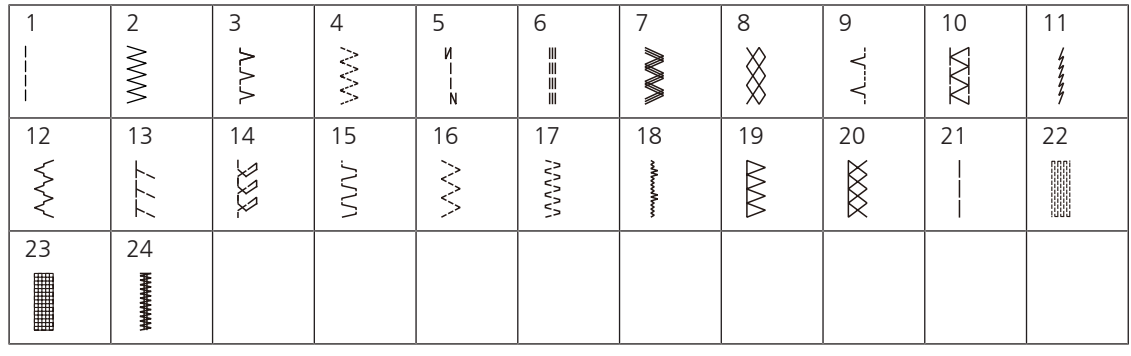

**Петли**

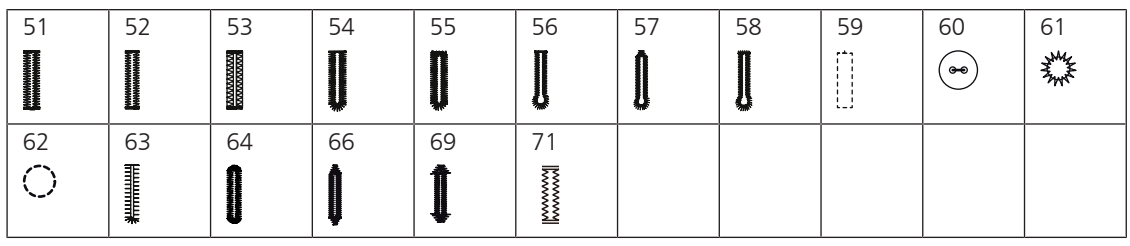

#### **Декоративные строчки**

#### **Гладьевые строчки**

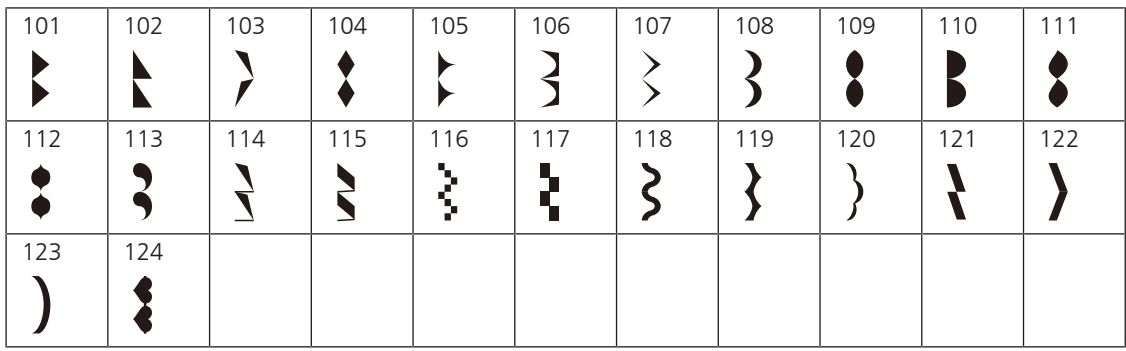

#### **Крестообразные стежки**

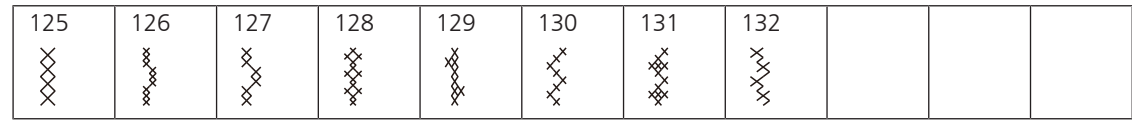

#### **Натуральные стежки**

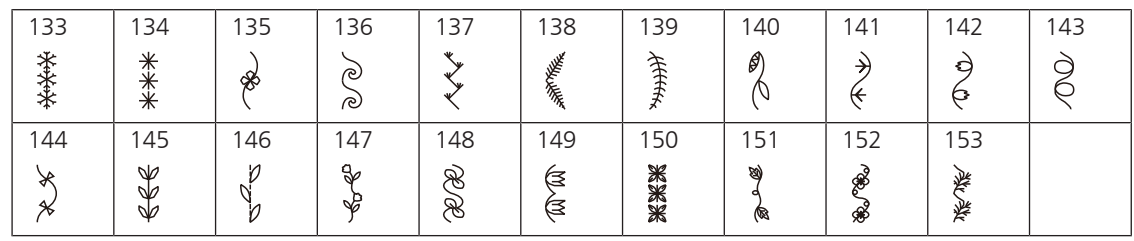

#### **Геометрические стежки**

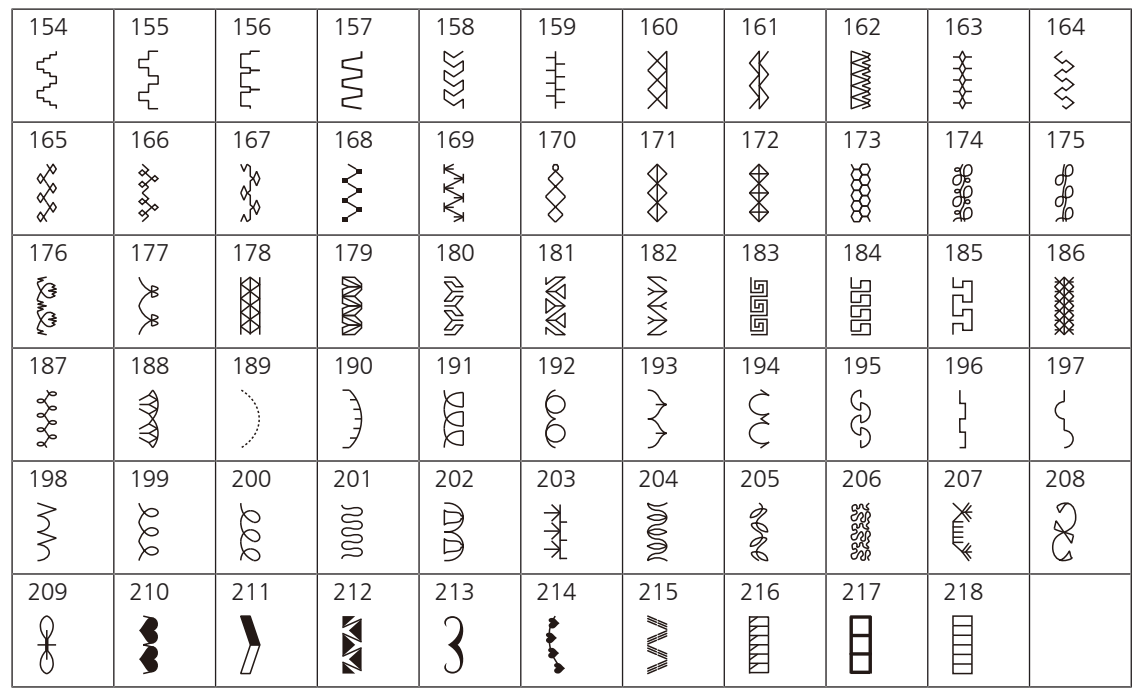

#### **Молодежные строчки**

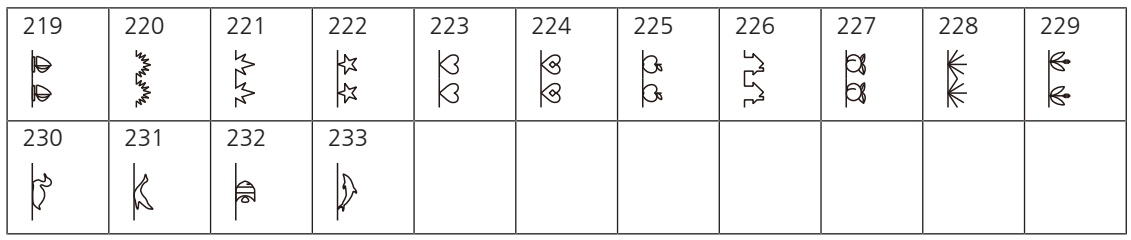

## **Стежки для квилтов**

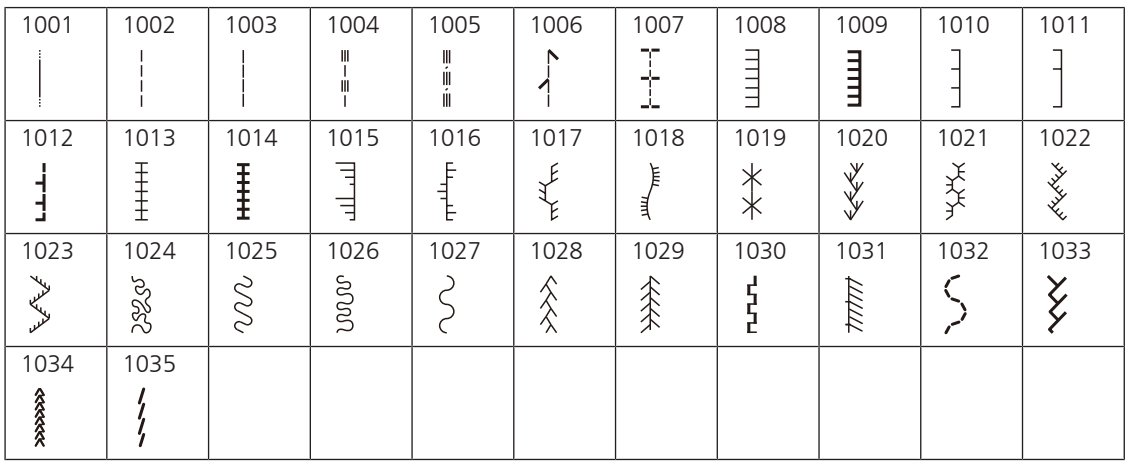

## **18.2 Обзор Образцы вышивки**

#### **Обработка образца вышивки**

<span id="page-149-0"></span>Дайте полную свободу своей фантазии. В Вашем распоряжении находится разнообразный выбор образцов вышивки.

Если под номером образца вышивки стоит одна из следующих иконок, Вы найдете дополнительную информацию на сайте

[www.mybernette.com/b7series.](http://www.bernina.com/7series)

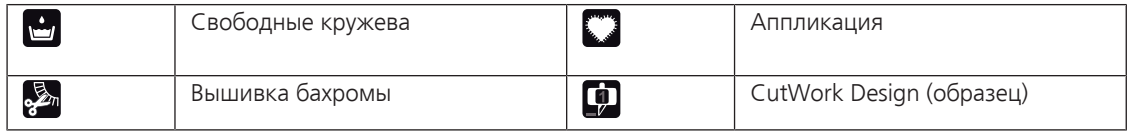

#### **Украшения**

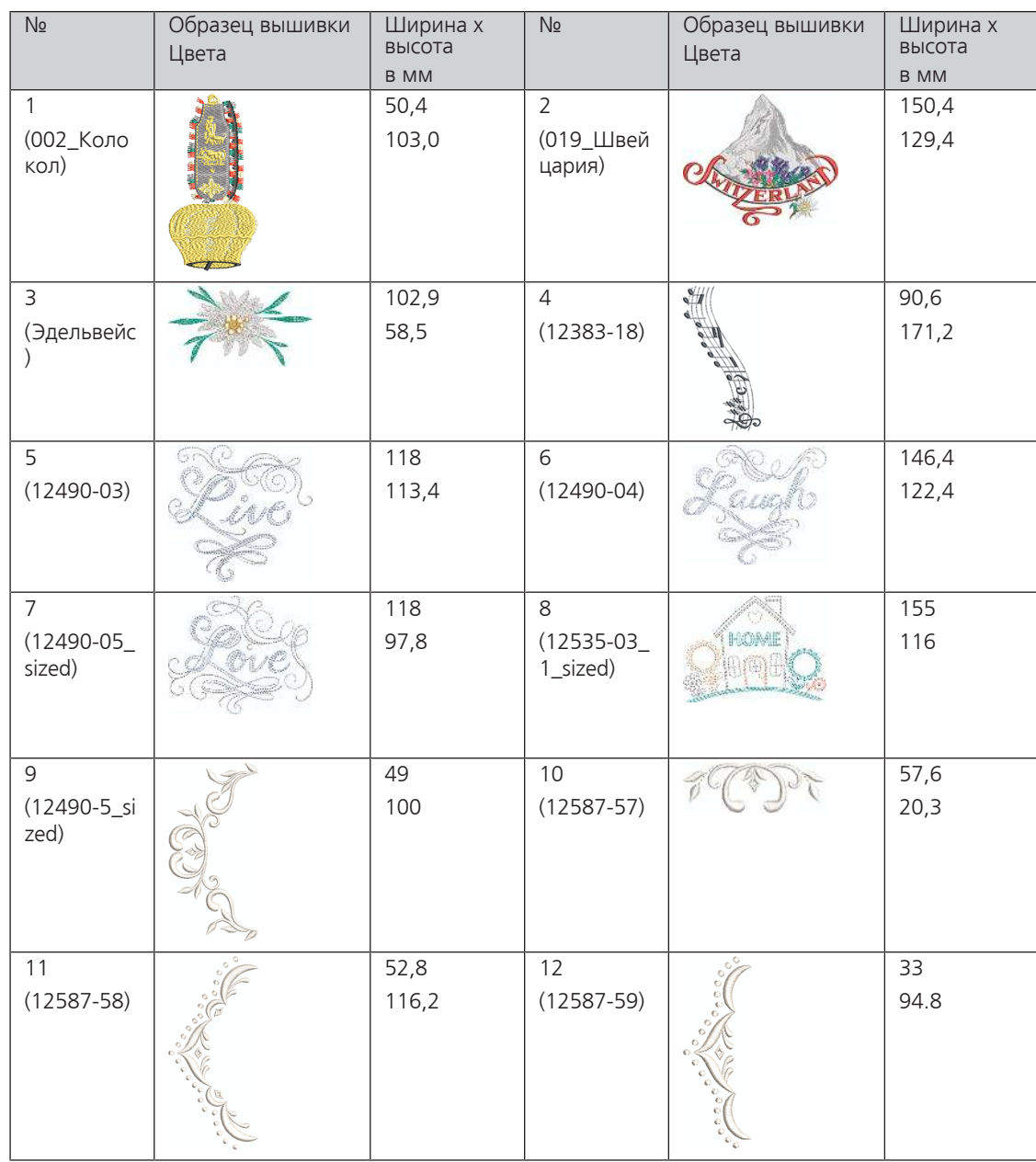

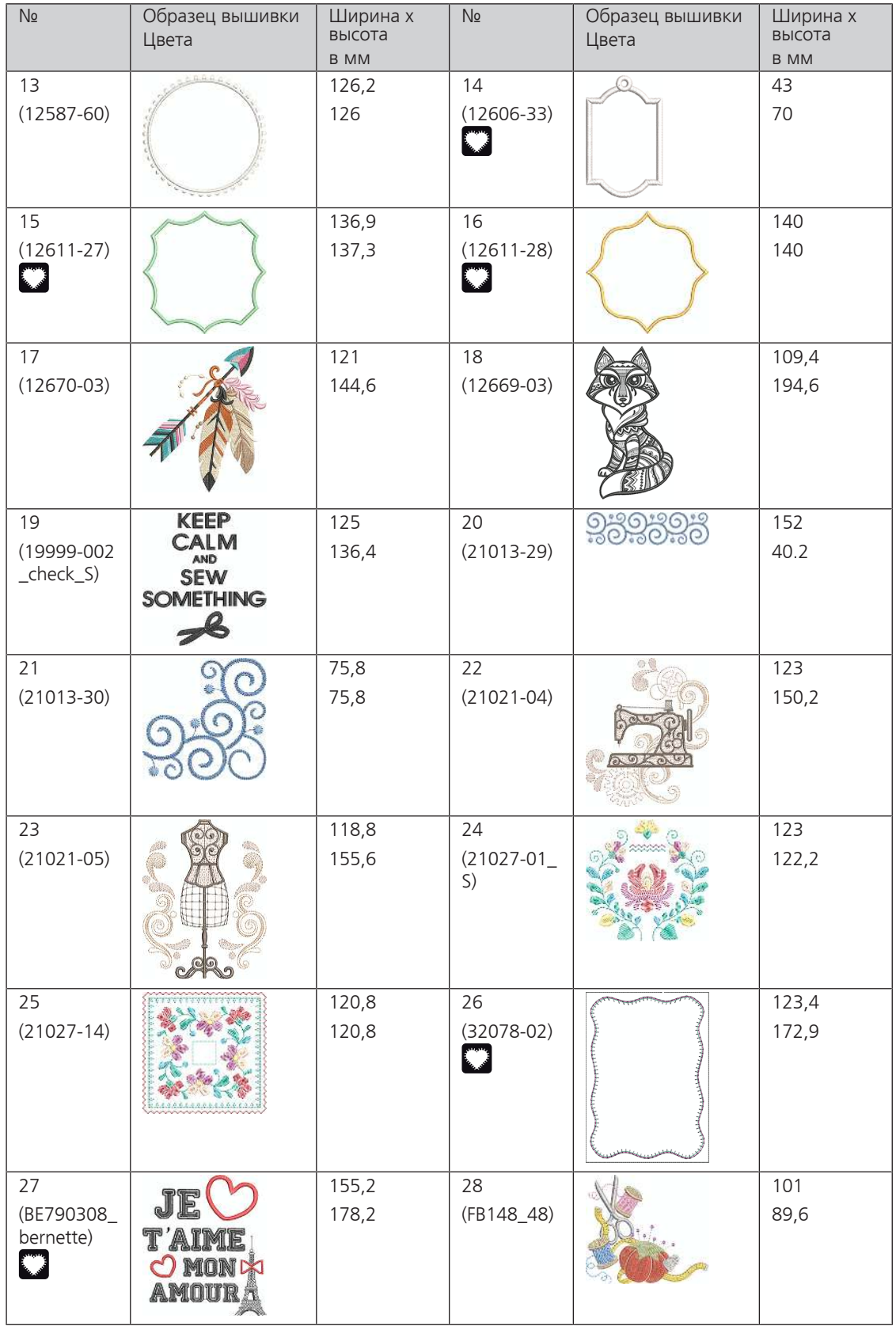

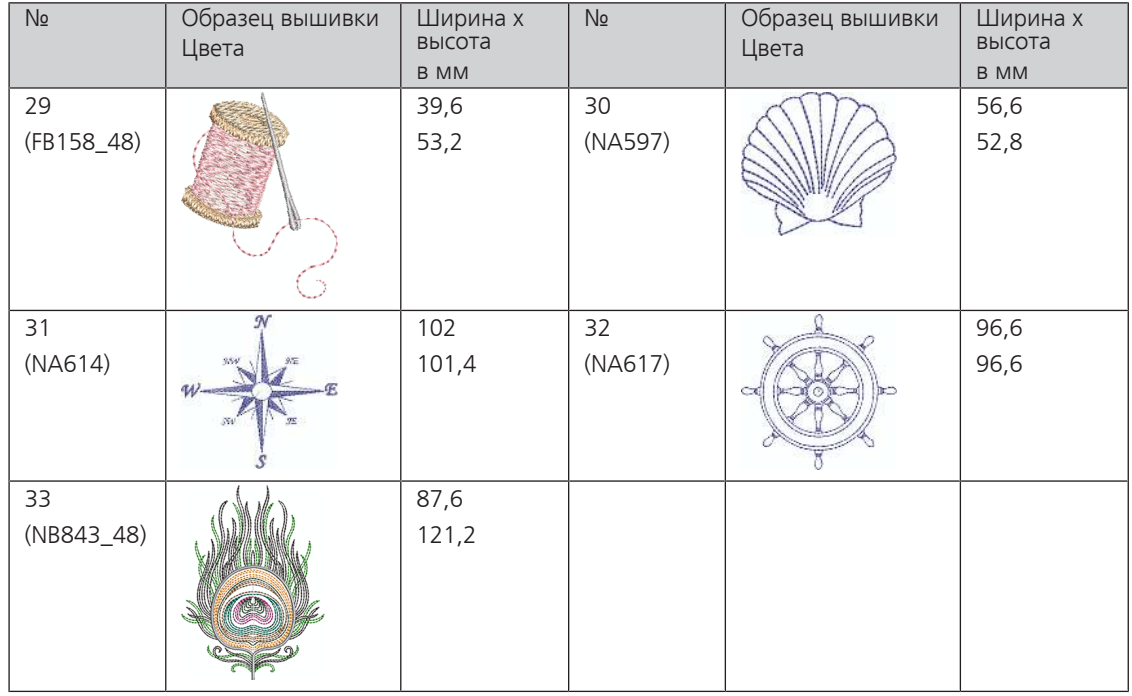

#### **Квилтинг**

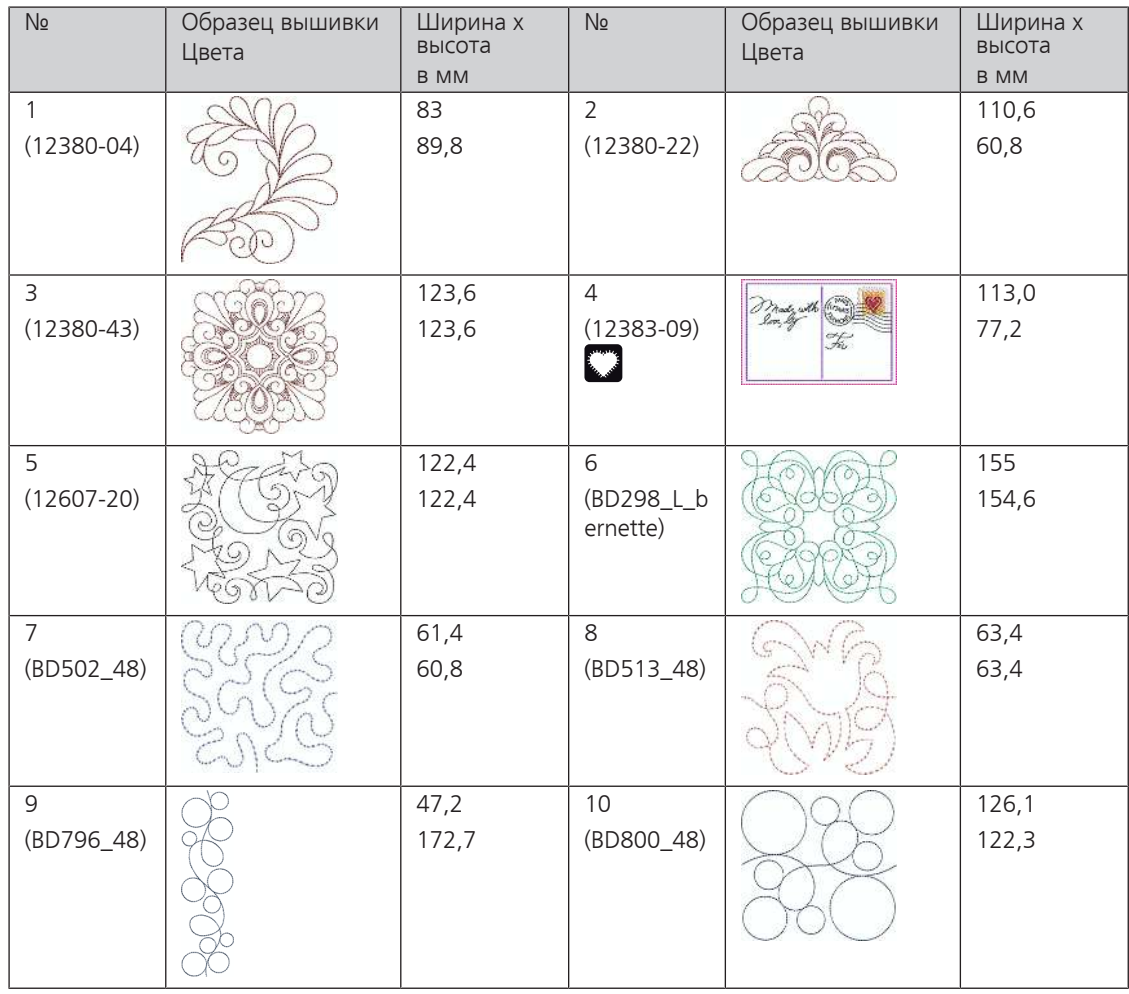

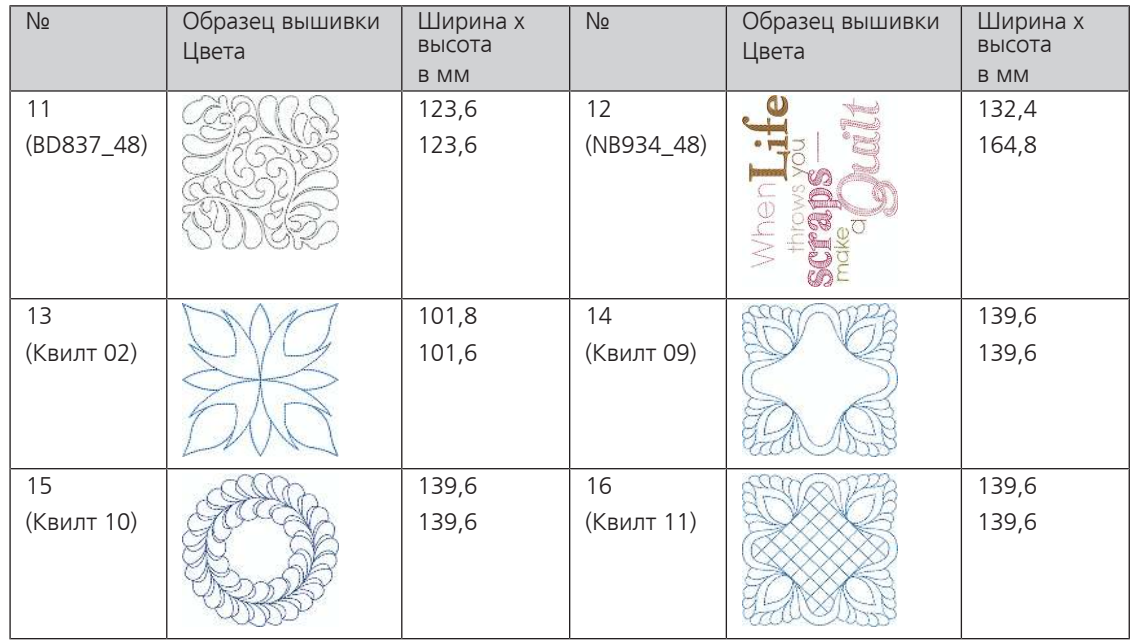

### **Бордюры и кружева**

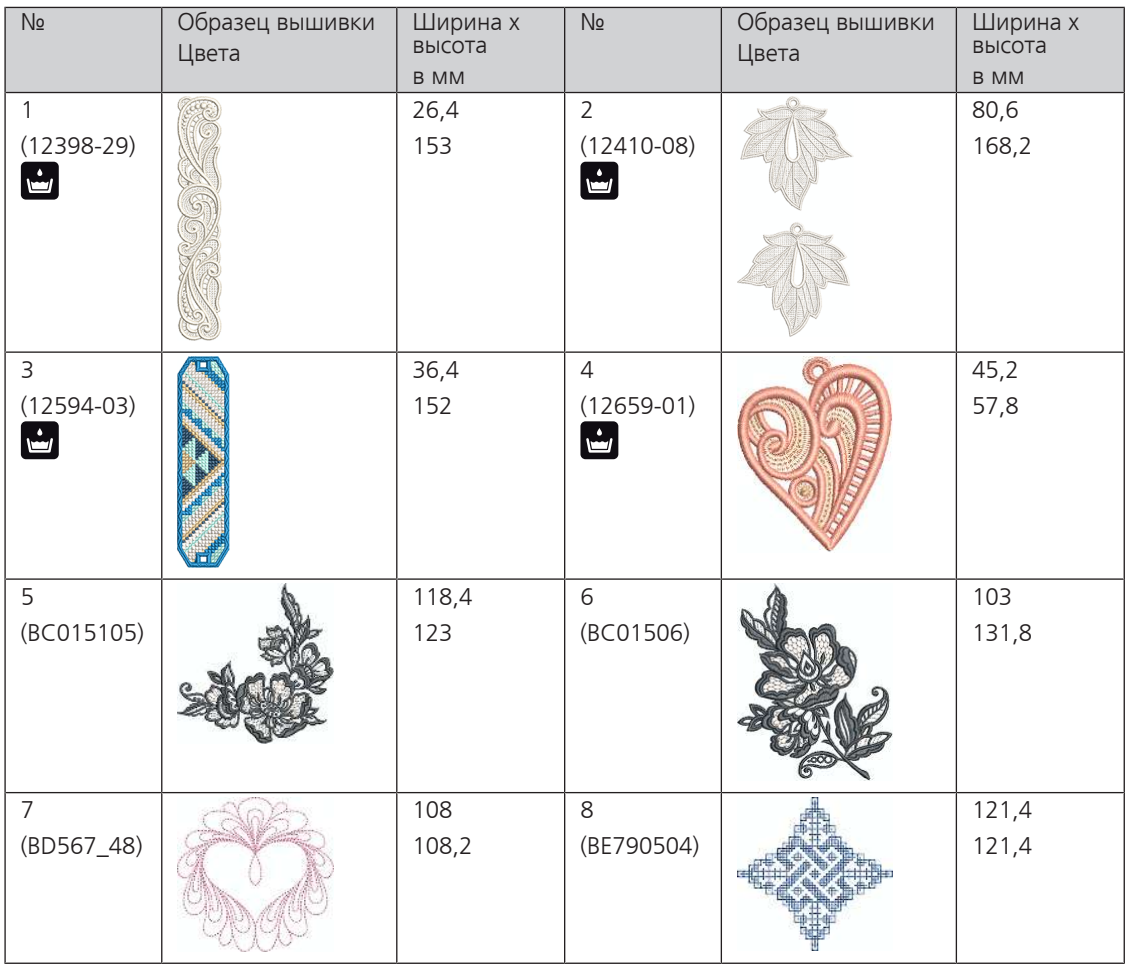

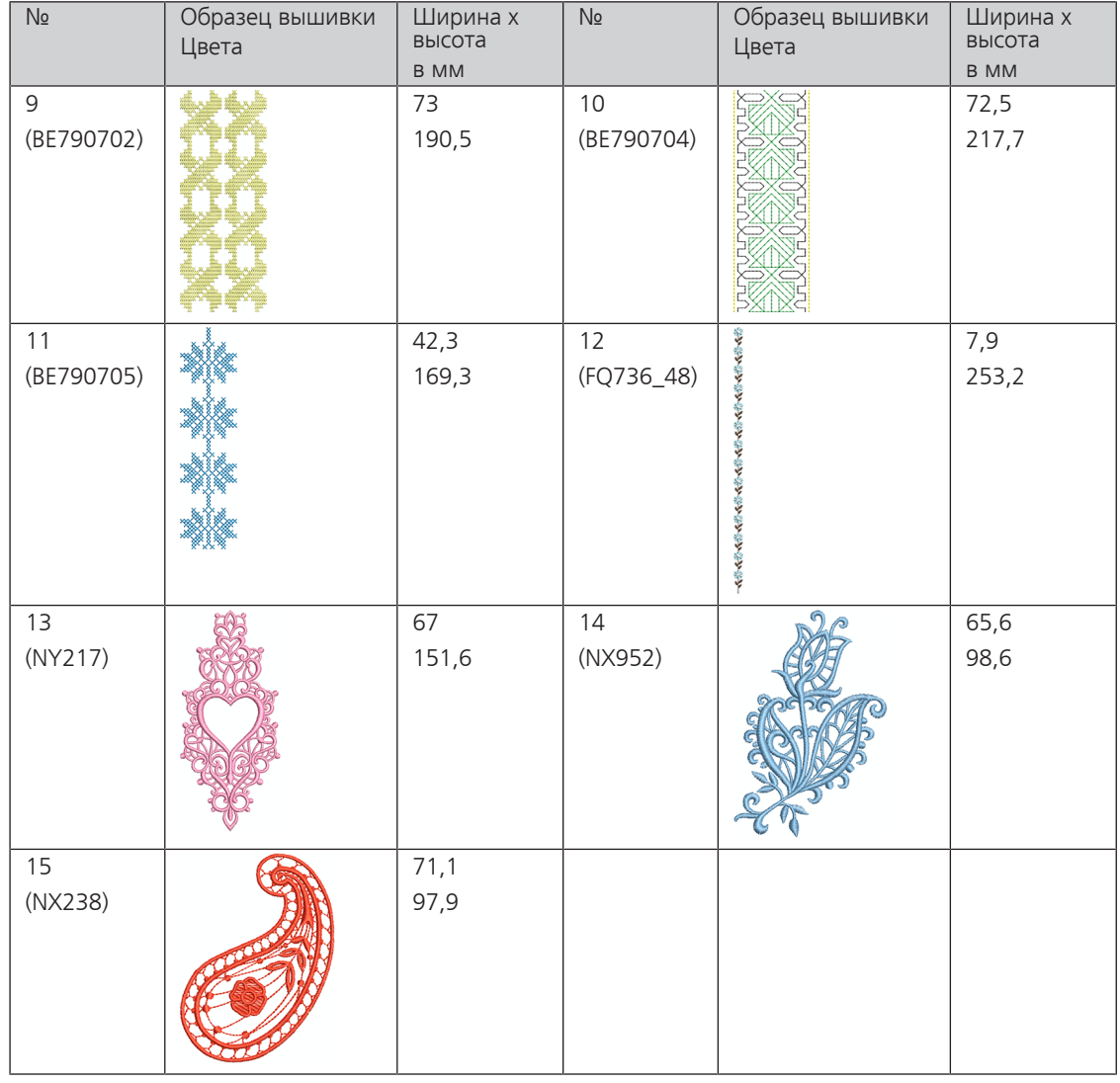

## **Детские мотивы**

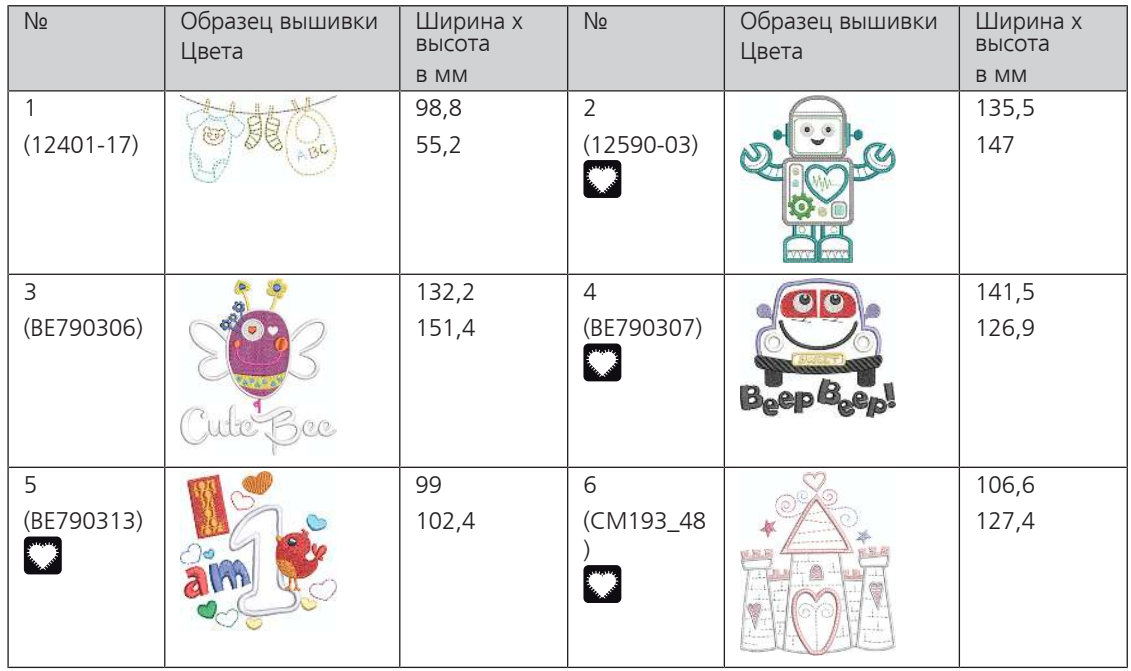

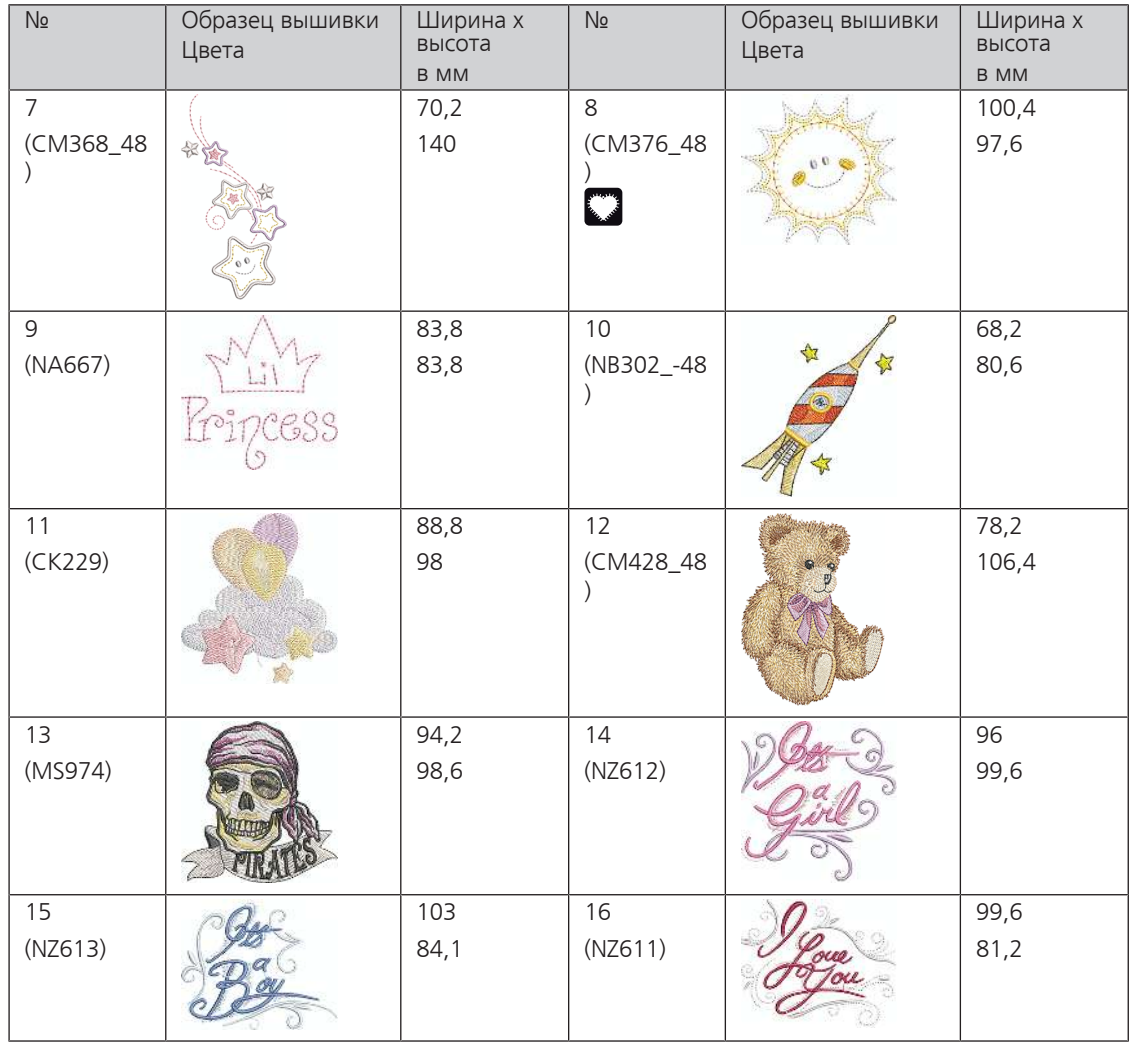

## **Цветы**

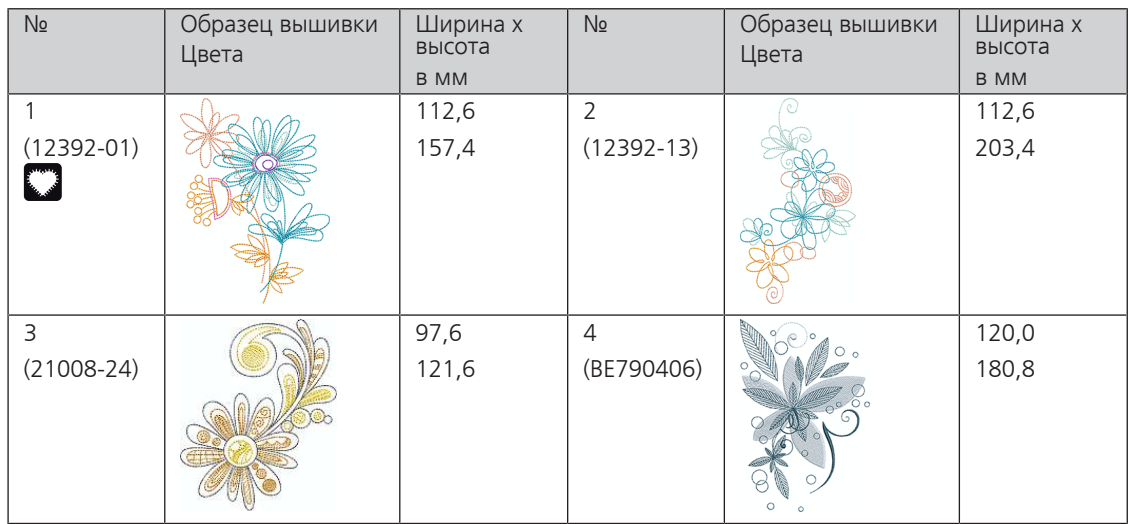

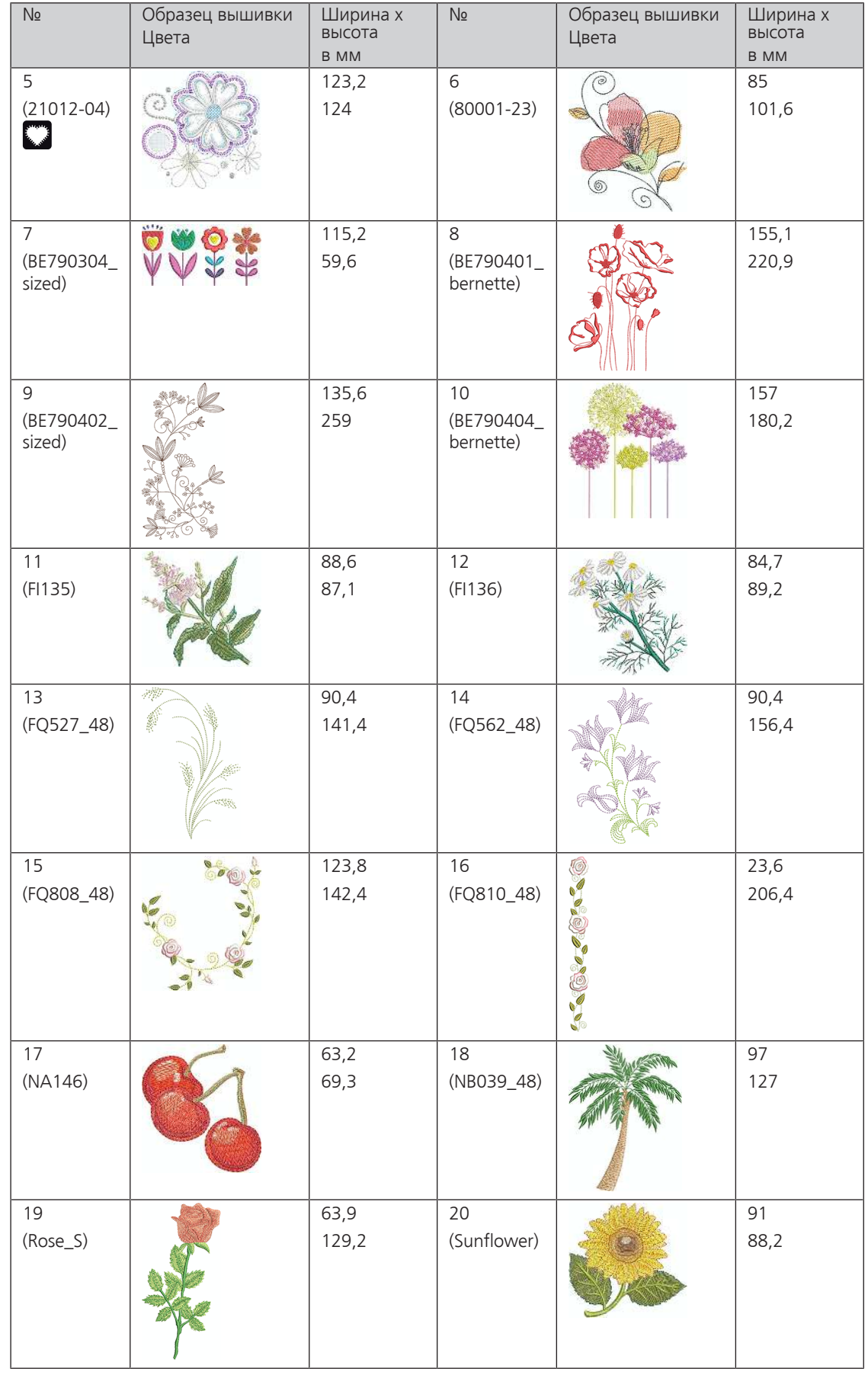

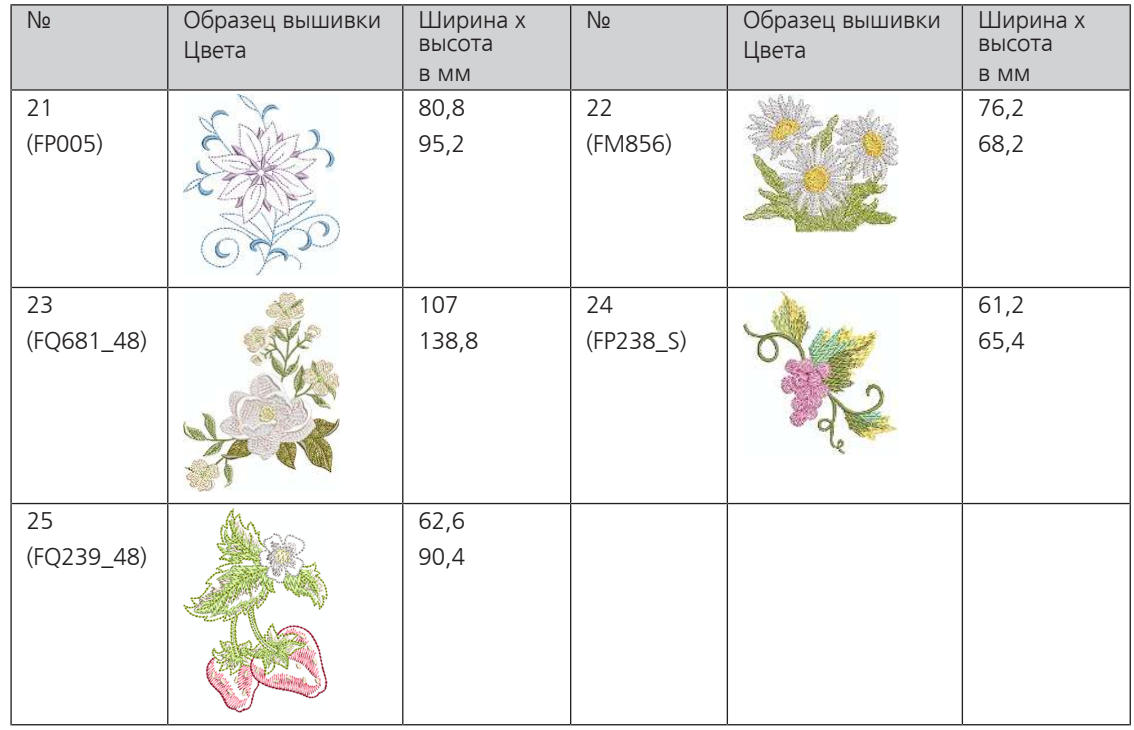

## **Времена года**

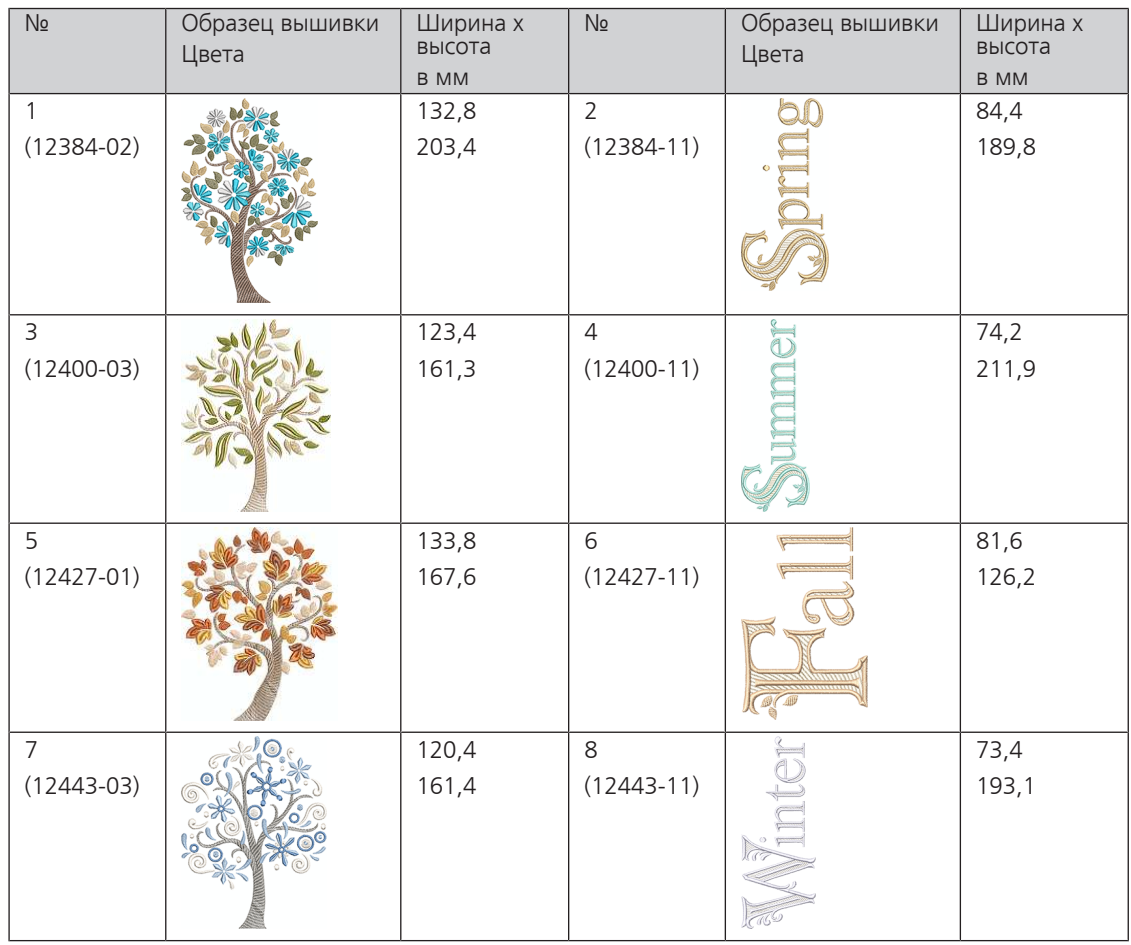

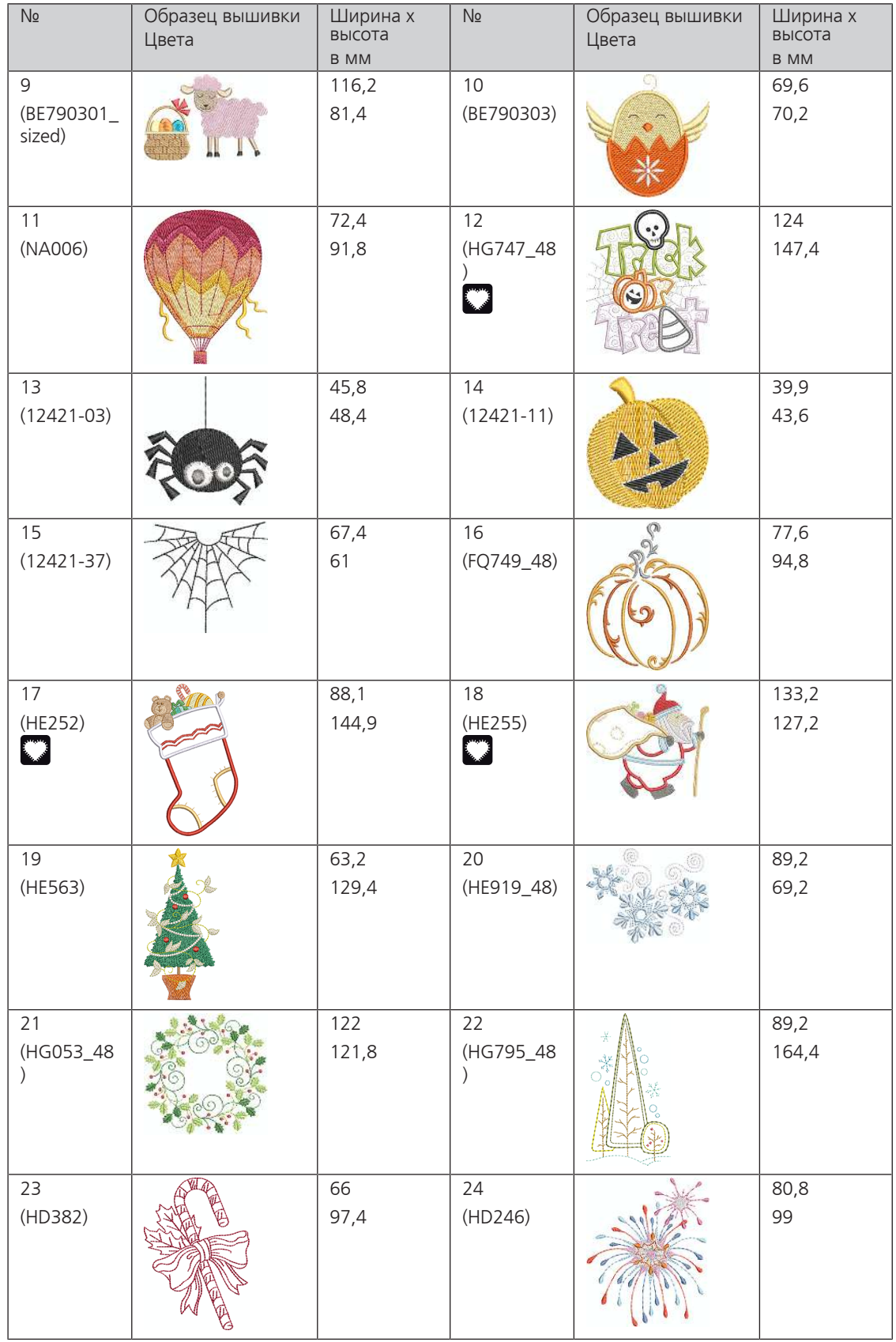

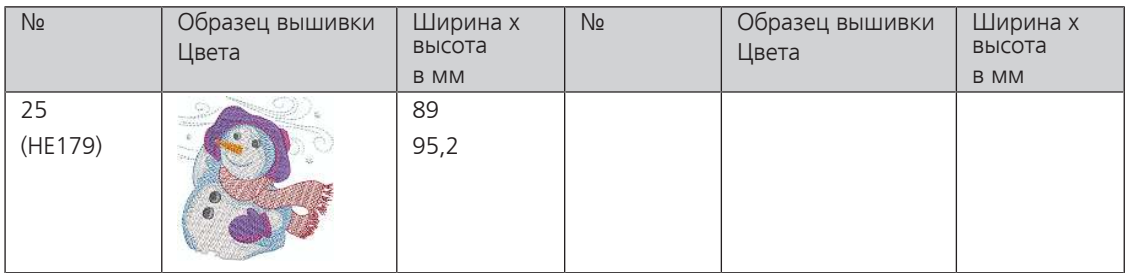

#### **Азия**

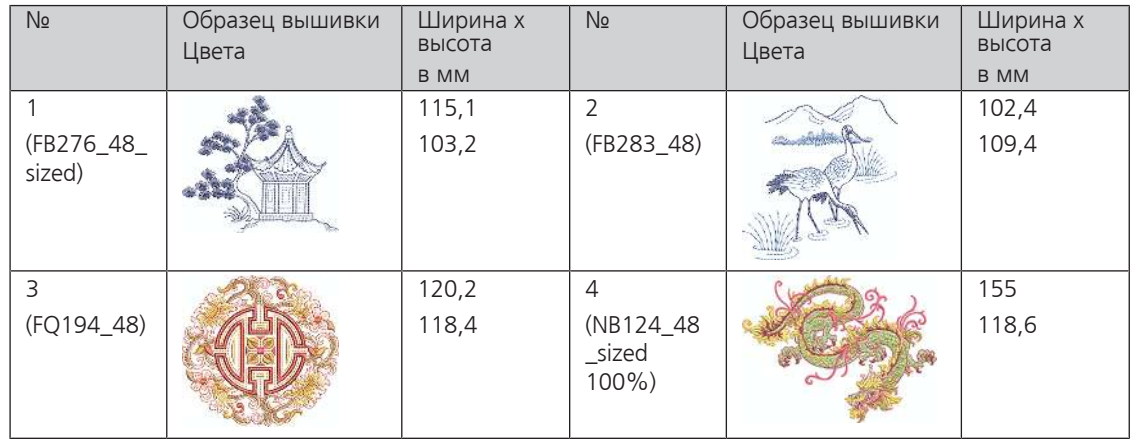

## **Спорт/Хобби**

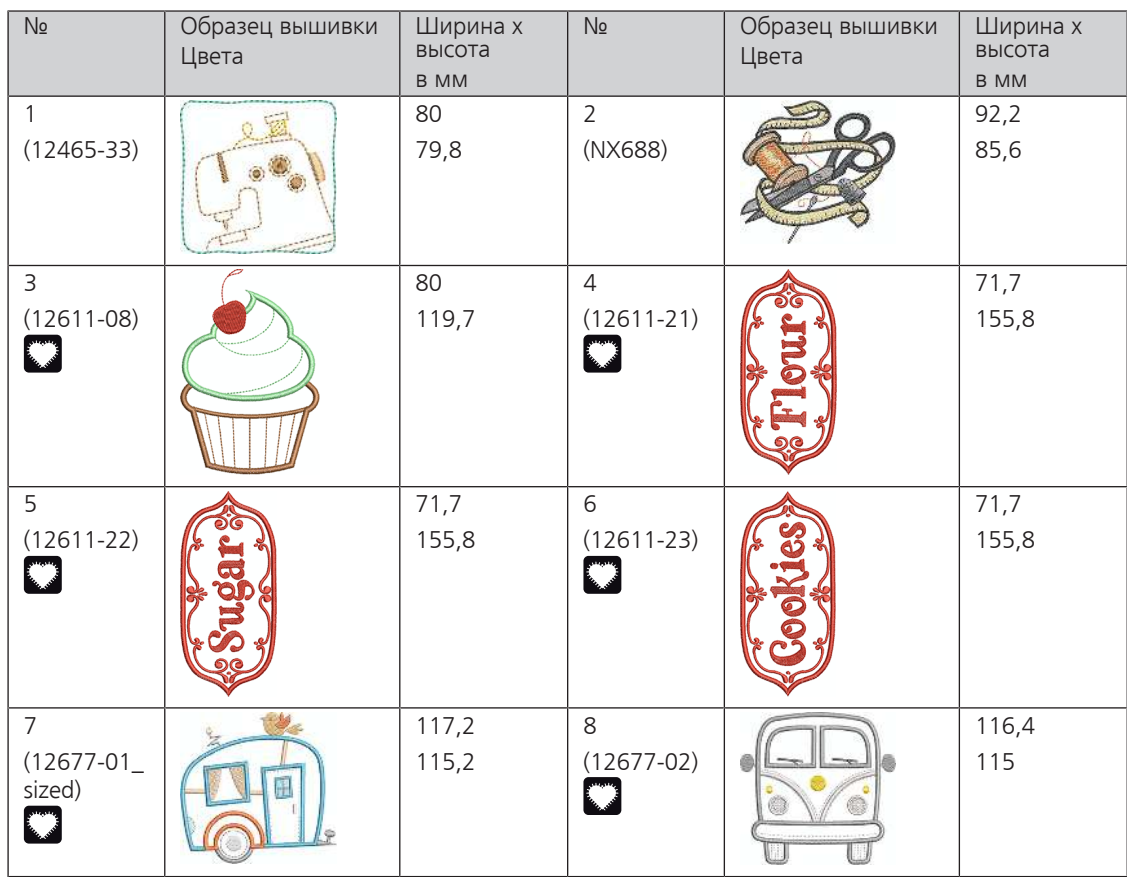

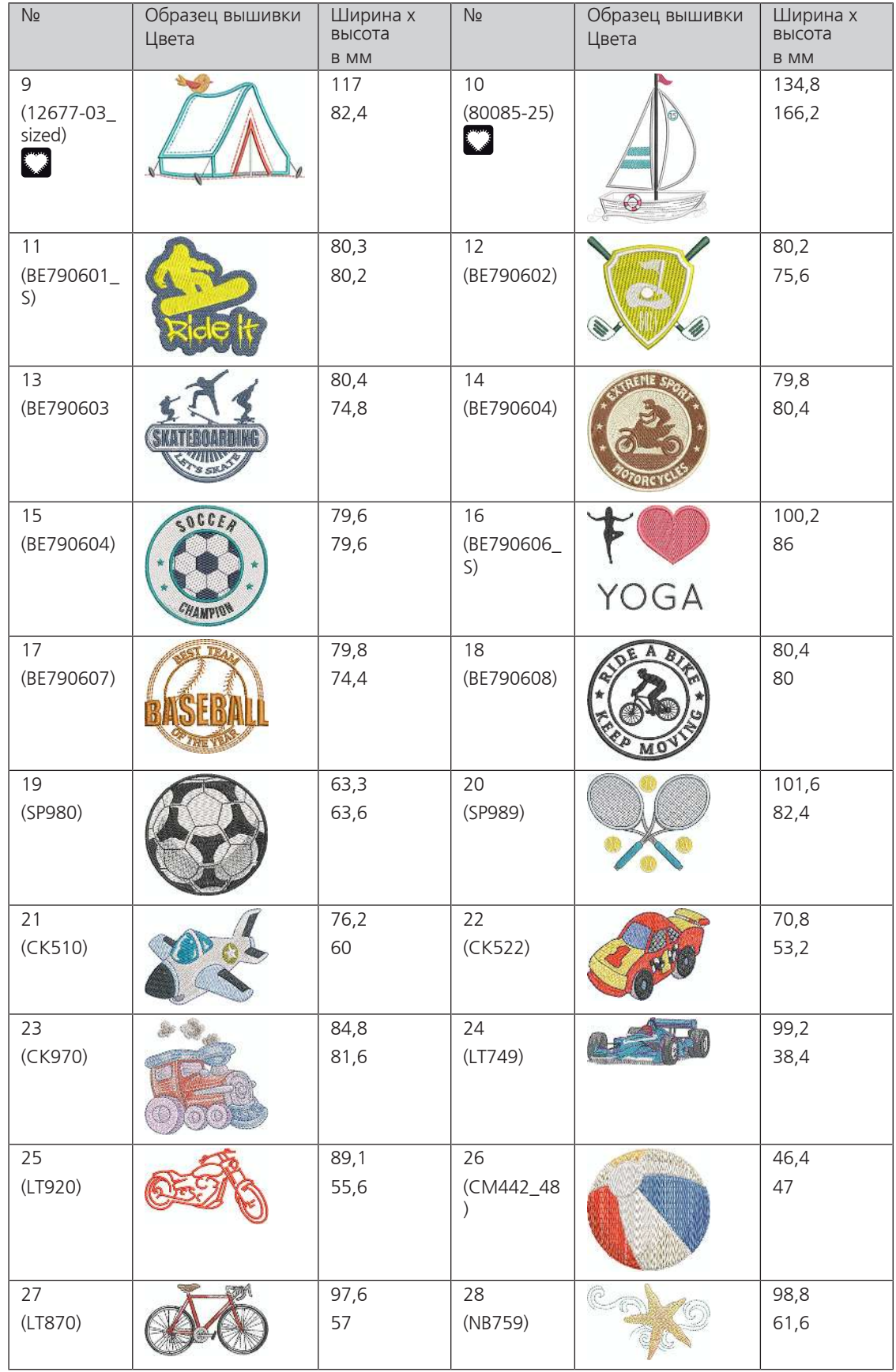

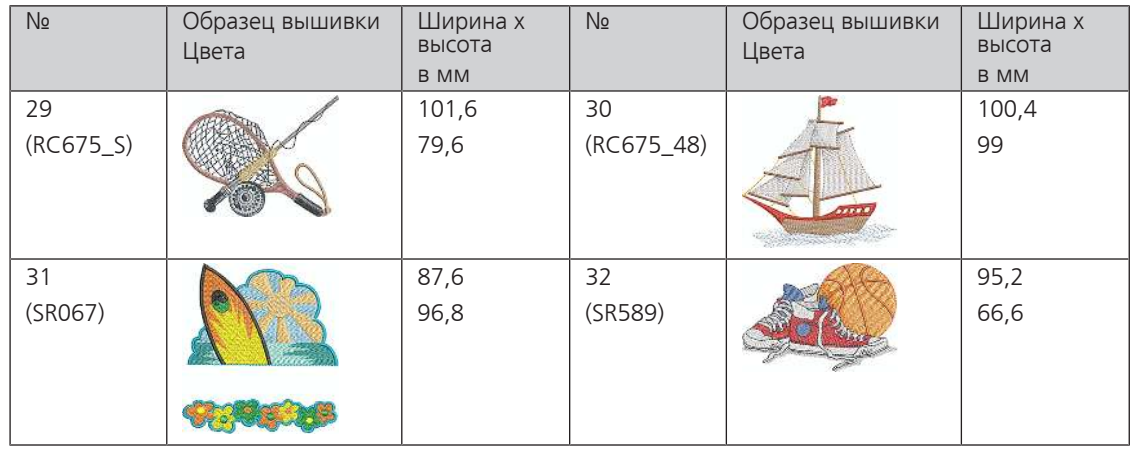

#### **Животные**

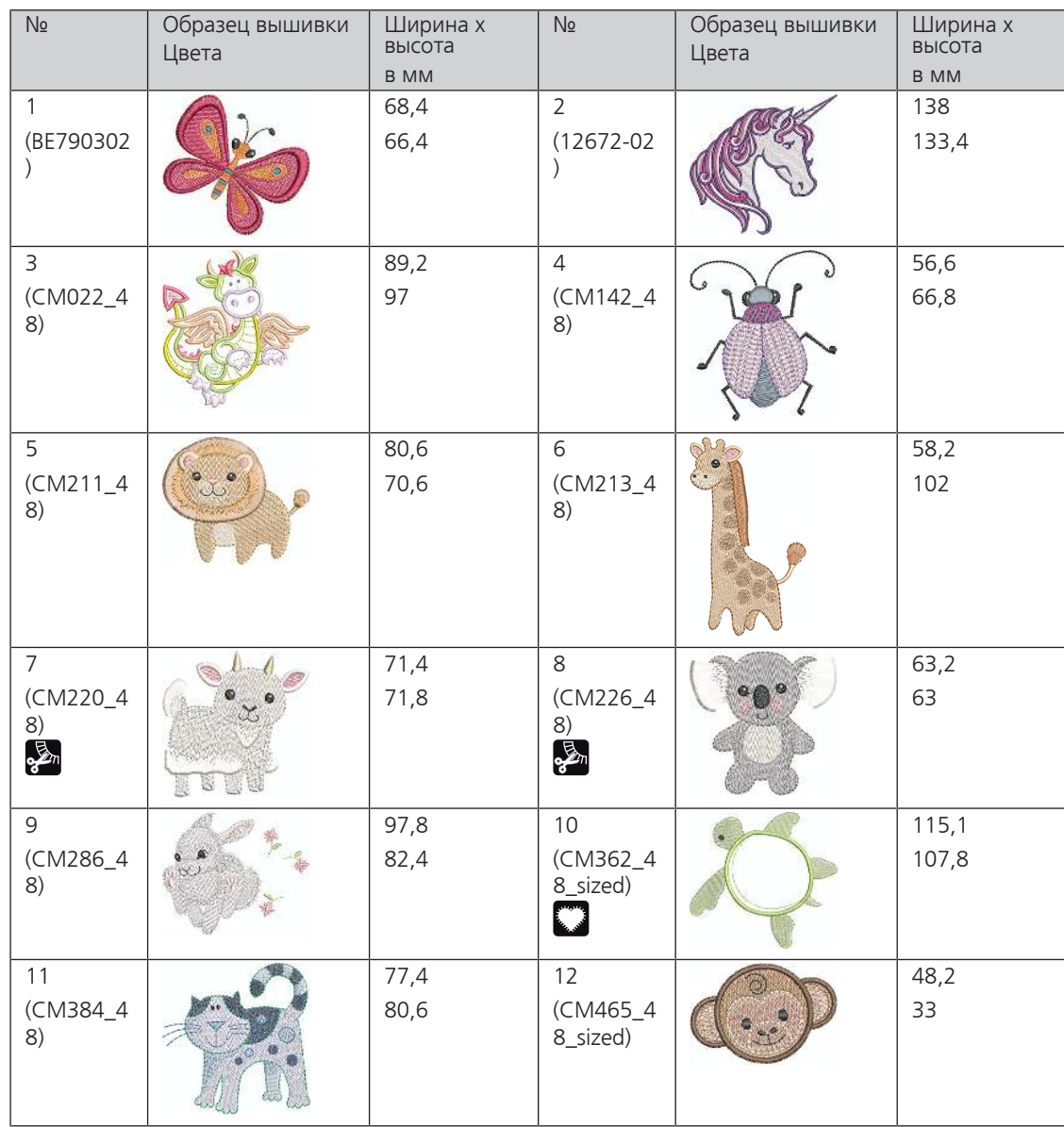

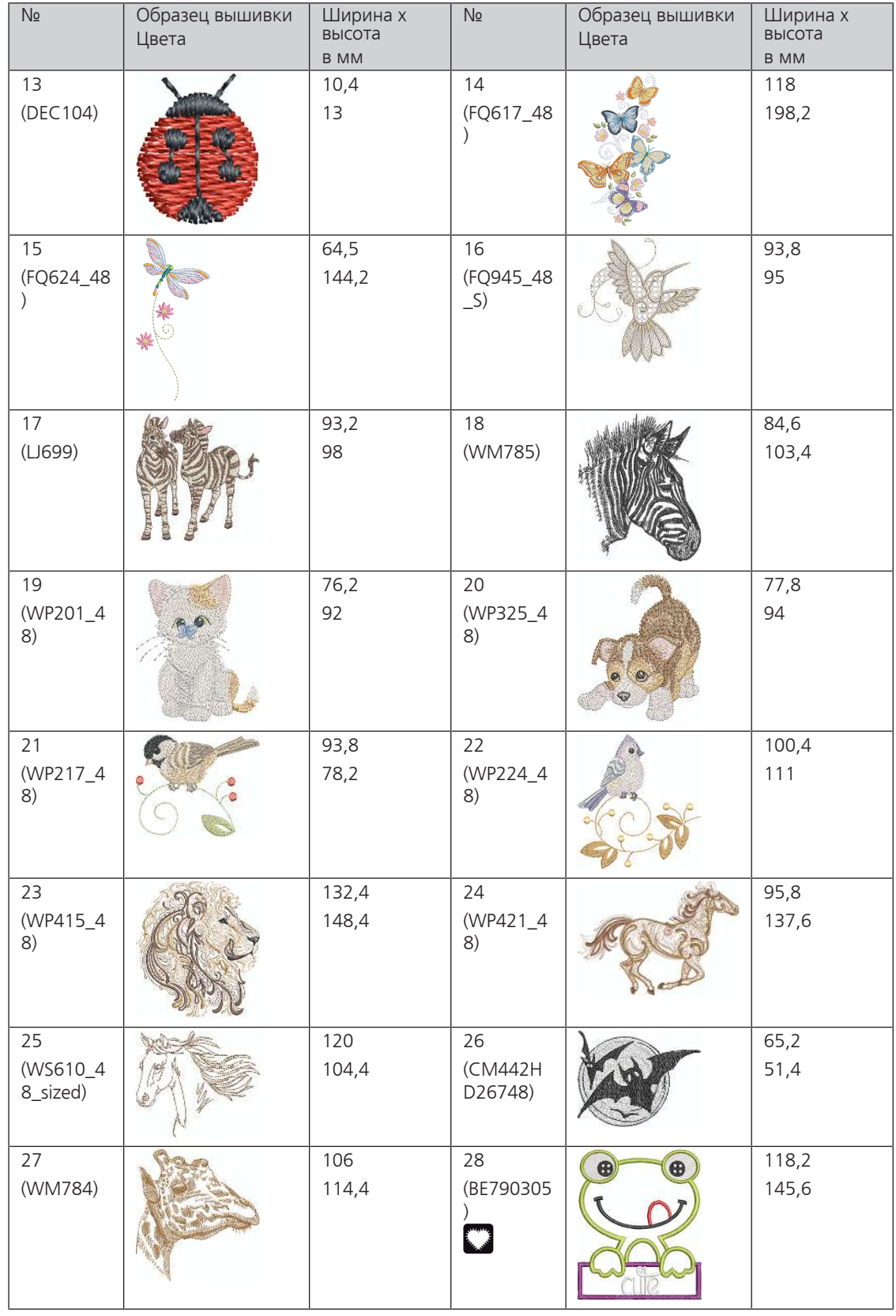

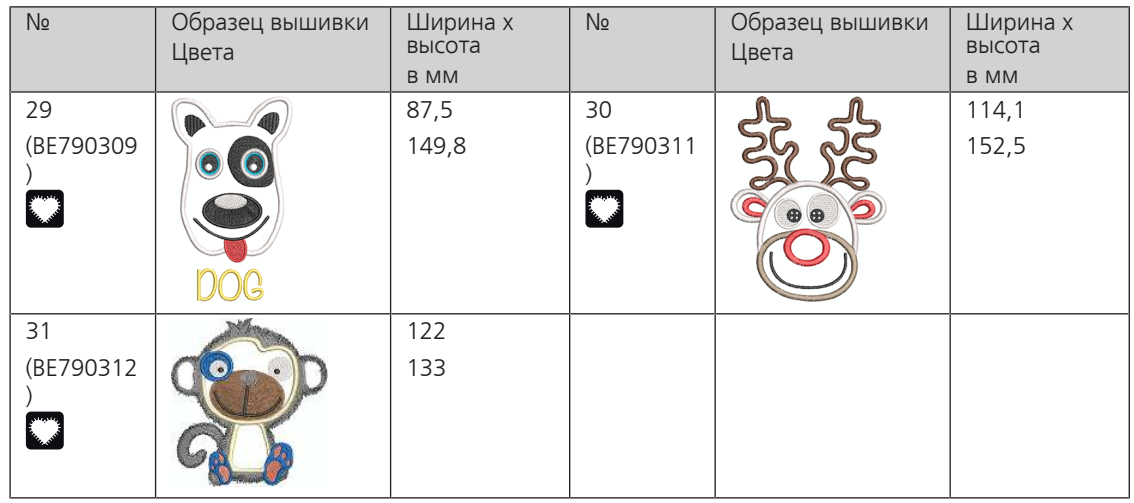

#### **Cutwork**

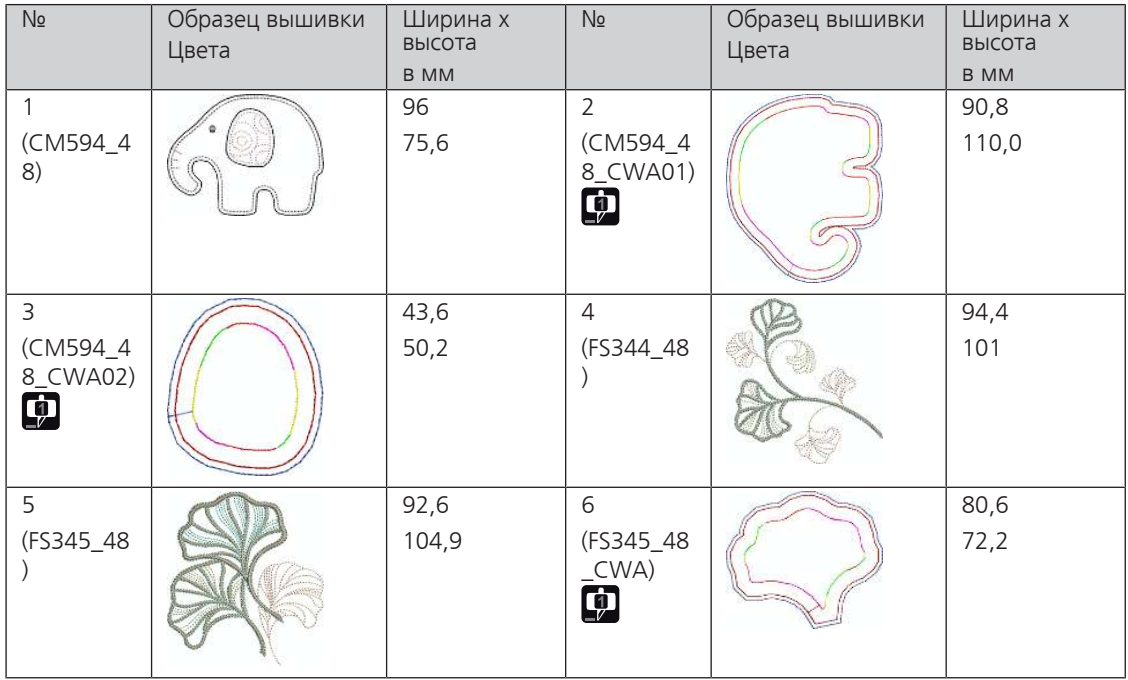

#### **Кампания**

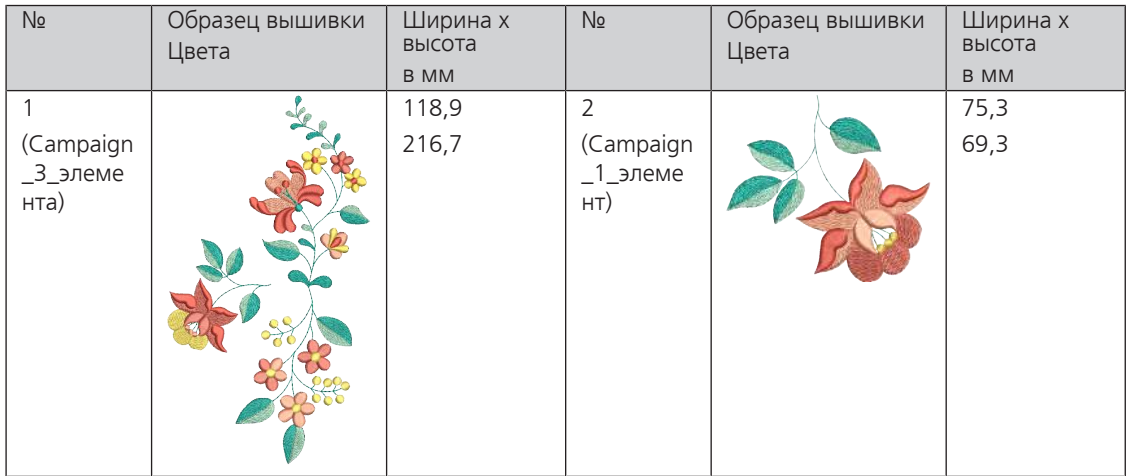

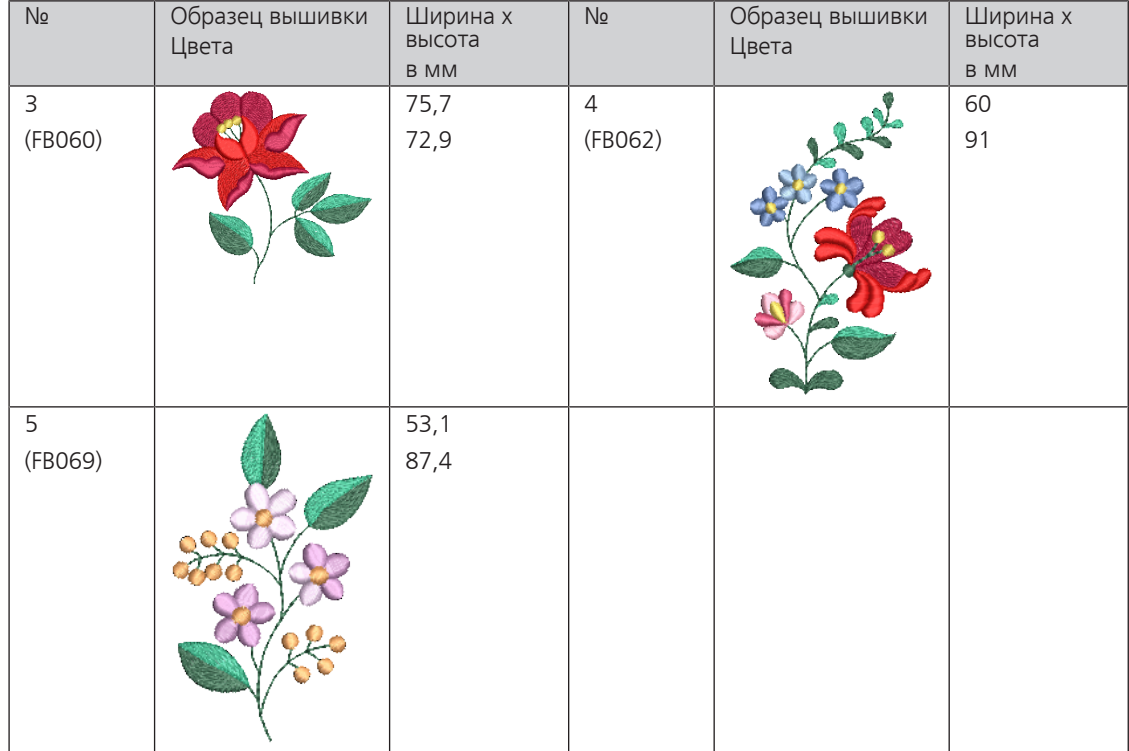

# **Алфавитный указатель**

# **А**

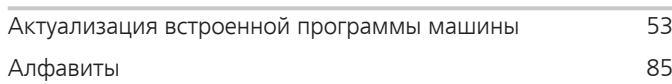

# **В**

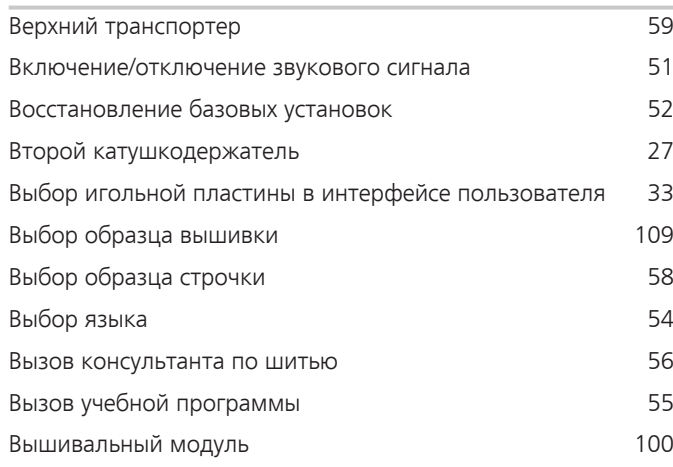

# **Д**

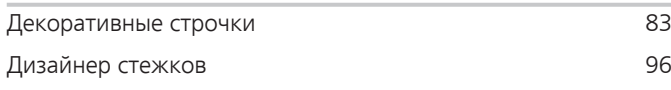

# **З**

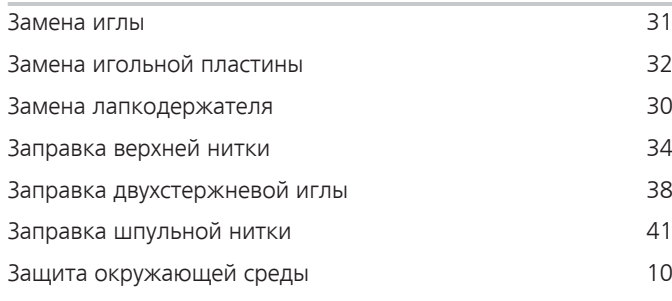

# **И**

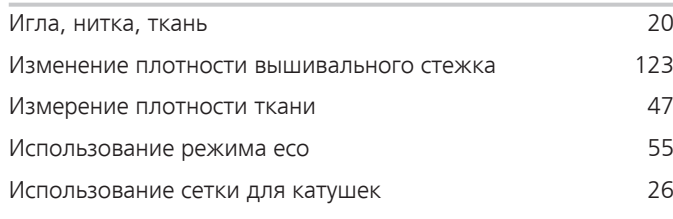

# **К**

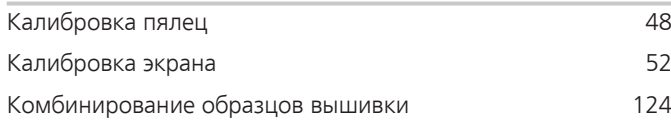

# **Л**

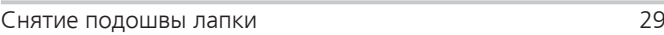

# **Н**

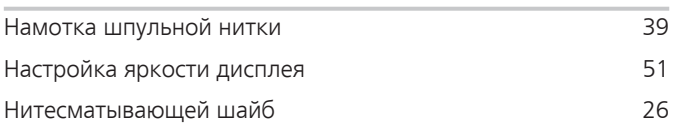

# **О**

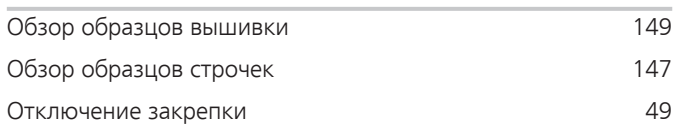

# **П**

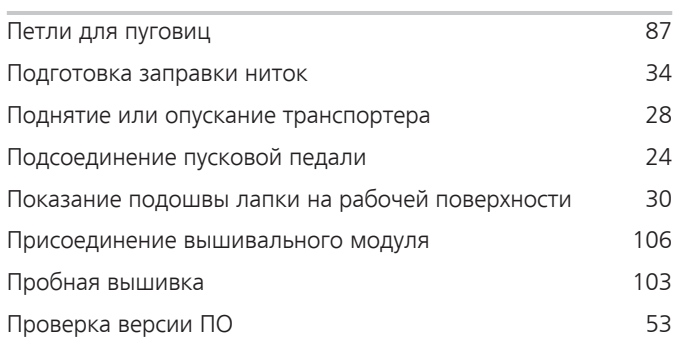

# **Р**

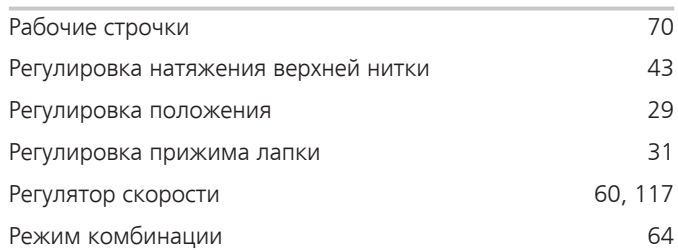

## **С**

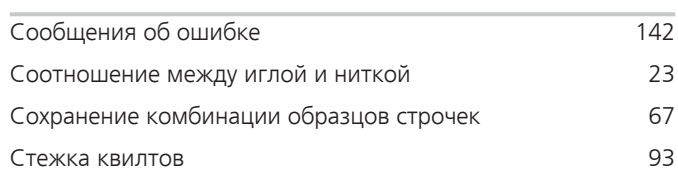

# **Т**

Технические данные [146](#page-146-0)

# **У**

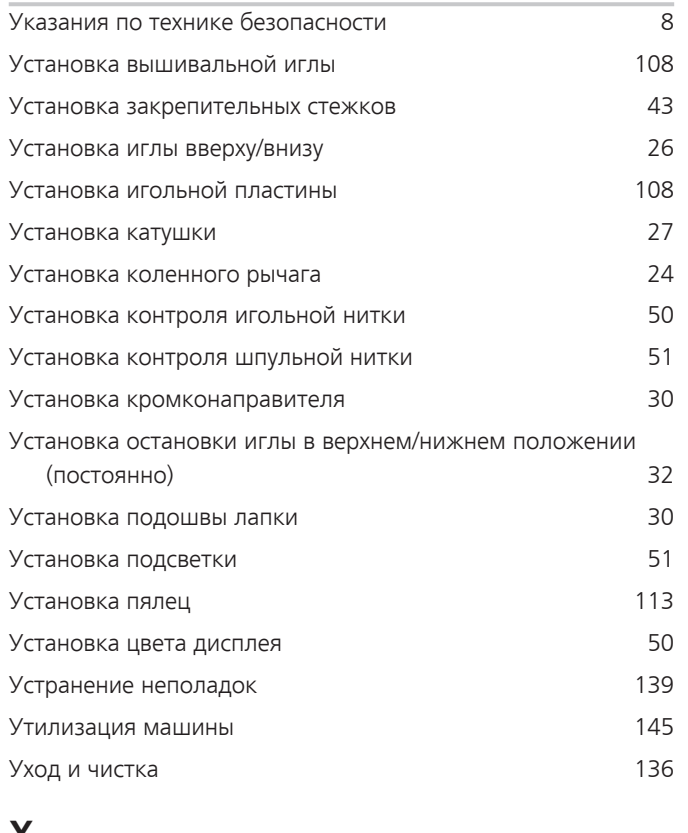

### **Х**

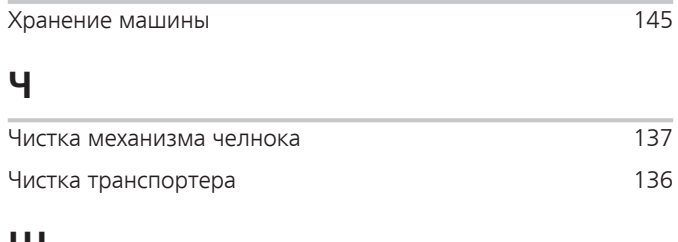

### **Ш**

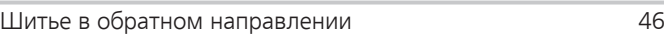

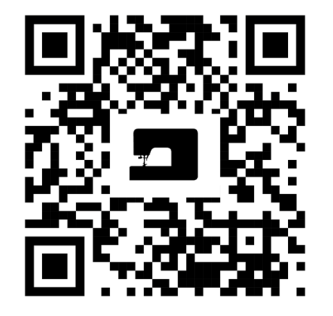

 $\mathbf{z}$ 

 $\bullet$ <sup>2</sup>

bernette

 $\mathbf{z}$ 

 $\mathbf{z}$ 

 $\frac{1}{2}$ 

 $\bullet$ 

 $\lambda$ 

 $\frac{1}{2}$ 

 $\zeta$ 

 $\frac{1}{2}$ 

Ń

 $\frac{1}{2}$ 

 $\bullet$ 

© BERNINA International AG www.mybernette.com/b79 Steckborn CH, www.bernina.com

8,

જે

 $\frac{1}{2}$ 

 $\bullet$ 

 $\mathcal{A}_{\xi}$ 

 $\epsilon$ 

 $\bullet$ 

 $\mathcal{E}$ 

y.